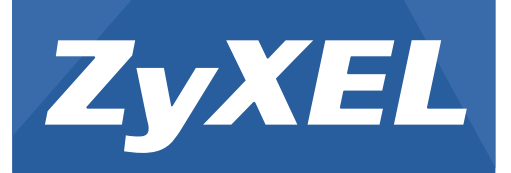

# **ericom D1000 modem**

Wireless N ADSL2+ 4-port Gateway

Version 2.00 Edition 1, 6/2013

# **User's Guide**

## **Default Login Details**

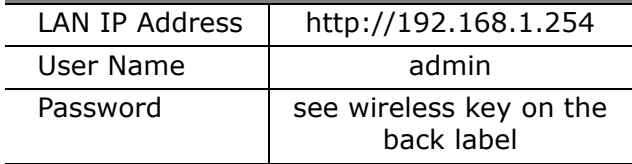

#### **IMPORTANT!**

#### **READ CAREFULLY BEFORE USE.**

#### **KEEP THIS GUIDE FOR FUTURE REFERENCE.**

Screenshots and graphics in this book may differ slightly from your product due to differences in your product firmware or your computer operating system. Every effort has been made to ensure that the information in this manual is accurate.

# **Table of Contents**

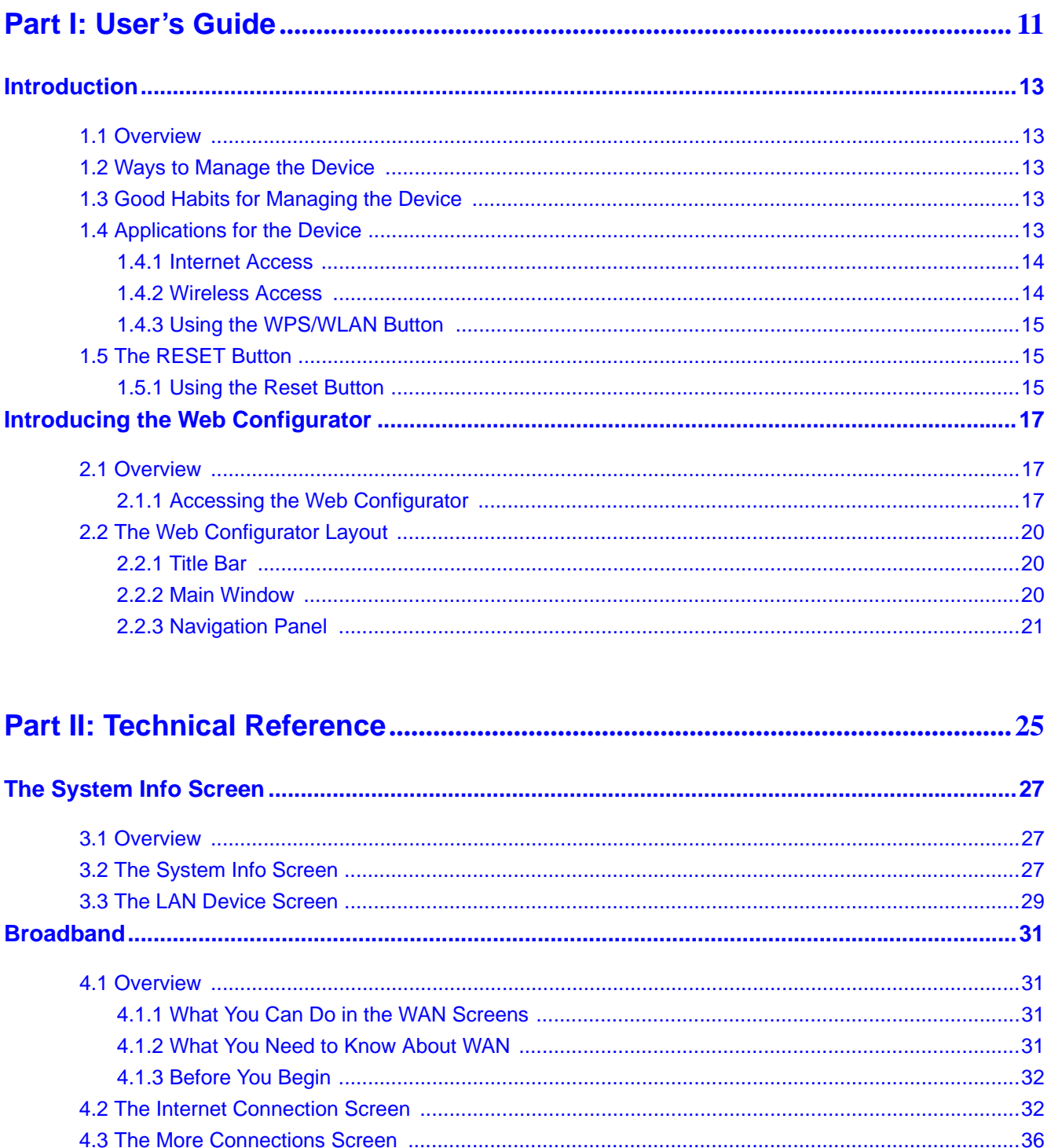

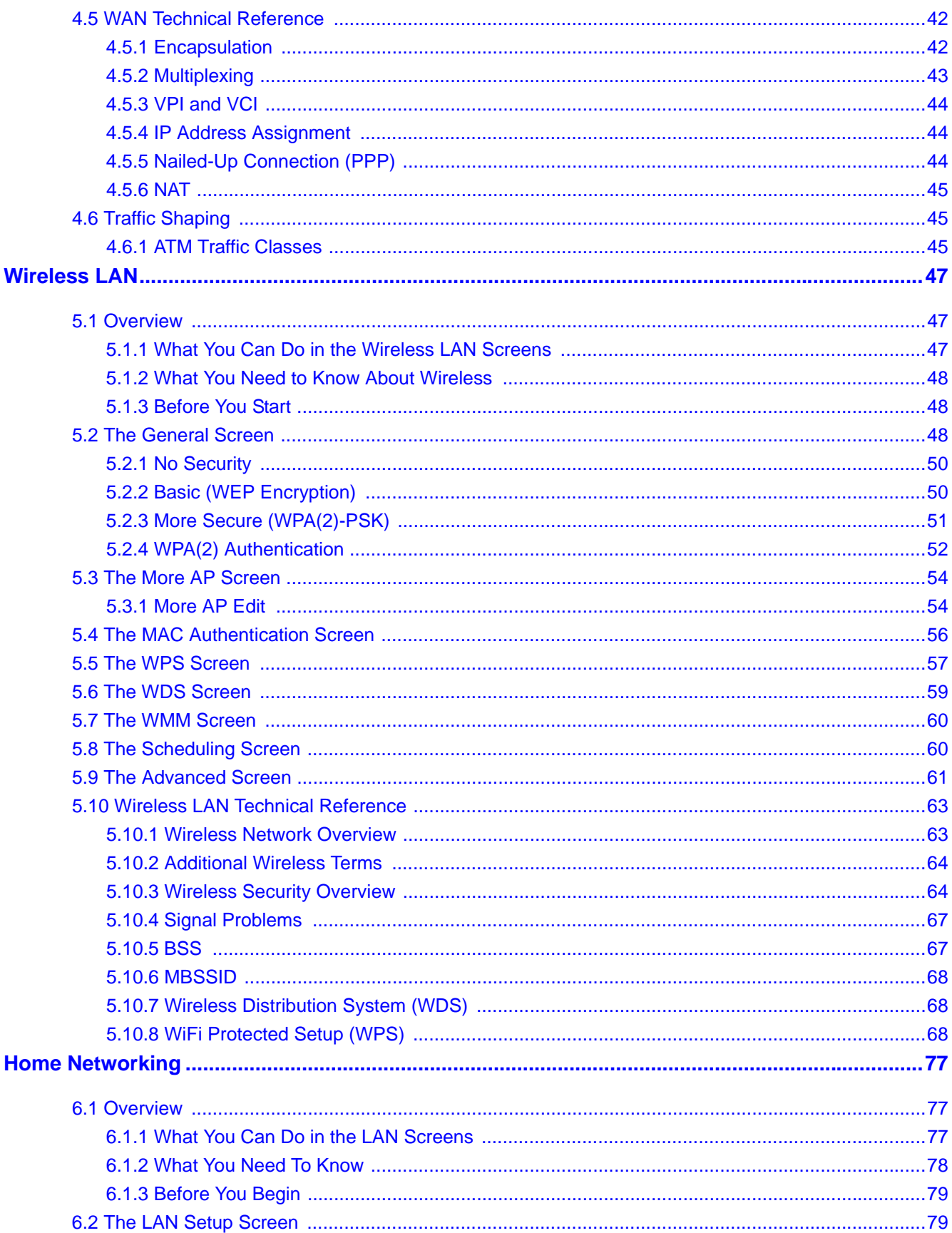

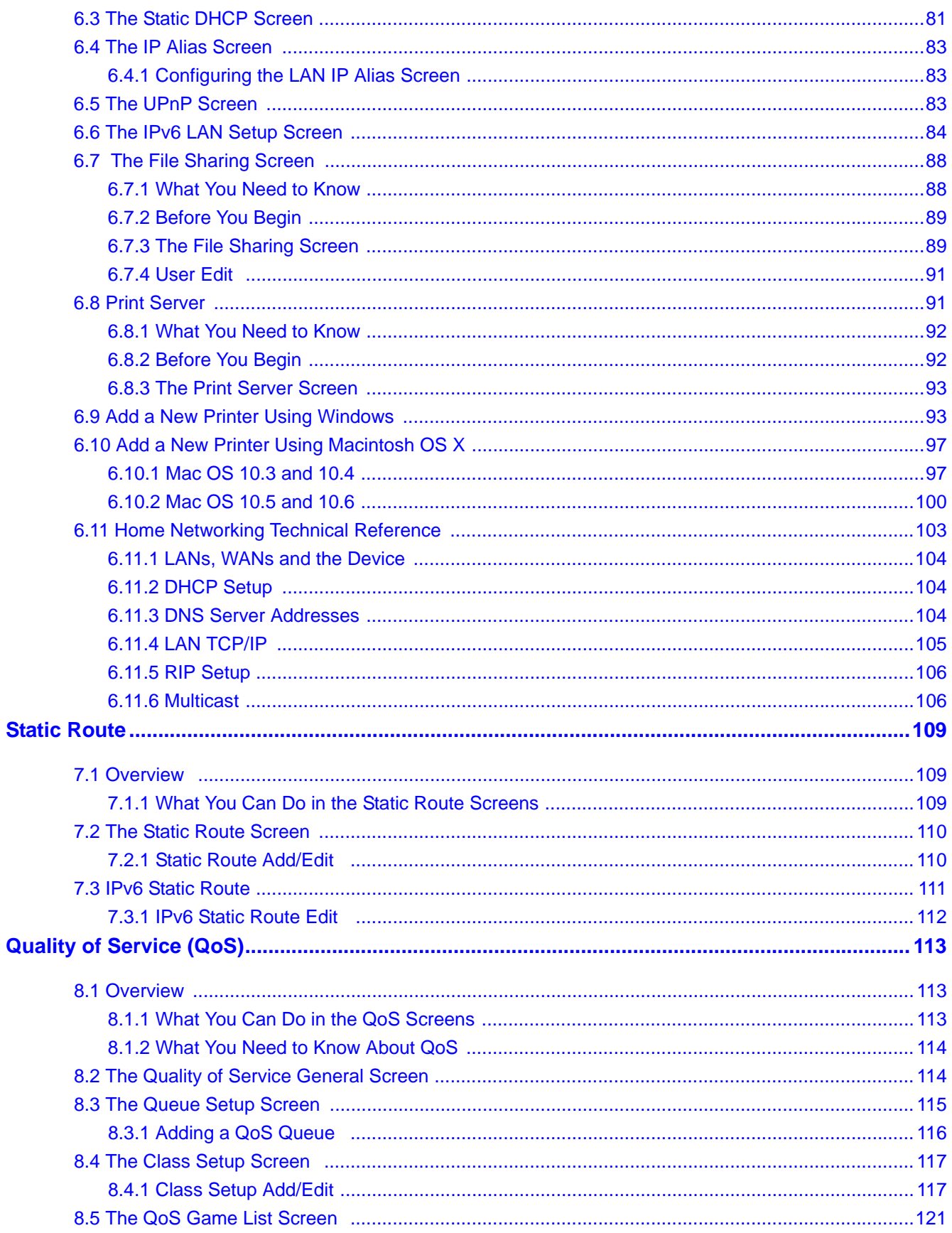

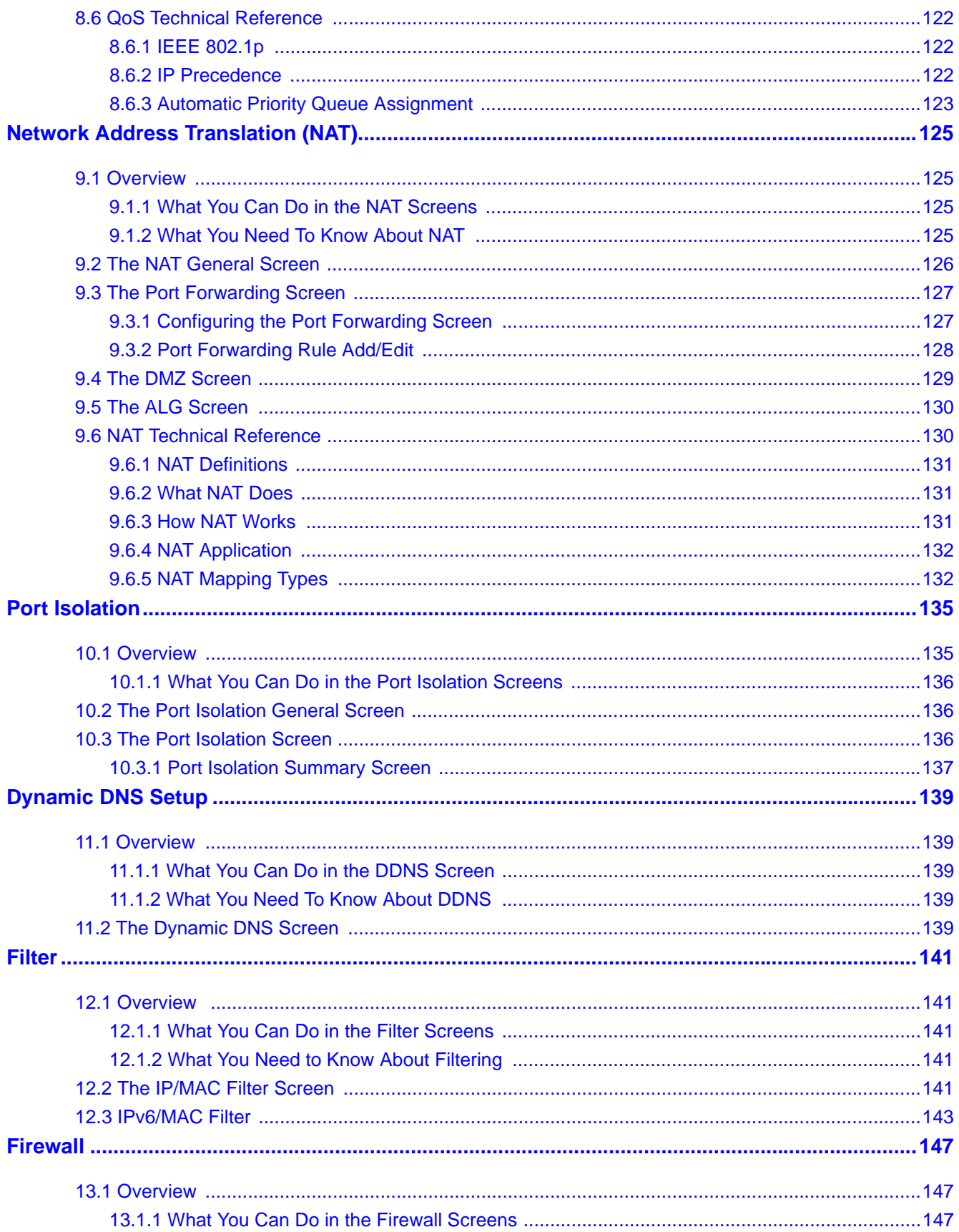

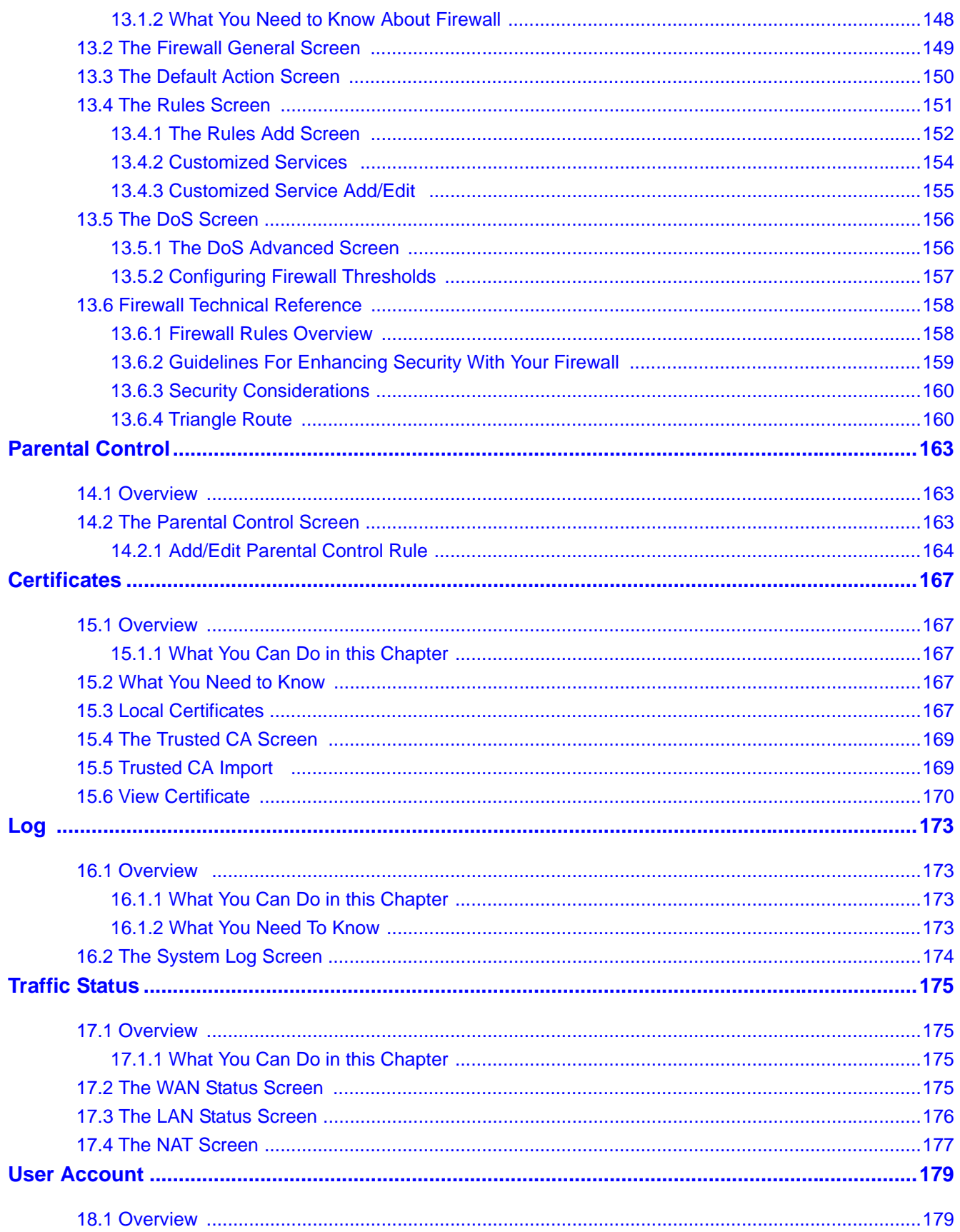

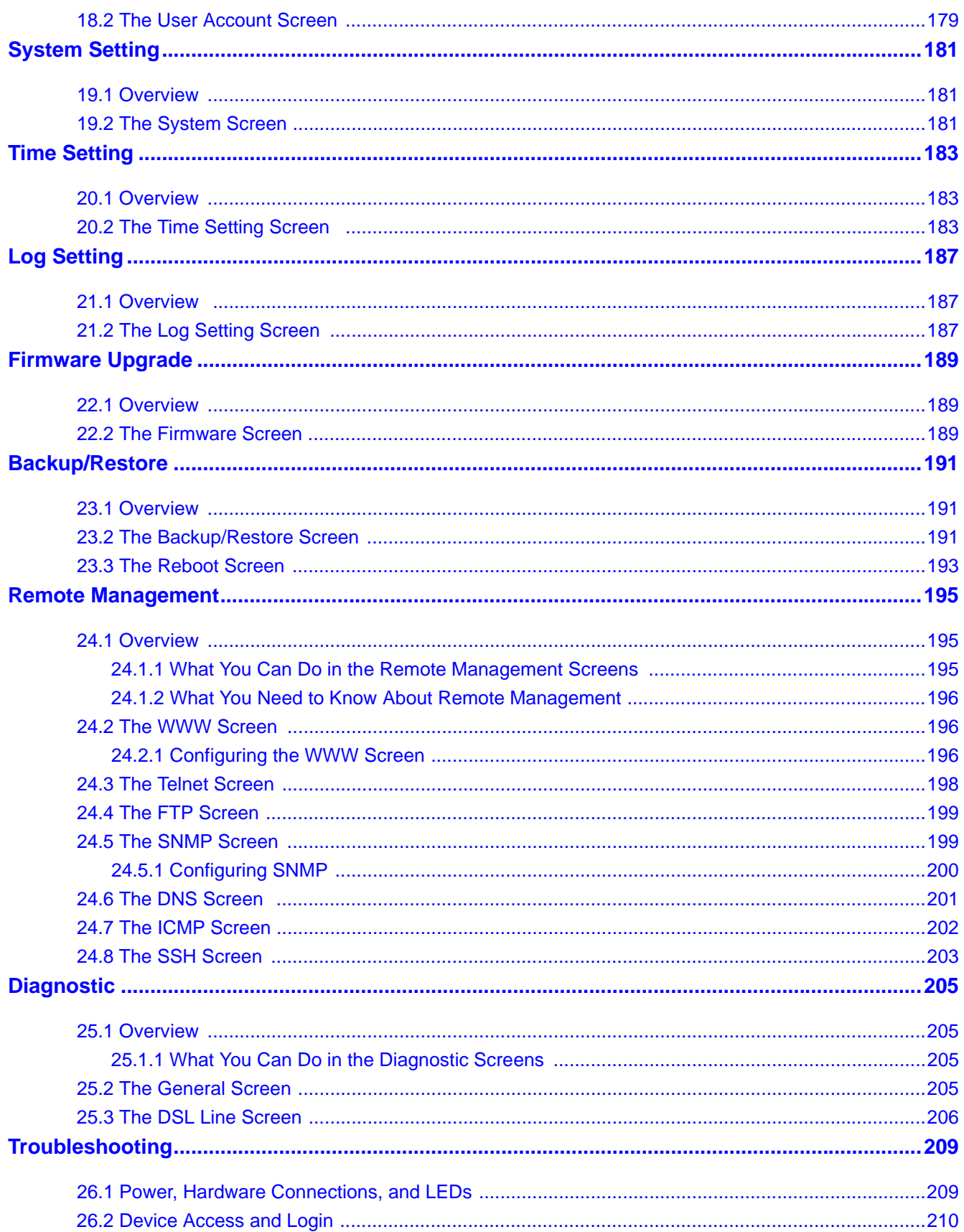

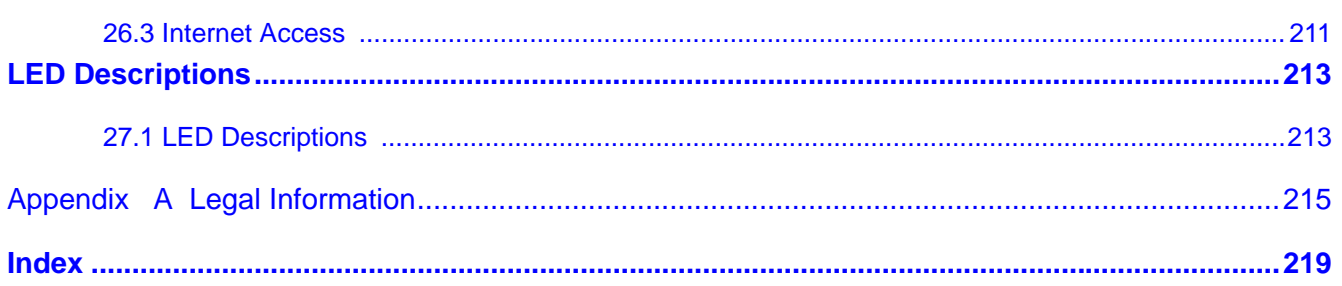

# <span id="page-10-0"></span>**PART I User's Guide**

## 

## **Introduction**

## <span id="page-12-1"></span><span id="page-12-0"></span>**1.1 Overview**

The eircom D1000 modem is an ADSL2+ router that integrates DSL and NAT, and provides ease of installation and high-speed, shared Internet access. The Device is also a complete security solution with a robust firewall and content filtering.

**Only use firmware for your Device's specific model. Refer to the label on the bottom of your Device.**

## <span id="page-12-2"></span>**1.2 Ways to Manage the Device**

Use any of the following methods to manage the Device.

- Web Configurator. This is recommended for everyday management of the Device using a (supported) web browser.
- Command Line Interface. Line commands are mostly used for troubleshooting by service engineers.
- TR-069. This is an auto-configuration server used to remotely configure your device.

## <span id="page-12-3"></span>**1.3 Good Habits for Managing the Device**

Do the following things regularly to make the Device more secure and to manage the Device more effectively.

- Change the password. Use a password that's not easy to guess and that consists of different types of characters, such as numbers and letters.
- Write down the password and put it in a safe place.
- Back up the configuration (and make sure you know how to restore it). Restoring an earlier working configuration may be useful if the device becomes unstable or even crashes. If you forget your password, you will have to reset the Device to its factory default settings. If you backed up an earlier configuration file, you would not have to totally re-configure the Device. You could simply restore your last configuration.

## <span id="page-12-4"></span>**1.4 Applications for the Device**

Here are some example uses for which the Device is well suited.

## <span id="page-13-0"></span>**1.4.1 Internet Access**

Your Device provides shared Internet access by connecting the DSL port to the **DSL** or **MODEM** jack on a splitter or your telephone jack. Computers can connect to the Device's Ethernet ports (or wirelessly).

#### **Figure 1** Device's Router Features

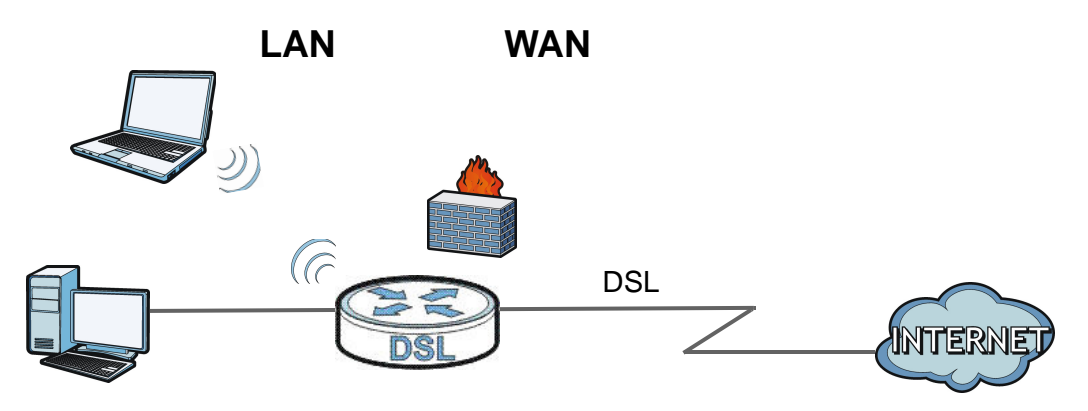

You can also configure firewall and filtering feature on the Device for secure Internet access. When the firewall is on, all incoming traffic from the Internet to your network is blocked unless it is initiated from your network. This means that probes from the outside to your network are not allowed, but you can safely browse the Internet and download files.

Use the filtering feature to block access to specific web sites or Internet applications such as MSN or Yahoo Messenger. You can also configure IP/MAC filtering rules for incoming or outgoing traffic.

Use QoS to efficiently manage traffic on your network by giving priority to certain types of traffic and/or to particular computers. For example, you could make sure that the Device gives voice over Internet calls high priority, and/or limit bandwidth devoted to the boss's excessive file downloading.

#### <span id="page-13-1"></span>**1.4.2 Wireless Access**

The Device is a wireless Access Point (AP) for IEEE 802.11b/g/n compliant clients, such as notebook computers or PDAs and iPads. It allows them to connect to the Internet without having to rely on inconvenient Ethernet cables. You can set up a wireless network with WPS (WiFi Protected Setup) or manually add a client to your wireless network.

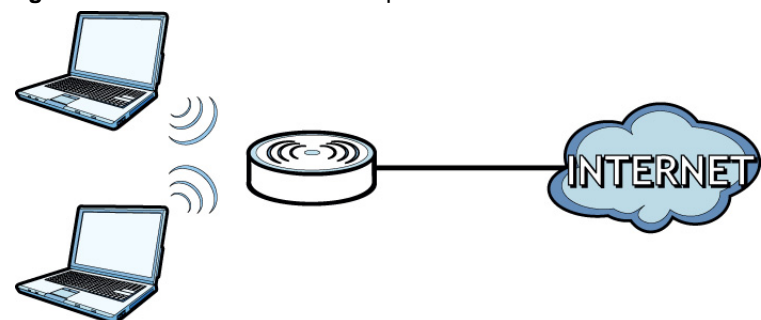

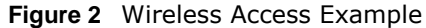

## <span id="page-14-0"></span>**1.4.3 Using the WPS/WLAN Button**

By default, the wireless network on the Device is turned on. To turn it off, simply press the **WPS/ WLAN** button on top of the device for over 5 seconds. When the **WPS/WLAN** LED is green, the wireless network is active.

You can also use the **WPS/WLAN** button to quickly set up a secure wireless connection between the Device and a WPS-compatible client by adding one device at a time.

To activate WPS:

- **1** Make sure the **POWER** LED is on and not blinking.
- **2** Press the **WPS/WLAN** button for 1-5 seconds and release it.
- **3** Press the WPS button on another WPS-enabled device within range of the Device. The **WPS/WLAN**  LED should flash while the Device sets up a WPS connection with the other wireless device.
- **4** Once the connection is successfully made, the **WPS/WLAN** LED shines green.

## <span id="page-14-1"></span>**1.5 The RESET Button**

<span id="page-14-3"></span>If you forget your password or cannot access the web configurator, you will need to use the **RESET**  button at the side panel of the device to reload the factory-default configuration file. This means that you will lose all configurations that you had previously and the user name and password will be reset to the default.

## <span id="page-14-2"></span>**1.5.1 Using the Reset Button**

- **1** Make sure the **POWER** LED is on (not blinking).
- **2** To set the device back to the factory default settings, press the **RESET** button for ten seconds or until the **POWER** LED begins to blink and then release it. When the **POWER** LED begins to blink, the defaults have been restored and the device restarts.

# **Introducing the Web Configurator**

## <span id="page-16-1"></span><span id="page-16-0"></span>**2.1 Overview**

The web configurator is an HTML-based management interface that allows easy device setup and management via Internet browser. Use Internet Explorer 6.0 and later versions, Mozilla Firefox 3 and later versions, or Safari 2.0 and later versions. The recommended screen resolution is 1024 by 768 pixels.

In order to use the web configurator, you need to allow:

- Web browser pop-up windows from your device. Web pop-up blocking is enabled by default in Windows XP SP (Service Pack) 2.
- JavaScript (enabled by default).
- Java permissions (enabled by default).

## <span id="page-16-2"></span>**2.1.1 Accessing the Web Configurator**

- **1** Make sure your Device hardware is properly connected.
- **2** Launch your web browser.
- **3** Type "192.168.1.254" as the URL.
- **4** A password screen displays. Type "admin" (default) as the username and enter the default password (which is the same as the wireless key on the Device's back label), then click **Login**. If you have changed the password, enter your new password and click **Login**.

#### **Figure 3** Password Screen

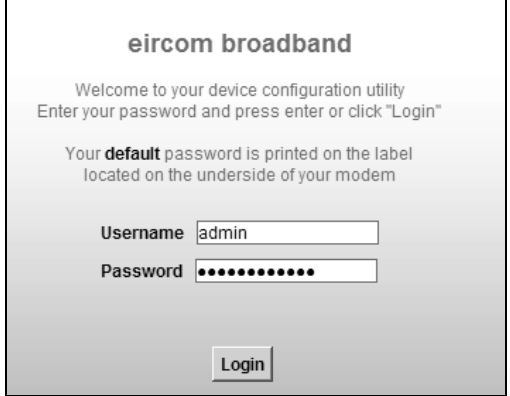

Note: For security reasons, the Device automatically logs you out if you do not use the web configurator for 900 seconds (default). If this happens, log in again.

**5** If you enter the wrong username and/or password three times, the Device lockes you out of the login screen for ten minutes and the following screen displays.

**Figure 4** Lockout Screen

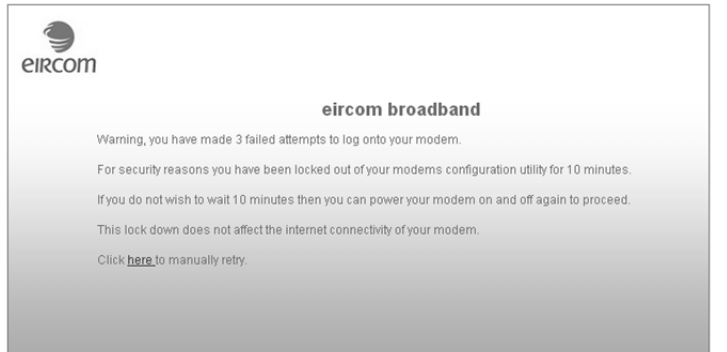

**6** The following screen displays if you have not yet changed your password. It is strongly recommended you change the default password. Enter a new password, retype it to confirm and click **Apply**; alternatively click **Skip** to proceed to the next screen if you do not want to change the password now.

#### **Figure 5** Change Password Screen

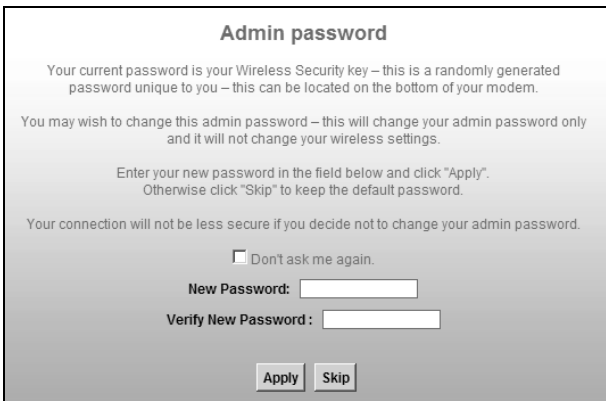

The following screen displays and asks if you want to change your wireless settings, including SSID and wireless security key. If you have changed the settings, click **Apply**. If not, click **Skip** to proceed to the **Connection Status** screen if you do not want to change them now.

#### **Figure 6** Change Wireless Settings Screen

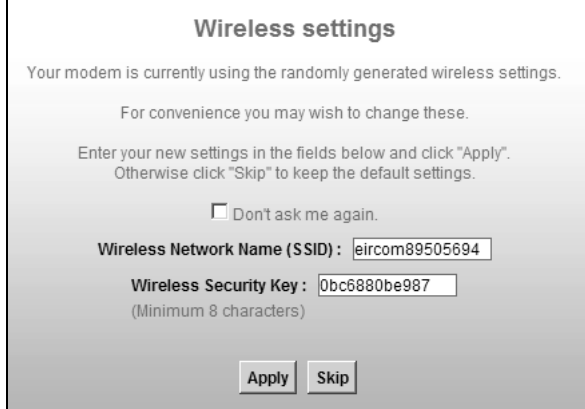

**7** The **Connection Status** screen appears.

**Figure 7** Connection Status

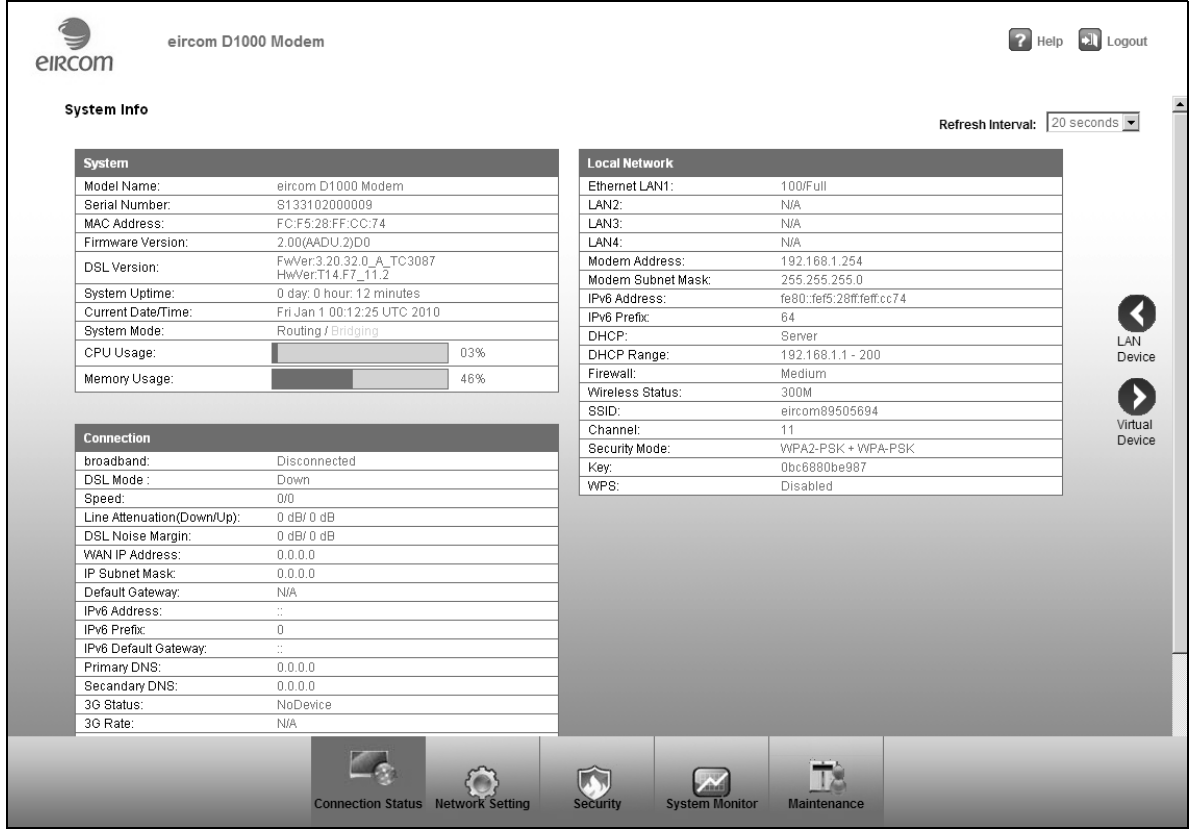

**8** The **System Info** screen shows. You can view the Device's interface and system information.

## <span id="page-19-0"></span>**2.2 The Web Configurator Layout**

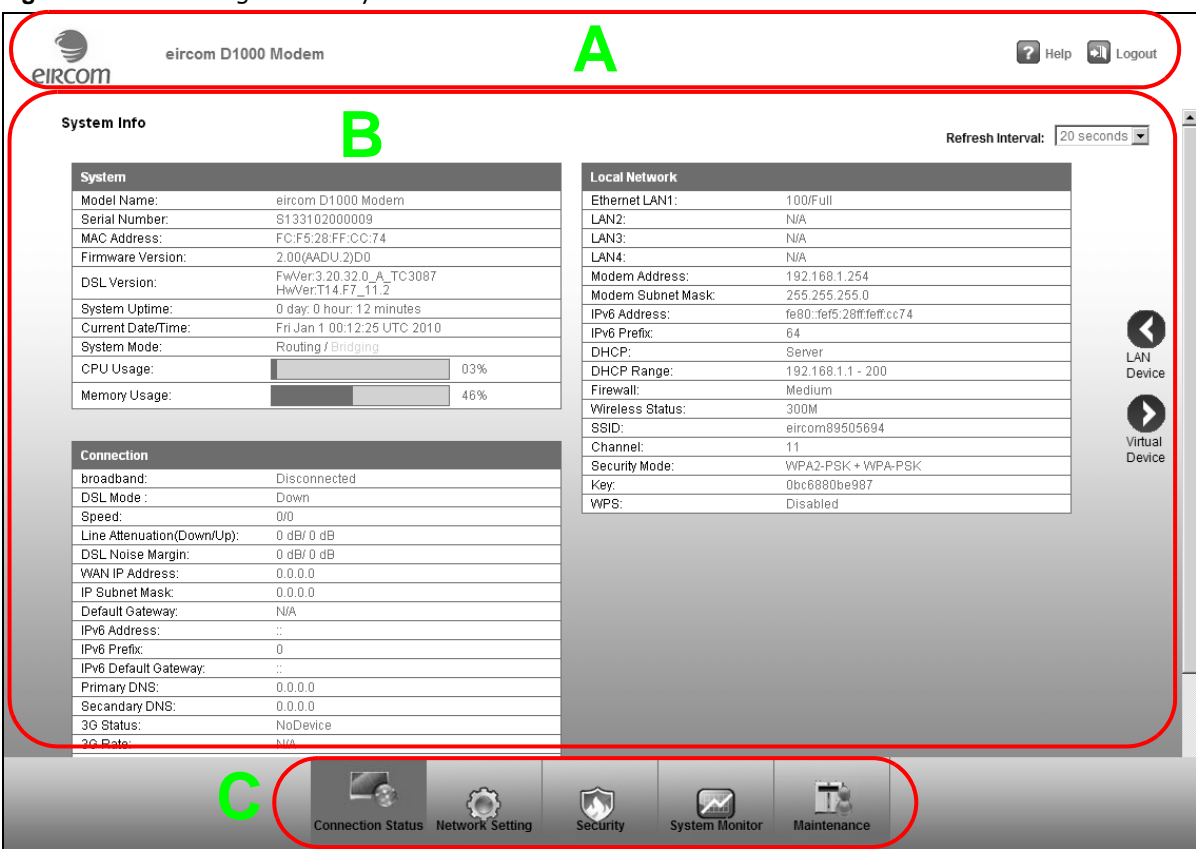

**Figure 8** Web Configurator Layout Screen

As illustrated above, the main screen is divided into these parts:

- **A** title bar
- **B** main window
- **C** navigation panel

## <span id="page-19-1"></span>**2.2.1 Title Bar**

The title bar shows the following icon in the upper right corner.

**P** Help **Ext** Logout

Click this icon to log out of the web configurator.

Click the **Help** icon to go to eircom's support website. Click the **Logout** icon to log out of the web configurator.

## <span id="page-19-2"></span>**2.2.2 Main Window**

The main window displays information and configuration fields. It is discussed in the rest of this document.

If you click **LAN Device** on the **System Info** screen, the **Connection Status** screen appears. See [Chapter 3 on page 27](#page-26-3) for more information about the **Connection Status** screen.

If you click **Virtual Device** on the **System Info** screen, a visual graphic appears, showing the connection status of the Device's ports.

**Figure 9** Virtual Device

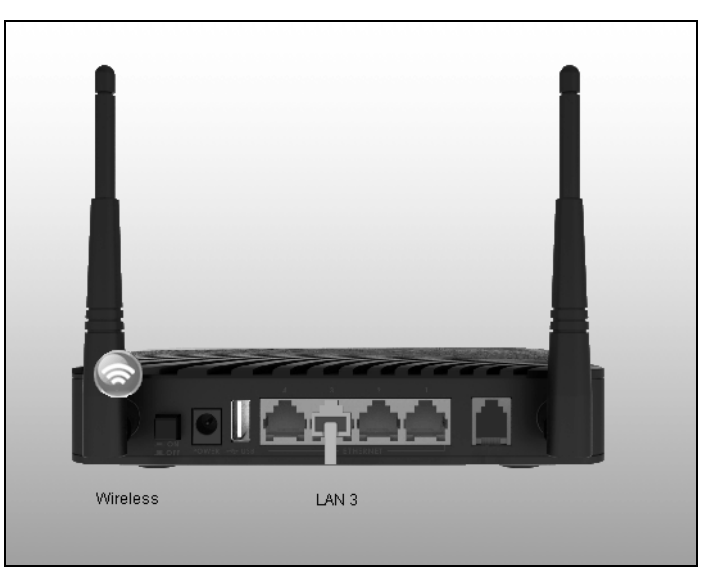

## <span id="page-20-0"></span>**2.2.3 Navigation Panel**

Use the menu items on the navigation panel to open screens to configure Device features. The following table describes each menu item.

| <b>LINK</b>              | <b>TAB</b>             | <b>FUNCTION</b>                                                                                                    |
|--------------------------|------------------------|----------------------------------------------------------------------------------------------------|
| <b>Connection Status</b> |                        | This screen shows the Device's interface and system information.                                                      |
| Network Setting          |                        |                                                                                                    |
| Broadband                | Internet<br>Connection | Use this screen to configure ISP parameters, WAN IP address<br>assignment, DNS servers and other advanced properties. |
|                          | More Connections       | Use this screen to configure additional WAN connections.                                                              |
|                          | 3G Backup              | Use this screen to configure your 3G backup Internet connection<br>settings.                                          |

**Table 1** Navigation Panel Summary

| <b>Table 1</b> Navigation Panel Summary (continued)<br><b>LINK</b> | <b>TAB</b>                   | <b>FUNCTION</b>                                                                                                    |
|--------------------------------------------------------------------|------------------------------|----------------------------------------------------------------------------------------------------|
| Wireless                                                           | General                      | Use this screen to turn the wireless connection on or off, specify                                                                                                    |
|                                                                    |                              | the SSID(s) and configure the wireless LAN settings and WLAN<br>authentication/security settings.                                                                      |
|                                                                    | More AP                      | Use this screen to configure multiple BSSs on the Device.                                                                                                    |
|                                                                    | <b>MAC</b><br>Authentication | Use this screen to block or allow wireless traffic from wireless<br>devices of certain SSIDs and MAC addresses to the Device.                                          |
|                                                                    | <b>WPS</b>                   | Use this screen to use WPS (Wi-Fi Protected Setup) to establish a<br>wireless connection.                                                                              |
|                                                                    | <b>WDS</b>                   | Use this screen to set up Wireless Distribution System (WDS) links<br>to other access points.                                                                          |
|                                                                    | <b>WMM</b>                   | Use this screen to enable or disable Wi-Fi MultiMedia (WMM).                                                                                                    |
|                                                                    | Scheduling                   | Use this screen to configure when the Device enables or disables<br>the wireless LAN.                                                                                  |
|                                                                    | Advanced                     | Use this screen to configure advanced wireless settings such as<br>output power.                                                                                       |
| Home<br>Networking                                                 | LAN Setup                    | Use this screen to configure LAN TCP/IP settings, and other<br>advanced properties.                                                                                    |
|                                                                    | Static DHCP                  | Use this screen to assign specific IP addresses to individual MAC<br>addresses.                                                                                        |
|                                                                    | IP Alias                     | Use this screen to partition your LAN interface into dfferent logical<br>networks.                                                                                     |
|                                                                    | UPnP                         | Use this screen to enable the UPnP function.                                                                                                    |
|                                                                    | IPv6 LAN Setup               | Use this screen to configure the IPv6 settings on the Device's LAN<br>interface.                                                                                       |
|                                                                    | File Sharing                 | Use this screen to set up file sharing.                                                                                                    |
|                                                                    | <b>Print Server</b>          | The print server screen is used to enable the print server function.                                                                                                   |
| <b>Static Route</b>                                                | <b>Static Route</b>          | Use this screen to view and set up static routes on the Device.                                                                                                    |
|                                                                    | <b>IPv6 Static Route</b>     | Use this screen to configure IPv6 static routes.                                                                                                    |
| QoS                                                                | General                      | Use this screen to enable QoS and decide allowable bandwidth<br>using QoS.                                                                                             |
|                                                                    | Queue                        | Use this screen to configure QoS queue assignment.                                                                                                    |
|                                                                    | Class Setup                  | Use this screen to set up classifiers to sort traffic into different<br>flows and assign priority and define actions to be performed for a<br>classified traffic flow. |
|                                                                    | Game List                    | Use this screen to give priority to traffic for specific games.                                                                                                    |
| <b>NAT</b>                                                         | General                      | Use this screen to activate/deactivate NAT.                                                                                                    |
|                                                                    | Port Forwarding              | Use this screen to make your local servers visible to the outside<br>world.                                                                                            |
|                                                                    | <b>DMZ</b>                   | Use this screen to configure a default server which receives<br>packets from ports that are not specified in the Port Forwarding<br>screen.                            |
|                                                                    | <b>ALG</b>                   | Use this screen to activate/deactivate the SIP ALG feature.                                                                                                    |
| Port Isolation                                                     | General                      | Use this screen to activate/deactivate port isolation.                                                                                                    |
|                                                                    | Port Isolation               | Use this screen to configure and view port binding groups.                                                                                                    |
| Dynamic DNS                                                        | Dynamic DNS                  | Use this screen to allow a static hostname alias for a dynamic IP<br>address.                                                                                          |
| Security                                                           |                              |                                                                                                    |

**Table 1** Navigation Panel Summary (continued)

| <b>LINK</b>             | (0, 1, 0, 0)<br><b>TAB</b>                   | <b>FUNCTION</b>                                                                                                    |
|-------------------------|----------------------------------------------|----------------------------------------------------------------------------------------------------|
| Filter                  | IP/MAC Filter                                | Use this screen to configure IPv4/MAC filtering rules for incoming<br>or outgoing traffic.                                                                         |
|                         | IPv6/MAC Filter                              | Use this screen to configure IPv6/MAC filtering rules for incoming<br>or outgoing traffic.                                                                         |
| Firewall                | General                                      | Use this screen to activate/deactivate the firewall.                                                                                                    |
|                         | Default Action                               | Use this screen to set the default action that the firewall takes on<br>packets that do not match any of the firewall rules.                                       |
|                         | Rules                                        | Use this screen to view the configured firewall rules and add, edit<br>or remove a firewall rule.                                                                  |
|                         | <b>DoS</b>                                   | Use this screen to set the thresholds that the Device uses to<br>determine when to start dropping sessions that are not fully<br>established (half-open sessions). |
| <b>Parental Control</b> | Parental Control                             | Use this screen to define time periods and days during which the<br>Device performs parental control and/or block web sites with the<br>specific URL.              |
| Certificates            | <b>Local Certificates</b>                    | Use this screen to export self-signed certificates or certification<br>requests and import the Device's CA-signed certificates.                                    |
|                         | Trusted CA                                   | Use this screen to save CA certificates to the Device.                                                                                                    |
| System Monitor          |                                              |                                                                                                    |
| Log                     | Log                                          | Use this screen to view the logs for the level that you selected.<br>You can export or e-mail the logs.                                                            |
| <b>Traffic Status</b>   | <b>WAN</b>                                   | Use this screen to view the status of all network traffic going<br>through the WAN port of the Device.                                                             |
|                         | LAN                                          | Use this screen to view the status of all network traffic going<br>through the LAN ports of the Device.                                                            |
|                         | <b>NAT</b>                                   | Use this screen to view the status of NAT sessions on the Device.                                                                                                  |
| Maintenance             |                                              |                                                                                                    |
| <b>Users Account</b>    | <b>Users Account</b>                         | Use this screen to configure the passwords your user accounts.                                                                                                    |
| System                  | System                                       | Use this screen to configure management inactivity time-out<br>setting.                                                                                            |
| <b>Time Setting</b>     | Time Setting                                 | Use this screen to change your Device's time and date.                                                                                                    |
| Log Setting             | Log Setting                                  | Use this screen to configure the Device's log settings and which<br>logs and/or immediate alerts the Device is to record.                                          |
| Firmware<br>Upgrade     | Firmware Upgrade                             | Use this screen to upload firmware to your Device.                                                                                                    |
| Backup/Restore          | Backup/Restore                               | Use this screen to backup and restore your device's configuration<br>(settings) or reset the factory default settings.                                             |
| Reboot                  | Reboot                                       | Use this screen to reboot the Device without turning the power<br>off.                                                                                             |
| Remote MGMT             | WWW, Telnet, FTP,<br>SNMP, DNS, ICMP,<br>SSH | Use this screen to enable specific traffic directions for specific<br>network service.                                                                             |
| Diagnostic              | Ping                                         | Use this screen to test the connections to other devices.                                                                                                    |
|                         | <b>DSL Line</b>                              | Use this screen to identify problems with the DSL connection.                                                                                                    |

**Table 1** Navigation Panel Summary (continued)

# <span id="page-24-0"></span>**PART II Technical Reference**

## 

# **The System Info Screen**

## <span id="page-26-1"></span><span id="page-26-0"></span>**3.1 Overview**

After you log into the web configurator, the System Info screen shows. Use this screen to view the status of the Device.

## <span id="page-26-3"></span><span id="page-26-2"></span>**3.2 The System Info Screen**

**Figure 10** System Info Screen

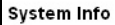

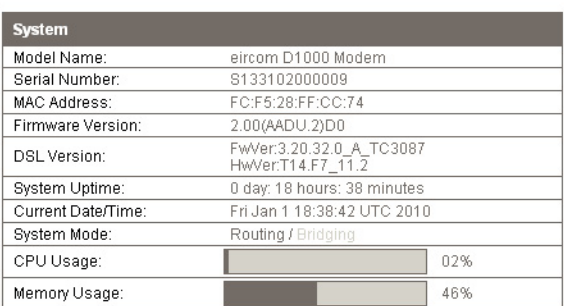

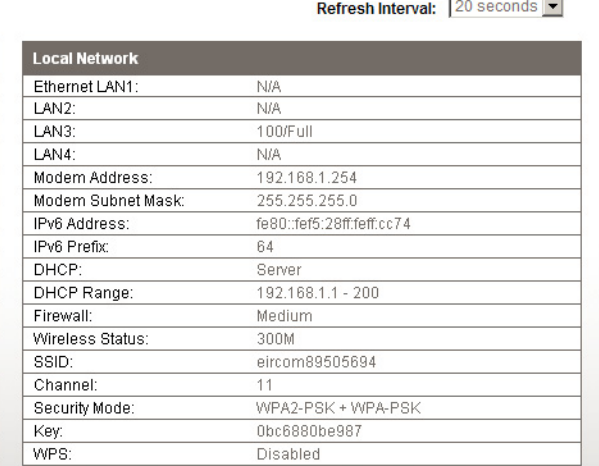

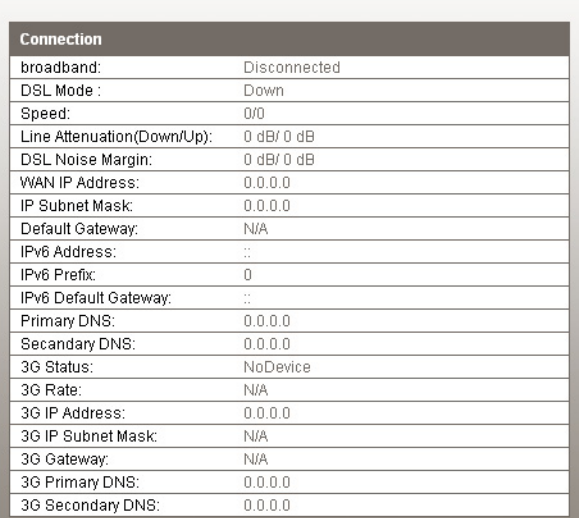

Each field is described in the following table.

| <b>LABEL</b>                  | <b>DESCRIPTION</b>                                                                                                    |
|-------------------------------|----------------------------------------------------------------------------------------------------|
| Refresh Interval              | Select how often you want the Device to update this screen from the drop-down list<br>box.                                                                                                    |
| System                        |                                                                                                    |
| Model Name                    | This is the model name of your device.                                                                                                    |
| Serial Number                 | This field displays the certificate's identification number given by the certification<br>authority.                                                                                                    |
| <b>MAC Address</b>            | This is the MAC (Media Access Control) or Ethernet address unique to your Device.                                                                                                    |
| Firmware<br>Version           | This field displays the current version of the firmware inside the device. It also shows<br>the date the firmware version was created.                                                                                                    |
| <b>DSL Version</b>            | This is the current version of the Device's DSL modem code.                                                                                                    |
| System UpTime                 | This field displays how long the Device has been running since it last started up. The<br>Device starts up when you plug it in, when you restart it (Maintenance > Reboot), or<br>when you reset it (see Chapter 1 on page 15).                                                                                                    |
| Current Date/<br>Time         | This field displays the current date and time in the Device. You can change this in<br>Maintenance > Time Setting.                                                                                                    |
| System Mode                   | This displays whether the Device is functioning as a router or a bridge.                                                                                                    |
| CPU Usage                     | This field displays what percentage of the Device's processing ability is currently used.<br>When this percentage is close to 100%, the Device is running at full load, and the<br>throughput is not going to improve anymore. If you want some applications to have<br>more throughput, you should turn off other applications.                                                          |
| Memory Usage                  | This field displays what percentage of the Device's memory is currently used. Usually,<br>this percentage should not increase much. If memory usage does get close to 100%<br>and remains like that for a high period of time, the Device may become unstable and<br>you should restart it. See Section 23.3 on page 193, or turn off the device (unplug the<br>power) for a few seconds. |
| Connection                    |                                                                                                    |
| <b>Broadband</b>              | This is the current status of your broadband.                                                                                                    |
| <b>DSL Mode</b>               | This is the DSL standard that your Device is using.                                                                                                    |
| Speed                         | This shows the speed of your DSL connection.                                                                                                    |
| Line Attenuation<br>(Down/Up) | This indicates the line attenuation status for each upstream and downstream band.                                                                                                    |
| <b>DSL Noise</b><br>Margin    | This is the signal to noise ratio for the downstream part of the connection (coming into<br>the Device from the ISP). It is measured in decibels. The higher the number the more<br>signal and less noise there is.                                                                                                    |
| WAN IP Address                | This field displays the current IP address of the Device in the WAN.                                                                                                    |
| IP Subnet Mask                | This field displays the current subnet mask in the WAN.                                                                                                    |
| Default<br>Gateway            | This is the IP address of the default gateway, if applicable.                                                                                                    |
| IPv6 Address                  | This is the current IPv6 address of the Device in the WAN. Click this to go to the screen<br>where you can change it.                                                                                                    |
| IPv6 Prefix                   | This is the current IPv6 prefix length in the WAN.                                                                                                    |
| IPv6 Default<br>Gateway       | This is the IPv6 address of the default gateway, if applicable.                                                                                                    |
| Primary/<br>Secondary DNS     | This is the primary/secondary DNS server IP address assigned to the Device.                                                                                                    |
| 3G Status                     | This shows the current status of your 3G connection. NoDevice is shown when no 3G<br>card is inserted.                                                                                                    |

**Table 2** System Info Screen

| <b>LABEL</b>                 | <b>DESCRIPTION</b>                                                                                                    |
|------------------------------|----------------------------------------------------------------------------------------------------|
| 3G Rate                      | This shows the rate of the 3G connection if it is available.                                                                                                    |
| 3G IP Address                | This shows the IP address for the 3G connection.                                                                                                    |
| 3G IP Subnet<br>Mask         | This shows the current subnet mask for the 3G connection.                                                                                                    |
| 3G Gateway                   | This shows the IP address of the 3G connection's default gateway.                                                                                                    |
| 3G Primary/<br>Secondary DNS | This shows the first and second DNS server address assigned by the ISP.                                                                                                    |
| Local Network                |                                                                                                    |
| LAN1<br>LAN <sub>2</sub>     | This displays the link speed and duplex mode of the LAN port(s) in use.                                                                                                    |
| LAN3<br>LAN4                 | (LAN1 is reserved for Ethernet WAN.)                                                                                                    |
| Modem Address                | This field displays the current IP address of the Device in the LAN.                                                                                                    |
| Modem Subnet<br>Mask         | This field displays the current subnet mask in the LAN.                                                                                                    |
| IPv6 Address                 | This is the current IPv6 address of the Device in the LAN. Click this to go to the screen<br>where you can change it.                                                                                                    |
| IPv6 Prefix                  | This is the current IPv6 prefix length in the LAN.                                                                                                    |
| IPv6 Prefix                  | This is the current IPv6 prefix in the LAN.                                                                                                    |
| <b>DHCP</b>                  | This field displays what DHCP services the Device is providing to the LAN. Choices are:                                                                                                    |
|                              | Server - The Device is a DHCP server in the LAN. It assigns IP addresses to other<br>computers in the LAN.                                                                                                    |
|                              | <b>Relay</b> - The Device acts as a surrogate DHCP server and relays DHCP requests and<br>responses between the remote server and the clients.                                                                                                    |
|                              | <b>None</b> - The Device is not providing any DHCP services to the LAN.                                                                                                    |
| <b>DHCP Range</b>            | This is the IP address range that the Device is assigning to other computers in the LAN<br>when it acts as a DHCP server.                                                                                                    |
| Firewall                     | This shows the security level setting of the Device's firewall.                                                                                                    |
| <b>Wireless Status</b>       | This displays whether wireless LAN is turned on or off.                                                                                                    |
| <b>SSID</b>                  | This is the descriptive name used to identify the Device in the wireless LAN.                                                                                                    |
| Channel                      | This is the channel number used by the Device now.                                                                                                    |
| Security Mode                | This displays the type of security the Device is using in the wireless LAN.                                                                                                    |
| Key                          | This displays the wireless key of the Device.                                                                                                    |
| <b>WPS</b>                   | Configured displays when the WPS security settings have been configured and wireless<br>clients can connect with the device through WPS. Unconfigured displays when the<br>device has not been configured and wireless clients can't establish a link with the device<br>through WPS. |

**Table 2** System Info Screen (continued)

## <span id="page-28-0"></span>**3.3 The LAN Device Screen**

Click **LAN Device** in the **System Info** screen to view the information of the client(s) connected to the Device. In this screen, you can configure how often you want the Device to update this screen in **Refresh Interval**.

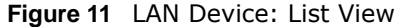

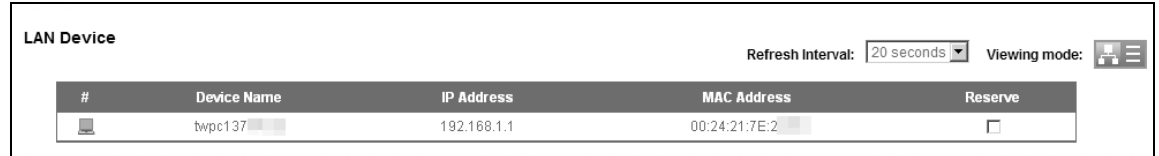

If you want to view the connection status of the Device and its client(s), click **Icon View** in the **Viewing mode** selection box.

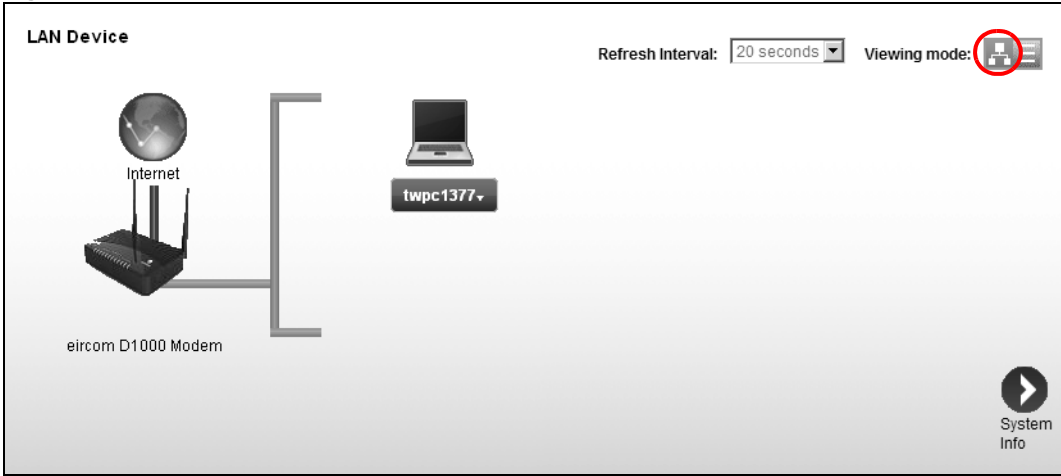

**Figure 12** LAN Device: Icon View

Click on a client's name to show an **Info** button.

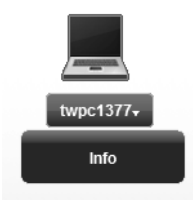

• Click it to view information about the client. Click **OK** to close the screen.

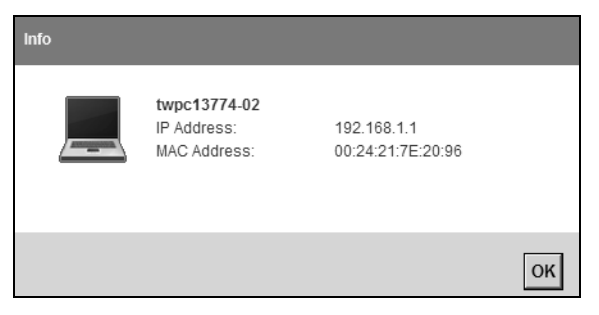

## **Broadband**

## <span id="page-30-1"></span><span id="page-30-0"></span>**4.1 Overview**

This chapter describes the Device's **Broadband** screens. Use these screens to configure your Device for Internet access.

A WAN (Wide Area Network) connection is an outside connection to another network or the Internet. It connects your private networks (such as a LAN (Local Area Network) and other networks, so that a computer in one location can communicate with computers in other locations.

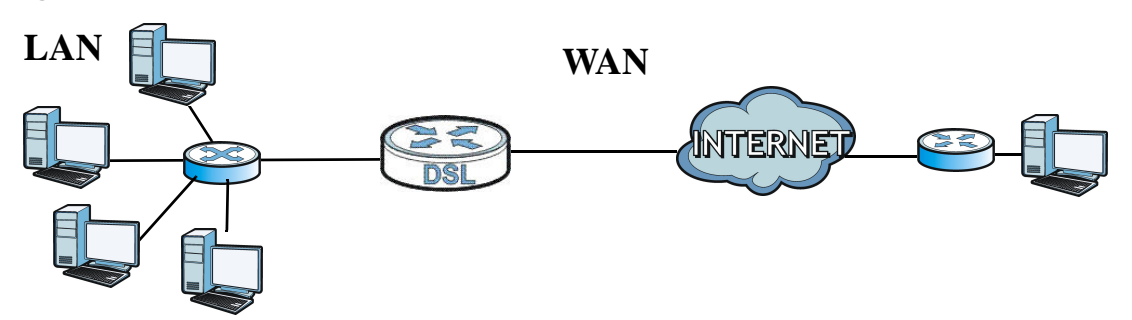

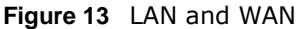

## <span id="page-30-2"></span>**4.1.1 What You Can Do in the WAN Screens**

- Use the **Internet Connection** screen ([Section 4.2 on page 32](#page-31-1)) to configure the WAN settings on the Device for Internet access.
- Use the **More Connections** screen [\(Section 4.3 on page 36](#page-35-0)) to set up additional Internet access connections.
- Use the **3G Backup** screen ([Section 4.4 on page 40](#page-39-0)) to configure your 3G backup Internet connection settings.

## <span id="page-30-3"></span>**4.1.2 What You Need to Know About WAN**

#### **Encapsulation Method**

Encapsulation is used to include data from an upper layer protocol into a lower layer protocol. To set up a WAN connection to the Internet, you need to use the same encapsulation method used by your ISP (Internet Service Provider). If your ISP offers a dial-up Internet connection using PPPoE (PPP over Ethernet) or PPPoA, they should also provide a username and password (and service name) for user authentication.

#### **WAN IP Address**

The WAN IP address is an IP address for the Device, which makes it accessible from an outside network. It is used by the Device to communicate with other devices in other networks. It can be static (fixed) or dynamically assigned by the ISP each time the Device tries to access the Internet.

If your ISP assigns you a static WAN IP address, they should also assign you the subnet mask and DNS server IP address(es) (and a gateway IP address if you use the Ethernet or ENET ENCAP encapsulation method).

#### **Multicast**

Traditionally, IP packets are transmitted in one of either two ways - Unicast (1 sender - 1 recipient) or Broadcast (1 sender - everybody on the network). Multicast delivers IP packets to a group of hosts on the network - not everybody and not just one.

#### **IGMP**

IGMP (Internet Group Multicast Protocol) is a network-layer protocol used to establish membership in a Multicast group - it is not used to carry user data. There are three versions of IGMP. IGMP version 2 and 3 are improvements over version 1, but IGMP version 1 is still in wide use.

#### **IPv6**

IPv6 (Internet Protocol version 6), is designed to increase IP address space and enhance features. The Device supports IPv4/IPv6 dual stack and can connect to IPv4 and IPv6 networks.

#### **Finding Out More**

See [Section 4.5 on page 42](#page-41-0) for technical background information on WAN.

#### <span id="page-31-0"></span>**4.1.3 Before You Begin**

You need to know your Internet access settings such as encapsulation and WAN IP address. Get this information from your ISP.

## <span id="page-31-1"></span>**4.2 The Internet Connection Screen**

Use this screen to change your Device's WAN settings. Click **Network Setting > Broadband > Internet Connection**. The screen differs by the WAN type and encapsulation you select.

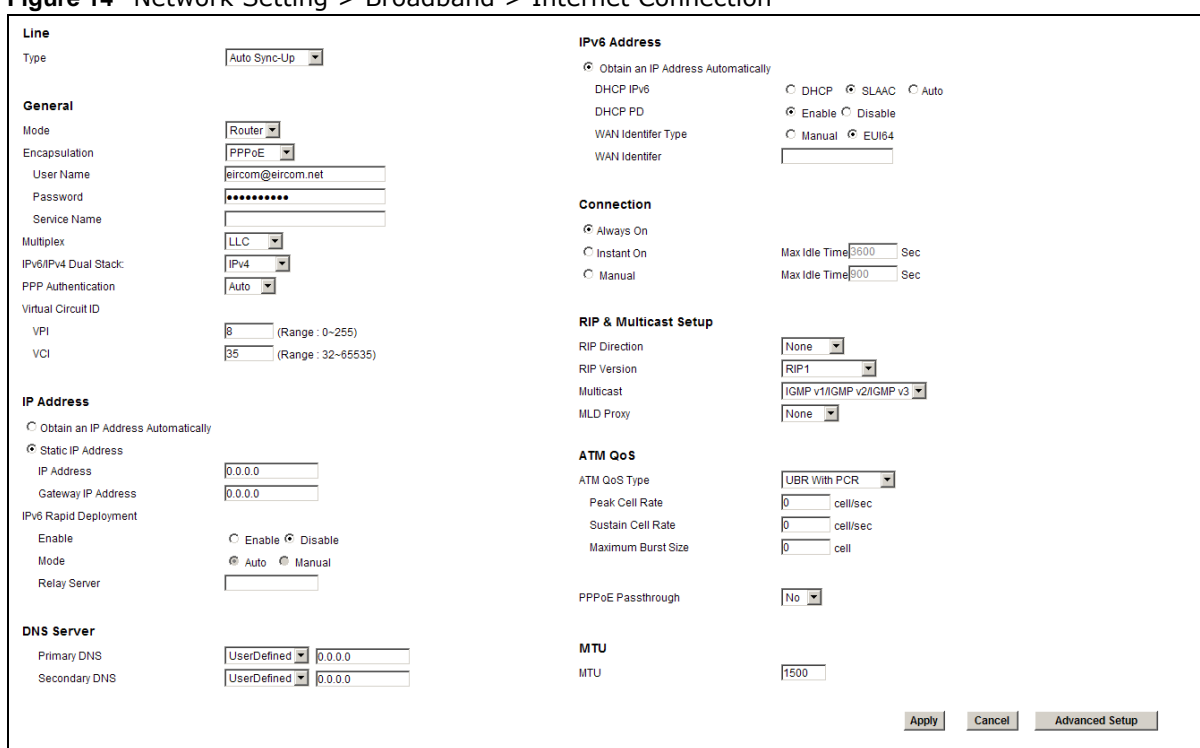

**Figure 14** Network Setting > Broadband > Internet Connection

The following table describes the labels in this screen.

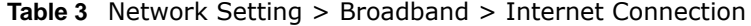

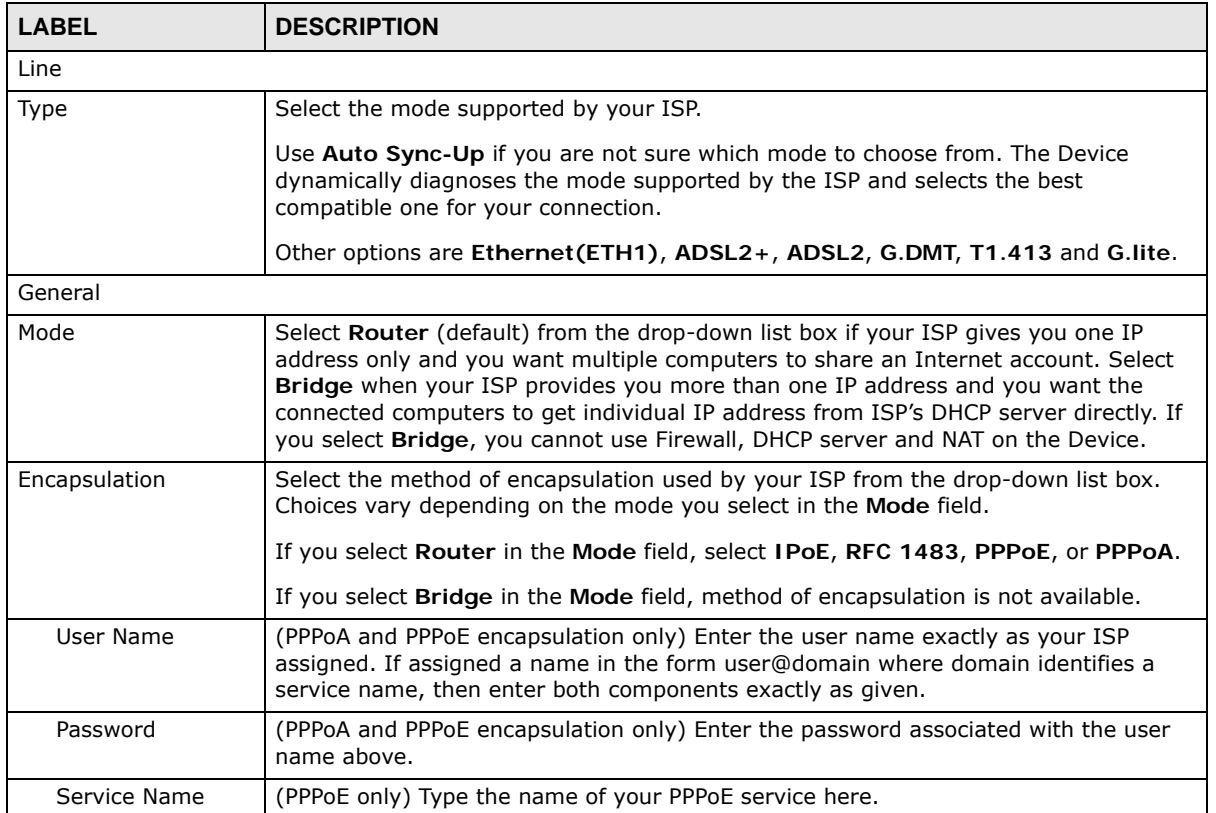

| <b>LABEL</b>                          | <b>DESCRIPTION</b>                                                                                                    |
|---------------------------------------|----------------------------------------------------------------------------------------------------|
| Multiplex                             | Select the method of multiplexing used by your ISP from the drop-down list. Choices<br>are VC-Mux or LLC.                                                                                                    |
| IPv6/IPv4 Dual Stack                  | If you select IPv4/IPv6, the Device can connect to both IPv4 and IPv6 networks and<br>choose the protocol for applications according to the address type. If you select IPv4<br>or IPv6 the Device will operate in IPv4 or IPv6 mode.                                                                                                    |
| PPP Authentication                    | The Device supports PAP (Password Authentication Protocol) and CHAP (Challenge<br>Handshake Authentication Protocol). CHAP is more secure than PAP; however, PAP is<br>readily available on more platforms.                                                                                                    |
|                                       | Use the drop-down list box to select an authentication protocol for outgoing calls.<br>Options are:                                                                                                    |
|                                       | AUTO - Your Device accepts either CHAP or PAP when requested by this remote node.                                                                                                    |
|                                       | <b>CHAP</b> - Your Device accepts CHAP only.                                                                                                    |
|                                       | <b>PAP</b> - Your Device accepts PAP only.                                                                                                    |
| Virtual Circuit ID                    | VPI (Virtual Path Identifier) and VCI (Virtual Channel Identifier) define a virtual<br>circuit. Refer to the appendix for more information.                                                                                                    |
| <b>VPI</b>                            | The valid range for the VPI is 0 to 255. Enter the VPI assigned to you.                                                                                                    |
| <b>VCI</b>                            | The valid range for the VCI is 32 to 65535 (0 to 31 is reserved for local management<br>of ATM traffic). Enter the VCI assigned to you.                                                                                                    |
| IP Address                            | This option is available if you select Router in the Mode field.                                                                                                    |
|                                       | A static IP address is a fixed IP that your ISP gives you. A dynamic IP address is not<br>fixed; the ISP assigns you a different one each time you connect to the Internet.                                                                                                    |
|                                       | Select Obtain an IP Address Automatically if you have a dynamic IP address;<br>otherwise select Static IP Address and type your ISP assigned IP address in the IP<br>Address and Gateway IP Address fields (supplied by your ISP) below.                                                                                                    |
| IPv6 Rapid<br>Deployment              | This is available only when you select IPv4 in the IPv6/IPv4 Dual Stack field. By<br>enabling the IPv6 Rapid Deployment function, the Device uses an ISP's IPv6 address<br>prefix instead of the 2002::/48 prefix. The operational domain of 6RD is limited to<br>and controlled by the ISP's network. 6RD hosts are ensured to be reachable from all<br>native IPv6 addresses as 6RD only uses relay servers within control of the ISP. |
| Enable                                | Select this option to enable IPv6 Rapid Deployment.                                                                                                    |
| Mode                                  | Select Auto or Manual mode. If you select Manual, enter the tunneling relay<br>server's IPv4 address in the field below.                                                                                                    |
| Relay Server                          | Enter the tunneling relay server's IPv4 address in this field.                                                                                                    |
|                                       | DNS Server - This section is not available when you select Bridge in the Mode field.                                                                                                    |
| Primary DNS<br>Server                 | Enter the first DNS server address assigned by the ISP.                                                                                                    |
| Secondary DNS<br>Server               | Enter the second DNS server address assigned by the ISP.                                                                                                    |
| field.)                               | IPv6 Address (The following fields are available only when you select IPv6 in the IPv6/IPv4 Dual Stack                                                                                                    |
| Obtain an IP Address<br>Automatically | Select this option if you want to have the Device use the IPv6 prefix from the<br>connected router's Router Advertisement (RA) to generate an IPv6 address.                                                                                                    |

**Table 3** Network Setting > Broadband > Internet Connection (continued)

| <b>LABEL</b>          | <b>DESCRIPTION</b>                                                                                                    |
|-----------------------|----------------------------------------------------------------------------------------------------|
| DHCP IPv6             | Select DHCP if you want to obtain an IPv6 address from a DHCPv6 server.                                                                                                    |
|                       | The IP address assigned by a DHCPv6 server has priority over the IP address<br>automatically generated by the Device using the IPv6 prefix from an RA.                                                                                                    |
|                       | Select SLAAC (Stateless address autoconfiguration) to have the Device use the prefix<br>to automatically generate a unique IP address that does not need to be maintained by<br>a DHCP server.                                                                                                    |
|                       | Selelct Auto to have the Device indicate to hosts for IPv6 address generation<br>depending on the M/O (Managed/Other) flag values in the router advertisements<br>sending to hosts.                                                                                                    |
|                       | If M flag is 1, the Device will indicate to hosts to obtain network settings (such as<br>WAN IP, LAN prefix and DNS settings) through DHCPv6.<br>If M flag is 0, the Device will check O flag.<br>$\bullet$                                                                                                    |
|                       | If O flag is 1, the Device will indicate to hosts to obtain DNS information and LAN<br>prefix through DHCPv6.<br>If O flag is 0, the Device will not get information through DHCPv6.                                                                                                    |
| DHCP PD               |                                                                                                    |
|                       | Select Enable to use DHCP PD (Prefix Delegation) to allow the Device to pass the<br>IPv6 prefix information to its LAN hosts. The hosts can then use the prefix to generate<br>their IPv6 addresses.                                                                                                    |
| WAN Identifier Type   | Select Manual to manually enter a WAN Identifier as the interface ID to identify the<br>WAN interface. The WAN Identifier is appended to the IPv6 address prefix to create<br>the routable global IPv6 address. Select EUI64 to use the EUI-64 format to generate<br>an interface ID from the MAC address of the WAN interface.               |
| <b>WAN Identifier</b> | If you selected Manual, enter the WAN Identifier in this field. The WAN identifier<br>should be unique and 64 bits in hexadecimal form. Every 16 bit block should be<br>separated by a colon as in XXXX:XXXX:XXXX:XXXX where X is a hexadecimal<br>character. Blocks of zeros can be represented with double colons as in<br>XXXX:XXXX::XXXX. |
|                       | Connection (PPPoA and PPPoE encapsulation only)                                                                                                    |
| Always On             | Select Always On when you want your connection up all the time. The Device will try<br>to bring up the connection automatically if it is disconnected.                                                                                                    |
| Instant On            | Select Instant On when you don't want the connection up all the time and specify an<br>idle time-out in the Max I dle Timeout field.                                                                                                    |
| <b>Advanced Setup</b> | Click this to display the Advanced WAN Setup screen and edit more details of your<br>WAN setup. Click this button again to display less fields in this screen.                                                                                                    |
| RIP & Multicast Setup |                                                                                                    |
| <b>RIP Direction</b>  | RIP (Routing Information Protocol) allows a router to exchange routing information<br>with other routers. Use this field to control how much routing information the Device<br>sends and receives on the subnet.                                                                                                    |
|                       | Select the RIP direction from None, Both, In Only and Out Only.                                                                                                    |
| <b>RIP Version</b>    | This field is not configurable if you select None in the RIP Direction field.                                                                                                    |
|                       | Select the RIP version from RIP-1, RIP2-B/RIP2-M.                                                                                                    |
| Multicast             | Multicast packets are sent to a group of computers on the LAN and are an alternative<br>to unicast packets (packets sent to one computer) and broadcast packets (packets<br>sent to every computer).                                                                                                    |
|                       | Internet Group Multicast Protocol (IGMP) is a network-layer protocol used to establish<br>membership in a multicast group. The Device supports IGMP-v1/IGMP-v2/IGMP-<br>v3. Select None to disable it.                                                                                                    |

**Table 3** Network Setting > Broadband > Internet Connection (continued)

| <b>LABEL</b>          | <b>DESCRIPTION</b>                                                                                                    |
|-----------------------|----------------------------------------------------------------------------------------------------|
| <b>MLD Proxy</b>      | Select the version of MLD proxy (MLDv1 or MLDv2) to have the Device act as for this<br>connection. This allows the Device to get subscription information and maintain a<br>joined member list for each multicast group. It can reduce multicast traffic<br>significantly. Select None to turn off MLD proxy.                                                                                                    |
| ATM QoS               |                                                                                                    |
| ATM QoS Type          | Select CBR (Continuous Bit Rate) to specify fixed (always-on) bandwidth for voice or<br>data traffic. Select UBR With PCR (Unspecified Bit Rate) for applications that are<br>non-time sensitive, such as e-mail. Select Realtime VBR (real-time Variable Bit<br>Rate) type for applications with bursty connections that require closely controlled<br>delay and delay variation. Select Non Realtime VBR (non real-time Variable Bit<br>Rate) type for connections that do not require closely controlled delay and delay<br>variation. |
| Peak Cell Rate        | Divide the DSL line rate (bps) by 424 (the size of an ATM cell) to find the Peak Cell<br>Rate (PCR). This is the maximum rate at which the sender can send cells. Type the<br>PCR here.                                                                                                    |
| Sustain Cell Rate     | The Sustain Cell Rate (SCR) sets the average cell rate (long-term) that can be<br>transmitted. Type the SCR, which must be less than the PCR. Note that system<br>default is 0 cells/sec.                                                                                                    |
| Maximum Burst<br>Size | Maximum Burst Size (MBS) refers to the maximum number of cells that can be sent<br>at the peak rate. Type the MBS, which is less than 65535.                                                                                                    |
| PPPoE Passthrough     | If encapsulation type is PPPoE, select Yes to enable PPPoE Passthrough. In addition to<br>the Device's built-in PPPoE client, you can select this to allow hosts on the LAN to use<br>PPPoE client software on their computers to connect to the ISP via the device. Each<br>host can have a separate account and a public WAN IP address.                                                                                                    |
| <b>MTU</b>            |                                                                                                    |
| <b>MTU</b>            | The Maximum Transmission Unit (MTU) defines the size of the largest packet allowed<br>on an interface or connection. Enter the MTU in this field.                                                                                                    |
|                       | For ENET ENCAP, the MTU value is 1500.                                                                                                    |
|                       | For PPPoE, the MTU value is 1492.                                                                                                    |
|                       | For PPPoA and RFC 1483, the MTU is 65535.                                                                                                    |
| Apply                 | Click this to save your changes.                                                                                                    |
| Cancel                | Click this to restore your previously saved settings.                                                                                                    |

**Table 3** Network Setting > Broadband > Internet Connection (continued)

## <span id="page-35-0"></span>**4.3 The More Connections Screen**

The Device allows you to configure more than one Internet access connection. To configure additional Internet access connections click **Network Setting > Broadband > More Connections**. The screen differs by the encapsulation you select. When you use the **Broadband > Internet Connection** screen to set up Internet access, you are configuring the first WAN connection.
|   | # Activ | Node Name | <b>VPI/VCI</b> | <b>Encapsulation</b>     | <b>Modify</b>                           |
|---|---------|-----------|----------------|--------------------------|-----------------------------------------|
| 1 | V       | Wan_PVC0  | 0/33           | PPP OE LLC               |                                         |
| 2 |         | N/A       | $-/-$          | -                        | $\mathbb{Z}$<br>$\overline{\mathbb{I}}$ |
| 3 |         | N/A       | $-/-$          | -                        | $\mathbb{Z}$<br>$\overline{\mathbb{I}}$ |
| 4 |         | N/A       | $-/-$          | $\overline{\phantom{a}}$ | $Z\overline{w}$                         |
| 5 |         | N/A       | $-/-$          | --                       | 2 T                                     |
| 6 |         | N/A       | $-1-$          | --                       | $\mathbb{Z}$<br>$\blacksquare$          |
| 7 |         | N/A       | $-1-$          | $\sim$                   | 20                                      |
| 8 |         | N/A       | $-1-$          | $\sim$                   | $\mathbb{Z}$<br>$\blacksquare$          |

**Figure 15** Network Setting > Broadband > More Connections

The following table describes the labels in this screen.

**Table 4** Network Setting > Broadband > More Connections

| <b>LABEL</b>  | <b>DESCRIPTION</b>                                                                                                    |
|---------------|----------------------------------------------------------------------------------------------------|
| #             | This is an index number indicating the number of the corresponding connection.                                                                        |
| Active        | This field indicates whether the connection is active or not.                                                                                         |
|               | Clear the check box to disable the connection. Select the check box to enable it.                                                                     |
| Node Name     | This is the name you gave to the Internet connection.                                                                                                 |
| VPI/VCI       | This field displays the Virtual Path Identifier (VPI) and Virtual Channel Identifier (VCI)<br>numbers configured for this WAN connection.             |
| Encapsulation | This field indicates the encapsulation method of the Internet connection.                                                                             |
| Modify        | The first (ISP) connection is read-only in this screen. Use the <b>Broadband</b> $>$ Internet<br><b>Connection</b> screen to edit it.                 |
|               | Click the <b>Edit</b> icon to edit the Internet connection settings. Click this icon on an empty<br>configuration to add a new Internet access setup. |
|               | Click the <b>Remove</b> icon to delete the Internet access setup from your connection list.                                                           |

## **4.3.1 More Connections Edit**

Use this screen to configure a connection. Click the edit icon in the **More Connections** screen to display the following screen.

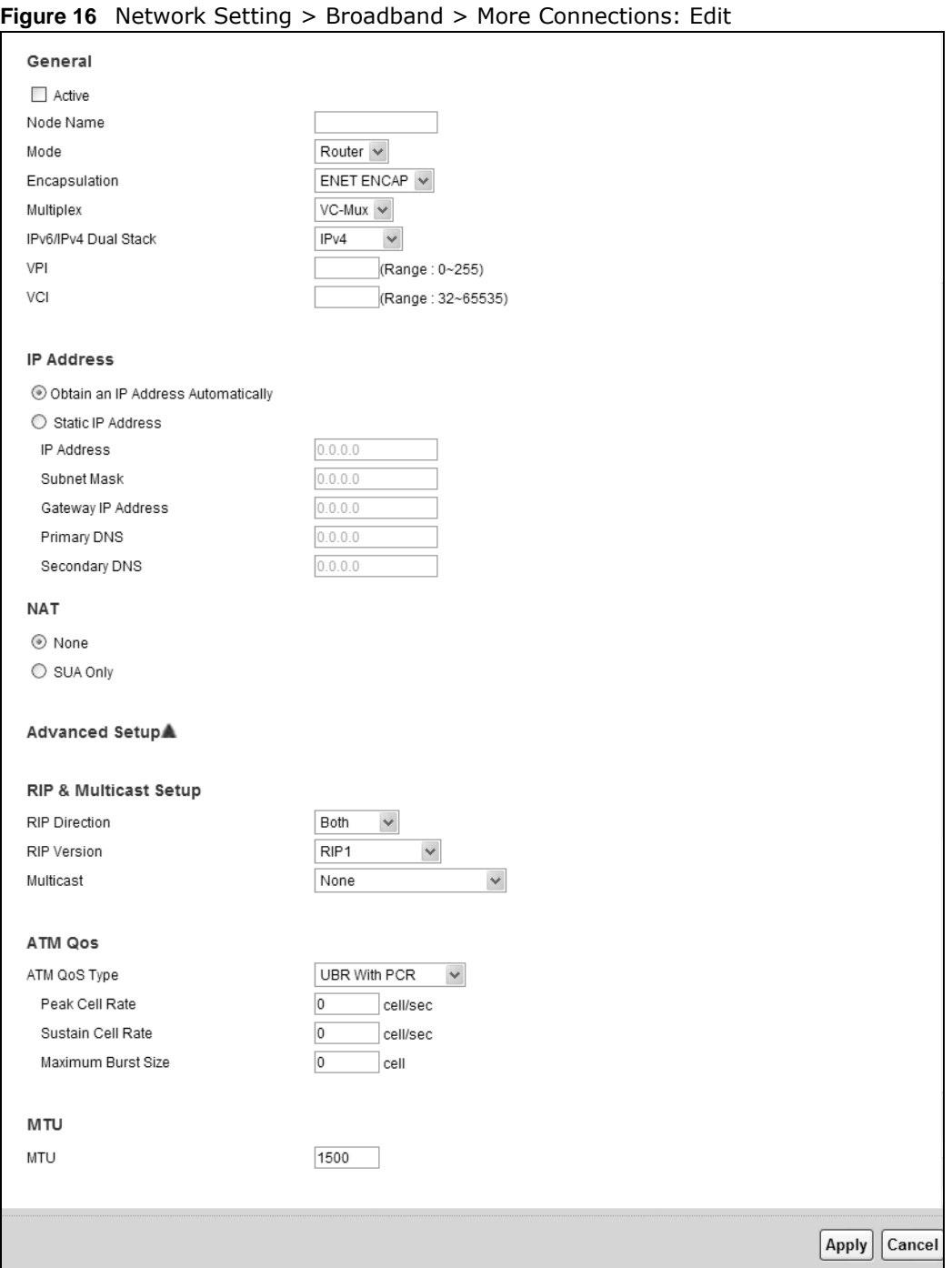

The following table describes the labels in this screen.

**Table 5** Network Setting > Broadband > More Connections: Edit

| <b>LABEL</b> | <b>DESCRIPTION</b>                                                                     |
|--------------|----------------------------------------------------------------------------------------|
| General      |                                                                                        |
| Active       | Select the check box to activate or clear the check box to deactivate this connection. |
| Node Name    | Enter a unique, descriptive name of up to 13 ASCII characters for this connection.     |

| <b>LABEL</b>                 | <b>DESCRIPTION</b>                                                                                                    |  |
|------------------------------|----------------------------------------------------------------------------------------------------|--|
| Mode                         | Select Router from the drop-down list box if your ISP allows multiple computers to share<br>an Internet account.                                                                                                    |  |
|                              | If you select Bridge, the Device will forward any packet that it does not route to this<br>remote node; otherwise, the packets are discarded.                                                                                                    |  |
| Encapsulation                | Select the method of encapsulation used by your ISP from the drop-down list box.<br>Choices vary depending on the mode you select in the Mode field.                                                                                                    |  |
|                              | If you select Router in the Mode field, select PPPoA, RFC 1483, ENET ENCAP or<br>PPPoE.                                                                                                    |  |
|                              | If you select <b>Bridge</b> in the <b>Mode</b> field, method of encapsulation is not available.                                                                                                    |  |
| Multiplex                    | Select the method of multiplexing used by your ISP from the drop-down list. Choices are<br>VC or LLC.                                                                                                    |  |
|                              | By prior agreement, a protocol is assigned a specific virtual circuit, for example, VC1 will<br>carry IP. If you select VC, specify separate VPI and VCI numbers for each protocol.                                                                          |  |
|                              | For LLC-based multiplexing or PPP encapsulation, one VC carries multiple protocols with<br>protocol identifying information being contained in each packet header. In this case, only<br>one set of VPI and VCI numbers need be specified for all protocols. |  |
| IPv6/IPv4 Dual<br>Stack      | If you select Enable, the Device can connect to IPv4 and IPv6 networks and choose the<br>protocol for applications according to the address type. If you select Disable, the Device<br>will operate in IPv4 mode.                                            |  |
| VPI                          | The valid range for the VPI is 0 to 255. Enter the VPI assigned to you.                                                                                                    |  |
| VCI                          | The valid range for the VCI is 32 to 65535 (0 to 31 is reserved for local management of<br>ATM traffic). Enter the VCI assigned to you.                                                                                                    |  |
| IP Address                   | This option is available if you select Router in the Mode field.                                                                                                    |  |
|                              | A static IP address is a fixed IP that your ISP gives you. A dynamic IP address is not fixed;<br>the ISP assigns you a different one each time you connect to the Internet.                                                                                  |  |
|                              | If you use the encapsulation type except RFC 1483, select Obtain an IP Address<br>Automatically when you have a dynamic IP address; otherwise select Static IP<br>Address and type your ISP assigned IP address in the IP Address field below.               |  |
|                              | If you use RFC 1483, enter the IP address given by your ISP in the IP Address field.                                                                                                    |  |
| Subnet Mask                  | Enter a subnet mask in dotted decimal notation.                                                                                                    |  |
| Gateway IP<br><b>Address</b> | Specify a gateway IP address (supplied by your ISP).                                                                                                    |  |
| Primary DNS                  | Enter the primary DNS server's address for the Device.                                                                                                    |  |
| Secondary<br><b>DNS</b>      | Enter the secondary DNS server's address for the Device.                                                                                                    |  |
| <b>NAT</b>                   | SUA Only is available only when you select Router in the Mode field.                                                                                                    |  |
|                              | Select SUA Only if you have one public IP address and want to use NAT. Otherwise, select<br>None to disable NAT.                                                                                                    |  |
| Apply                        | Click this to save your changes.                                                                                                    |  |
| Cancel                       | Click this to return to the previous screen without saving.                                                                                                    |  |
| <b>Advanced Setup</b>        | Click this to display more fields in this screen to configure more details of your WAN<br>settings.                                                                                                    |  |
| RIP & Multicast Setup        |                                                                                                    |  |
| <b>RIP Direction</b>         | Select the RIP Direction from None, Both, In Only and Out Only.                                                                                                    |  |
| RIP Version                  | This field is not configurable if you select None in the RIP Direction field.                                                                                                    |  |
|                              | Select the RIP Version from RIP-1, RIP2-B and RIP2-M.                                                                                                    |  |

**Table 5** Network Setting > Broadband > More Connections: Edit (continued)

| <b>LABEL</b>                 | <b>DESCRIPTION</b>                                                                                                    |
|------------------------------|----------------------------------------------------------------------------------------------------|
| Multicast                    | Internet Group Multicast Protocol (IGMP) is a network-layer protocol used to establish<br>membership in a multicast group. The Device supports IGMP-v1, IGMP-v2 and IGMP-<br>v3. Select None to disable it.                                                                                                    |
| ATM OoS                      |                                                                                                    |
| ATM QoS Type                 | Select CBR (Continuous Bit Rate) to specify fixed (always-on) bandwidth for voice or data<br>traffic. Select UBR (Unspecified Bit Rate) for applications that are non-time sensitive,<br>such as e-mail. Select nrtVBR (Variable Bit Rate-non Real Time) or rtVBR (Variable Bit<br>Rate-Real Time) for bursty traffic and bandwidth sharing with other applications. |
| Peak Cell Rate               | Divide the DSL line rate (bps) by 424 (the size of an ATM cell) to find the Peak Cell Rate<br>(PCR). This is the maximum rate at which the sender can send cells. Type the PCR here.                                                                                                    |
| Sustain Cell Rate            | The Sustain Cell Rate (SCR) sets the average cell rate (long-term) that can be<br>transmitted. Type the SCR, which must be less than the PCR. Note that system default is<br>0 cells/sec.                                                                                                    |
| Maximum Burst<br><b>Size</b> | Maximum Burst Size (MBS) refers to the maximum number of cells that can be sent at<br>the peak rate. Type the MBS, which is less than 65535.                                                                                                    |
| <b>MTU</b>                   |                                                                                                    |
| <b>MTU</b>                   | The Maximum Transmission Unit (MTU) defines the size of the largest packet allowed on<br>an interface or connection. Enter the MTU in this field.                                                                                                    |
|                              | For ENET ENCAP, the MTU value is 1500.                                                                                                    |
|                              | For PPPoE, the MTU value is 1492.                                                                                                    |
|                              | For PPPoA and RFC, the MTU is 100-1500.                                                                                                    |
| Apply                        | Click this to save your changes.                                                                                                    |
| Cancel                       | Click this to restore your previously saved settings.                                                                                                    |

**Table 5** Network Setting > Broadband > More Connections: Edit (continued)

## **4.4 The 3G Backup Screen**

Use this screen to configure your 3G settings. Click **Network Setting > Broadband > 3G Backup**.

Note: The actual data rate you obtain varies depending the 3G card you use, the signal strength to the service provider's base station, and so on.

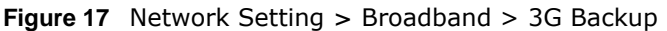

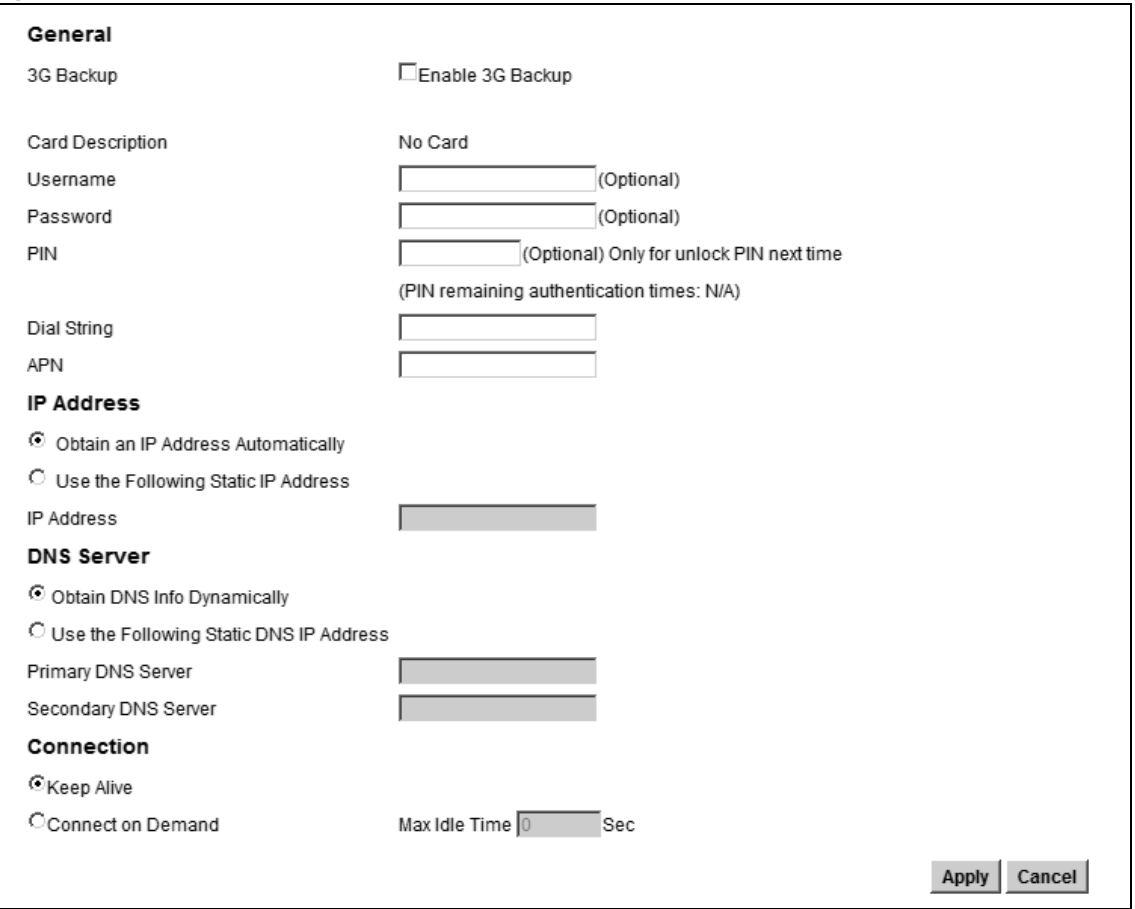

The following table describes the labels in this screen.

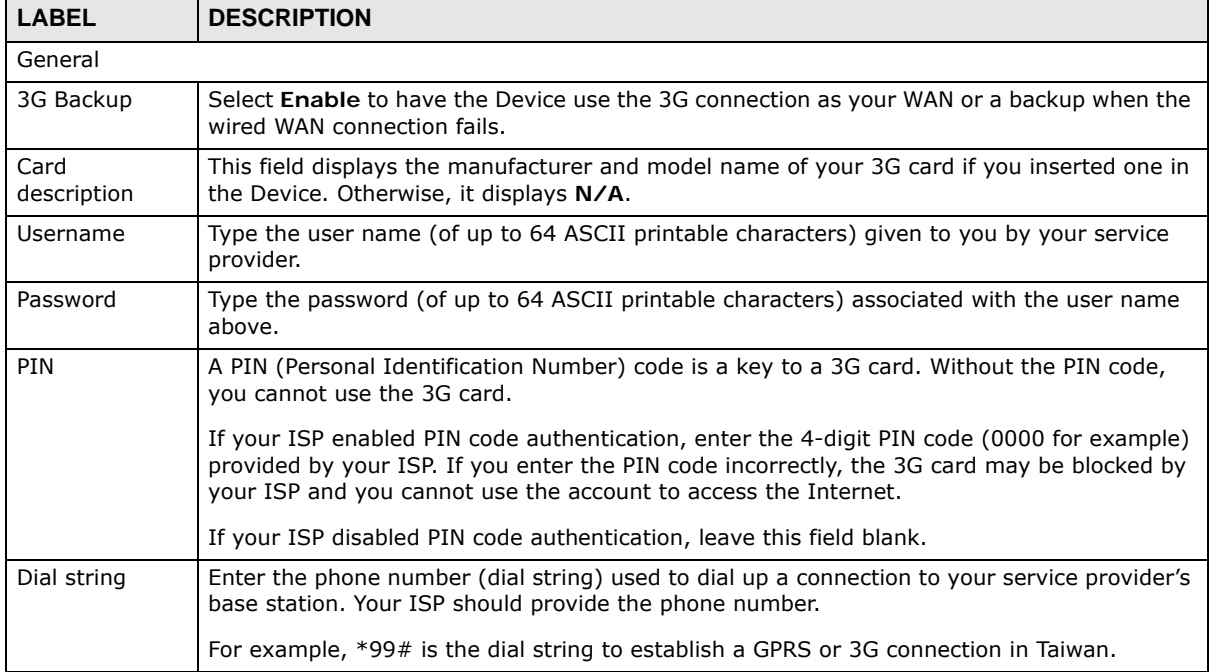

**Table 6** Network Setting **>** Broadband > 3G Backup

| <b>LABEL</b>                                  | <b>DESCRIPTION</b>                                                                                                    |
|-----------------------------------------------|----------------------------------------------------------------------------------------------------|
| <b>APN</b>                                    | Enter the APN (Access Point Name) provided by your service provider. Connections with<br>different APNs may provide different services (such as Internet access or MMS (Multi-Media<br>Messaging Service)) and charge method. |
|                                               | You can enter up to 32 ASCII printable characters. Spaces are allowed.                                                                                                    |
| Obtain an IP<br>Address<br>Automatically      | Select this option If your ISP did not assign you a fixed IP address.                                                                                                    |
| Use the<br>following static<br>IP address     | Select this option If the ISP assigned a fixed IP address.                                                                                                    |
| IP Address                                    | Enter your WAN IP address in this field if you selected Use the following static IP<br>address.                                                                                                    |
| Obtain DNS<br>info<br>dynamically             | Select this to have the Device get the DNS server addresses from the ISP automatically.                                                                                                    |
| Use the<br>following static<br>DNS IP address | Select this to have the Device use the DNS server addresses you configure manually.                                                                                                    |
| Primary DNS<br>server                         | Enter the first DNS server address assigned by the ISP.                                                                                                    |
| Secondary DNS<br>server                       | Enter the second DNS server address assigned by the ISP.                                                                                                    |
| Connection                                    | Select Keep Alive if you do not want the connection to time out.                                                                                                    |
|                                               | Select Connect on Demand if you do not want the connection up all the time and specify<br>an idle time-out in the Max Idle Timeout field.                                                                                     |
| Max Idle<br>Timeout                           | This value specifies the time in minutes that elapses before the Device automatically<br>disconnects from the ISP.                                                                                                    |
| Apply                                         | Click Apply to save your changes back to the Device.                                                                                                    |
| Cancel                                        | Click <b>Cancel</b> to return to the previous configuration.                                                                                                    |

**Table 6** Network Setting **>** Broadband > 3G Backup (continued)

## **4.5 WAN Technical Reference**

This section provides some technical background information about the topics covered in this chapter.

### **4.5.1 Encapsulation**

Be sure to use the encapsulation method required by your ISP. The Device supports the following methods.

### **4.5.1.1 ENET ENCAP**

The MAC Encapsulated Routing Link Protocol (ENET ENCAP) is only implemented with the IP network protocol. IP packets are routed between the Ethernet interface and the WAN interface and then formatted so that they can be understood in a bridged environment. For instance, it encapsulates routed Ethernet frames into bridged ATM cells. ENET ENCAP requires that you specify

a gateway IP address in the **Gateway IP Address** field in the wizard or WAN screen. You can get this information from your ISP.

#### **4.5.1.2 PPP over Ethernet**

The Device supports PPPoE (Point-to-Point Protocol over Ethernet). PPPoE is an IETF Draft standard (RFC 2516) specifying how a personal computer (PC) interacts with a broadband modem (DSL, cable, wireless, etc.) connection. The PPPoE option is for a dial-up connection using PPPoE.

For the service provider, PPPoE offers an access and authentication method that works with existing access control systems (for example RADIUS).

One of the benefits of PPPoE is the ability to let you access one of multiple network services, a function known as dynamic service selection. This enables the service provider to easily create and offer new IP services for individuals.

Operationally, PPPoE saves significant effort for both you and the ISP or carrier, as it requires no specific configuration of the broadband modem at the customer site.

By implementing PPPoE directly on the Device (rather than individual computers), the computers on the LAN do not need PPPoE software installed, since the Device does that part of the task. Furthermore, with NAT, all of the LANs' computers will have access.

### **4.5.1.3 PPPoA**

PPPoA stands for Point to Point Protocol over ATM Adaptation Layer 5 (AAL5). A PPPoA connection functions like a dial-up Internet connection. The Device encapsulates the PPP session based on RFC1483 and sends it through an ATM PVC (Permanent Virtual Circuit) to the Internet Service Provider's (ISP) DSLAM (Digital Subscriber Line (DSL) Access Multiplexer). Please refer to RFC 2364 for more information on PPPoA. Refer to RFC 1661 for more information on PPP.

### **4.5.1.4 RFC 1483**

RFC 1483 describes two methods for Multiprotocol Encapsulation over ATM Adaptation Layer 5 (AAL5). The first method allows multiplexing of multiple protocols over a single ATM virtual circuit (LLC-based multiplexing) and the second method assumes that each protocol is carried over a separate ATM virtual circuit (VC-based multiplexing). Please refer to RFC 1483 for more detailed information.

## **4.5.2 Multiplexing**

There are two conventions to identify what protocols the virtual circuit (VC) is carrying. Be sure to use the multiplexing method required by your ISP.

### **VC-based Multiplexing**

In this case, by prior mutual agreement, each protocol is assigned to a specific virtual circuit; for example, VC1 carries IP, etc. VC-based multiplexing may be dominant in environments where dynamic creation of large numbers of ATM VCs is fast and economical.

### **LLC-based Multiplexing**

In this case one VC carries multiple protocols with protocol identifying information being contained in each packet header. Despite the extra bandwidth and processing overhead, this method may be advantageous if it is not practical to have a separate VC for each carried protocol, for example, if charging heavily depends on the number of simultaneous VCs.

## **4.5.3 VPI and VCI**

Be sure to use the correct Virtual Path Identifier (VPI) and Virtual Channel Identifier (VCI) numbers assigned to you. The valid range for the VPI is 0 to 255 and for the VCI is 32 to 65535 (0 to 31 is reserved for local management of ATM traffic). Please see the appendix for more information.

## **4.5.4 IP Address Assignment**

A static IP is a fixed IP that your ISP gives you. A dynamic IP is not fixed; the ISP assigns you a different one each time. The Single User Account feature can be enabled or disabled if you have either a dynamic or static IP. However the encapsulation method assigned influences your choices for IP address and ENET ENCAP gateway.

### **IP Assignment with PPPoA or PPPoE Encapsulation**

If you have a dynamic IP, then the **IP Address** and **Gateway IP Address** fields are not applicable (N/A). If you have a **Static IP Address** assigned by your ISP, then they should also assign you a **Subnet Mask** and a **Gateway IP Address**.

### **IP Assignment with RFC 1483 Encapsulation**

In this case the IP address assignment must be static.

### **IP Assignment with ENET ENCAP Encapsulation**

In this case you can have either a static or dynamic IP. For a static IP you must fill in all the **IP Address** and **Gateway IP Address** fields as supplied by your ISP. However for a dynamic IP, the Device acts as a DHCP client on the WAN port and so the **IP Address** and **Gateway IP Address**  fields are not applicable (N/A) as the DHCP server assigns them to the Device.

## **4.5.5 Nailed-Up Connection (PPP)**

A nailed-up connection is a dial-up line where the connection is always up regardless of traffic demand. The Device does two things when you specify a nailed-up connection. The first is that idle timeout is disabled. The second is that the Device will try to bring up the connection when turned on and whenever the connection is down. A nailed-up connection can be very expensive for obvious reasons.

Do not specify a nailed-up connection unless your telephone company offers flat-rate service or you need a constant connection and the cost is of no concern.

## **4.5.6 NAT**

NAT (Network Address Translation - NAT, RFC 1631) is the translation of the IP address of a host in a packet, for example, the source address of an outgoing packet, used within one network to a different IP address known within another network.

## **4.6 Traffic Shaping**

Traffic Shaping is an agreement between the carrier and the subscriber to regulate the average rate and fluctuations of data transmission over an ATM network. This agreement helps eliminate congestion, which is important for transmission of real time data such as audio and video connections.

Peak Cell Rate (PCR) is the maximum rate at which the sender can send cells. This parameter may be lower (but not higher) than the maximum line speed. 1 ATM cell is 53 bytes (424 bits), so a maximum speed of 832Kbps gives a maximum PCR of 1962 cells/sec. This rate is not guaranteed because it is dependent on the line speed.

Sustained Cell Rate (SCR) is the mean cell rate of each bursty traffic source. It specifies the maximum average rate at which cells can be sent over the virtual connection. SCR may not be greater than the PCR.

Maximum Burst Size (MBS) is the maximum number of cells that can be sent at the PCR. After MBS is reached, cell rates fall below SCR until cell rate averages to the SCR again. At this time, more cells (up to the MBS) can be sent at the PCR again.

If the PCR, SCR or MBS is set to the default of "0", the system will assign a maximum value that correlates to your upstream line rate.

The following figure illustrates the relationship between PCR, SCR and MBS.

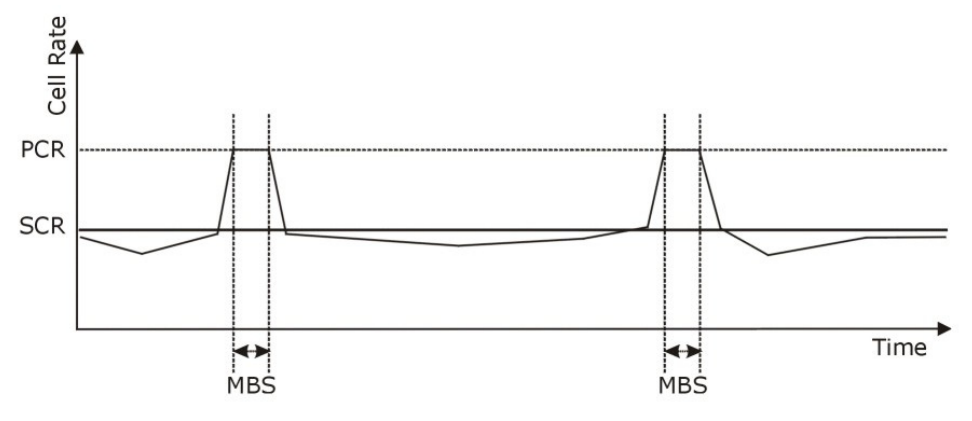

#### **Figure 18** Example of Traffic Shaping

## **4.6.1 ATM Traffic Classes**

These are the basic ATM traffic classes defined by the ATM Forum Traffic Management 4.0 Specification.

### **Constant Bit Rate (CBR)**

Constant Bit Rate (CBR) provides fixed bandwidth that is always available even if no data is being sent. CBR traffic is generally time-sensitive (doesn't tolerate delay). CBR is used for connections that continuously require a specific amount of bandwidth. A PCR is specified and if traffic exceeds this rate, cells may be dropped. Examples of connections that need CBR would be high-resolution video and voice.

### **Variable Bit Rate (VBR)**

The Variable Bit Rate (VBR) ATM traffic class is used with bursty connections. Connections that use the Variable Bit Rate (VBR) traffic class can be grouped into real time (VBR-RT) or non-real time (VBR-nRT) connections.

The VBR-RT (real-time Variable Bit Rate) type is used with bursty connections that require closely controlled delay and delay variation. It also provides a fixed amount of bandwidth (a PCR is specified) but is only available when data is being sent. An example of an VBR-RT connection would be video conferencing. Video conferencing requires real-time data transfers and the bandwidth requirement varies in proportion to the video image's changing dynamics.

The VBR-nRT (non real-time Variable Bit Rate) type is used with bursty connections that do not require closely controlled delay and delay variation. It is commonly used for "bursty" traffic typical on LANs. PCR and MBS define the burst levels, SCR defines the minimum level. An example of an VBR-nRT connection would be non-time sensitive data file transfers.

### **Unspecified Bit Rate (UBR)**

The Unspecified Bit Rate (UBR) ATM traffic class is for bursty data transfers. However, UBR doesn't guarantee any bandwidth and only delivers traffic when the network has spare bandwidth. An example application is background file transfer.

# **Wireless LAN**

## **5.1 Overview**

This chapter describes how to perform tasks related to setting up and optimizing your wireless network, including the following.

- Turning the wireless connection on or off.
- Configuring a name, wireless channel and security for the network.
- Using WiFi Protected Setup (WPS) to configure your wireless network.
- Setting up multiple wireless networks.
- Using a MAC (Media Access Control) address filter to restrict access to the wireless network.
- Performing other performance-related wireless tasks.

### **5.1.1 What You Can Do in the Wireless LAN Screens**

This section describes the Device's **Network Setting > Wireless** screens. Use these screens to set up your Device's wireless connection.

- Use the **General** screen to enable the Wireless LAN, enter the SSID and select the wireless security mode ([Section 5.2 on page 48](#page-47-0)).
- Use the **More AP** screen (see [Section 5.3 on page 54\)](#page-53-0) to set up multiple wireless networks on your Device.
- Use the **MAC Authentication** screen to allow or deny wireless clients based on their MAC addresses from connecting to the Device ([Section 5.4 on page 56](#page-55-0)).
- Use the **WPS** screen (see [Section 5.5 on page 57](#page-56-0)) to enable or disable WPS, generate a security PIN (Personal Identification Number) and see information about the Device's WPS status.
- Use the **WDS** screen (see [Section 5.6 on page 59](#page-58-0)) to set up a Wireless Distribution System, in which the Device acts as a bridge with other access points.
- Use the **WMM screen** to enable Wi-Fi MultiMedia (WMM) to ensure quality of service in wireless networks for multimedia applications [\(Section 5.7 on page 60](#page-59-1)).
- Use the **Scheduling** screen (see [Section 5.8 on page 60\)](#page-59-0) to configure the dates/times to enable or disable the wireless LAN.
- Use the **Advanced** screen to configure wireless advanced features [\(Section 5.9 on page 61](#page-60-0)).

You don't necessarily need to use all these screens to set up your wireless connection. For example, you may just want to set up a network name, a wireless radio channel and security in the **General** screen.

## <span id="page-47-1"></span>**5.1.2 What You Need to Know About Wireless**

### **Wireless Basics**

"Wireless" is essentially radio communication. In the same way that walkie-talkie radios send and receive information over the airwaves, wireless networking devices exchange information with one another. A wireless networking device is just like a radio that lets your computer exchange information with radios attached to other computers. Like walkie-talkies, most wireless networking devices operate at radio frequency bands that are open to the public and do not require a license to use. However, wireless networking is different from that of most traditional radio communications in that there a number of wireless networking standards available with different methods of data encryption.

### **Finding Out More**

See [Section 5.10 on page 63](#page-62-0) for advanced technical information on wireless networks.

### **5.1.3 Before You Start**

Before you start using these screens, ask yourself the following questions. See [Section 5.1.2 on](#page-47-1)  [page 48](#page-47-1) if some of the terms used here are not familiar to you.

- What wireless standards do the other wireless devices in your network support (IEEE 802.11g, for example)? What is the most appropriate standard to use?
- What security options do the other wireless devices in your network support (WPA-PSK, for example)? What is the strongest security option supported by all the devices in your network?
- Do the other wireless devices in your network support WPS (Wi-Fi Protected Setup)? If so, you can set up a well-secured network very easily.

Even if some of your devices support WPS and some do not, you can use WPS to set up your network and then add the non-WPS devices manually, although this is somewhat more complicated to do.

• What advanced options do you want to configure, if any? If you want to configure advanced options such as Quality of Service, ensure that you know precisely what you want to do. If you do not want to configure advanced options, leave them as they are.

## <span id="page-47-0"></span>**5.2 The General Screen**

Use this screen to enable the Wireless LAN, enter the SSID and select the wireless security mode.

Note: If you are configuring the Device from a computer connected to the wireless LAN and you change the Device's SSID, channel or security settings, you will lose your wireless connection when you press **Apply** to confirm. You must then change the wireless settings of your computer to match the Device's new settings.

Click **Network Setting** > **Wireless** to open the **General** screen.

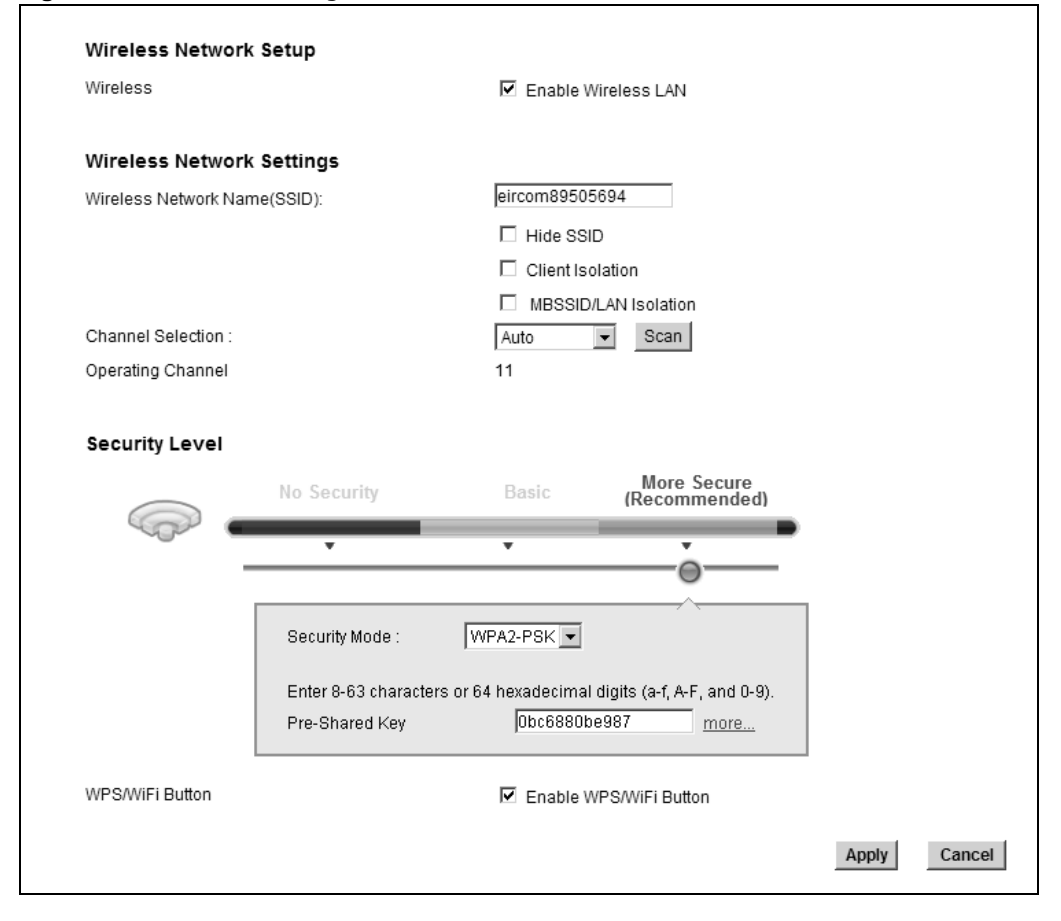

**Figure 19** Network Setting > Wireless > General

The following table describes the labels in this screen.

| <b>LABEL</b>                              | <b>DESCRIPTION</b>                                                                                                    |  |
|-------------------------------------------|----------------------------------------------------------------------------------------------------|--|
| Wireless Network Setup                    |                                                                                                    |  |
| Wireless                                  | Select Enable Wireless LAN to activate wireless LAN.                                                                                                    |  |
| Wireless Network Settings                 |                                                                                                    |  |
| <b>Wireless</b><br>Network Name<br>(SSID) | The SSID (Service Set IDentity) identifies the service set with which a wireless device is<br>associated. Wireless devices associating to the access point (AP) must have the same<br>SSID. |  |
|                                           | Enter a descriptive name (up to 32 English keyboard characters) for the wireless LAN.                                                                                                    |  |
| Hide SSID                                 | Select this check box to hide the SSID in the outgoing beacon frame so a station cannot<br>obtain the SSID through scanning using a site survey tool.                                       |  |
| Client Isolation                          | Select this to keep the wireless clients in this SSID from communicating with each other<br>through the Device.                                                                             |  |
| MBSSID/LAN<br>Isolation                   | Select this to keep the wireless clients in this SSID from communicating with clients in<br>other SSIDs or wired LAN devices through the Device.                                            |  |
|                                           | Select both Client Isolation and MBSSID/LAN Isolation to allow this SSID's wireless<br>clients to only connect to the Internet through the Device.                                          |  |
| Channel<br>Selection                      | Set the operating channel manually by selecting a channel from the Channel Selection<br>list or use Auto to have it automatically determine a channel to use.                               |  |

**Table 7** Network Setting > Wireless > General

| <b>LABEL</b>              | <b>DESCRIPTION</b>                                                                                                    |
|---------------------------|----------------------------------------------------------------------------------------------------|
| Operating<br>Channel      | This field displays the channel the Device is currently using.                                                                                                    |
| Security Level            |                                                                                                    |
| Security Mode             | Select Basic (WEP) or More Secure (WPA(2)-PSK, WPA(2)) to add security on this<br>wireless network. The wireless clients which want to associate to this network must have<br>same wireless security settings as the Device. When you select to use a security, additional<br>options appears in this screen.<br>Or you can select No Security to allow any client to associate this network without any<br>data encryption or authentication.<br>See the following sections for more details about this field. |
| WPS/WiFi<br><b>Button</b> | Select the checkbox to enable the WPS/WiFi button.                                                                                                    |
| Apply                     | Click this to save your changes.                                                                                                    |
| Cancel                    | Click this to restore your previously saved settings.                                                                                                    |

**Table 7** Network Setting > Wireless > General (continued)

### **5.2.1 No Security**

Select **No Security** to allow wireless stations to communicate with the access points without any data encryption or authentication.

Note: If you do not enable any wireless security on your Device, your network is accessible to any wireless networking device that is within range.

**Figure 20** Wireless > General: No Security

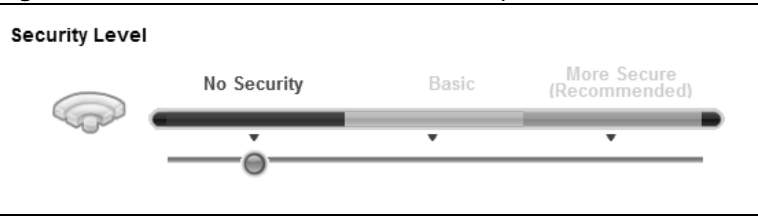

## **5.2.2 Basic (WEP Encryption)**

WEP encryption scrambles the data transmitted between the wireless stations and the access points (AP) to keep network communications private. Both the wireless stations and the access points must use the same WEP key.

Note: WEP is extremely insecure. Its encryption can be broken by an attacker, using widely-available software. It is strongly recommended that you use a more effective security mechanism. Use the strongest security mechanism that all the wireless devices in your network support. For example, use WPA-PSK or WPA2-PSK if all your wireless devices support it, or use WPA or WPA2 if your wireless devices support it and you have a RADIUS server. If your wireless devices support nothing stronger than WEP, use the highest encryption level available.

Your Device allows you to configure one 64-bit or 128-bit WEP key.

In order to configure and enable WEP encryption, click **Network Setting** > **Wireless** to display the **General** screen, then select **Basic** as the security level.

**Figure 21** Wireless > General: Basic (WEP)

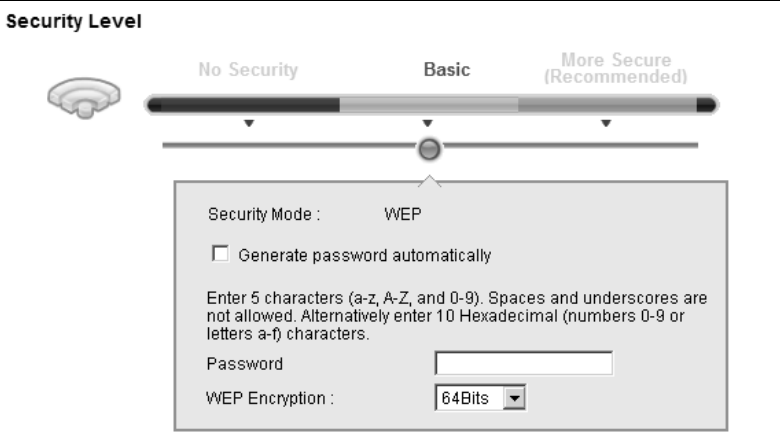

The following table describes the wireless LAN security labels in this screen.

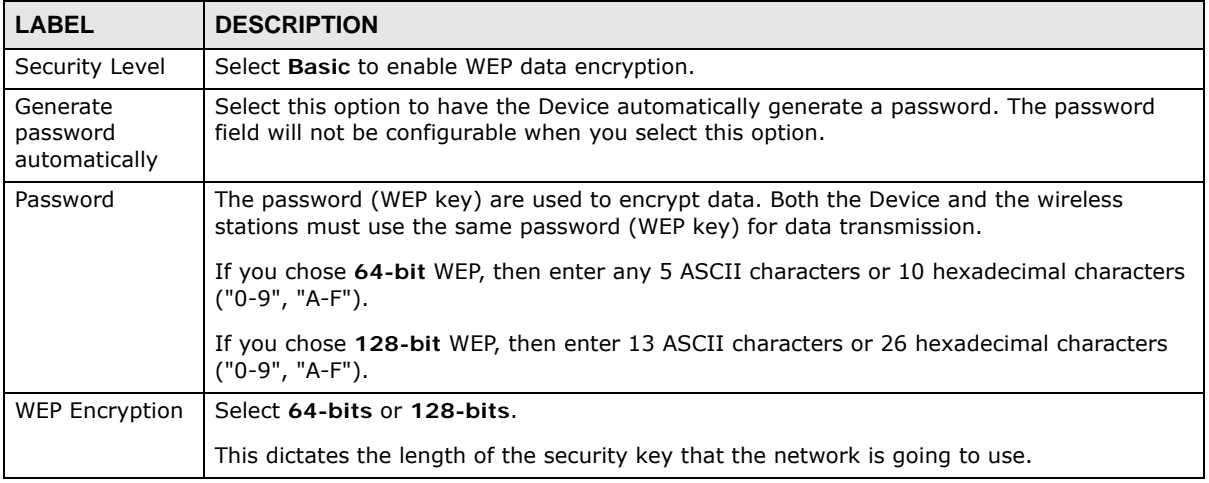

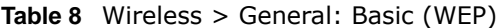

## **5.2.3 More Secure (WPA(2)-PSK)**

The WPA-PSK security mode provides both improved data encryption and user authentication over WEP. Using a Pre-Shared Key (PSK), both the Device and the connecting client share a common password in order to validate the connection. This type of encryption, while robust, is not as strong as WPA, WPA2 or even WPA2-PSK. The WPA2-PSK security mode is a newer, more robust version of the WPA encryption standard. It offers slightly better security, although the use of PSK makes it less robust than it could be.

Click **Network Setting** > **Wireless** to display the **General** screen. Select **More Secure** as the security level. Then select **WPA-PSK** or **WPA2-PSK** from the **Security Mode** list.

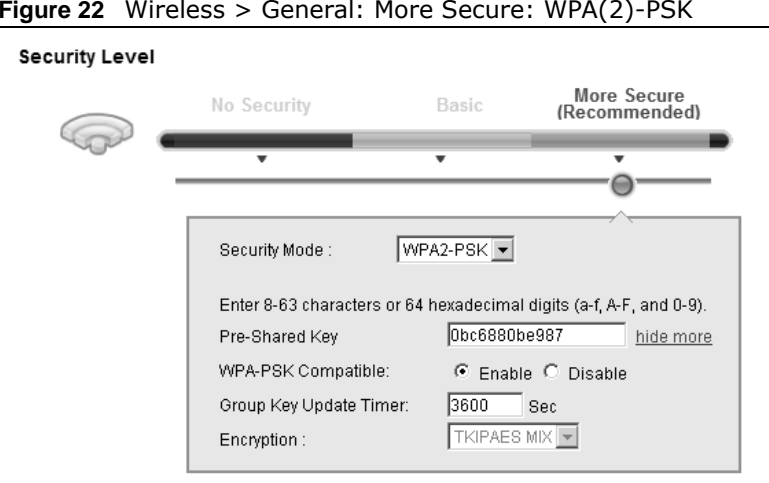

**Figure 22** Wireless > General: More Secure: WPA(2)-PSK

The following table describes the wireless LAN security labels in this screen.

| <b>LABEL</b>              | <b>DESCRIPTION</b>                                                                                                    |
|---------------------------|----------------------------------------------------------------------------------------------------|
| Security Level            | Select More Secure to enable WPA(2)-PSK data encryption.                                                                                                    |
| Security Mode             | Select WPA-PSK or WPA2-PSK from the drop-down list box.                                                                                                    |
| Pre-Shared Kev            | The encryption mechanisms used for WPA(2) and WPA(2)-PSK are the same. The only<br>difference between the two is that WPA(2)-PSK uses a simple common password,<br>instead of user-specific credentials. |
|                           | Type a pre-shared key from 8 to 63 case-sensitive keyboard characters.                                                                                                    |
| more/hide more            | Click more to show more fields in this section. Click hide more to hide them.                                                                                                    |
| WPA-PSK Compatible        | This field appears when you choose WPA-PSK2 as the Security Mode.                                                                                                    |
|                           | Select Enable to allow wireless devices using WPA-PSK security mode to connect to<br>your Device. The Device supports WPA-PSK and WPA2-PSK simultaneously. Otherwise,<br>select Disable.                 |
| Group Key Update<br>Timer | The Group Key Update Timer is the rate at which the RADIUS server sends a new<br>group key out to all clients.                                                                                           |
| Encryption                | This field displays the encryption type for data encryption.                                                                                                    |
|                           | If you choose WPA-PSK as the security mode, the Device uses TKIP for data<br>encryption.                                                                                                    |
|                           | If you choose WPA2-PSK as the security mode and enable WPA-PSK Compatible, the<br>Device uses either TKIP and AES (TKIPAES MIX) for data encryption.                                                     |
|                           | If you choose WPA2-PSK as the security mode but disable WPA-PSK Compatible, the<br>Device uses AES for data encryption.                                                                                  |

**Table 9** Wireless > General: More Secure: WPA(2)-PSK

## **5.2.4 WPA(2) Authentication**

The WPA2 security mode is currently the most robust form of encryption for wireless networks. It requires a RADIUS server to authenticate user credentials and is a full implementation the security protocol. Use this security option for maximum protection of your network. However, it is the least backwards compatible with older devices.

The WPA security mode is a security subset of WPA2. It requires the presence of a RADIUS server on your network in order to validate user credentials. This encryption standard is slightly older than WPA2 and therefore is more compatible with older devices.

Click **Network Setting** > **Wireless** to display the **General** screen. Select **More Secure** as the security level. Then select **WPA** or **WPA2** from the **Security Mode** list.

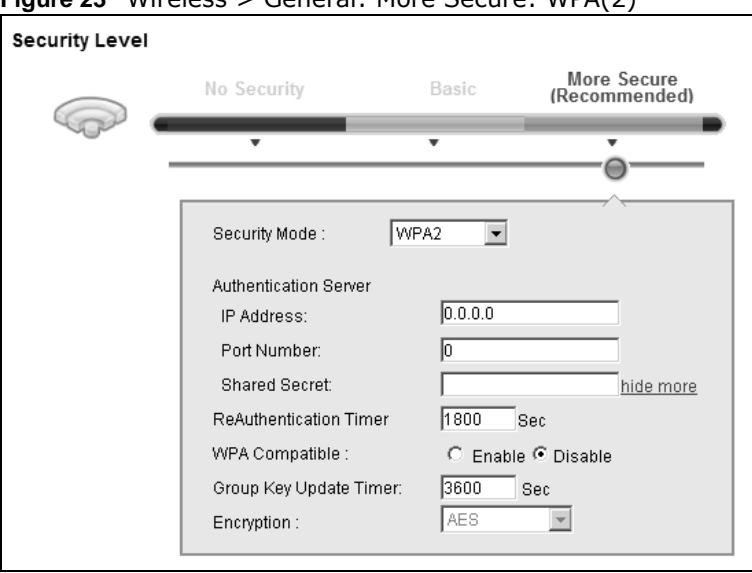

**Figure 23** Wireless > General: More Secure: WPA(2)

The following table describes the labels in this screen.

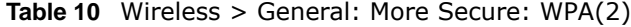

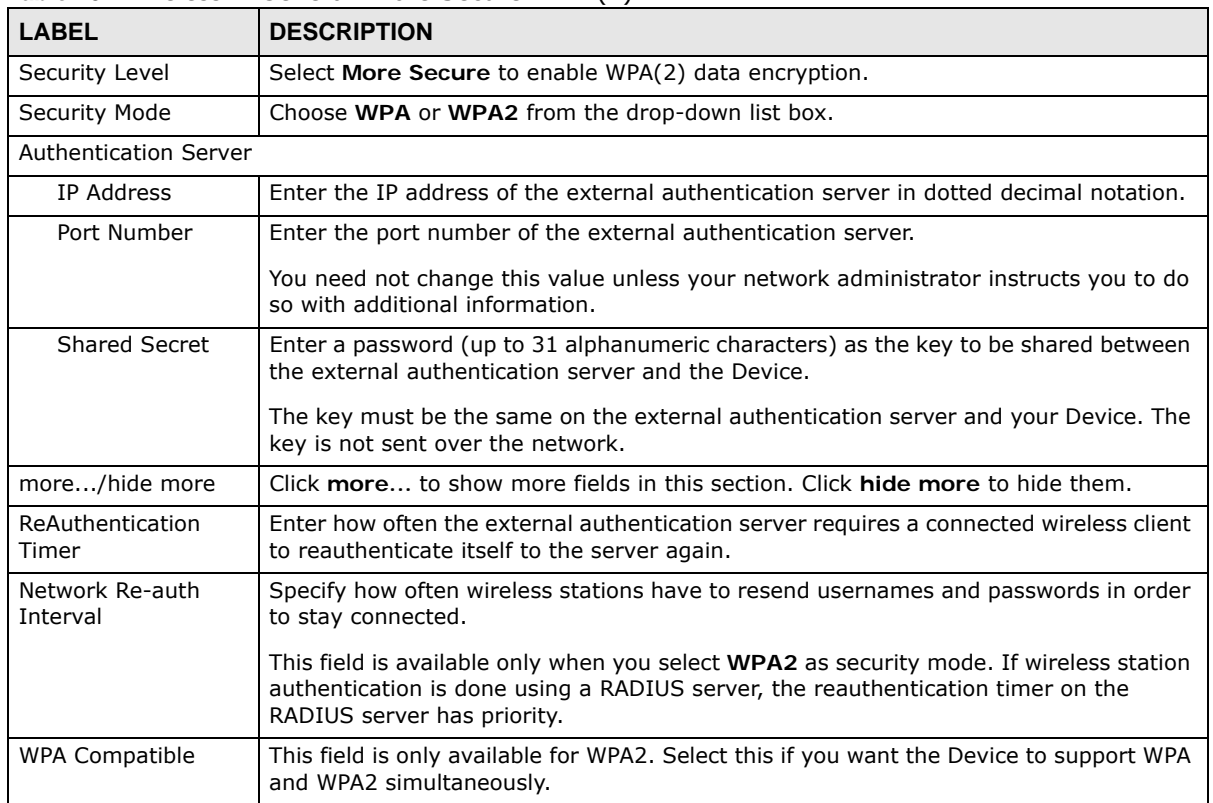

| <b>LABEL</b>              | <b>DESCRIPTION</b>                                                                                                    |
|---------------------------|----------------------------------------------------------------------------------------------------|
| Group Key Update<br>Timer | The Group Key Update Timer is the rate at which the RADIUS server sends a new<br>group key out to all clients.                                   |
| Encryption                | Select the encryption type for data encryption.                                                                                                  |
|                           | If you choose WPA as the security mode, the Device uses TKIP for data encryption.                                                                |
|                           | If you choose WPA2 as the security mode and enable WPA-PSK Compatible, the<br>Device uses either TKIP and AES (TKIPAES MIX) for data encryption. |
|                           | If you choose WPA2 as the security mode but disable WPA-PSK Compatible, the<br>Device uses AES for data encryption.                              |

**Table 10** Wireless > General: More Secure: WPA(2) (continued)

## <span id="page-53-0"></span>**5.3 The More AP Screen**

This screen allows you to enable and configure multiple Basic Service Sets (BSSs) on the Device.

Click **Network Setting > Wireless** > **More AP**. The following screen displays.

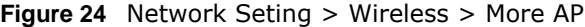

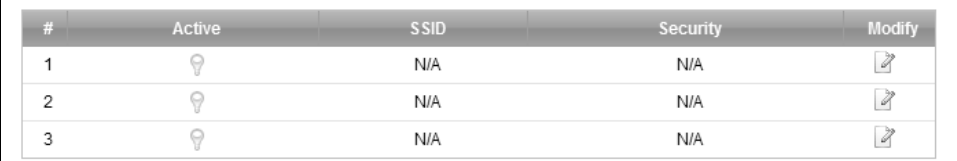

The following table describes the labels in this screen.

| <b>LABEL</b> | <b>DESCRIPTION</b>                                                                                                    |
|--------------|----------------------------------------------------------------------------------------------------|
| #            | This is the index number of each SSID profile.                                                                                                    |
| Active       | This field indicates whether this SSID is active. A yellow bulb signifies that this SSID is active. A<br>gray bulb signifies that this SSID is not active.                                                    |
| <b>SSID</b>  | An SSID profile is the set of parameters relating to one of the Device's BSSs. The SSID (Service<br>Set IDentifier) identifies the Service Set with which a wireless device is associated.                    |
|              | This field displays the name of the wireless profile on the network. When a wireless client scans for<br>an AP to associate with, this is the name that is broadcast and seen in the wireless client utility. |
| Security     | This field indicates the security mode of the SSID profile.                                                                                                    |
| Modify       | Click the Edit icon to configure the SSID profile.                                                                                                    |

**Table 11** Network Setting > Wireless > More AP

## **5.3.1 More AP Edit**

Use this screen to edit an SSID profile. Click the **Edit** icon next to an SSID in the **More AP** screen. The following screen displays.

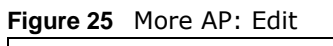

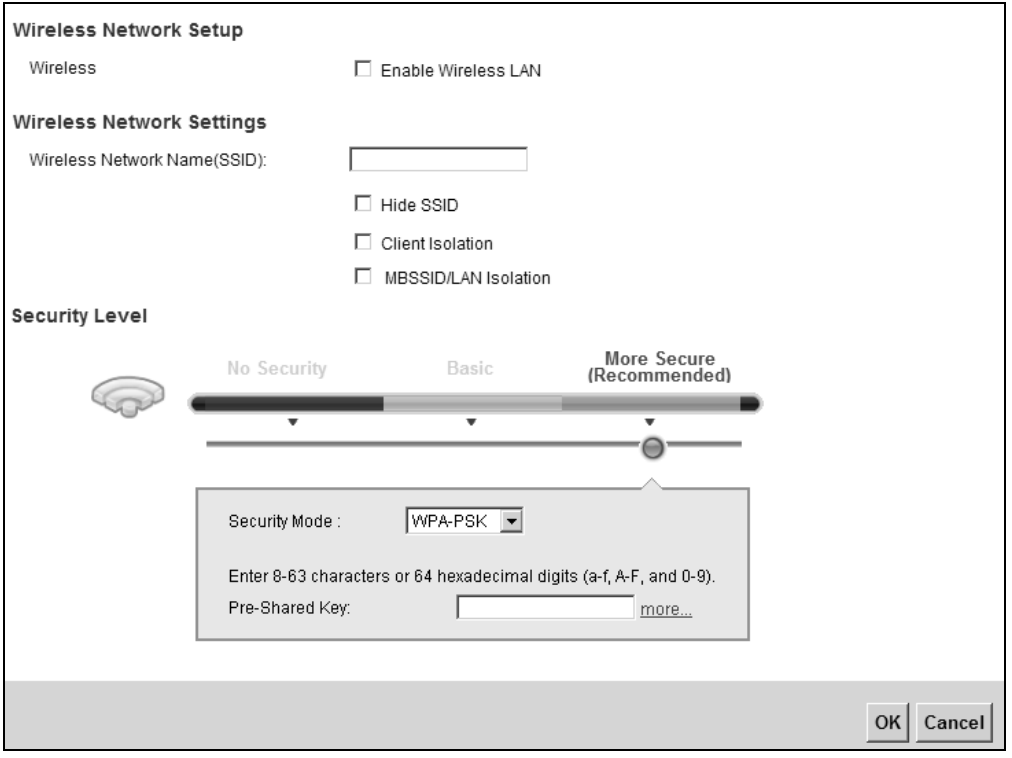

The following table describes the fields in this screen.

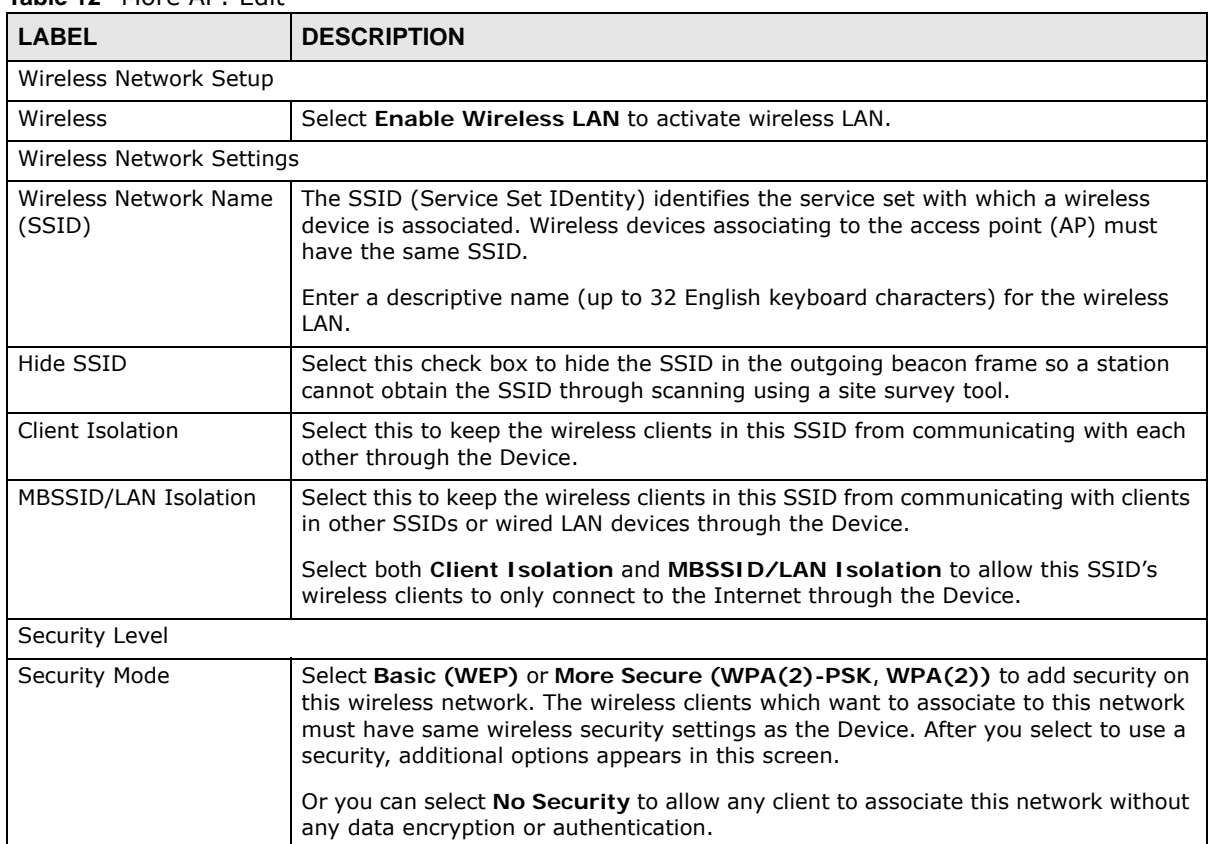

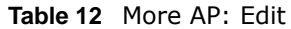

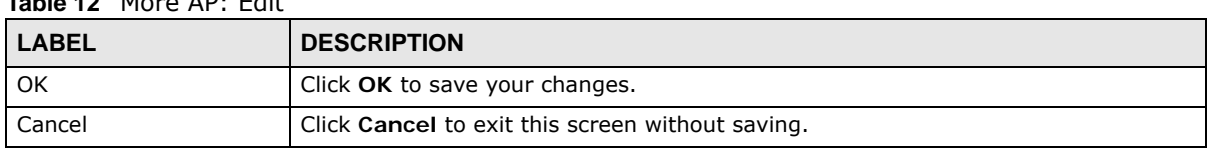

#### **Table 12** More AP: Edit

## <span id="page-55-0"></span>**5.4 The MAC Authentication Screen**

This screen allows you to configure the Device to give exclusive access to specific devices **(Allow)** or exclude specific devices from accessing the Device **(Deny)**. Every Ethernet device has a unique MAC (Media Access Control) address. The MAC address is assigned at the factory and consists of six pairs of hexadecimal characters, for example, 00:A0:C5:00:00:02. You need to know the MAC addresses of the devices to configure this screen.

Use this screen to view your Device's MAC filter settings and add new MAC filter rules. Click **Network Setting** > **Wireless > MAC Authentication**. The screen appears as shown.

**Figure 26** Network Setting > Wireless > MAC Authentication

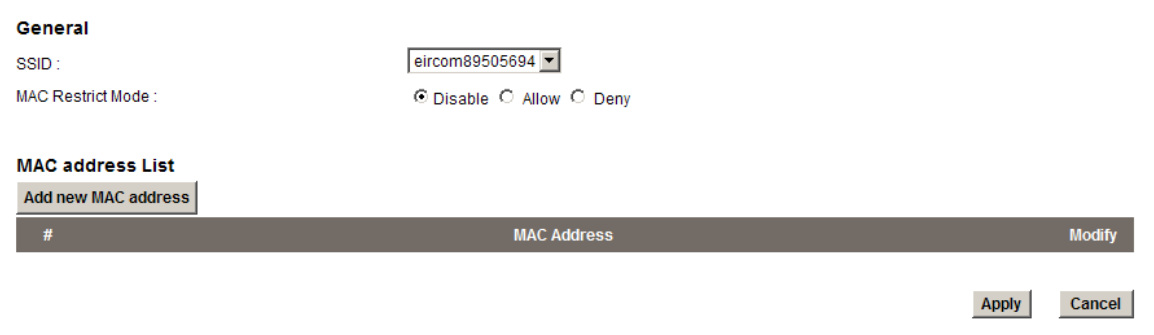

The following table describes the labels in this screen.

| <b>LABEL</b>        | <b>DESCRIPTION</b>                                                                                                    |
|---------------------|----------------------------------------------------------------------------------------------------|
| <b>SSID</b>         | Select the SSID for which you want to configure MAC filter settings.                                                                                                    |
| <b>MAC Restrict</b> | Define the filter action for the list of MAC addresses in the <b>MAC Address</b> table.                                                                                                    |
| Mode                | Select <b>Disable</b> to turn off MAC filtering.                                                                                                    |
|                     | Select <b>Allow</b> to permit access to the Device. MAC addresses not listed will be denied access<br>to the Device.                                                                                                    |
|                     | Select Deny to block access to the Device. MAC addresses not listed will be allowed to access<br>the Device.                                                                                                    |
| MAC address List    |                                                                                                    |
| Add new MAC         | Click this if you want to add a new MAC address entry to the MAC filter list below.                                                                                                    |
| address             | Enter the MAC addresses of the wireless devices that are allowed or denied access to the<br>Device in these address fields. Enter the MAC addresses in a valid MAC address format, that<br>is, six hexadecimal character pairs, for example, 12:34:56:78:9a:bc. |
| #                   | This is the index number of the entry.                                                                                                    |
| <b>MAC Address</b>  | This is the MAC addresses of the wireless devices that are allowed or denied access to the<br>Device.                                                                                                    |

**Table 13** Network Setting > Wireless > MAC Authentication

| <b>LABEL</b> | <b>DESCRIPTION</b>                                |
|--------------|---------------------------------------------------|
| Modify       | Click the <b>Delete</b> icon to delete the entry. |
| Apply        | Click Apply to save your changes.                 |
| Cancel       | Click Cancel to exit this screen without saving.  |

**Table 13** Network Setting > Wireless > MAC Authentication (continued)

## <span id="page-56-0"></span>**5.5 The WPS Screen**

Use this screen to configure WiFi Protected Setup (WPS) on your Device.

WPS allows you to quickly set up a wireless network with strong security, without having to configure security settings manually. Set up each WPS connection between two devices. Both devices must support WPS. See [Section 5.10.8.3 on page 71](#page-70-0) for more information about WPS.

Note: The Device applies the security settings configured in the General screen (see [Section 5.2 on page 48\)](#page-47-0). If you want to use the WPS feature, make sure you have set the security mode to **WPA-PSK**, **WPA2-PSK** or **No Security**.

Click **Network Setting > Wireless > WPS**. The following screen displays. Select **Enable** and click **Apply** to activate the WPS function. Then you can configure the WPS settings in this screen.

**Figure 27** Network Setting > Wireless > WPS

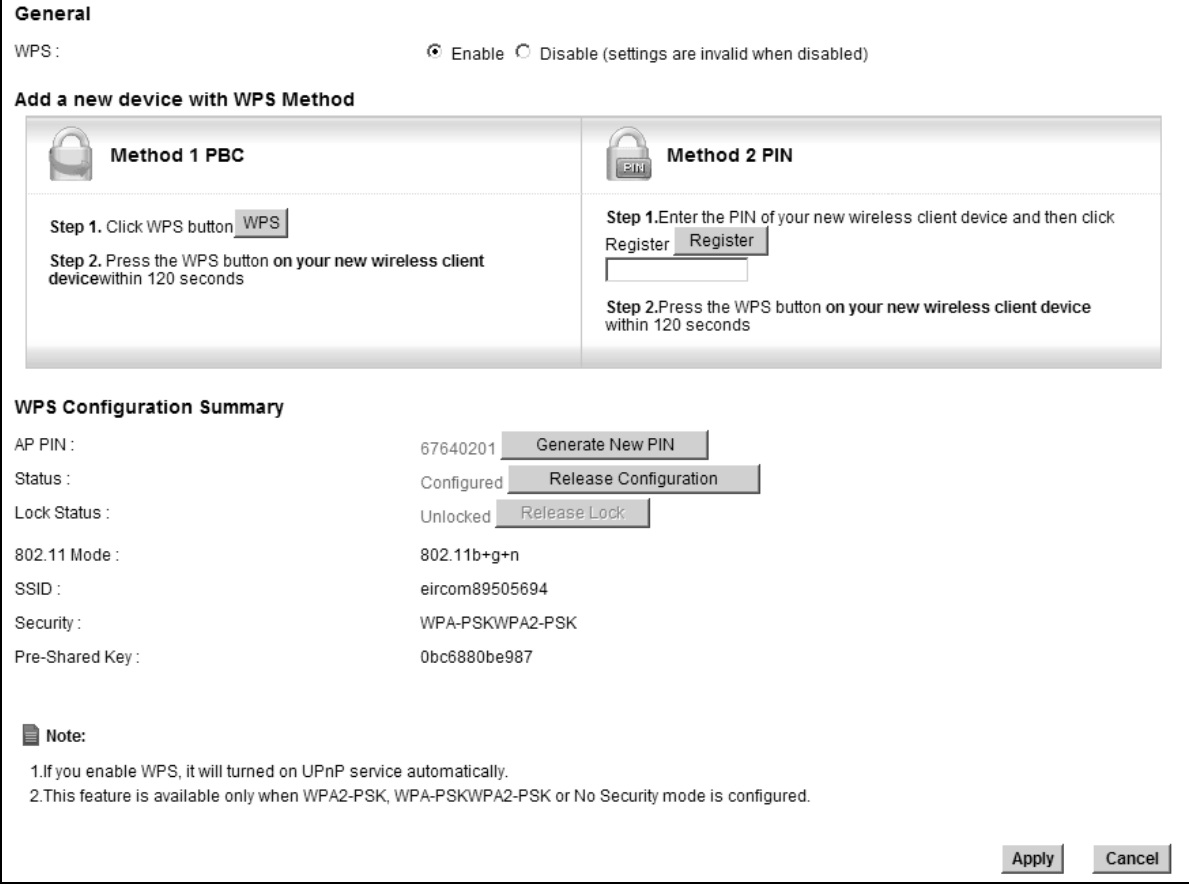

The following table describes the labels in this screen.

| <b>LABEL</b>                     | <b>DESCRIPTION</b>                                                                                                    |  |  |  |
|----------------------------------|----------------------------------------------------------------------------------------------------|--|--|--|
| General                          |                                                                                                    |  |  |  |
| <b>WPS</b>                       | Select Enable to activate WPS on the Device. Otherwise, select Disable to deactivate<br>WPS.                                                                                                    |  |  |  |
| Add a new device with WPS Method |                                                                                                    |  |  |  |
| Method 1 PBC                     | Use this section to set up a WPS wireless network using Push Button Configuration<br>$(PBC)$ .                                                                                                    |  |  |  |
| <b>WPS</b>                       | Click this button to add another WPS-enabled wireless device (within wireless range of<br>the Device) to your wireless network. This button may either be a physical button on the<br>outside of device, or a menu button similar to the WPS button on this screen. |  |  |  |
|                                  | Note: You must press the other wireless device's WPS button within two minutes of<br>pressing this button.                                                                                                    |  |  |  |
| Method 2 PIN                     | Use this section to set up a WPS wireless network by entering the PIN of the client into<br>the Device.                                                                                                    |  |  |  |
| Register                         | Enter the PIN of the device that you are setting up a WPS connection with and click<br>Register to authenticate and add the wireless device to your wireless network.                                                                                               |  |  |  |
|                                  | You can find the PIN either on the outside of the device, or by checking the device's<br>settings.                                                                                                    |  |  |  |
|                                  | Note: You must also activate WPS on that device within two minutes to have it present its<br>PIN to the Device.                                                                                                    |  |  |  |
| <b>WPS Configuration Summary</b> |                                                                                                    |  |  |  |
| AP PIN                           | The PIN (Personal Identification Number) of the Device is shown here. Enter this PIN in<br>the configuration utility of the device you want to connect to using WPS.                                                                                                |  |  |  |
|                                  | The PIN is not necessary when you use WPS push-button method.                                                                                                    |  |  |  |
|                                  | Click the Generate New PIN button to have the Device create a new PIN.                                                                                                    |  |  |  |
| <b>Status</b>                    | This displays Configured when the Device has connected to a wireless network using<br>WPS or Enable WPS is selected and wireless or wireless security settings have been<br>changed. The current wireless and wireless security settings also appear in the screen. |  |  |  |
|                                  | This displays Unconfigured if WPS is disabled and there is no wireless or wireless<br>security changes on the Device or you click Release Configuration to remove the<br>configured wireless and wireless security settings.                                        |  |  |  |
| Release                          | The default WPS status is Configured.                                                                                                    |  |  |  |
| Configuration                    | Click this button to remove all configured wireless and wireless security settings for WPS<br>connections on the Device.                                                                                                    |  |  |  |
| 802.11 Mode                      | This field displays the Device's wireless mode that only allows the compliant WLAN<br>devices to associate with it.                                                                                                    |  |  |  |
| <b>SSID</b>                      | This field displays the SSID the Device is currently using.                                                                                                    |  |  |  |
| Security                         | This field displays the security mode the Device is currently using.                                                                                                    |  |  |  |
| Pre-Shared Key                   | This field displays the pre-shared key the Device uses when the security mode is set to<br>WPA(2)-PSK.                                                                                                    |  |  |  |
| Apply                            | Click this to save your changes.                                                                                                    |  |  |  |
| Cancel                           | Click this to restore your previously saved settings.                                                                                                    |  |  |  |

**Table 14** Network Setting > Wireless > WPS

## <span id="page-58-0"></span>**5.6 The WDS Screen**

An AP using the Wireless Distribution System (WDS) can function as a wireless network bridge allowing you to wirelessly connect wired network segments. The **WDS** screen allows you to configure the Device to connect to other APs wirelessly when WDS is enabled.

Use this screen to set up your WDS (Wireless Distribution System) links between the Device and other wireless APs. You need to know the MAC address of the peer device. Once the security settings of peer sides match one another, the connection between devices is made.

Note: WDS security is independent of the security settings between the Device and any wireless clients.

Note: Not all APs support WDS links. Check your other AP's documentation.

Click **Network Setting > Wireless > WDS**. The following screen displays.

**Figure 28** Network Setting > Wireless > WDS

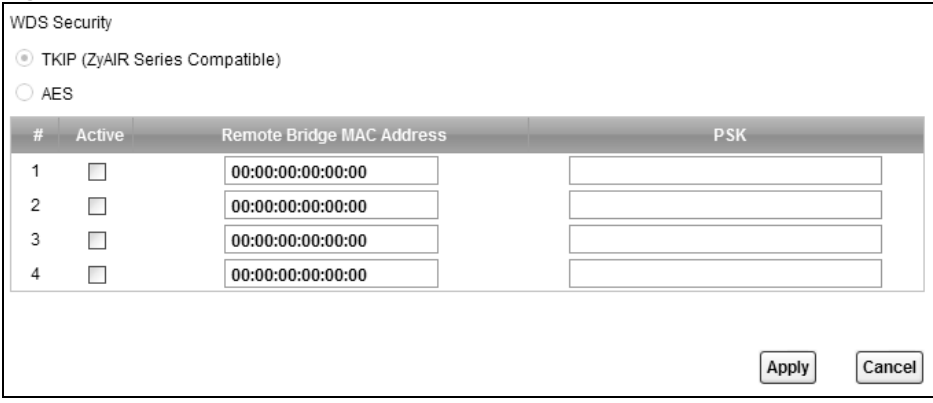

The following table describes the labels in this screen.

| <b>LABEL</b>                 | <b>DESCRIPTION</b>                                                                                                    |  |
|------------------------------|----------------------------------------------------------------------------------------------------|--|
| <b>WDS Security</b>          | Select the type of the key used to encrypt data between APs. All the wireless APs<br>(including the Device) must use the same pre-shared key for data transmission. |  |
|                              | The option is available only when you set the security mode to WPA(2) or WPA(2)-<br>PSK in the Wireless > General screen.                                           |  |
| <b>TKIP</b>                  | Select this to use TKIP (Temporal Key Integrity Protocol) encryption.                                                                                               |  |
| <b>AES</b>                   | Select this to use AES (Advanced Encryption Standard) encryption.                                                                                                   |  |
| #                            | This is the index number of the individual WDS link.                                                                                                    |  |
| Active                       | Select this to activate the link between the Device and the peer device to which this<br>entry refers. When you do not select the check box this link is down.      |  |
| Remote Bridge<br>MAC Address | Type the MAC address of the peer device in a valid MAC address format (six hexadecimal<br>character pairs, for example 12:34:56:78:9a:bc).                          |  |
| <b>PSK</b>                   | Enter a Pre-Shared Key (PSK) from 8 to 63 case-sensitive ASCII characters (including<br>spaces and symbols).                                                        |  |
| Apply                        | Click this to save your changes.                                                                                                    |  |
| Cancel                       | Click this to restore your previously saved settings.                                                                                                    |  |

**Table 15** Network Setting > Wireless > WDS

## <span id="page-59-1"></span>**5.7 The WMM Screen**

Currently, the Wi-Fi MultiMedia (WMM) feauture of SSID1-4 is enabled and this screen is read-only.

Click **Network Setting** > **Wireless > WMM**. The following screen displays.

**Figure 29** Network Setting > Wireless > WMM

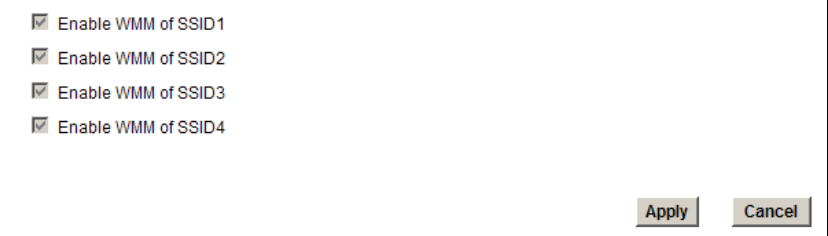

The following table describes the labels in this screen.

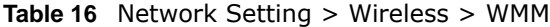

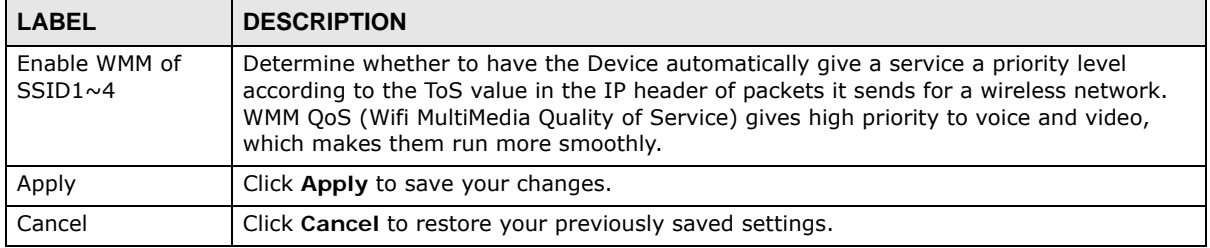

## <span id="page-59-0"></span>**5.8 The Scheduling Screen**

Use the wireless LAN scheduling to configure the days you want to enable or disable the wireless LAN. Click **Network Setting > Wireless > Scheduling**. The following screen displays.

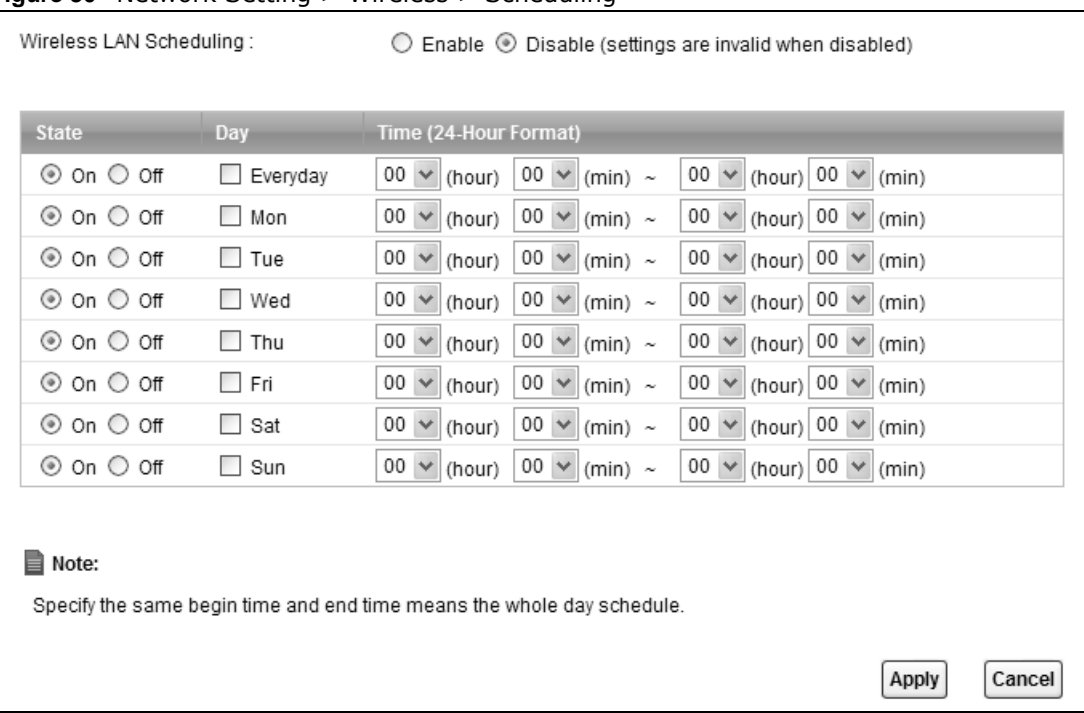

**Figure 30** Network Setting > Wireless > Scheduling

The following table describes the labels in this screen.

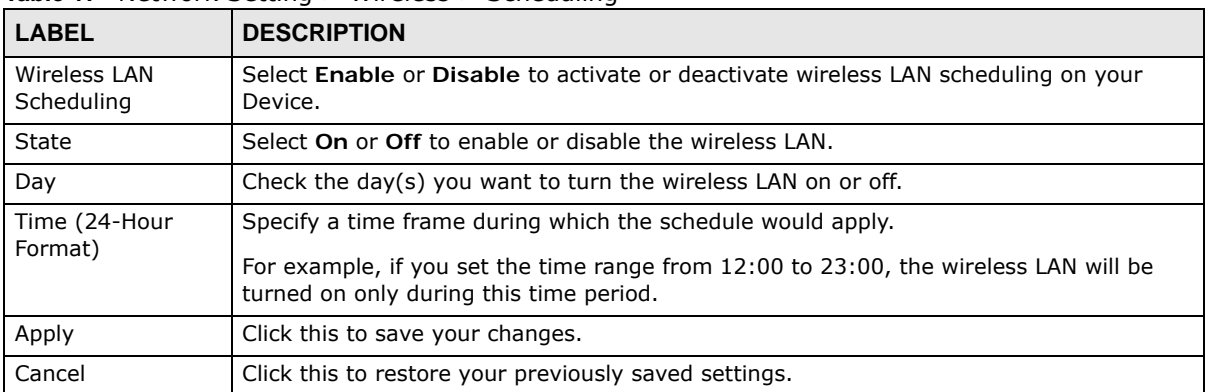

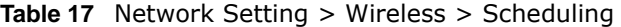

## <span id="page-60-0"></span>**5.9 The Advanced Screen**

Use this screen to configure advanced wireless settings. Click **Network Setting** > **Wireless** > **Advanced**, the screen appears as shown.

See [Section 5.10.2 on page 64](#page-63-0) for detailed definitions of the terms listed in this screen.

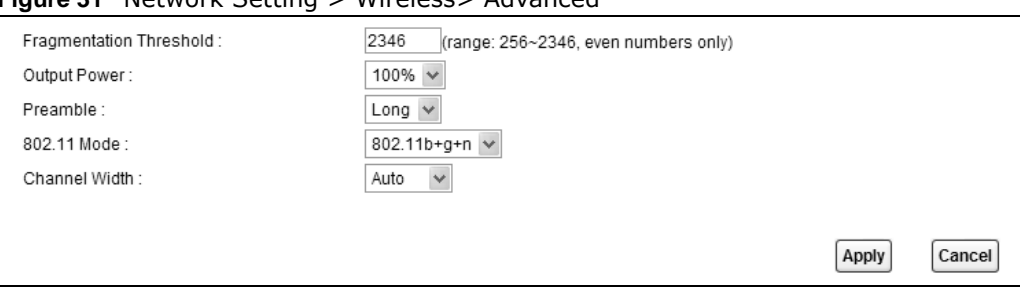

#### **Figure 31** Network Setting > Wireless> Advanced

The following table describes the labels in this screen.

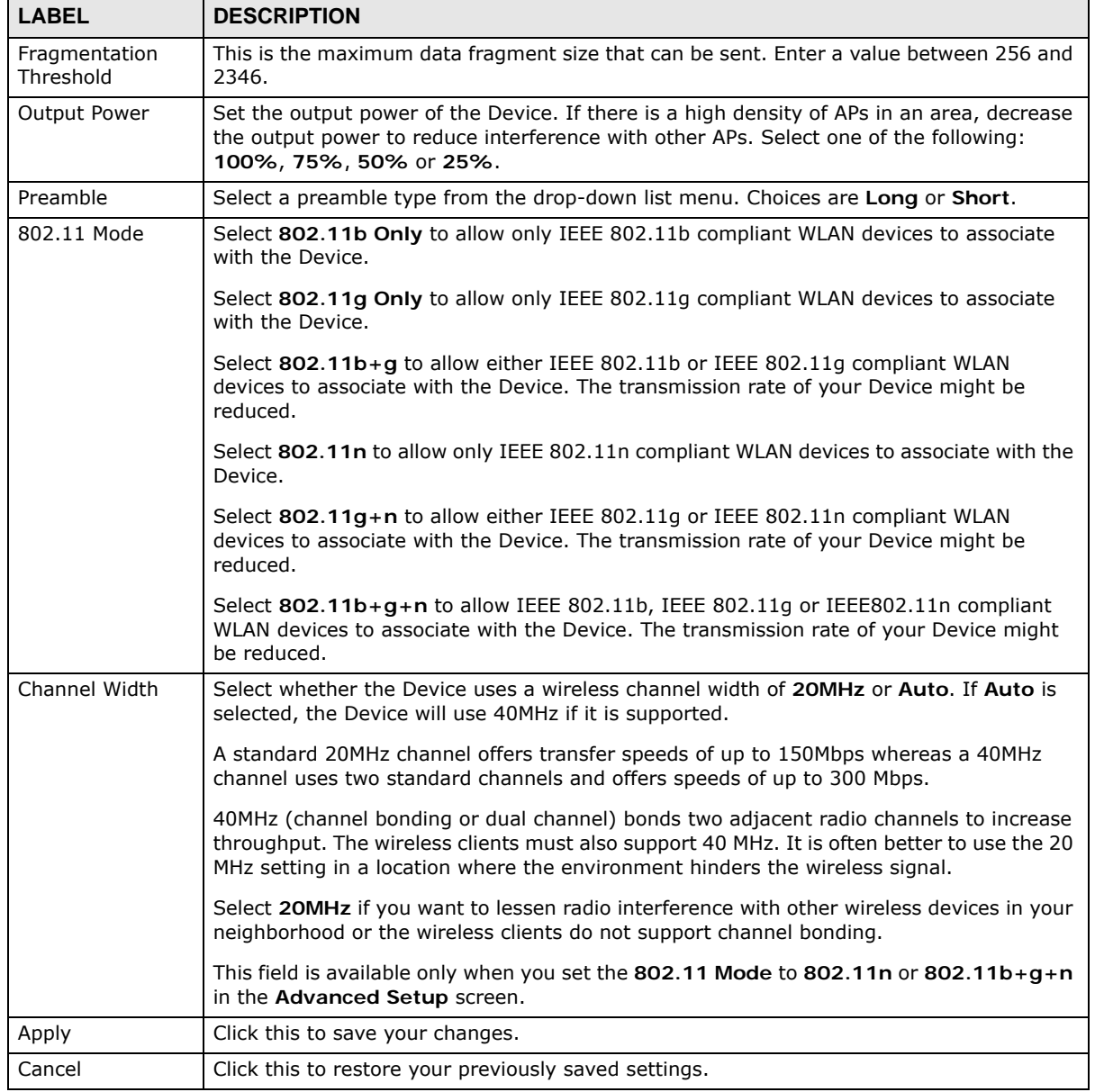

#### **Table 18** Network Setting > Wireless> Advanced

## <span id="page-62-0"></span>**5.10 Wireless LAN Technical Reference**

This section discusses wireless LANs in depth. For more information, see the appendix.

## **5.10.1 Wireless Network Overview**

Wireless networks consist of wireless clients, access points and bridges.

- A wireless client is a radio connected to a user's computer.
- An access point is a radio with a wired connection to a network, which can connect with numerous wireless clients and let them access the network.
- A bridge is a radio that relays communications between access points and wireless clients, extending a network's range.

Traditionally, a wireless network operates in one of two ways.

- An "infrastructure" type of network has one or more access points and one or more wireless clients. The wireless clients connect to the access points.
- An "ad-hoc" type of network is one in which there is no access point. Wireless clients connect to one another in order to exchange information.

The following figure provides an example of a wireless network.

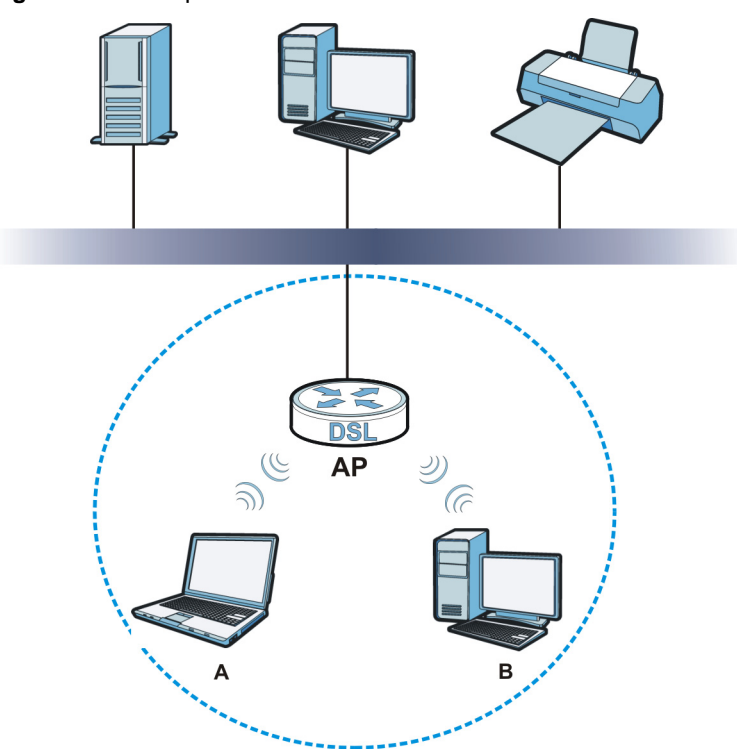

**Figure 32** Example of a Wireless Network

The wireless network is the part in the blue circle. In this wireless network, devices **A** and **B** use the access point (**AP**) to interact with the other devices (such as the printer) or with the Internet. Your Device is the AP.

Every wireless network must follow these basic guidelines.

- Every device in the same wireless network must use the same SSID.
	- The SSID is the name of the wireless network. It stands for Service Set IDentifier.
- If two wireless networks overlap, they should use a different channel.

Like radio stations or television channels, each wireless network uses a specific channel, or frequency, to send and receive information.

• Every device in the same wireless network must use security compatible with the AP.

Security stops unauthorized devices from using the wireless network. It can also protect the information that is sent in the wireless network.

### **Radio Channels**

In the radio spectrum, there are certain frequency bands allocated for unlicensed, civilian use. For the purposes of wireless networking, these bands are divided into numerous channels. This allows a variety of networks to exist in the same place without interfering with one another. When you create a network, you must select a channel to use.

Since the available unlicensed spectrum varies from one country to another, the number of available channels also varies.

### <span id="page-63-0"></span>**5.10.2 Additional Wireless Terms**

The following table describes some wireless network terms and acronyms used in the Device's Web Configurator.

| <b>TERM</b>                | <b>DESCRIPTION</b>                                                                                                    |  |
|----------------------------|----------------------------------------------------------------------------------------------------|--|
| Preamble                   | A preamble affects the timing in your wireless network. There are two preamble<br>modes: long and short. If a device uses a different preamble mode than the Device<br>does, it cannot communicate with the Device. |  |
| Authentication             | The process of verifying whether a wireless device is allowed to use the wireless<br>network.                                                                                                    |  |
| Fragmentation<br>Threshold | A small fragmentation threshold is recommended for busy networks, while a larger<br>threshold provides faster performance if the network is not very busy.                                                          |  |

**Table 19** Additional Wireless Terms

### **5.10.3 Wireless Security Overview**

By their nature, radio communications are simple to intercept. For wireless data networks, this means that anyone within range of a wireless network without security can not only read the data passing over the airwaves, but also join the network. Once an unauthorized person has access to the network, he or she can steal information or introduce malware (malicious software) intended to compromise the network. For these reasons, a variety of security systems have been developed to ensure that only authorized people can use a wireless data network, or understand the data carried on it.

These security standards do two things. First, they authenticate. This means that only people presenting the right credentials (often a username and password, or a "key" phrase) can access the network. Second, they encrypt. This means that the information sent over the air is encoded. Only

people with the code key can understand the information, and only people who have been authenticated are given the code key.

These security standards vary in effectiveness. Some can be broken, such as the old Wired Equivalent Protocol (WEP). Using WEP is better than using no security at all, but it will not keep a determined attacker out. Other security standards are secure in themselves but can be broken if a user does not use them properly. For example, the WPA-PSK security standard is very secure if you use a long key which is difficult for an attacker's software to guess - for example, a twenty-letter long string of apparently random numbers and letters - but it is not very secure if you use a short key which is very easy to guess - for example, a three-letter word from the dictionary.

Because of the damage that can be done by a malicious attacker, it's not just people who have sensitive information on their network who should use security. Everybody who uses any wireless network should ensure that effective security is in place.

A good way to come up with effective security keys, passwords and so on is to use obscure information that you personally will easily remember, and to enter it in a way that appears random and does not include real words. For example, if your mother owns a 1970 Dodge Challenger and her favorite movie is Vanishing Point (which you know was made in 1971) you could use "70dodchal71vanpoi" as your security key.

The following sections introduce different types of wireless security you can set up in the wireless network.

#### **5.10.3.1 SSID**

Normally, the Device acts like a beacon and regularly broadcasts the SSID in the area. You can hide the SSID instead, in which case the Device does not broadcast the SSID. In addition, you should change the default SSID to something that is difficult to guess.

This type of security is fairly weak, however, because there are ways for unauthorized wireless devices to get the SSID. In addition, unauthorized wireless devices can still see the information that is sent in the wireless network.

#### **5.10.3.2 MAC Address Filter**

Every device that can use a wireless network has a unique identification number, called a MAC address.<sup>1</sup> A MAC address is usually written using twelve hexadecimal characters<sup>2</sup>; for example, 00A0C5000002 or 00:A0:C5:00:00:02. To get the MAC address for each device in the wireless network, see the device's User's Guide or other documentation.

You can use the MAC address filter to tell the Device which devices are allowed or not allowed to use the wireless network. If a device is allowed to use the wireless network, it still has to have the correct information (SSID, channel, and security). If a device is not allowed to use the wireless network, it does not matter if it has the correct information.

This type of security does not protect the information that is sent in the wireless network. Furthermore, there are ways for unauthorized wireless devices to get the MAC address of an authorized device. Then, they can use that MAC address to use the wireless network.

<sup>1.</sup> Some wireless devices, such as scanners, can detect wireless networks but cannot use wireless networks. These kinds of wireless devices might not have MAC addresses.

<sup>2.</sup> Hexadecimal characters are 0, 1, 2, 3, 4, 5, 6, 7, 8, 9, A, B, C, D, E, and F.

### <span id="page-65-0"></span>**5.10.3.3 User Authentication**

Authentication is the process of verifying whether a wireless device is allowed to use the wireless network. You can make every user log in to the wireless network before using it. However, every device in the wireless network has to support IEEE 802.1x to do this.

For wireless networks, you can store the user names and passwords for each user in a RADIUS server. This is a server used in businesses more than in homes. If you do not have a RADIUS server, you cannot set up user names and passwords for your users.

Unauthorized wireless devices can still see the information that is sent in the wireless network, even if they cannot use the wireless network. Furthermore, there are ways for unauthorized wireless users to get a valid user name and password. Then, they can use that user name and password to use the wireless network.

### **5.10.3.4 Encryption**

Wireless networks can use encryption to protect the information that is sent in the wireless network. Encryption is like a secret code. If you do not know the secret code, you cannot understand the message.

The types of encryption you can choose depend on the type of authentication. (See [Section](#page-65-0)  [5.10.3.3 on page 66](#page-65-0) for information about this.)

|                  | <b>No Authentication</b> | <b>RADIUS Server</b> |
|------------------|--------------------------|----------------------|
| Weakest          | No Security              | <b>WPA</b>           |
|                  | <b>Static WEP</b>        |                      |
|                  | <b>WPA-PSK</b>           |                      |
|                  |                          |                      |
| <b>Strongest</b> | WPA2-PSK                 | WPA <sub>2</sub>     |

**Table 20** Types of Encryption for Each Type of Authentication

For example, if the wireless network has a RADIUS server, you can choose **WPA** or **WPA2**. If users do not log in to the wireless network, you can choose no encryption, **Static WEP**, **WPA-PSK**, or **WPA2-PSK**.

Usually, you should set up the strongest encryption that every device in the wireless network supports. For example, suppose you have a wireless network with the Device and you do not have a RADIUS server. Therefore, there is no authentication. Suppose the wireless network has two devices. Device A only supports WEP, and device B supports WEP and WPA-PSK. Therefore, you should set up **Static WEP** in the wireless network.

Note: It is recommended that wireless networks use **WPA-PSK**, **WPA**, or stronger encryption. The other types of encryption are better than none at all, but it is still possible for unauthorized wireless devices to figure out the original information pretty quickly.

When you select **WPA2** or **WPA2-PSK** in your Device, you can also select an option (**WPA compatible**) to support WPA as well. In this case, if some of the devices support WPA and some support WPA2, you should set up **WPA2-PSK** or **WPA2** (depending on the type of wireless network login) and select the **WPA compatible** option in the Device.

Many types of encryption use a key to protect the information in the wireless network. The longer the key, the stronger the encryption. Every device in the wireless network must have the same key.

### **5.10.4 Signal Problems**

Because wireless networks are radio networks, their signals are subject to limitations of distance, interference and absorption.

Problems with distance occur when the two radios are too far apart. Problems with interference occur when other radio waves interrupt the data signal. Interference may come from other radio transmissions, such as military or air traffic control communications, or from machines that are coincidental emitters such as electric motors or microwaves. Problems with absorption occur when physical objects (such as thick walls) are between the two radios, muffling the signal.

## **5.10.5 BSS**

A Basic Service Set (BSS) exists when all communications between wireless stations or between a wireless station and a wired network client go through one access point (AP).

Intra-BSS traffic is traffic between wireless stations in the BSS. When Intra-BSS traffic blocking is disabled, wireless station A and B can access the wired network and communicate with each other. When Intra-BSS traffic blocking is enabled, wireless station A and B can still access the wired network but cannot communicate with each other.

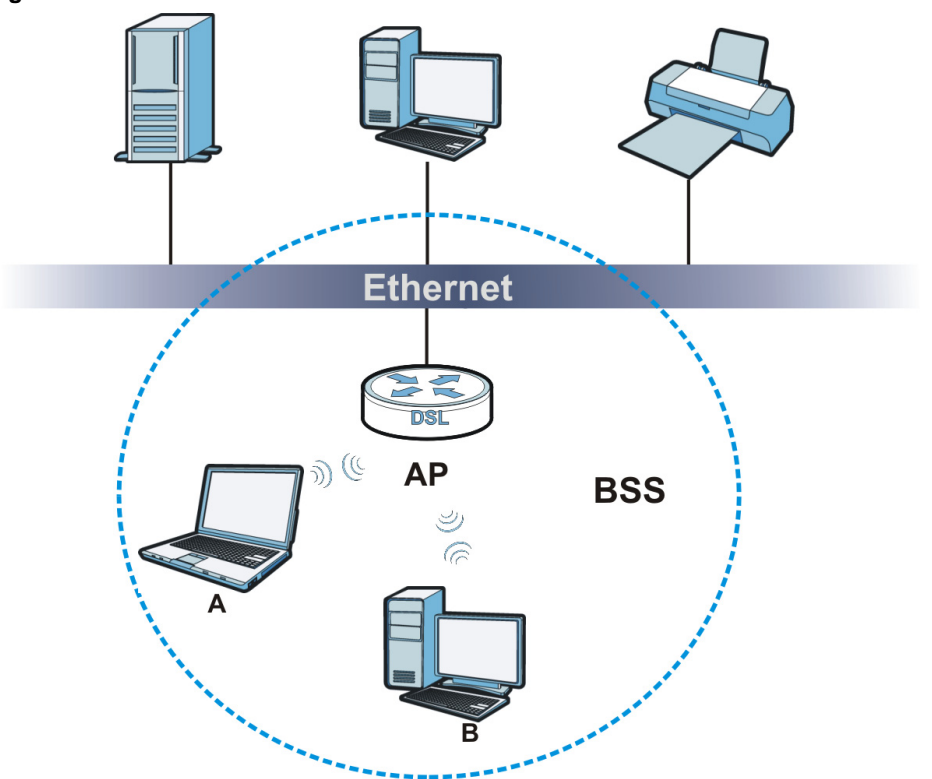

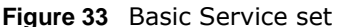

## **5.10.6 MBSSID**

Traditionally, you need to use different APs to configure different Basic Service Sets (BSSs). As well as the cost of buying extra APs, there is also the possibility of channel interference. The Device's MBSSID (Multiple Basic Service Set IDentifier) function allows you to use one access point to provide several BSSs simultaneously. You can then assign varying QoS priorities and/or security modes to different SSIDs.

Wireless devices can use different BSSIDs to associate with the same AP.

#### **5.10.6.1 Notes on Multiple BSSs**

- A maximum of eight BSSs are allowed on one AP simultaneously.
- You must use different keys for different BSSs. If two wireless devices have different BSSIDs (they are in different BSSs), but have the same keys, they may hear each other's communications (but not communicate with each other).
- MBSSID should not replace but rather be used in conjunction with 802.1x security.

## **5.10.7 Wireless Distribution System (WDS)**

The Device can act as a wireless network bridge and establish WDS (Wireless Distribution System) links with other APs. You need to know the MAC addresses of the APs you want to link to. Once the security settings of peer sides match one another, the connection between devices is made.

At the time of writing, WDS security is not compatible with all access points. Refer to your other access point's documentation for details.

The following figure illustrates how WDS link works between APs. Notebook computer **A** is a wireless client connecting to access point **AP 1**. **AP 1** has no wired Internet connection, but it can establish a WDS link with access point **AP 2**, which has a wired Internet connection. When **AP 1** has a WDS link with **AP 2**, the notebook computer can access the Internet through **AP 2**.

**Figure 34** WDS Link Example

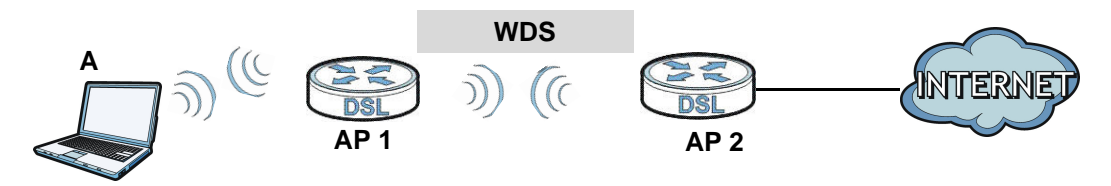

## **5.10.8 WiFi Protected Setup (WPS)**

Your Device supports WiFi Protected Setup (WPS), which is an easy way to set up a secure wireless network. WPS is an industry standard specification, defined by the WiFi Alliance.

WPS allows you to quickly set up a wireless network with strong security, without having to configure security settings manually. Each WPS connection works between two devices. Both devices must support WPS (check each device's documentation to make sure).

Depending on the devices you have, you can either press a button (on the device itself, or in its configuration utility) or enter a PIN (a unique Personal Identification Number that allows one device to authenticate the other) in each of the two devices. When WPS is activated on a device, it has two

minutes to find another device that also has WPS activated. Then, the two devices connect and set up a secure network by themselves.

#### **5.10.8.1 Push Button Configuration**

WPS Push Button Configuration (PBC) is initiated by pressing a button on each WPS-enabled device, and allowing them to connect automatically. You do not need to enter any information.

Not every WPS-enabled device has a physical WPS button. Some may have a WPS PBC button in their configuration utilities instead of or in addition to the physical button.

Take the following steps to set up WPS using the button.

- **1** Ensure that the two devices you want to set up are within wireless range of one another.
- **2** Look for a WPS button on each device. If the device does not have one, log into its configuration utility and locate the button (see the device's User's Guide for how to do this - for the Device, see [Section 5.6 on page 59](#page-58-0)).
- **3** Press the button on one of the devices (it doesn't matter which). For the Device you must press the WPS button for more than three seconds.
- **4** Within two minutes, press the button on the other device. The registrar sends the network name (SSID) and security key through an secure connection to the enrollee.

If you need to make sure that WPS worked, check the list of associated wireless clients in the AP's configuration utility. If you see the wireless client in the list, WPS was successful.

#### **5.10.8.2 PIN Configuration**

Each WPS-enabled device has its own PIN (Personal Identification Number). This may either be static (it cannot be changed) or dynamic (in some devices you can generate a new PIN by clicking on a button in the configuration interface).

Use the PIN method instead of the push-button configuration (PBC) method if you want to ensure that the connection is established between the devices you specify, not just the first two devices to activate WPS in range of each other. However, you need to log into the configuration interfaces of both devices to use the PIN method.

When you use the PIN method, you must enter the PIN from one device (usually the wireless client) into the second device (usually the Access Point or wireless router). Then, when WPS is activated on the first device, it presents its PIN to the second device. If the PIN matches, one device sends the network and security information to the other, allowing it to join the network.

Take the following steps to set up a WPS connection between an access point or wireless router (referred to here as the AP) and a client device using the PIN method.

- **1** Ensure WPS is enabled on both devices.
- **2** Access the WPS section of the AP's configuration interface. See the device's User's Guide for how to do this.
- **3** Look for the client's WPS PIN; it will be displayed either on the device, or in the WPS section of the client's configuration interface (see the device's User's Guide for how to find the WPS PIN - for the Device, see [Section 5.5 on page 57](#page-56-0)).
- **4** Enter the client's PIN in the AP's configuration interface.
- **5** If the client device's configuration interface has an area for entering another device's PIN, you can either enter the client's PIN in the AP, or enter the AP's PIN in the client - it does not matter which.
- **6** Start WPS on both devices within two minutes.
- **7** Use the configuration utility to activate WPS, not the push-button on the device itself.
- **8** On a computer connected to the wireless client, try to connect to the Internet. If you can connect, WPS was successful.

If you cannot connect, check the list of associated wireless clients in the AP's configuration utility. If you see the wireless client in the list, WPS was successful.

The following figure shows a WPS-enabled wireless client (installed in a notebook computer) connecting to the WPS-enabled AP via the PIN method.

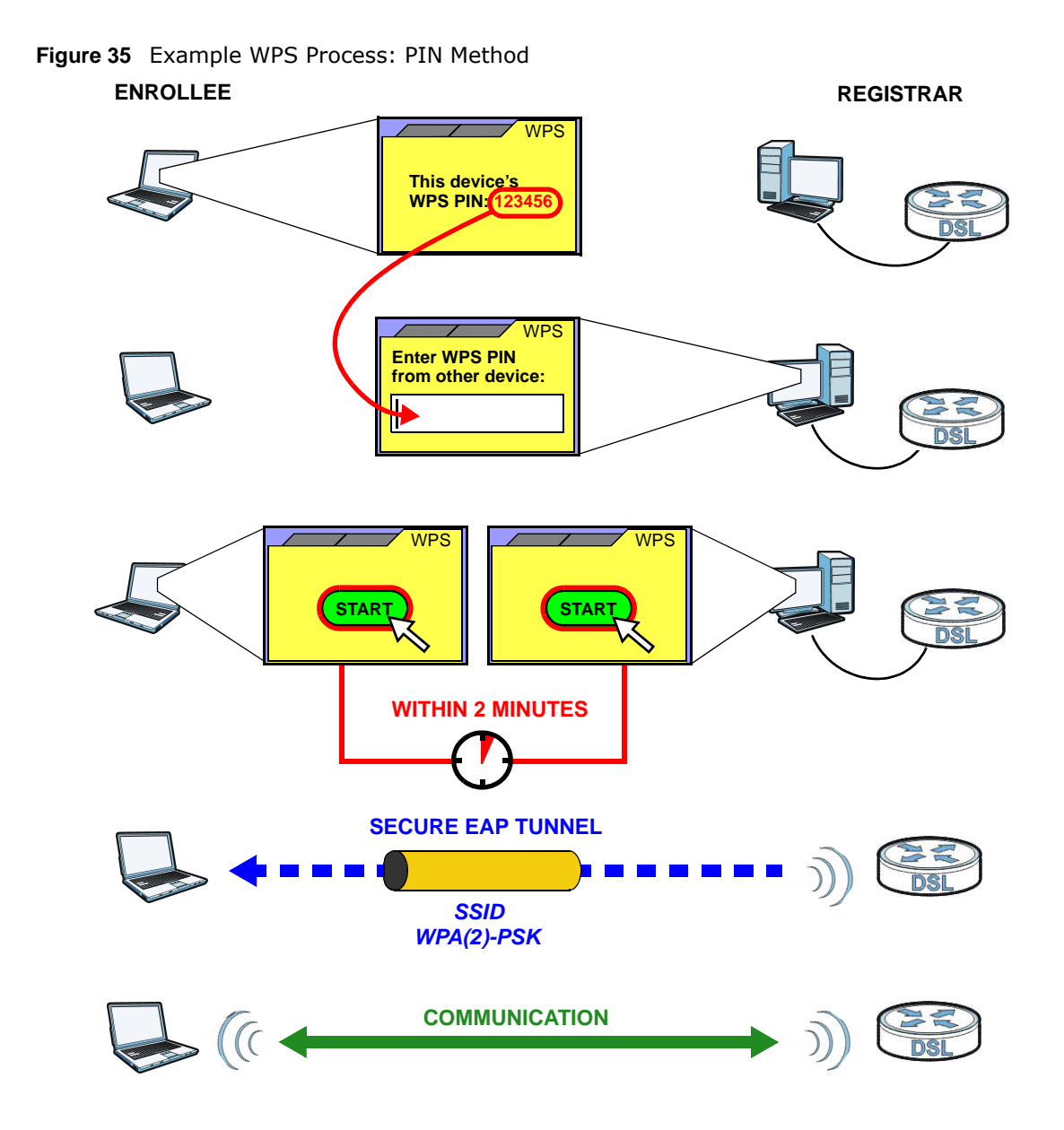

### <span id="page-70-0"></span>**5.10.8.3 How WPS Works**

When two WPS-enabled devices connect, each device must assume a specific role. One device acts as the registrar (the device that supplies network and security settings) and the other device acts as the enrollee (the device that receives network and security settings. The registrar creates a secure EAP (Extensible Authentication Protocol) tunnel and sends the network name (SSID) and the WPA-PSK or WPA2-PSK pre-shared key to the enrollee. Whether WPA-PSK or WPA2-PSK is used depends on the standards supported by the devices. If the registrar is already part of a network, it sends the existing information. If not, it generates the SSID and WPA(2)-PSK randomly.

The following figure shows a WPS-enabled client (installed in a notebook computer) connecting to a WPS-enabled access point.

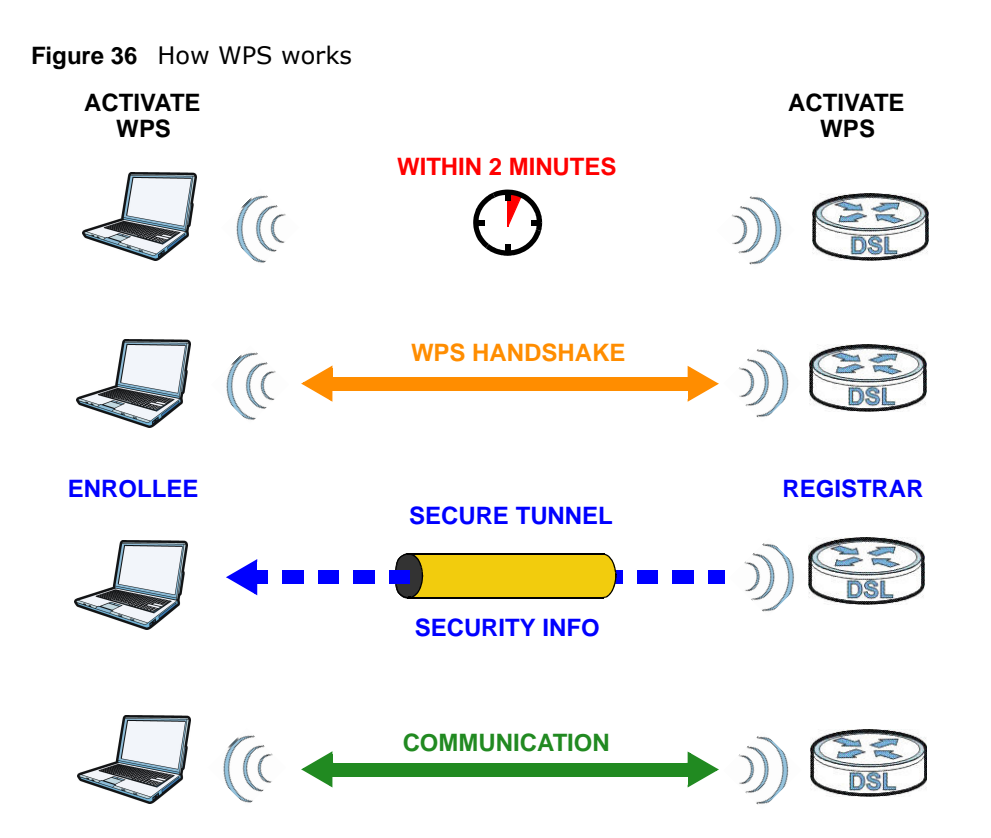

The roles of registrar and enrollee last only as long as the WPS setup process is active (two minutes). The next time you use WPS, a different device can be the registrar if necessary.

The WPS connection process is like a handshake; only two devices participate in each WPS transaction. If you want to add more devices you should repeat the process with one of the existing networked devices and the new device.

Note that the access point (AP) is not always the registrar, and the wireless client is not always the enrollee. All WPS-certified APs can be a registrar, and so can some WPS-enabled wireless clients.

By default, a WPS devices is "unconfigured". This means that it is not part of an existing network and can act as either enrollee or registrar (if it supports both functions). If the registrar is unconfigured, the security settings it transmits to the enrollee are randomly-generated. Once a WPS-enabled device has connected to another device using WPS, it becomes "configured". A configured wireless client can still act as enrollee or registrar in subsequent WPS connections, but a configured access point can no longer act as enrollee. It will be the registrar in all subsequent WPS connections in which it is involved. If you want a configured AP to act as an enrollee, you must reset it to its factory defaults.

### **5.10.8.4 Example WPS Network Setup**

This section shows how security settings are distributed in an example WPS setup.

The following figure shows an example network. In step **1**, both **AP1** and **Client 1** are unconfigured. When WPS is activated on both, they perform the handshake. In this example, **AP1** is the registrar, and **Client 1** is the enrollee. The registrar randomly generates the security information to set up the network, since it is unconfigured and has no existing information.
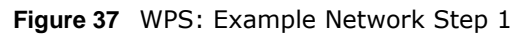

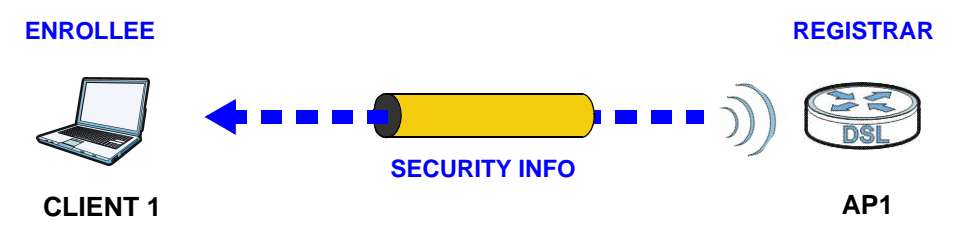

In step **2**, you add another wireless client to the network. You know that **Client 1** supports registrar mode, but it is better to use **AP1** for the WPS handshake with the new client since you must connect to the access point anyway in order to use the network. In this case, **AP1** must be the registrar, since it is configured (it already has security information for the network). **AP1** supplies the existing security information to **Client 2**.

**Figure 38** WPS: Example Network Step 2

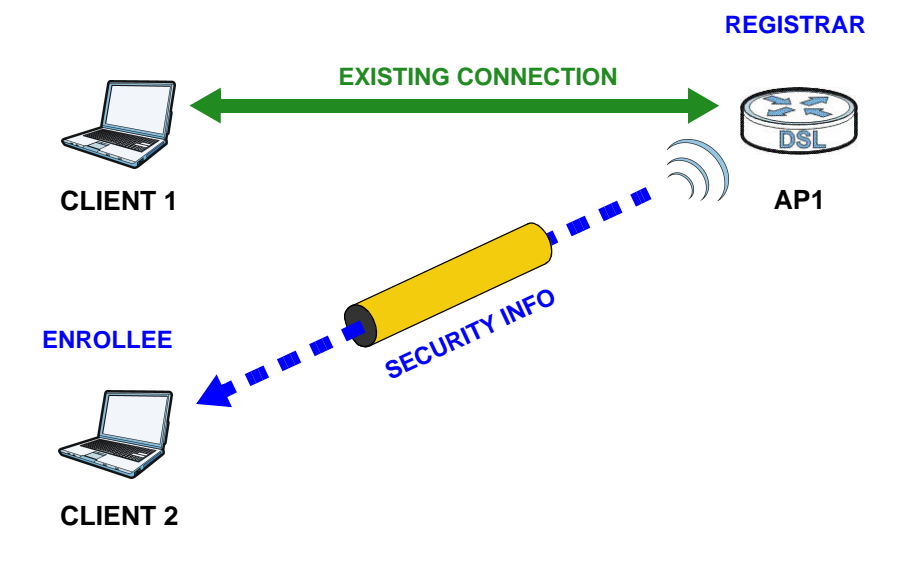

In step 3, you add another access point (**AP2**) to your network. **AP2** is out of range of **AP1**, so you cannot use **AP1** for the WPS handshake with the new access point. However, you know that **Client 2** supports the registrar function, so you use it to perform the WPS handshake instead.

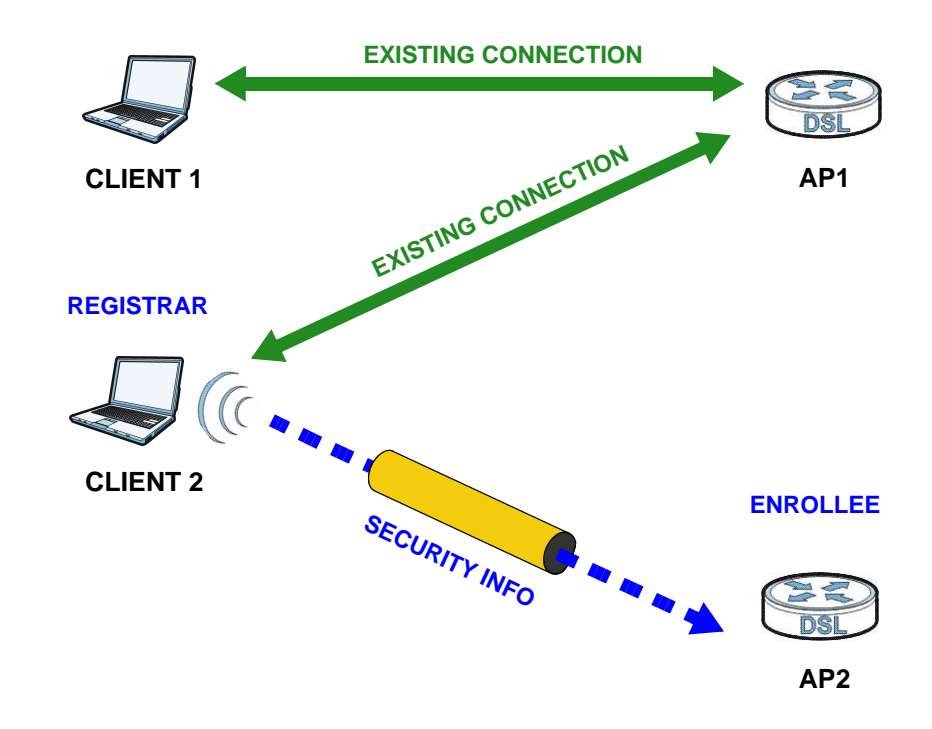

**Figure 39** WPS: Example Network Step 3

#### **5.10.8.5 Limitations of WPS**

WPS has some limitations of which you should be aware.

- WPS works in Infrastructure networks only (where an AP and a wireless client communicate). It does not work in Ad-Hoc networks (where there is no AP).
- When you use WPS, it works between two devices only. You cannot enroll multiple devices simultaneously, you must enroll one after the other.

For instance, if you have two enrollees and one registrar you must set up the first enrollee (by pressing the WPS button on the registrar and the first enrollee, for example), then check that it successfully enrolled, then set up the second device in the same way.

• WPS works only with other WPS-enabled devices. However, you can still add non-WPS devices to a network you already set up using WPS.

WPS works by automatically issuing a randomly-generated WPA-PSK or WPA2-PSK pre-shared key from the registrar device to the enrollee devices. Whether the network uses WPA-PSK or WPA2-PSK depends on the device. You can check the configuration interface of the registrar device to discover the key the network is using (if the device supports this feature). Then, you can enter the key into the non-WPS device and join the network as normal (the non-WPS device must also support WPA-PSK or WPA2-PSK).

• When you use the PBC method, there is a short period (from the moment you press the button on one device to the moment you press the button on the other device) when any WPS-enabled device could join the network. This is because the registrar has no way of identifying the "correct" enrollee, and cannot differentiate between your enrollee and a rogue device. This is a possible way for a hacker to gain access to a network.

You can easily check to see if this has happened. WPS works between only two devices simultaneously, so if another device has enrolled your device will be unable to enroll, and will not have access to the network. If this happens, open the access point's configuration interface and look at the list of associated clients (usually displayed by MAC address). It does not matter if the access point is the WPS registrar, the enrollee, or was not involved in the WPS handshake; a rogue device must still associate with the access point to gain access to the network. Check the MAC addresses of your wireless clients (usually printed on a label on the bottom of the device). If there is an unknown MAC address you can remove it or reset the AP.

# **Home Networking**

## **6.1 Overview**

A Local Area Network (LAN) is a shared communication system to which many networking devices are connected. It is usually located in one immediate area such as a building or floor of a building.

Use the LAN screens to help you configure a LAN DHCP server and manage IP addresses.

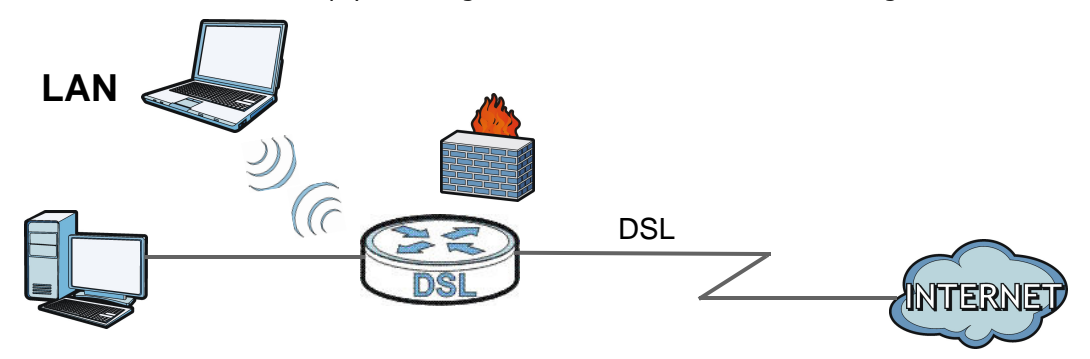

## **6.1.1 What You Can Do in the LAN Screens**

- Use the **LAN Setup** screen to set the LAN IP address, subnet mask, and DHCP settings of your Device [\(Section 6.2 on page 79](#page-78-0)).
- Use the **Static DHCP** screen to assign IP addresses on the LAN to specific individual computers based on their MAC Addresses [\(Section 6.3 on page 81\)](#page-80-0).
- Use the **IP Alias** screen [\(Section 6.6 on page 84\)](#page-83-0) to change your Device's IP alias settings.
- Use the **UPnP** screen to enable UPnP and UPnP NAT traversal on the Device [\(Section 6.5 on page](#page-82-0)  [83](#page-82-0)).
- Use the **IPv6 LAN Setup** screen [\(Section 6.6 on page 84](#page-83-0)) to configure the IPv6 settings on your Device's LAN interface.
- Use the **File Sharing** screen [\(Section 6.7 on page 88\)](#page-87-0) to set up file sharing via the Device.
- Use the **Print Server** screen ([Section 6.8 on page 91](#page-90-0)) to enable the print server function on the Device.

## **6.1.2 What You Need To Know**

### **6.1.2.1 About LAN**

#### **IP Address**

IP addresses identify individual devices on a network. Every networking device (including computers, servers, routers, printers, etc.) needs an IP address to communicate across the network. These networking devices are also known as hosts.

#### **Subnet Mask**

Subnet masks determine the maximum number of possible hosts on a network. You can also use subnet masks to divide one network into multiple sub-networks.

#### **DHCP**

A DHCP (Dynamic Host Configuration Protocol) server can assign your Device an IP address, subnet mask, DNS and other routing information when it's turned on.

#### **DNS**

DNS (Domain Name System) is for mapping a domain name to its corresponding IP address and vice versa. The DNS server is extremely important because without it, you must know the IP address of a networking device before you can access it.

#### **6.1.2.2 About UPnP**

#### <span id="page-77-0"></span>**Identifying UPnP Devices**

UPnP hardware is identified as an icon in the Network Connections folder (Windows XP). Each UPnP compatible device installed on your network will appear as a separate icon. Selecting the icon of a UPnP device will allow you to access the information and properties of that device.

#### **NAT Traversal**

UPnP NAT traversal automates the process of allowing an application to operate through NAT. UPnP network devices can automatically configure network addressing, announce their presence in the network to other UPnP devices and enable exchange of simple product and service descriptions. NAT traversal allows the following:

- Dynamic port mapping
- Learning public IP addresses
- Assigning lease times to mappings

Windows Messenger is an example of an application that supports NAT traversal and UPnP.

### **Cautions with UPnP**

The automated nature of NAT traversal applications in establishing their own services and opening firewall ports may present network security issues. Network information and configuration may also be obtained and modified by users in some network environments.

When a UPnP device joins a network, it announces its presence with a multicast message. For security reasons, the Device allows multicast messages on the LAN only.

All UPnP-enabled devices may communicate freely with each other without additional configuration. Disable UPnP if this is not your intention.

### **Finding Out More**

See [Section 6.11 on page 103](#page-102-0) for technical background information on LANs.

## **6.1.3 Before You Begin**

Find out the MAC addresses of your network devices if you intend to add them to the DHCP Client List screen.

## <span id="page-78-0"></span>**6.2 The LAN Setup Screen**

Use this screen to set the Local Area Network IP address, subnet mask and advanced networking settings such as RIP, multicast of your Device. Click **Network Setting > Home Networking** to open the **LAN Setup** screen.

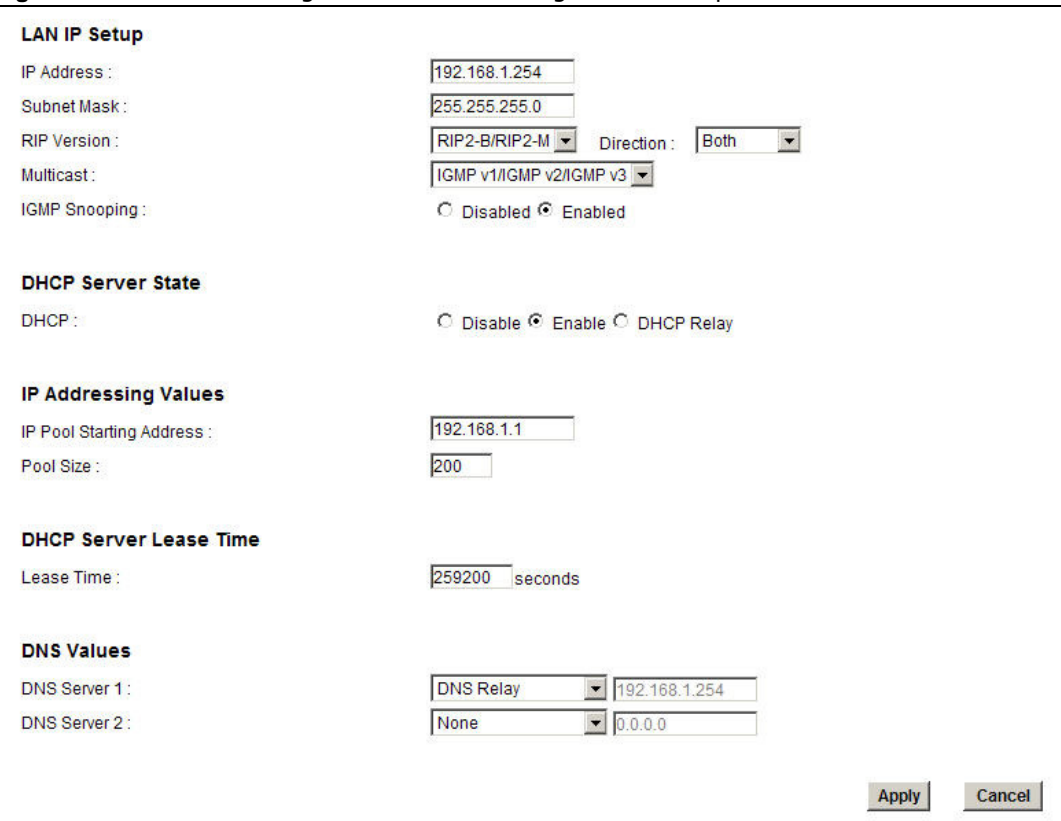

**Figure 40** Network Setting > Home Networking > LAN Setup

The following table describes the fields in this screen.

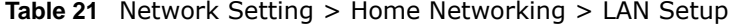

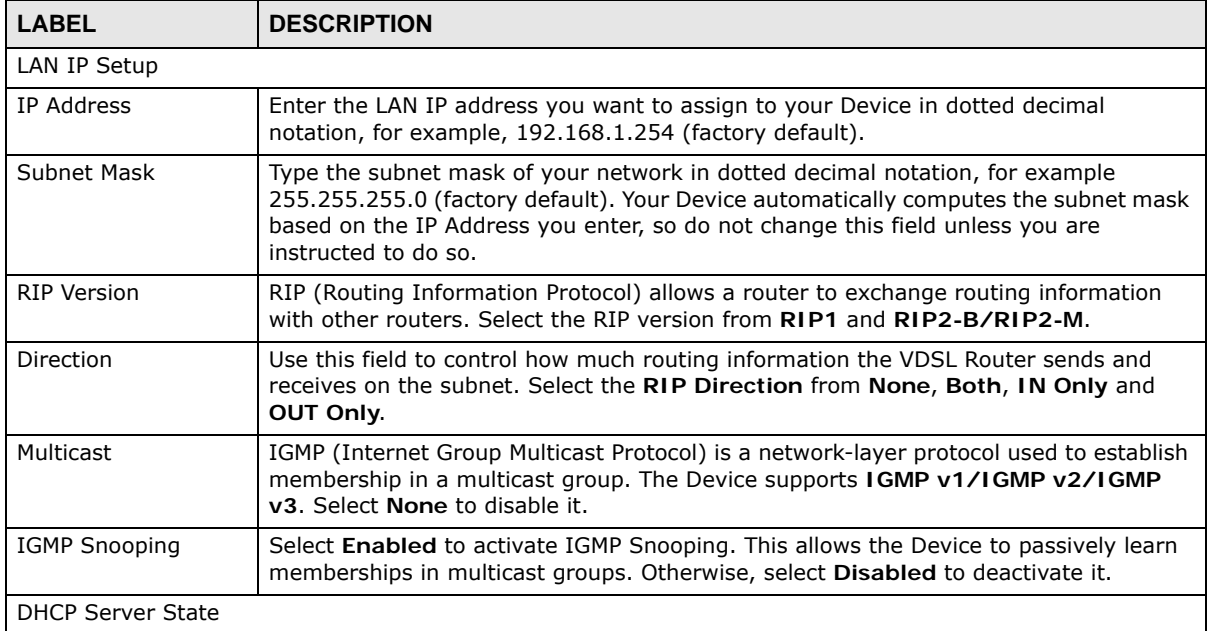

| <b>LABEL</b>                        | <b>DESCRIPTION</b>                                                                                                    |
|-------------------------------------|----------------------------------------------------------------------------------------------------|
| <b>DHCP</b>                         | If set to Enable, your Device can assign IP addresses, an IP default gateway and DNS<br>servers to Windows 95, Windows NT and other systems that support the DHCP client.                                                                                                    |
|                                     | If set to Disable, the DHCP server will be disabled.                                                                                                    |
|                                     | If set to DHCP Relay, the Device acts as a surrogate DHCP server and relays DHCP<br>requests and responses between the remote server and the clients. Enter the IP<br>address of the actual, remote DHCP server in the Remote DHCP Server field in this<br>case.                                                                                                    |
|                                     | When DHCP is used, the following items need to be set:                                                                                                    |
| IP Addressing Values                |                                                                                                    |
| IP Pool Starting<br>Address         | This field specifies the first of the contiguous addresses in the IP address pool.                                                                                                    |
| Pool Size                           | This field specifies the size, or count of the IP address pool.                                                                                                    |
| <b>DHCP Server Lease Time</b>       |                                                                                                    |
| Lease Time                          | This field specifies the lease time in seconds of an IP address assigned by the DHCP<br>server.                                                                                                    |
| <b>DNS Values</b>                   |                                                                                                    |
| DNS Server 1<br><b>DNS Server 2</b> | Select Obtained From ISP if your ISP dynamically assigns DNS server information<br>(and the Device's WAN IP address).                                                                                                    |
|                                     | Select UserDefined if you have the IP address of a DNS server. Enter the DNS<br>server's IP address in the field to the right. If you chose UserDefined, but leave the<br>IP address set to 0.0.0.0, UserDefined changes to None after you click Apply. If you<br>set a second choice to UserDefined, and enter the same IP address, the second<br>UserDefined changes to None after you click Apply.                                                                                                    |
|                                     | Select DNS Relay to have the Device act as a DNS proxy only when the ISP uses IPCP<br>DNS server extensions. The Device's LAN IP address displays in the field to the right<br>(read-only). The Device tells the DHCP clients on the LAN that the Device itself is the<br>DNS server. When a computer on the LAN sends a DNS query to the Device, the<br>Device forwards the query to the real DNS server learned through IPCP and relays the<br>response back to the computer. You can only select DNS Relay for one of the three<br>servers; if you select DNS Relay for a second server, that choice changes to None<br>after you click Apply. |
|                                     | Select None if you do not want to configure DNS servers. You must have another<br>DHCP sever on your LAN, or else the computers must have their DNS server addresses<br>manually configured. If you do not configure a DNS server, you must know the IP<br>address of a computer in order to access it.                                                                                                    |
| Apply                               | Click this to save your changes.                                                                                                    |
| Cancel                              | Click this to restore your previously saved settings.                                                                                                    |

**Table 21** Network Setting > Home Networking > LAN Setup (continued)

## <span id="page-80-0"></span>**6.3 The Static DHCP Screen**

This table allows you to assign IP addresses on the LAN to specific individual computers based on their MAC Addresses.

Every Ethernet device has a unique MAC (Media Access Control) address. The MAC address is assigned at the factory and consists of six pairs of hexadecimal characters, for example, 00:A0:C5:00:00:02.

Use this screen to change your Device's static DHCP settings. Click **Network Setting > Home Networking > Static DHCP** to open the following screen.

**Figure 41** Network Setting > Home Networking > Static DHCP

| Add new static lease |               |                    |                   |              |  |
|----------------------|---------------|--------------------|-------------------|--------------|--|
|                      | <b>Active</b> | <b>MAC Address</b> | <b>IP Address</b> | Modify       |  |
|                      |               | 00:13:49:00:00:01  | 192.168.1.41      | $\mathbb{Z}$ |  |

The following table describes the labels in this screen.

| <b>LABEL</b>         | <b>DESCRIPTION</b>                                                                                                    |
|----------------------|----------------------------------------------------------------------------------------------------|
| Add new static lease | Click this to add a new static DHCP entry.                                                                                                    |
| #                    | This is the index number of the entry.                                                                                                    |
| Active               | This field displays whether the client is connected to the Device.                                                                                                    |
| MAC Address          | The MAC (Media Access Control) or Ethernet address on a LAN (Local Area Network) is<br>unique to your computer (six pairs of hexadecimal notation).                                                                |
|                      | A network interface card such as an Ethernet adapter has a hardwired address that is<br>assigned at the factory. This address follows an industry standard that ensures no other<br>adapter has a similar address. |
| IP Address           | This field displays the IP address relative to the # field listed above.                                                                                                    |
| Modify               | Click the <b>Edit</b> icon to have the IP address field editable and change it.                                                                                                    |
|                      | Click the Delete icon to delete a static DHCP entry. A window displays asking you to<br>confirm that you want to delete the selected entry.                                                                        |

**Table 22** Network Setting > Home Networking > Static DHCP

If you click **Add new static lease** in the **Static DHCP** screen or the **Edit** icon next to a static DHCP entry, the following screen displays.

#### **Figure 42** Static DHCP: Add/Edit

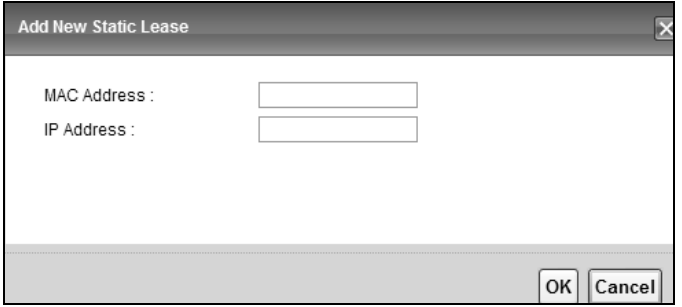

The following table describes the labels in this screen.

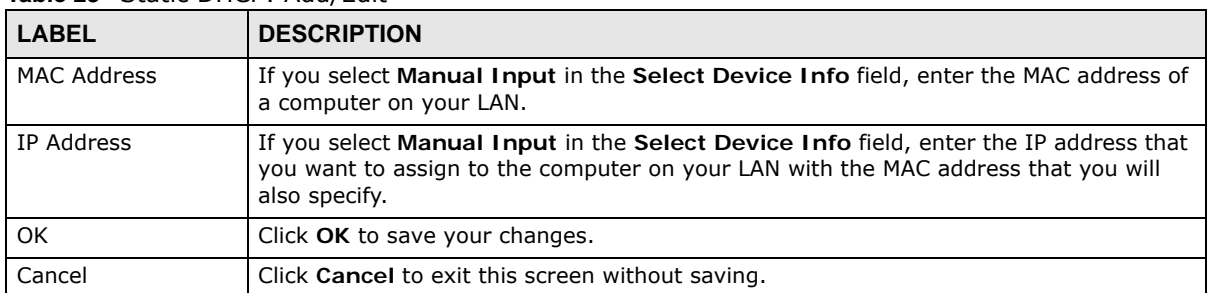

#### **Table 23** Static DHCP: Add/Edit

## **6.4 The IP Alias Screen**

IP alias allows you to partition a physical network into different logical networks over the same Ethernet interface. The Device supports multiple logical LAN interfaces via its physical Ethernet interface with the Device itself as the gateway for the LAN network.

When you use IP alias, you can also configure firewall rules to control access to the LAN's logical network (subnet).

## **6.4.1 Configuring the LAN IP Alias Screen**

Use this screen to change your Device's IP alias settings. Click **Network Setting** > **Home Networking** > **IP Alias** to open the following screen.

**Figure 43** Network Setting > Home Networking > IP Alias

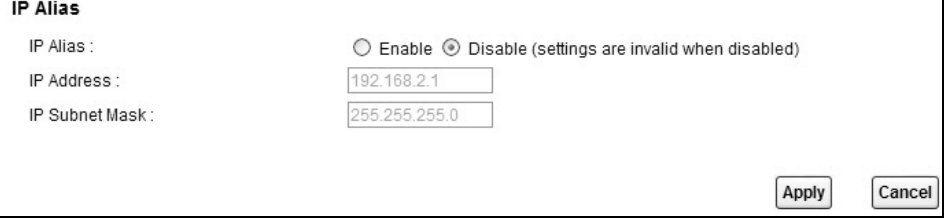

The following table describes the labels in this screen.

| <b>LABEL</b>   | <b>DESCRIPTION</b>                                                                                                    |
|----------------|----------------------------------------------------------------------------------------------------|
| IP Alias       | Select Enable to configure a LAN network for the Device.                                                                                                    |
| IP Address     | Enter the IP address of your Device in dotted decimal notation.                                                                                                    |
| IP Subnet Mask | Your Device will automatically calculate the subnet mask based on the IP address that<br>you assign. Unless you are implementing subnetting, use the subnet mask computed by<br>the Device. |
| Apply          | Click this to save your changes.                                                                                                    |
| Cancel         | Click this to restore your previously saved settings.                                                                                                    |

**Table 24** Network Setting > Home Networking > IP Alias

## <span id="page-82-0"></span>**6.5 The UPnP Screen**

Universal Plug and Play (UPnP) is a distributed, open networking standard that uses TCP/IP for simple peer-to-peer network connectivity between devices. A UPnP device can dynamically join a network, obtain an IP address, convey its capabilities and learn about other devices on the network. In turn, a device can leave a network smoothly and automatically when it is no longer in use.

See [page 78](#page-77-0) for more information on UPnP.

Use the following screen to enable or disable the UPnP function on your Device. Click **Network Setting > Home Networking > UPnP** to display the screen shown next.

#### **Figure 44** Network Setting > Home Networking > UPnP

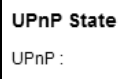

 $\circledcirc$  Enable  $\circlearrowright$  Disable

Apply Cancel

The following table describes the labels in this screen.

**Table 25** Network Setting > Home Networking > UPnP

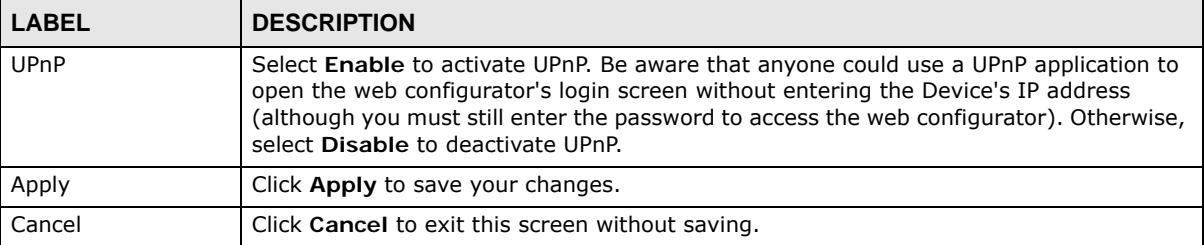

## <span id="page-83-0"></span>**6.6 The IPv6 LAN Setup Screen**

Use this screen to configure the IPv6 settings for your Device's LAN interface.

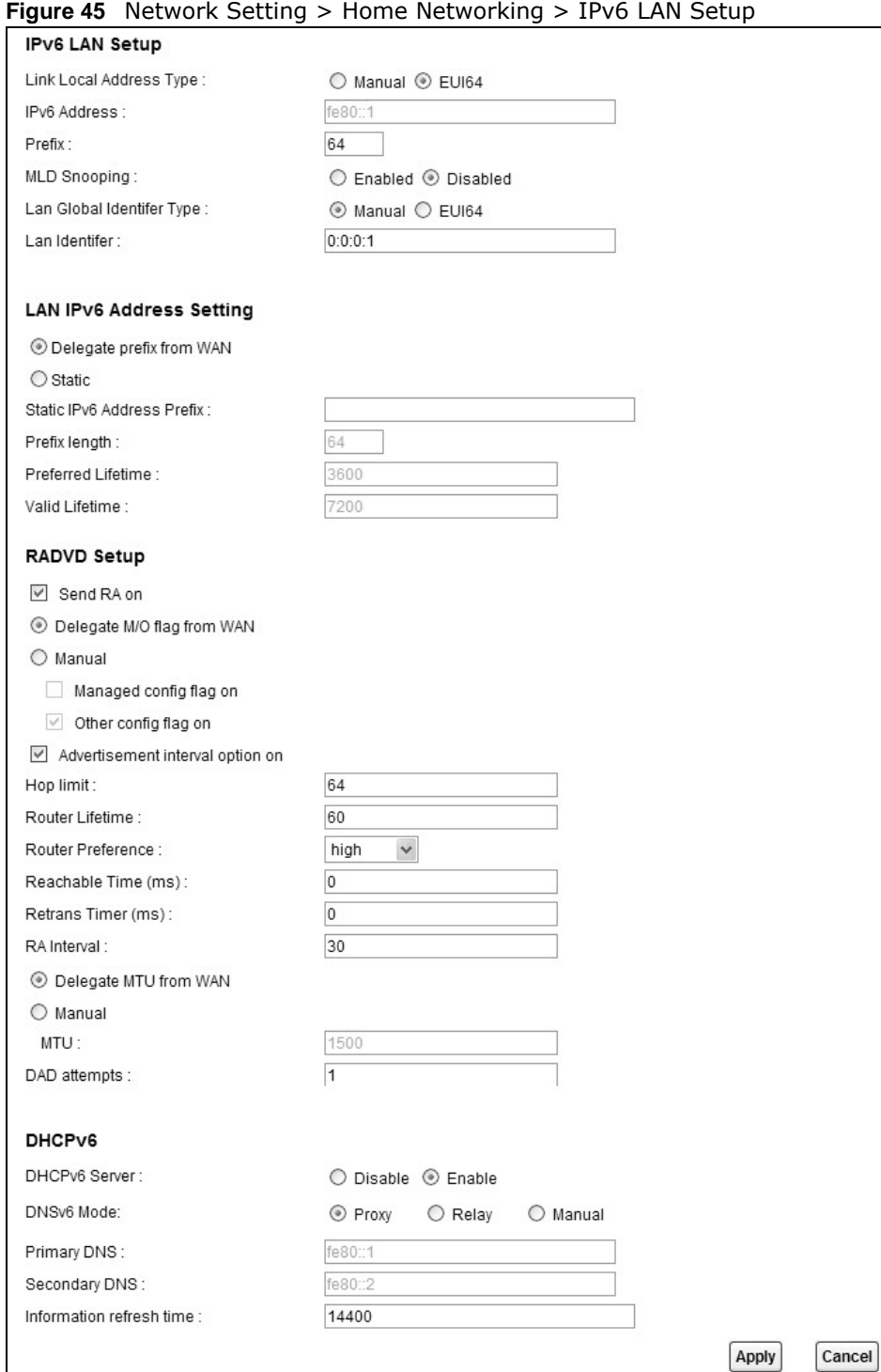

The following table describes the labels in this screen.

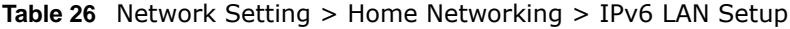

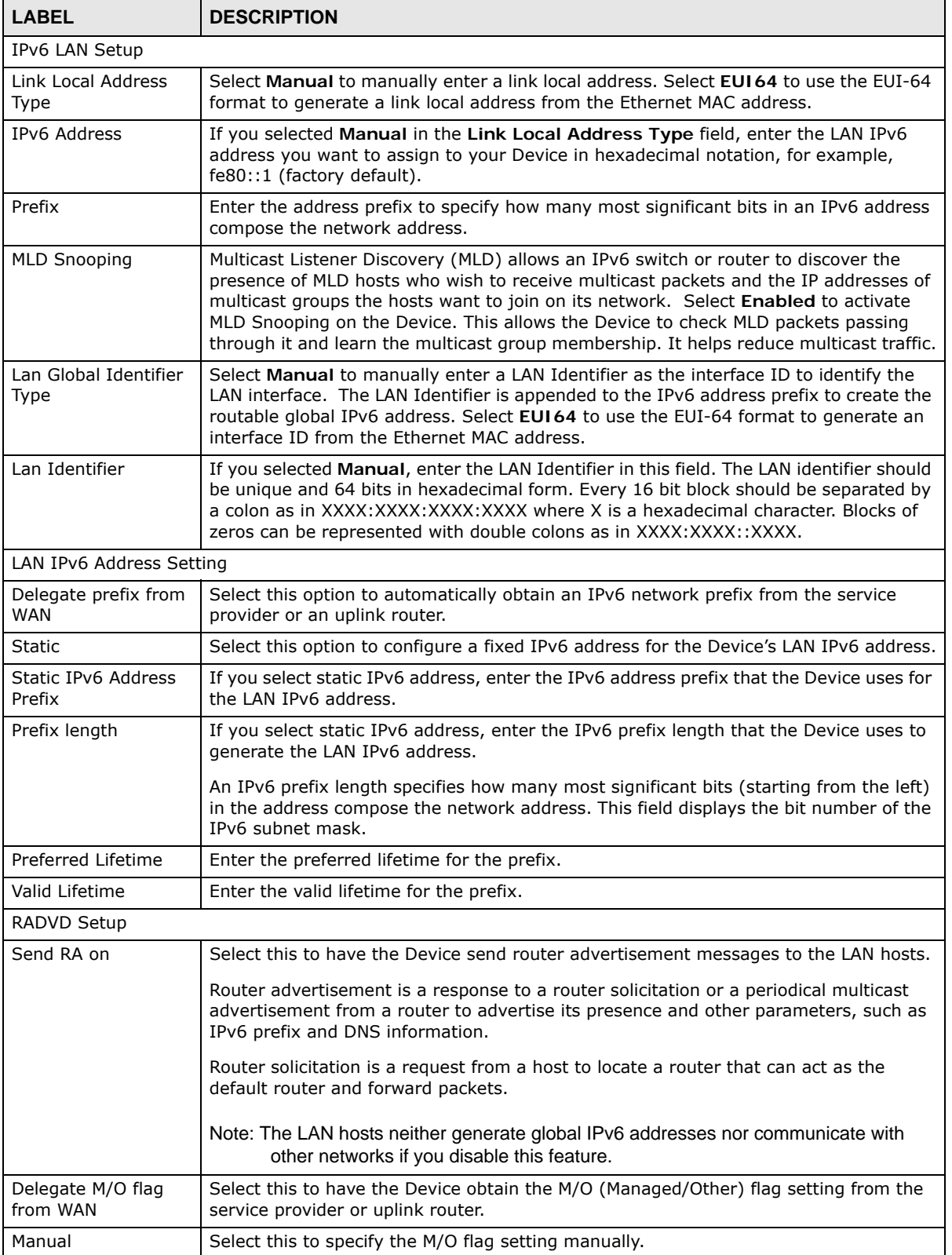

| <b>LABEL</b>                        | <b>DESCRIPTION</b>                                                                                                    |
|-------------------------------------|----------------------------------------------------------------------------------------------------|
| Managed config<br>flag on           | Select this to have the Device indicate to hosts to obtain network settings (such as<br>prefix and DNS settings) through DHCPv6.                                                                                                    |
|                                     | Clear this to have the Device indicate to hosts that DHCPv6 is not available and they<br>should use the prefix in the router advertisement message.                                                                                                    |
| Other config flag<br>on             | Select this to have the Device indicate to hosts to obtain DNS information through<br>DHCPv6.                                                                                                    |
|                                     | Clear this to have the Device indicate to hosts that DNS information is not available in<br>this network.                                                                                                    |
| Advertisement<br>interval option on | Select this to have the Router Advertisement messages the VDSL Router<br>sends specify the allowed interval between Router Advertisement messages.                                                                                                    |
| Hop limit                           | Enter the maximum number of network segments that a packet can cross before<br>reaching the destination. When forwarding an IPv6 packet, IPv6 routers are required<br>to decrease the Hop Limit by 1 and to discard the IPv6 packet when the Hop Limit is 0.<br>Possible value for this field are 0-255.               |
| Router Lifetime                     | Enter the time in seconds that hosts should consider the Device to be the default<br>router. Possible values for this field are 0-9000.                                                                                                    |
| Router Preference                   | Select the router preference (Low, Medium or High) for the Device. The Device<br>sends this preference in the router advertisements to tell hosts what preference they<br>should use for the Device. This helps hosts to choose their default router especially<br>when there are multiple IPv6 router in the network. |
|                                     | Note: Make sure the hosts also support router preference to make this function work.                                                                                                    |
| Reachable Time (ms)                 | Enter the time in milliseconds that can elapse before a neighbor is detected. Possible<br>values for this field are 0-3600000.                                                                                                    |
| Retrans Timer (ms)                  | Enter the time in milliseconds between neighbor solicitation packet retransmissions.<br>Possible values for this field are 1000-4294967295.                                                                                                    |
| RA Interval                         | Enter the time in seconds between router advertisement messages. Possible values for<br>this field are 4-1800.                                                                                                    |
| Delegate MTU from<br>WAN            | Select this to have the Device obtain the MTU setting from the service provider or<br>uplink router.                                                                                                    |
| Manual                              | Select this to specify the MTU manually.                                                                                                    |
| <b>MTU</b>                          | The Maximum Transmission Unit. Type the maximum size of each IPv6 data packet, in<br>bytes, that can move through this interface. If a larger packet arrives, the Device<br>divides it into smaller fragments.                                                                                                    |
| DAD attempts                        | Specify the number of DAD (Duplicate Address Detection) attempts before an IPv6<br>address is assigned to the Device LAN interface. Possible values for this field are 1-7.                                                                                                    |
| DHCP <sub>v6</sub>                  |                                                                                                    |
| DHCPv6 Server                       | Use this field to Enable or Disable DHCPv6 server on the Device.                                                                                                    |
| DNSv6 Mode                          | Select the DNS role (Proxy or Relay) that you want the Device to act in the IPv6 LAN<br>network. Alternatively, select Manual and specify the DNS servers' IPv6 address in the<br>fields below.                                                                                                    |
| Primary DNS                         | This field is available if you choose Manual as the DNSv6 mode. Enter the first DNS<br>server IPv6 address the Device passes to the DHCP clients.                                                                                                    |
| Secondary DNS                       | This field is available if you choose Manual as the DNSv6 mode. Enter the second DNS<br>server IPv6 address the Device passes to the DHCP clients.                                                                                                    |
| Information refresh<br>time         | Enter the number of seconds a DHCPv6 client should wait before refreshing<br>information retrieved from DHCPv6.                                                                                                    |
| Apply                               | Click this to save your changes.                                                                                                    |
| Cancel                              | Click this to restore your previously saved settings.                                                                                                    |

**Table 26** Network Setting > Home Networking > IPv6 LAN Setup (continued)

## <span id="page-87-0"></span>**6.7 The File Sharing Screen**

Share files on a USB memory stick or hard drive connected to your Device with users on your network. The following figure is an overview of the Device's file server feature. Computers **A** and **B** can access files on a USB device (**C**) which is connected to the Device.

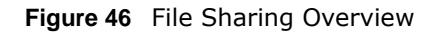

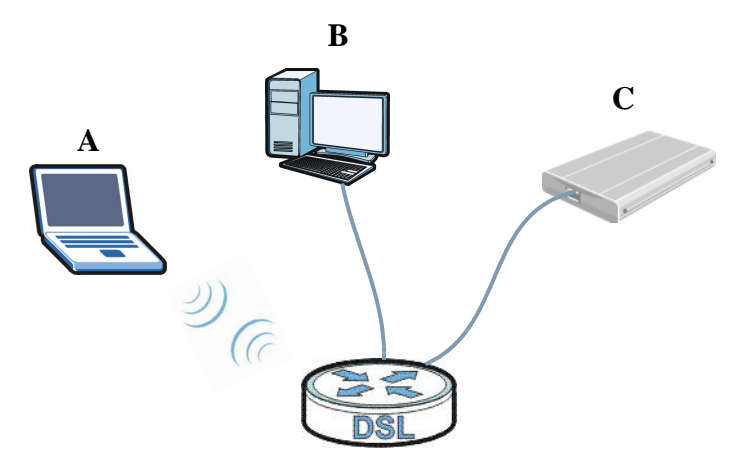

## **6.7.1 What You Need to Know**

#### **Workgroup name**

This is the name given to a set of computers that are connected on a network and share resources such as a printer or files. Windows automatically assigns the workgroup name when you set up a network.

#### **Shares**

When settings are set to default, each USB device connected to the Device is given a folder, called a "share". If a USB hard drive connected to the Device has more than one partition, then each partition will be allocated a share. You can also configure a "share" to be a sub-folder or file on the USB device.

#### **File Systems**

A file system is a way of storing and organizing files on your hard drive and storage device. Often different operating systems such as Windows or Linux have different file systems. The file-sharing feature on your Device supports File Allocation Table (FAT) and FAT32 file systems.

#### **Windows/CIFS**

Common Internet File System (CIFS) is a standard protocol supported by most operating systems in order to share files across the network.

CIFS runs over TCP/IP but uses the SMB (Server Message Block) protocol found in Microsoft Windows for file and printer access; therefore, CIFS will allow all applications, not just Web browsers, to open and share files across the Internet.

The Device uses Common Internet File System (CIFS) protocol for its file sharing functions. CIFS compatible computers can access the USB file storage devices connected to the Device. CIFS protocol is supported on Microsoft Windows, Linux Samba and other operating systems (refer to your systems specifications for CIFS compatibility).

#### **NFS**

Network File System (NFS) is a protocol most commonly used on Unix-like systems in order to share files across the network.

#### **Samba**

SMB is a client-server protocol used by Microsoft Windows systems for sharing files, printers, and so on.

Samba is a free SMB server that runs on most Unix and Unix-like systems. It provides an implementation of an SMB client and server for use with non-Microsoft operating systems.

### **File Transfer Protocol**

This is a method of transferring data from one computer to another over a network such as the Internet.

## **6.7.2 Before You Begin**

Make sure the Device is connected to your network and turned on.

- **1** Connect the USB device to one of the Device's USB ports. Make sure the Device is connected to your network.
- **2** The Device detects the USB device and makes its contents available for browsing. If you are connecting a USB hard drive that comes with an external power supply, make sure it is connected to an appropriate power source that is on.

Note: If your USB device cannot be detected by the Device, try disconnecting and reconnecting it.

## **6.7.3 The File Sharing Screen**

Use this screen to set up file sharing via the Device. To access this screen, click **Network Setting** > **Home Networking** > **File Sharing**.

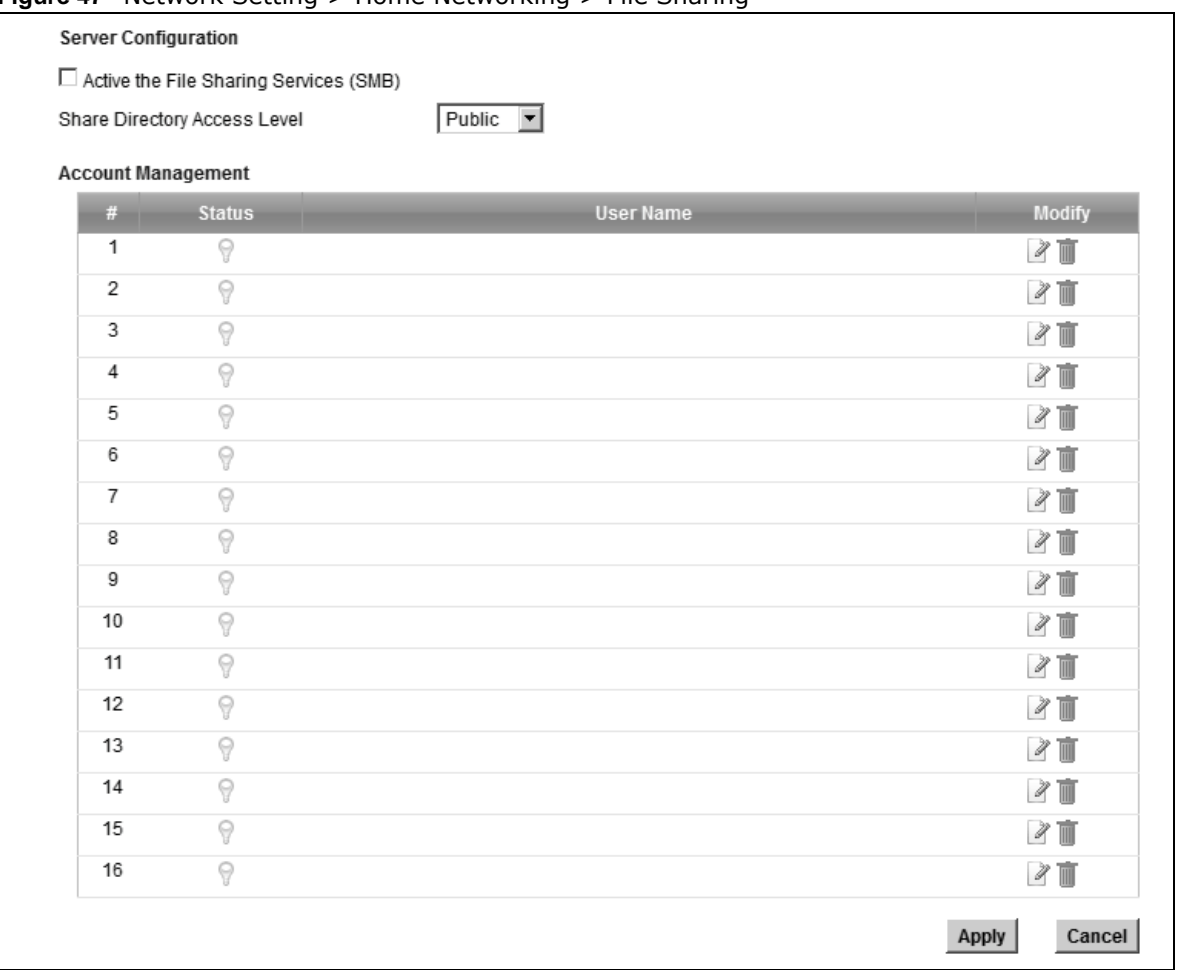

#### **Figure 47** Network Setting > Home Networking > File Sharing

Each field is described in the following table.

#### **Table 27** Network Setting > Home Networking > File Sharing

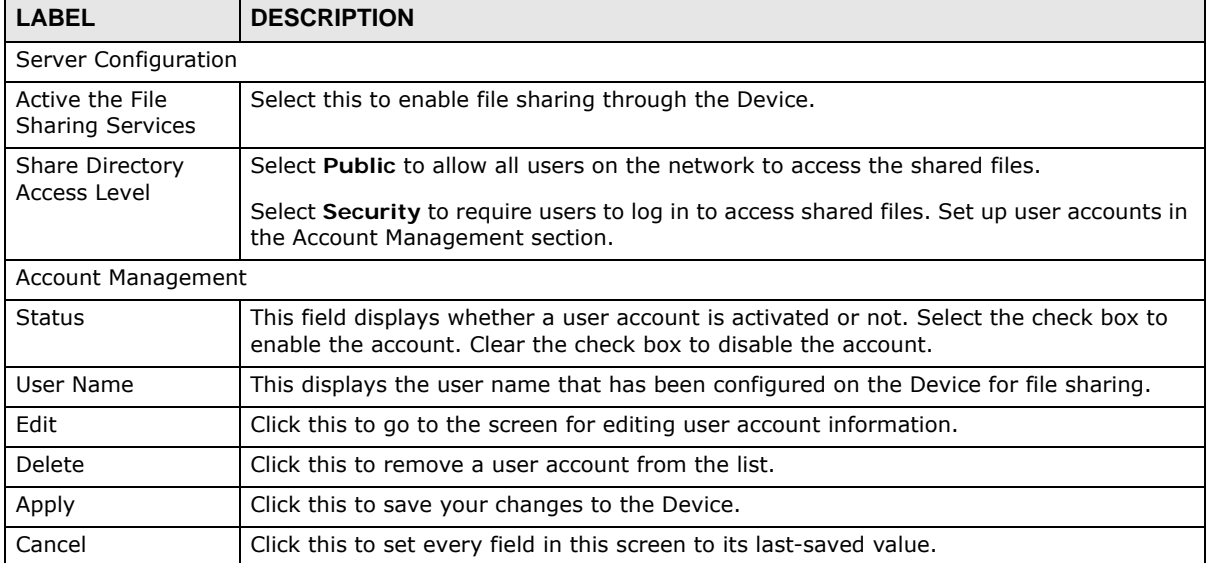

## **6.7.4 User Edit**

Click **Edit** in the **File Sharing** screen to edit a user's information on the Device.

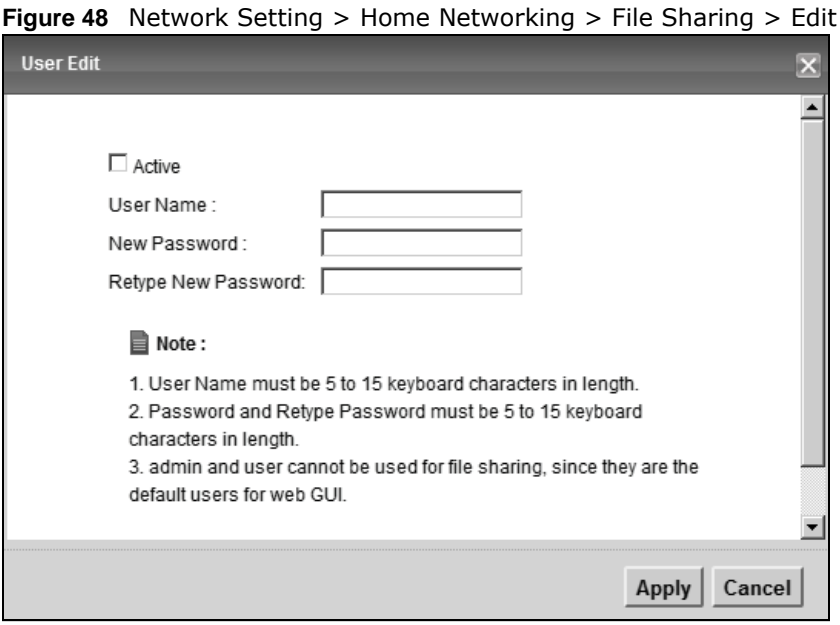

Each field is described in the following table.

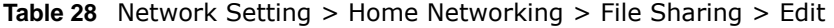

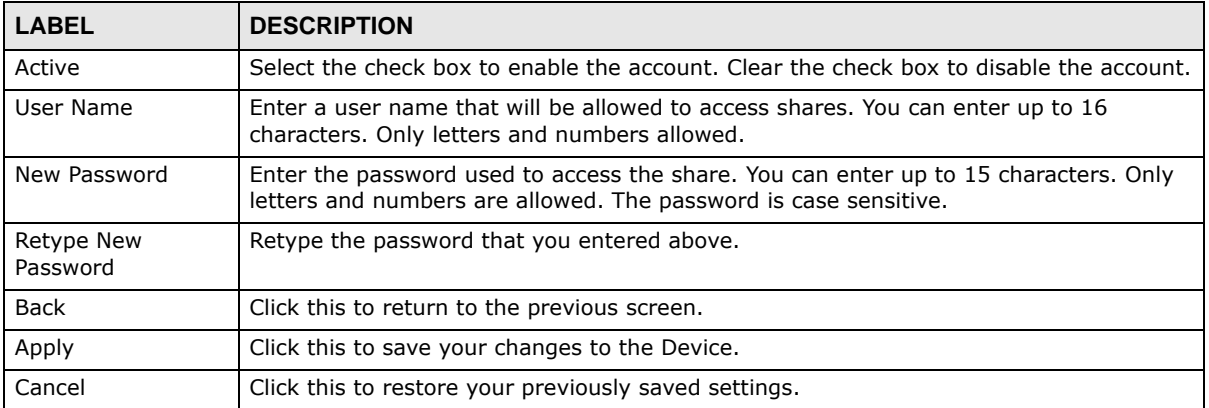

## <span id="page-90-0"></span>**6.8 Print Server**

The Device allows you to share a USB printer on your LAN. You can do this by connecting a USB printer to one of the USB ports on the Device and then allowing the computers connected to your network to communicate with the print server (Device) using the Internet Printing Protocol.

#### **Figure 49** Sharing a USB Printer

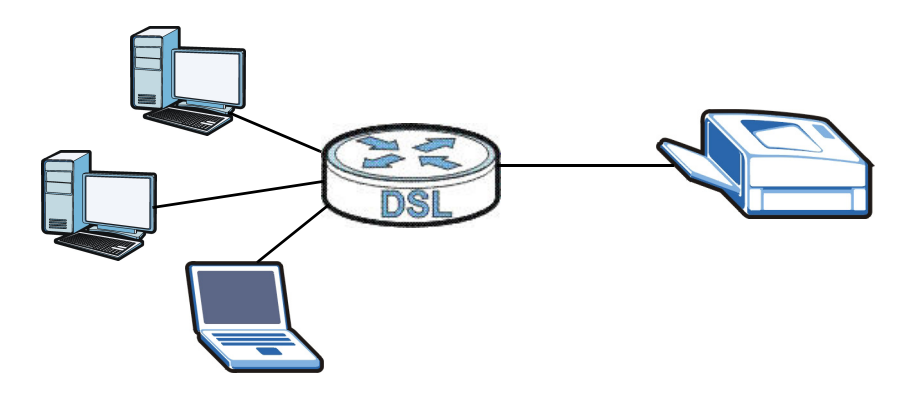

### **6.8.1 What You Need to Know**

#### **Print Server**

This is a computer or other device which manages one or more printers, and which sends print jobs to each printer from the computer itself or other devices.

#### **Operating System**

An operating system (OS) is the interface which helps you manage a computer. Common examples are Microsoft Windows, Mac OS or Linux.

#### **Port**

A port maps a network service such as http to a process running on your computer, such as a process run by your web browser. When traffic from the Internet is received on your computer, the port number is used to identify which process running on your computer it is intended for.

#### **Internet Printing Protocol**

The Internet Printing Protocol (IPP) uses TCP and UDP with port 631. It can run locally or over the Internet on top of HTTP. It allows users to send print jobs to a printer, cancel a previous print job, and know the status of the printer and print jobs.

#### **Supported OSs**

The following OSs support Device's printer sharing feature.

• Microsoft Windows 2000, Windows XP, Windows 7, Windows Vista or Macintosh OS X and later versions.

## **6.8.2 Before You Begin**

To configure the print server you need the following:

- Your Device must be connected to your computer and any other devices on your network. The USB printer must be connected to your Device.
- The computers on your network must have the printer software already installed before they can use the printer. Follow your printer manufacturers instructions on how to install the printer software on your computer.

Note: Your printer's installation instructions may ask that you connect the printer to your computer. Connect your printer to the Device instead.

## **6.8.3 The Print Server Screen**

The print server screen is used to enable the print server function on the Device.

```
Click Network Setting > Home Networking > Print Server to display the Print Server screen.
```
**Figure 50** Network Setting > Home Networking > Print Server **Print Server Configuration** Active Print Server Apply Cancel

The following table describes the labels in this screen.

| <b>LABEL</b>        | <b>DESCRIPTION</b>                                           |
|---------------------|--------------------------------------------------------------|
| Active Print Server | Select this option to have the Device act as a print server. |
| Apply               | Click Apply to save your changes back to the Device.         |
| Cancel              | Click Cancel to return to the previous configuration.        |

**Table 29** Network Setting > Home Networking > Print Server

## **6.9 Add a New Printer Using Windows**

This example shows how to connect a printer behind the Device to your computer using the Windows XP Professional operating system. Some menu items may look different on your operating system.

**1** Click **Start** > **Control Panel** > **Printers and Faxes** to open the **Printers and Faxes** screen. Click **Add a Printer**.

#### **Figure 51** Printers Folder

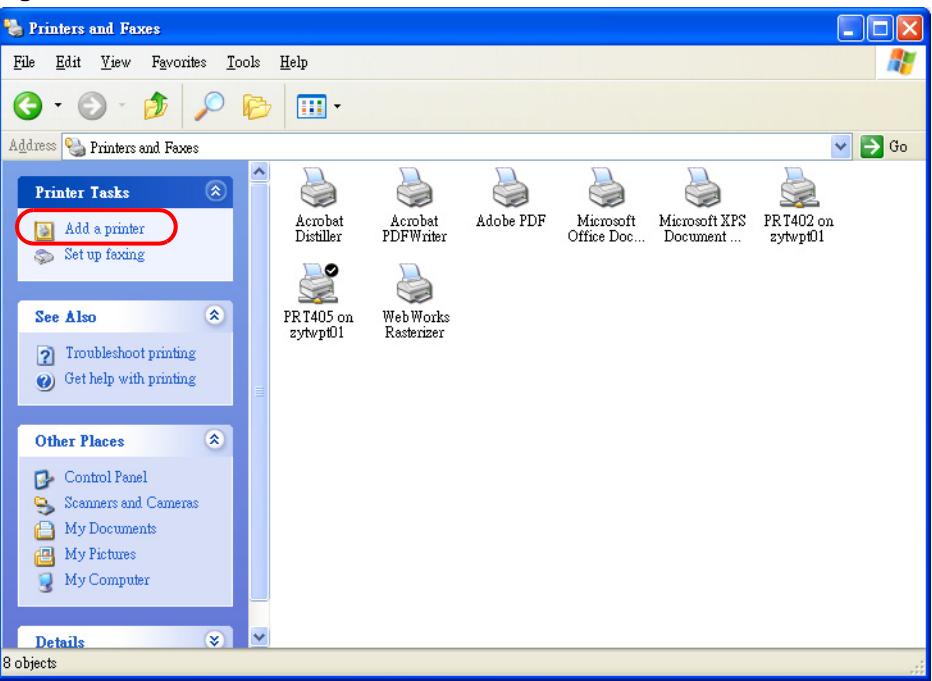

**2** The **Add Printer Wizard** screen displays. Click **Next**.

**Figure 52** Add Printer Wizard: Welcome

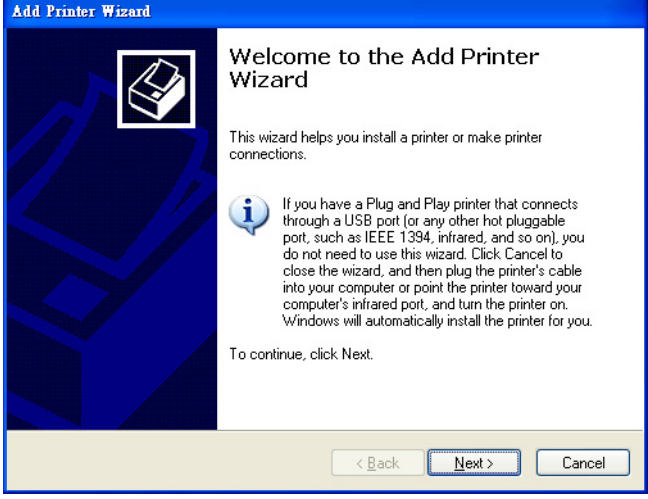

**3** Select **A network printer, or a printer attached to another computer** and click **Next**.

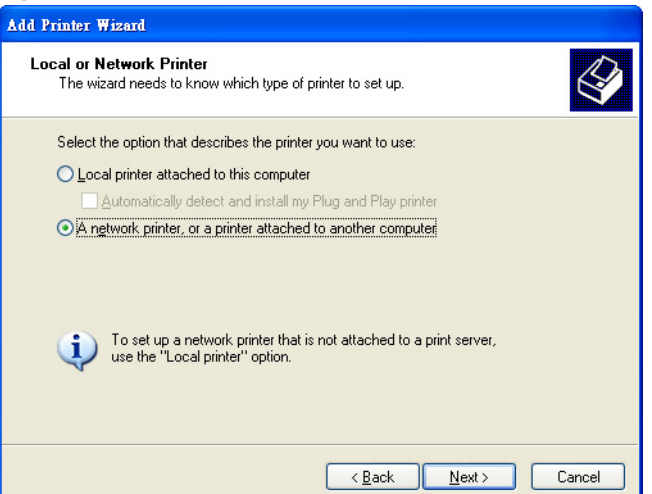

**Figure 53** Add Printer Wizard: Local or Network Printer

- **4** Select **Connect to a printer on the Internet or on a home or office network:** and enter "http://192.168.1.254:631/printers/USB\_PRINTER" as the URL to access the print server (Device). Click **Next**.
	- Note: If you change the Device's LAN IP address, use the new IP address in the URL to access the print server.

**Figure 54** Add Printer Wizard: Specify a Printer

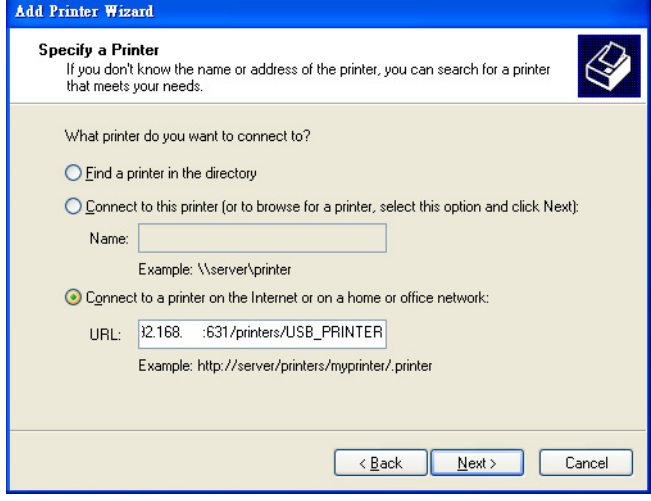

- **5** Select the make of the printer that you want to connect to the print server in the **Manufacturer** list of printers.
- **6** Select the printer model from the list of **Printers**.
- **7** If your printer is not displayed in the list of **Printers**, you can insert the printer driver installation CD/disk or download the driver file to your computer, click **Have Disk…** and install the new printer driver.
- **8** Click **Next** to continue.

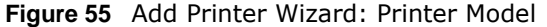

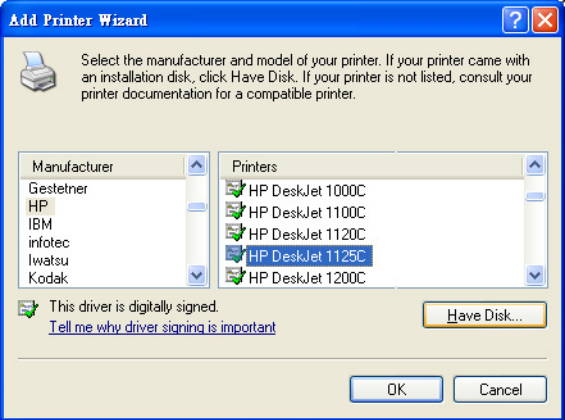

**9** Select **Yes** and then click the **Next** button if you want to use this printer as the default printer on your computer. Otherwise select **No** and then click **Next** to continue.

**Figure 56** Add Printer Wizard: Default Printer

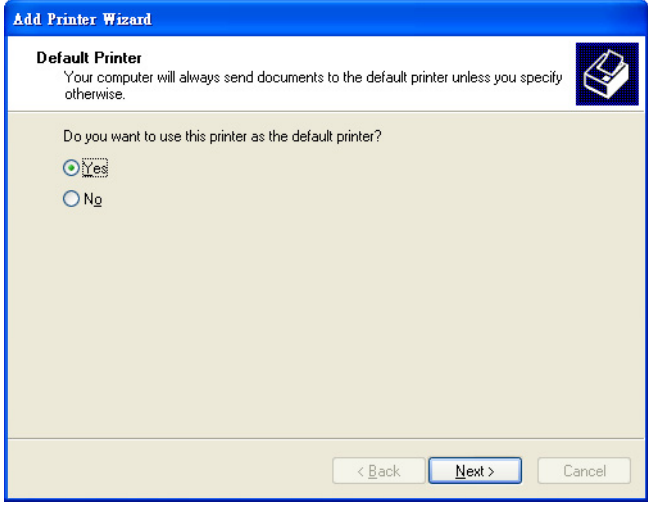

**10** The following screen shows your current printer settings. Select **Finish** to complete adding a new printer.

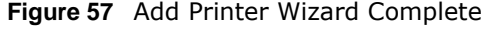

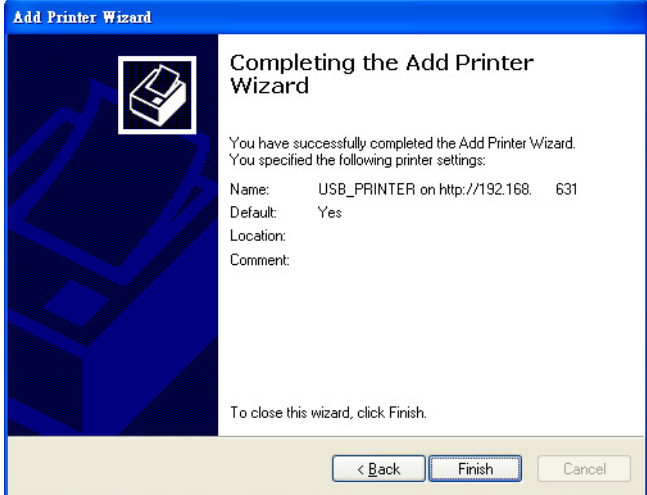

## **6.10 Add a New Printer Using Macintosh OS X**

Complete the following steps to set up a print server driver on your Macintosh computer.

## **6.10.1 Mac OS 10.3 and 10.4**

This example shows how to connect a printer behind the Device to your computer using Mac OS X v10.4.11. Some menu items may look different on your operating system.

**11** Click the Finder icon on the Dock (a place holding a series of icons/shortcuts at the bottom of the desktop) or double-click your Mac hard disk icon (**Mac OS X** in this example) on your desktop to open the Mac HD window.

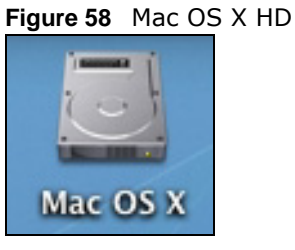

**12** Open the **Applications** folder.

**Figure 59** Macintosh HD Folder

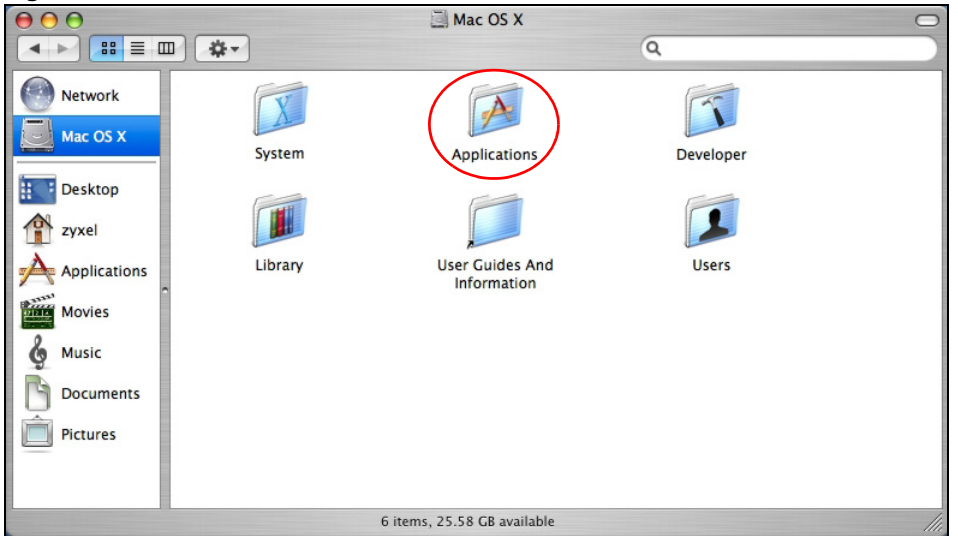

**13** Open the **Utilities** folder.

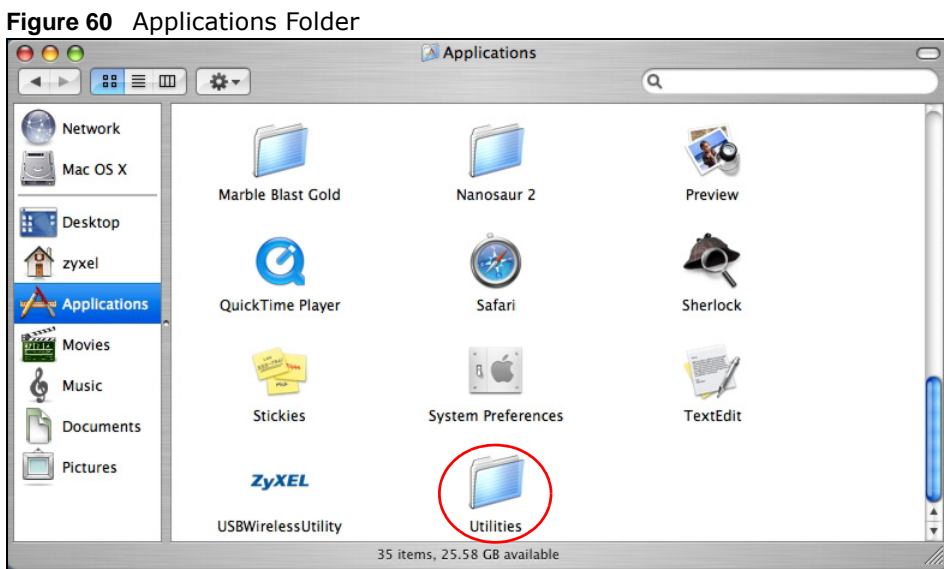

**14** Double-click the **Printer Setup Utility** icon.

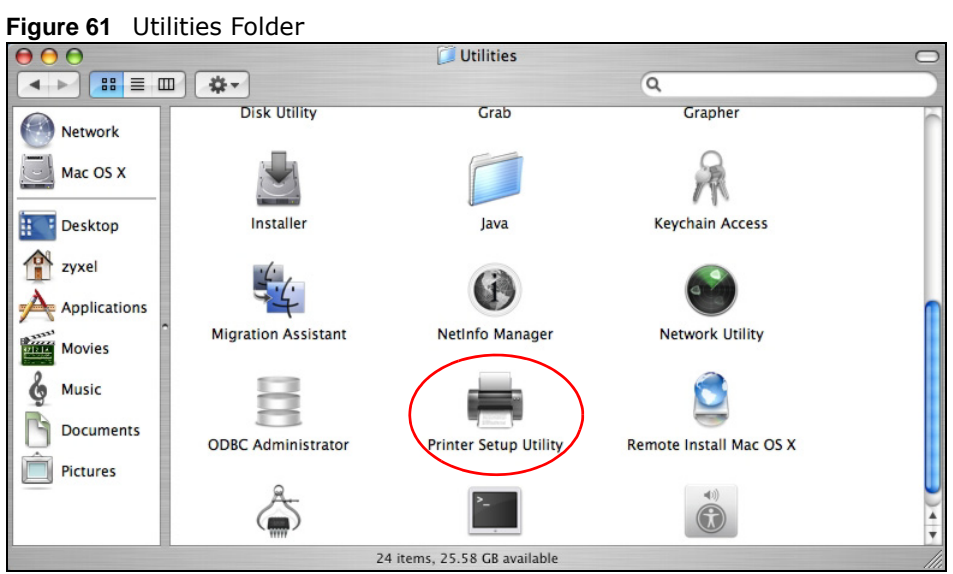

**15** Click the **Add** icon at the top of the screen.

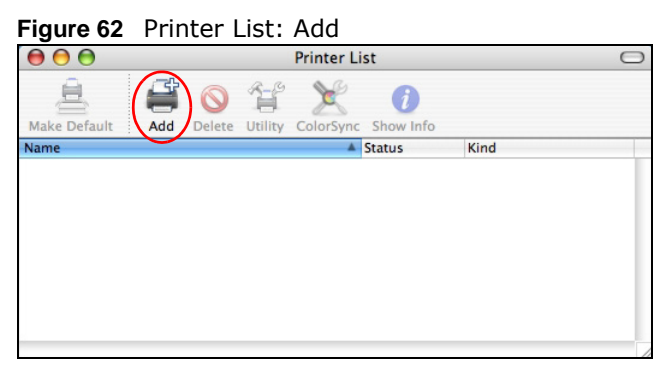

- **16** Click the **IP Printer** tab to set up your printer.
	- Press the alt key and click **More Printers** in the **Printer Browser** screen.
- Select **Advanced** from the top drop-down list.
- Select **Internet Printing Protocol using HTTP** from the **Device** drop-down list.
- Enter a descriptive name for the printer in the **Device Name** field.
- In the **Device URL** field, enter "http://192.168.1.254:631/printers/USB\_PRINTER" as the URL to access the print server (Device).
- Note: If you change the Device's LAN IP address, use the new IP address in the URL to access the print server.
	- Select your printer manufacturer from the **Printer Model** drop-down list and then select a printer model. Click **Add** to save and close the **Printer Browser** configuration screen.

**Figure 63** Printer Browser

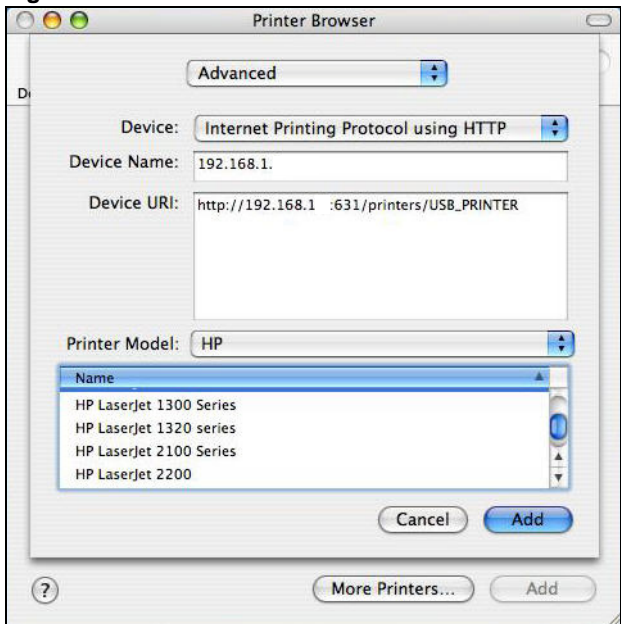

**17** The new network printer displays in the **Printer List**. The default printer **Name** displays in bold type.

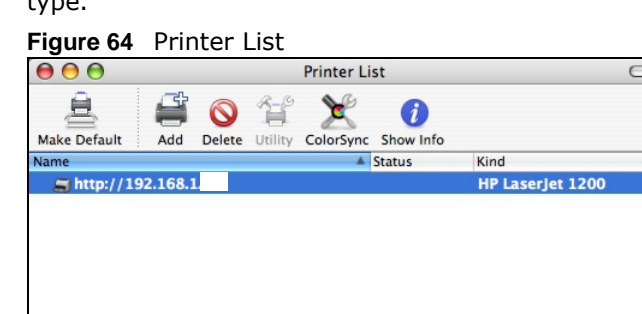

**18** Your print server driver setup is complete. You can now use the Device's print server to print from a Mac computer.

## **6.10.2 Mac OS 10.5 and 10.6**

This example shows how to connect a printer behind the Device to your computer using Mac OS X v10.6.2. Some menu items may look different on your operating system.

**1** Click the Finder icon on the Dock or double-click your Mac hard disk icon (**Mac OS X** in this example) on your desktop to open the Mac HD window.

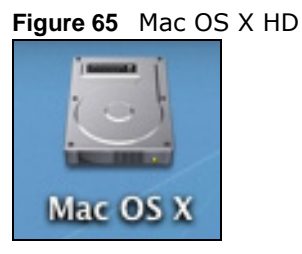

**2** Open the **Applications** folder.

#### **Figure 66** Macintosh HD Folder

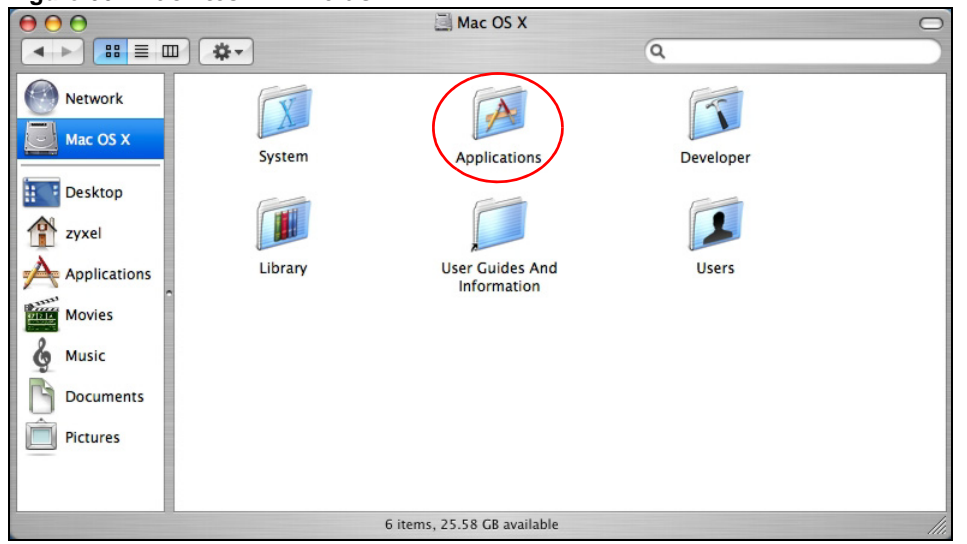

**3** Double-click the **System Preferences** icon.

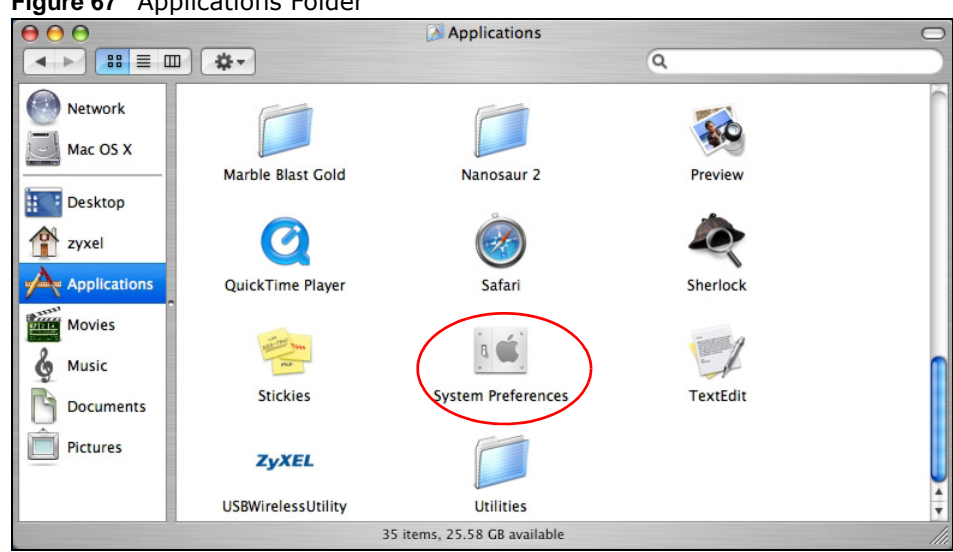

**Figure 67** Applications Folder

**4** Click the **Print & Fax** icon.

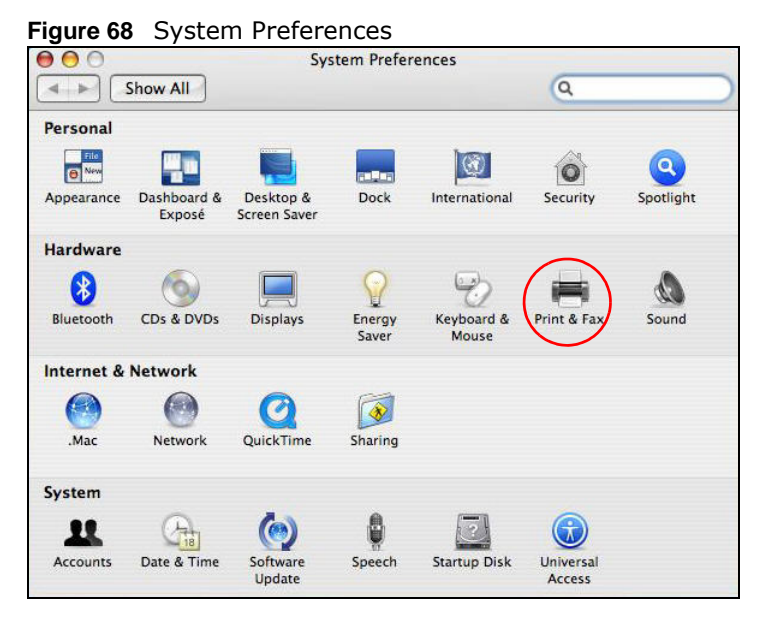

**5** Select the **Printing** tab and click the **+** icon to add a new printer.

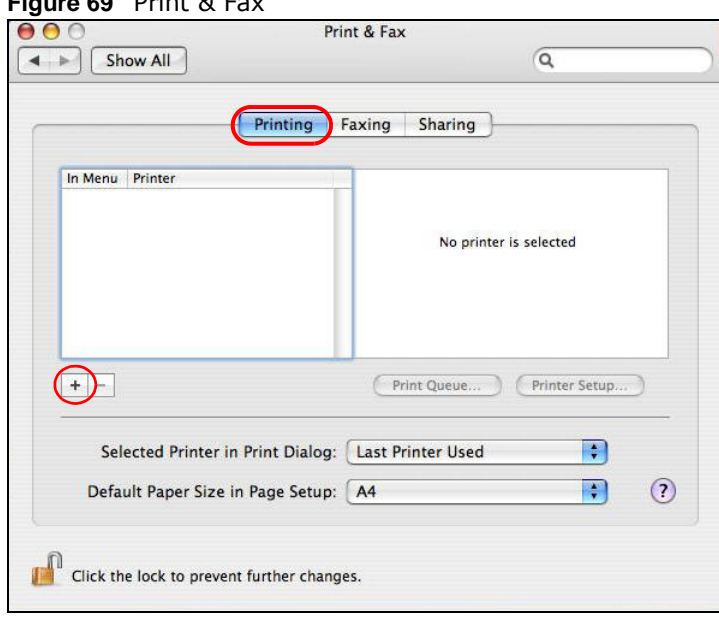

#### **Figure 69** Print & Fax

**6** Click the **Advanced** button on the **Add Printer** toolbar to set up your printer.

If the **Advanced** button doesn't appear, Ctrl-click the toolbar, select **Customize Toolbar...** and then drag the **Advanced** button onto the toolbar.

- Select **Internet Printing Protocol (HTTP)** from the **Type** drop-down list.
- Select **Another Device** from the **Device** drop-down list.
- In the **URL** field, enter "http://192.168.1.254:631/printers/USB\_PRINTER" as the URL to access the print server (Device).
- Note: If you change the Device's LAN IP address, use the new IP address in the URL to access the print server.
	- Enter a descriptive name for the printer and where it is located.
	- Select your printer manufacturer from the **Print Using** drop-down list and then select a printer model. Click **Add** to save and close the **Printer Browser** configuration screen.

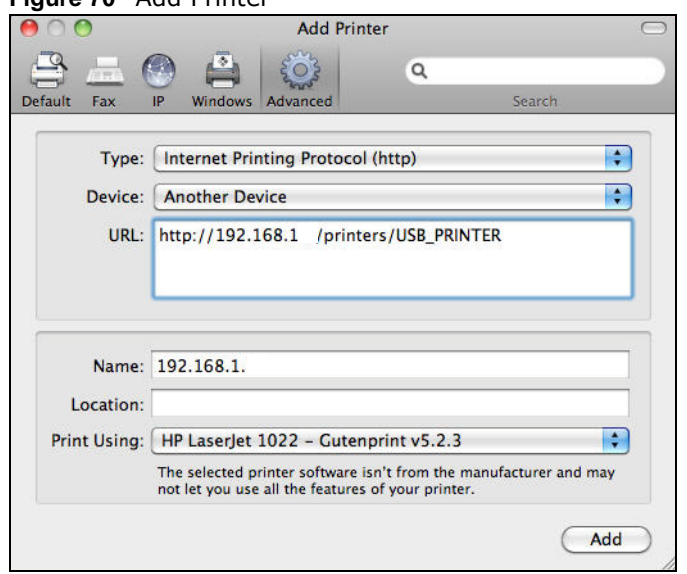

**Figure 70** Add Printer

**7** The new network printer displays in the **Printers** list.

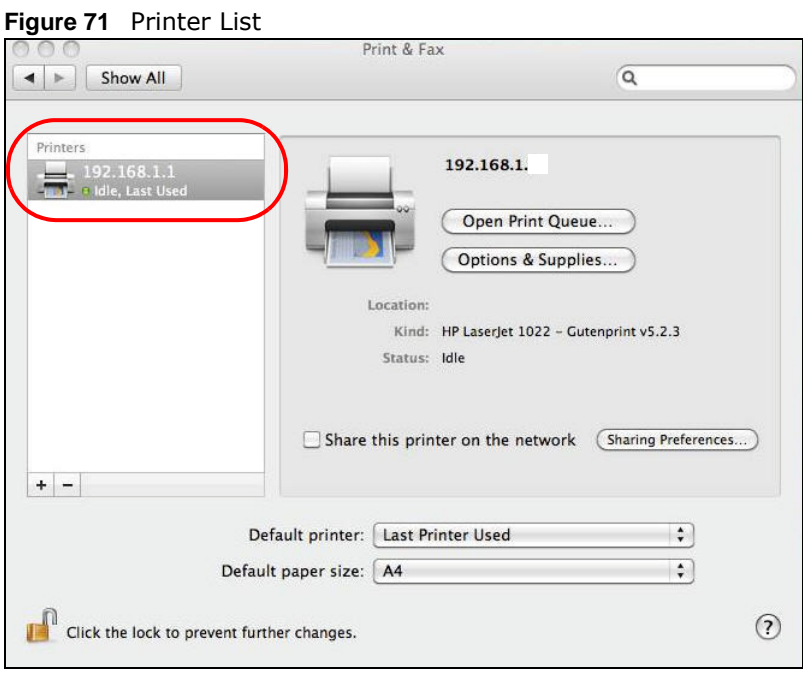

**8** Your print server driver setup is complete. You can now use the Device's print server to print from a Mac computer.

## <span id="page-102-0"></span>**6.11 Home Networking Technical Reference**

This section provides some technical background information about the topics covered in this chapter.

### **6.11.1 LANs, WANs and the Device**

The actual physical connection determines whether the Device ports are LAN or WAN ports. There are two separate IP networks, one inside the LAN network and the other outside the WAN network as shown next.

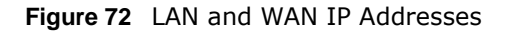

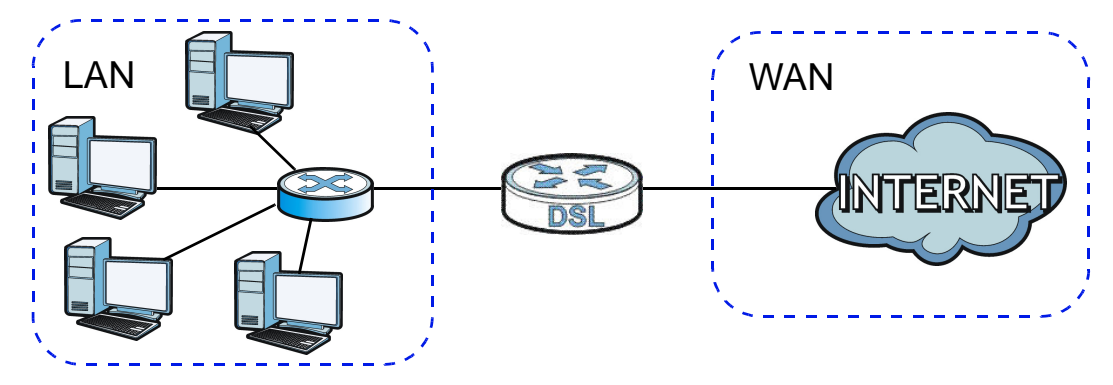

## **6.11.2 DHCP Setup**

DHCP (Dynamic Host Configuration Protocol, RFC 2131 and RFC 2132) allows individual clients to obtain TCP/IP configuration at start-up from a server. You can configure the Device as a DHCP server or disable it. When configured as a server, the Device provides the TCP/IP configuration for the clients. If you turn DHCP service off, you must have another DHCP server on your LAN, or else the computer must be manually configured.

### **IP Pool Setup**

The Device is pre-configured with a pool of IP addresses for the DHCP clients (DHCP Pool). Do not assign static IP addresses from the DHCP pool to your LAN computers.

## **6.11.3 DNS Server Addresses**

DNS (Domain Name System) maps a domain name to its corresponding IP address and vice versa. The DNS server is extremely important because without it, you must know the IP address of a computer before you can access it. The DNS server addresses you enter when you set up DHCP are passed to the client machines along with the assigned IP address and subnet mask.

There are two ways that an ISP disseminates the DNS server addresses.

• The ISP tells you the DNS server addresses, usually in the form of an information sheet, when you sign up. If your ISP gives you DNS server addresses, enter them in the **DNS Server** fields in the **DHCP Setup** screen.

• Some ISPs choose to disseminate the DNS server addresses using the DNS server extensions of IPCP (IP Control Protocol) after the connection is up. If your ISP did not give you explicit DNS servers, chances are the DNS servers are conveyed through IPCP negotiation. The Device supports the IPCP DNS server extensions through the DNS proxy feature.

Please note that DNS proxy works only when the ISP uses the IPCP DNS server extensions. It does not mean you can leave the DNS servers out of the DHCP setup under all circumstances. If your ISP gives you explicit DNS servers, make sure that you enter their IP addresses in the **DHCP Setup** screen.

## **6.11.4 LAN TCP/IP**

The Device has built-in DHCP server capability that assigns IP addresses and DNS servers to systems that support DHCP client capability.

### **IP Address and Subnet Mask**

Similar to the way houses on a street share a common street name, so too do computers on a LAN share one common network number.

Where you obtain your network number depends on your particular situation. If the ISP or your network administrator assigns you a block of registered IP addresses, follow their instructions in selecting the IP addresses and the subnet mask.

If the ISP did not explicitly give you an IP network number, then most likely you have a single user account and the ISP will assign you a dynamic IP address when the connection is established. If this is the case, it is recommended that you select a network number from 192.168.0.0 to 192.168.255.0 and you must enable the Network Address Translation (NAT) feature of the Device. The Internet Assigned Number Authority (IANA) reserved this block of addresses specifically for private use; please do not use any other number unless you are told otherwise. Let's say you select 192.168.1.0 as the network number; which covers 254 individual addresses, from 192.168.1.1 to 192.168.1.254 (zero and 255 are reserved). In other words, the first three numbers specify the network number while the last number identifies an individual computer on that network.

Once you have decided on the network number, pick an IP address that is easy to remember, for instance, 192.168.1.254, for your Device, but make sure that no other device on your network is using that IP address.

The subnet mask specifies the network number portion of an IP address. Your Device will compute the subnet mask automatically based on the IP address that you entered. You don't need to change the subnet mask computed by the Device unless you are instructed to do otherwise.

### **Private IP Addresses**

Every machine on the Internet must have a unique address. If your networks are isolated from the Internet, for example, only between your two branch offices, you can assign any IP addresses to the hosts without problems. However, the Internet Assigned Numbers Authority (IANA) has reserved the following three blocks of IP addresses specifically for private networks:

- $\bullet$  10.0.0.0  $-$  10.255.255.255
- $\cdot$  172.16.0.0  $-$  172.31.255.255
- $\cdot$  192.168.0.0  $-$  192.168.255.255

You can obtain your IP address from the IANA, from an ISP or it can be assigned from a private network. If you belong to a small organization and your Internet access is through an ISP, the ISP can provide you with the Internet addresses for your local networks. On the other hand, if you are part of a much larger organization, you should consult your network administrator for the appropriate IP addresses.

Note: Regardless of your particular situation, do not create an arbitrary IP address; always follow the guidelines above. For more information on address assignment, please refer to RFC 1597, "Address Allocation for Private Internets" and RFC 1466, "Guidelines for Management of IP Address Space".

## **6.11.5 RIP Setup**

RIP (Routing Information Protocol) allows a router to exchange routing information with other routers. The **RIP Direction** field controls the sending and receiving of RIP packets. When set to:

- **Both -** the Device will broadcast its routing table periodically and incorporate the RIP information that it receives.
- **In Only** the Device will not send any RIP packets but will accept all RIP packets received.
- **Out Only** the Device will send out RIP packets but will not accept any RIP packets received.
- **None -** the Device will not send any RIP packets and will ignore any RIP packets received.

The **Version** field controls the format and the broadcasting method of the RIP packets that the Device sends (it recognizes both formats when receiving). RIP-1 is universally supported; but RIP-2 carries more information. RIP-1 is probably adequate for most networks, unless you have an unusual network topology.

Both RIP-2B and RIP-2M sends the routing data in RIP-2 format; the difference being that RIP-2B uses subnet broadcasting while RIP-2M uses multicasting. Multicasting can reduce the load on non-router machines since they generally do not listen to the RIP multicast address and so will not receive the RIP packets. However, if one router uses multicasting, then all routers on your network must use multicasting, also.

### **6.11.6 Multicast**

Traditionally, IP packets are transmitted in one of either two ways - Unicast (1 sender - 1 recipient) or Broadcast (1 sender - everybody on the network). Multicast delivers IP packets to a group of hosts on the network - not everybody and not just 1.

IGMP (Internet Group Multicast Protocol) is a network-layer protocol used to establish membership in a Multicast group - it is not used to carry user data. IGMP version 2 (RFC 2236) is an improvement over version 1 (RFC 1112) but IGMP version 1 is still in wide use. IGMP version 3 supports source filtering, reporting or ignoring traffic from specific source address to a particular host on the network. If you would like to read more detailed information about interoperability between IGMP version 2 and version 1, please see sections 4 and 5 of RFC 2236. The class D IP address is used to identify host groups and can be in the range 224.0.0.0 to 239.255.255.255. The address 224.0.0.0 is not assigned to any group and is used by IP multicast computers. The address 224.0.0.1 is used for query messages and is assigned to the permanent group of all IP hosts (including gateways). All hosts must join the 224.0.0.1 group in order to participate in IGMP. The address 224.0.0.2 is assigned to the multicast routers group.

At start up, the Device queries all directly connected networks to gather group membership. After that, the Device periodically updates this information. IP multicasting can be enabled/disabled on the Device LAN and/or WAN interfaces in the web configurator (**LAN**; **WAN**). Select **None** to disable IP multicasting on these interfaces.
# **Static Route**

# **7.1 Overview**

The Device usually uses the default gateway to route outbound traffic from computers on the LAN to the Internet. To have the Device send data to devices not reachable through the default gateway, use static routes.

For example, the next figure shows a computer (**A**) connected to the Device's LAN interface. The Device routes most traffic from **A** to the Internet through the Device's default gateway (**R1**). You create one static route to connect to services offered by your ISP behind router **R2**. You create another static route to communicate with a separate network behind a router **R3** connected to the LAN.

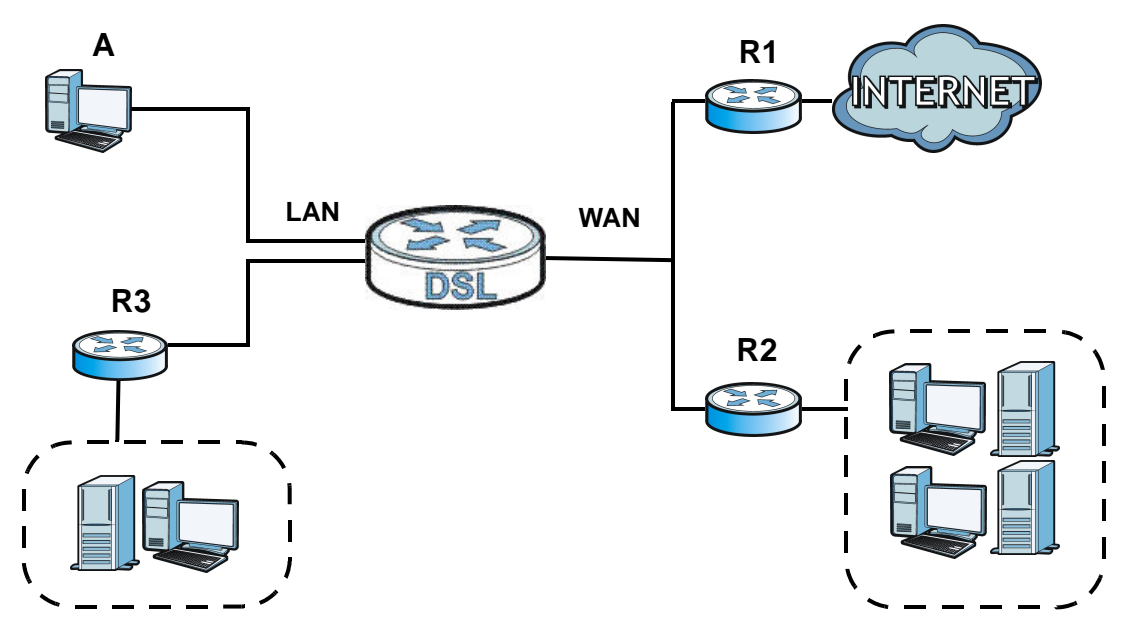

**Figure 73** Example of Static Routing Topology

#### **7.1.1 What You Can Do in the Static Route Screens**

- Use the **Static Route** screens ([Section 7.2 on page 110\)](#page-109-0) to view and configure IP static routes on the Device.
- Use the **IPv6 Static Route** screens [\(Section 7.3 on page 111\)](#page-110-0) to view and configure IPv6 static routes on the Device.

## <span id="page-109-0"></span>**7.2 The Static Route Screen**

Use this screen to view the static route rules. Click **Network Setting > Static Route** to open the **Static Route** screen.

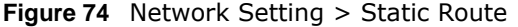

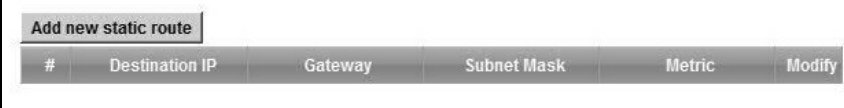

The following table describes the labels in this screen.

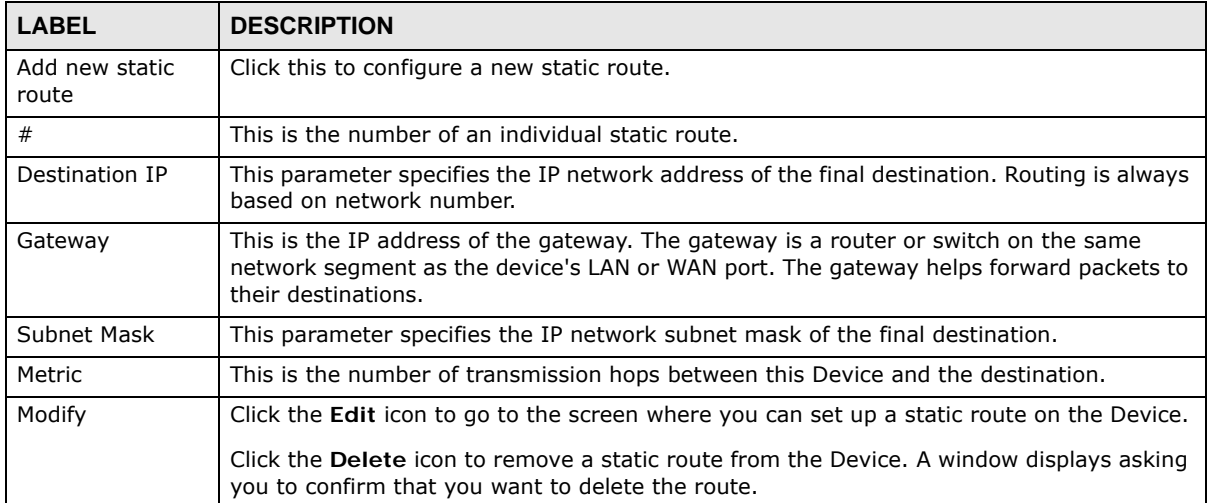

#### **Table 30** Network Setting > Static Route

#### **7.2.1 Static Route Add/Edit**

Use this screen to add or edit a static route. Click **Add new Static Route Entry** in the **Routing** screen or the **Edit** icon next to the static route you want to edit. The screen shown next appears.

**Figure 75** Network Setting > Static Route Add/Edit

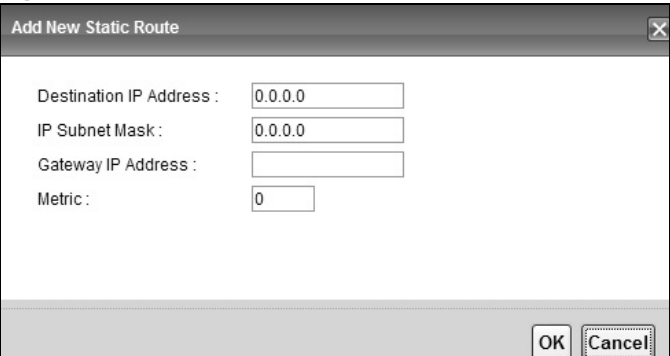

| <b>LABEL</b>              | <b>DESCRIPTION</b>                                                                                                    |
|---------------------------|----------------------------------------------------------------------------------------------------|
| Destination IP<br>Address | This parameter specifies the IP network address of the final destination. Routing is always<br>based on network number. If you need to specify a route to a single host, use a subnet<br>mask of 255.255.255.255 in the subnet mask field to force the network number to be<br>identical to the host ID. |
| IP Subnet Mask            | Enter the IP subnet mask here.                                                                                                    |
| Gateway IP<br>Address     | Enter the IP address of the gateway. The gateway is a router or switch on the same<br>network segment as the device's LAN or WAN port. The gateway helps forward packets to<br>their destinations.                                                                                                    |
| Metric                    | Enter the number of transmission hops (routers) that need to accross from the Device to<br>the destination.                                                                                                    |
| OK.                       | Click this to save your changes.                                                                                                    |
| Cancel                    | Click this to restore your previously saved settings.                                                                                                    |

**Table 31** Network Setting > Static Route Add/Edit

# <span id="page-110-0"></span>**7.3 IPv6 Static Route**

Use this screen to view the IPv6 static route rules. Click **Network Setting > Static Route > IPv6 Static Route** to open the **IPv6 Static Route** screen.

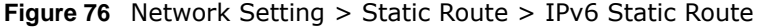

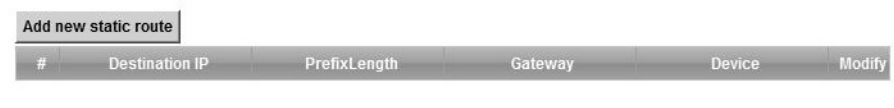

| <b>LABEL</b>            | <b>DESCRIPTION</b>                                                                                                    |  |  |
|-------------------------|----------------------------------------------------------------------------------------------------|--|--|
| Add new static<br>route | Click this to configure a new IPv6 static route.                                                                                                    |  |  |
| #                       | This is the number of an individual static route.                                                                                                    |  |  |
| Destination             | This parameter specifies the IP network address of the final destination. Routing is always<br>based on network number.                                                                                                    |  |  |
| Prefix Length           | An IPv6 prefix length specifies how many most significant bits (starting from the left) in<br>the address compose the network address. This field displays the bit number of the IPv6<br>subnet mask.                                             |  |  |
| Gateway                 | This is the IPv6 address of the gateway. The gateway is a router or switch on the same<br>network segment as the device's LAN or WAN port. The gateway has a route to the<br>destination network and helps forward packets to their destinations. |  |  |
| Device                  | This specifies the LAN or WAN PVC.                                                                                                    |  |  |
| Modify                  | Click the <b>Edit</b> icon to go to the screen where you can set up a static route on the Device.                                                                                                    |  |  |
|                         | Click the <b>Remove</b> icon to remove a static route from the Device. A window displays<br>asking you to confirm that you want to delete the route.                                                                                              |  |  |

**Table 32** Network Setting > Static Route > IPv6 Static Route

#### **7.3.1 IPv6 Static Route Edit**

Use this screen to configure the required information for an IPv6 static route. Click **Add new static route** or select an IPv6 static route index number and click **Edit**. The screen shown next appears.

**Figure 77** Network Setting > Static Route > IPv6 Static Route: Add/Edit

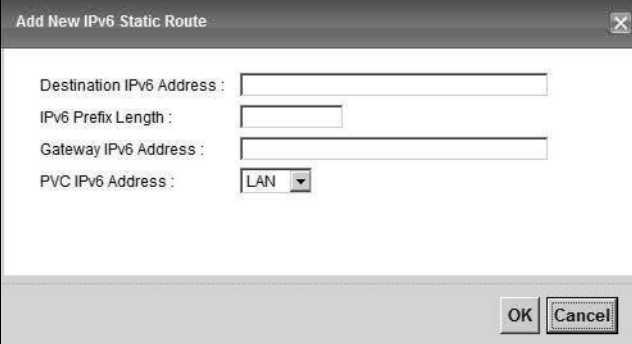

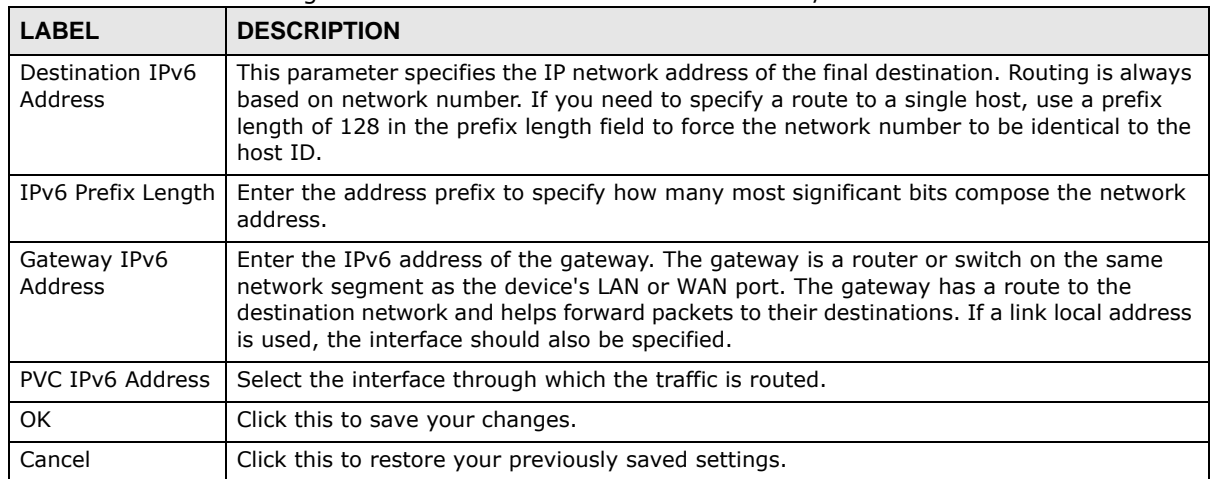

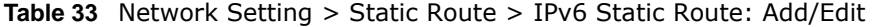

# **Quality of Service (QoS)**

# **8.1 Overview**

Use the **QoS** screen to set up your Device to use QoS for traffic management.

Quality of Service (QoS) refers to both a network's ability to deliver data with minimum delay, and the networking methods used to control bandwidth. QoS allows the Device to group and prioritize application traffic and fine-tune network performance.

Without QoS, all traffic data are equally likely to be dropped when the network is congested. This can cause a reduction in network performance and make the network inadequate for time-critical applications such as video-on-demand.

The Device assigns each packet a priority and then queues the packet accordingly. Packets assigned with a high priority are processed more quickly than those with low priorities if there is congestion, allowing time-sensitive applications to flow more smoothly. Time-sensitive applications include both those that require a low level of latency (delay) and a low level of jitter (variations in delay) such as Voice over IP (VoIP) or Internet gaming, and those for which jitter alone is a problem such as Internet radio or streaming video.

In the following figure, your Internet connection has an upstream transmission speed of 50 Mbps. You configure a classifier to assign the highest priority queue (6) to VoIP traffic from the LAN interface, so that voice traffic would not get delayed when there is network congestion. Traffic from the boss's IP address (192.168.1.23 for example) is mapped to queue 5. Traffic that does not match these two classes are assigned priority queue based on the internal QoS mapping table on the Device.

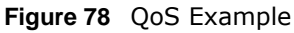

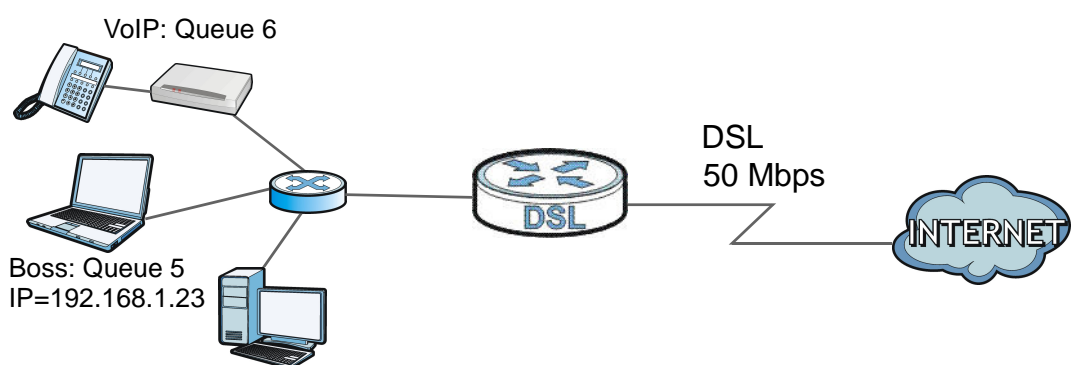

#### **8.1.1 What You Can Do in the QoS Screens**

• Use the **General** screen ([Section 8.2 on page 114\)](#page-113-0) to enable QoS on the Device, and specify the type of scheduling.

- Use the **Queue Setup** screen [\(Section 8.3 on page 115](#page-114-0)) to configure QoS settings on the Device.
- Use the **Class Setup** screen ([Section 8.4 on page 117\)](#page-116-0) to configure QoS settings on the Device.
- Use the **Game List** screen [\(Section 8.5 on page 121](#page-120-0)) to to give priority to traffic for specific games.

#### **8.1.2 What You Need to Know About QoS**

#### **802.1p**

QoS is used to prioritize source-to-destination traffic flows. All packets in the same flow are given the same priority. 802.1p is a way of managing traffic in a network by grouping similar types of traffic together and treating each type as a class. You can use 802.1p to give different priorities to different packet types.

#### **Tagging and Marking**

In a QoS class, you can configure whether to add or change the DiffServ Code Point (DSCP) value and IEEE 802.1p priority level in a matched packet. When the packet passes through a compatible network, the networking device, such as a backbone switch, can provide specific treatment or service based on the tag or marker.

#### **Finding Out More**

See [Section 8.6 on page 122](#page-121-0) for advanced technical information on QoS.

## <span id="page-113-0"></span>**8.2 The Quality of Service General Screen**

Use this screen to enable or disable QoS and set the upstream bandwidth.

Click **Network Setting > QoS > General** to open the screen as shown next.

**Figure 79** Network Setting > QoS > General

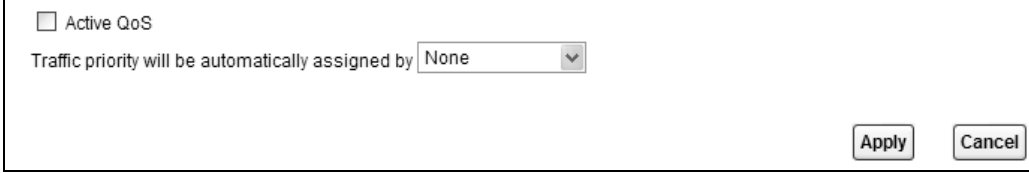

| <b>LABEL</b>                                          | <b>DESCRIPTION</b>                                                                                                    |  |  |
|-------------------------------------------------------|----------------------------------------------------------------------------------------------------|--|--|
| Active OoS                                            | Use this field to turn on OoS to improve your network performance.                                                                                                    |  |  |
| Traffic priority will be<br>automatically assigned by | Select how the Device assigns priorities to various incoming and outgoing traffic<br>flows.                                                                                                    |  |  |
|                                                       | <b>None:</b> Disables auto priority mapping and has the Device put packets into<br>the queues according to your classification rules. Traffic which does not<br>match any of the classification rules is mapped into the default queue with<br>the lowest priority.                                                  |  |  |
|                                                       | <b>Ethernet Priority:</b> Automatically assign priority based on the IEEE 802.1p<br>$\bullet$<br>priority level.                                                                                                    |  |  |
|                                                       | <b>IP Precedence:</b> Automatically assign priority based on the first three bits of<br>$\bullet$<br>the TOS field in the IP header.                                                                                                    |  |  |
|                                                       | <b>Packet Length:</b> Automatically assign priority based on the packet size.<br>$\bullet$<br>Smaller packets get higher priority since control, signaling, VoIP, internet<br>gaming, or other real-time packets are usually small while larger packets are<br>usually best effort data packets like file transfers. |  |  |
| Apply                                                 | Click this to save your changes.                                                                                                    |  |  |
| Cancel                                                | Click this to restore your previously saved settings.                                                                                                    |  |  |

**Table 34** Network Setting > QoS > General

# <span id="page-114-0"></span>**8.3 The Queue Setup Screen**

Use this screen to configure QoS queue assignment disciplines and priorities.

Click **Network Setting > QoS > Queue Setup** to open the screen as shown next.

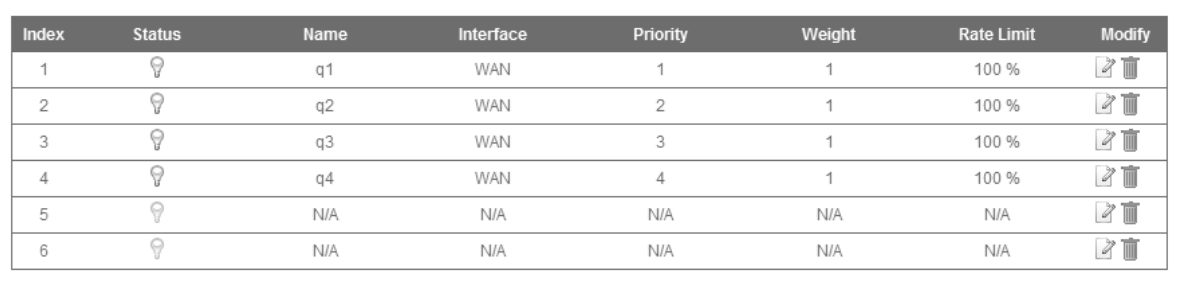

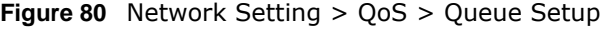

| <b>LABEL</b>  | <b>DESCRIPTION</b>                                                                                                    |
|---------------|----------------------------------------------------------------------------------------------------|
| Index         | This is the index number of the entry.                                                                                                    |
| <b>Status</b> | This field displays whether the queue is active or not. A yellow bulb signifies that this queue is<br>active. A gray bulb signifies that this queue is not active. |
| Name          | This shows the descriptive name of this queue.                                                                                                    |
| Interface     | This shows the name of the Device's interface through which traffic in this queue passes.                                                                          |
| Priority      | This shows the priority of this queue.                                                                                                    |
| Weight        | This shows the weight of this gueue.                                                                                                    |

**Table 35** Network Setting > QoS > Queue Setup

| <b>LABEL</b> | <b>DESCRIPTION</b>                                                                                                    |
|--------------|----------------------------------------------------------------------------------------------------|
| Rate Limit   | This shows the maximum transmission rate allowed for traffic on this queue.                                                |
| Modify       | Click the <b>Edit</b> icon to edit the queue.                                                                              |
|              | Click the Delete icon to delete an existing queue. Note that subsequent rules move up by one<br>when you take this action. |

**Table 35** Network Setting > QoS > Queue Setup (continued)

#### **8.3.1 Adding a QoS Queue**

Click the edit icon in the **Queue Setup** screen to configure a queue.

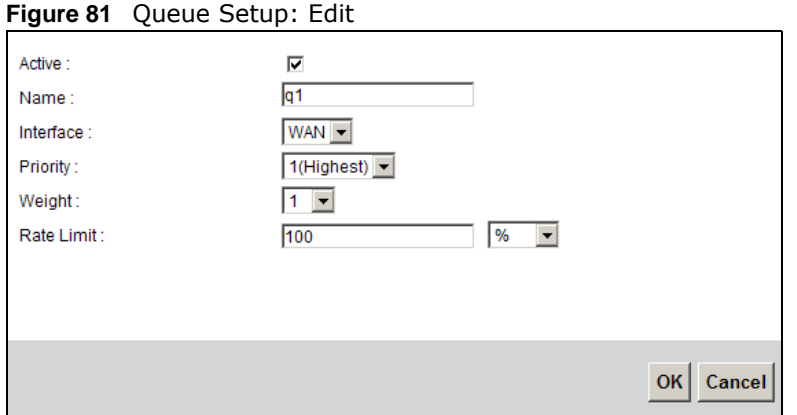

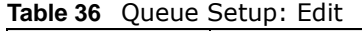

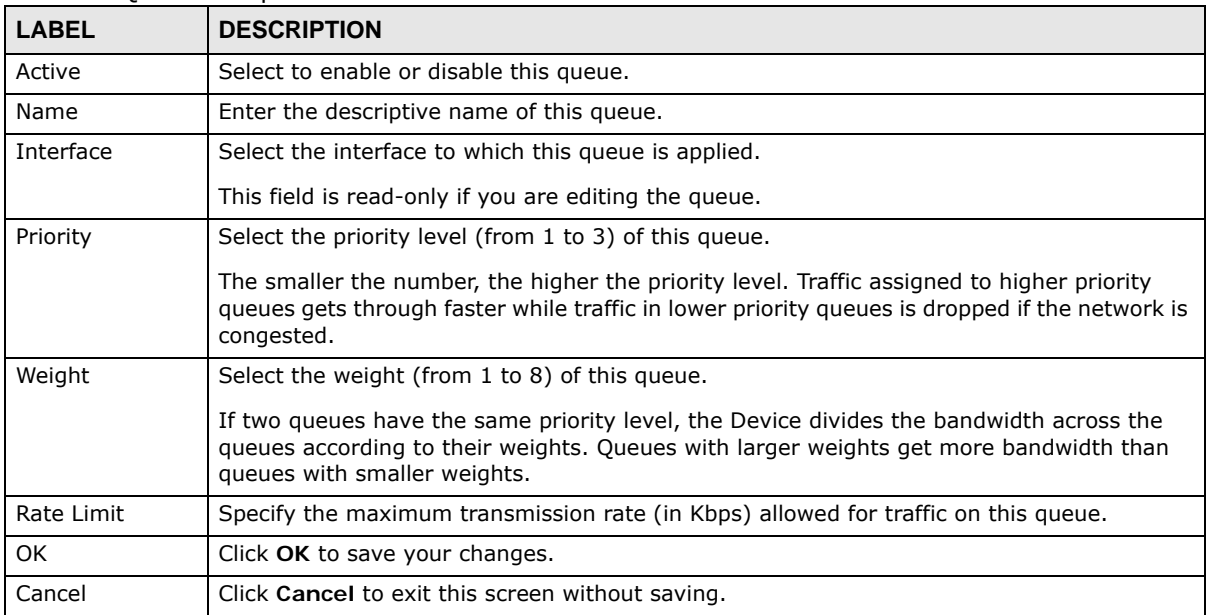

# <span id="page-116-0"></span>**8.4 The Class Setup Screen**

Use this screen to add, edit or delete QoS classifiers. A classifier groups traffic into data flows according to specific criteria such as the source address, destination address, source port number, destination port number or incoming interface. For example, you can configure a classifier to select traffic from the same protocol port (such as Telnet) to form a flow.

You can give different priorities to traffic that the Device forwards out through the WAN interface. Give high priority to voice and video to make them run more smoothly. Similarly, give low priority to many large file downloads so that they do not reduce the quality of other applications.

Click **Network Setting > QoS > Class Setup** to open the screen as shown next.

**Figure 82** Network Setting > QoS > Class Setup

|              | Add new Classifier |                         |                                |                                           |                          |             |               |
|--------------|--------------------|-------------------------|--------------------------------|-------------------------------------------|--------------------------|-------------|---------------|
| <b>Index</b> | <b>Status</b>      | <b>From Interface</b>   | <b>Classification Criteria</b> | <b>DSCP(Traffic Class)</b><br><b>Mark</b> | 802.1P/1Q<br><b>Mark</b> | To<br>Queue | <b>Modify</b> |
|              |                    | LAN1 LAN2 LAN3 LAN4 ra0 | DSCP Range: 46~46              |                                           |                          |             |               |
|              |                    | LAN1 LAN2 LAN3 LAN4 ra0 | Traffic Class: 46~46           |                                           |                          |             |               |

The following table describes the labels in this screen.

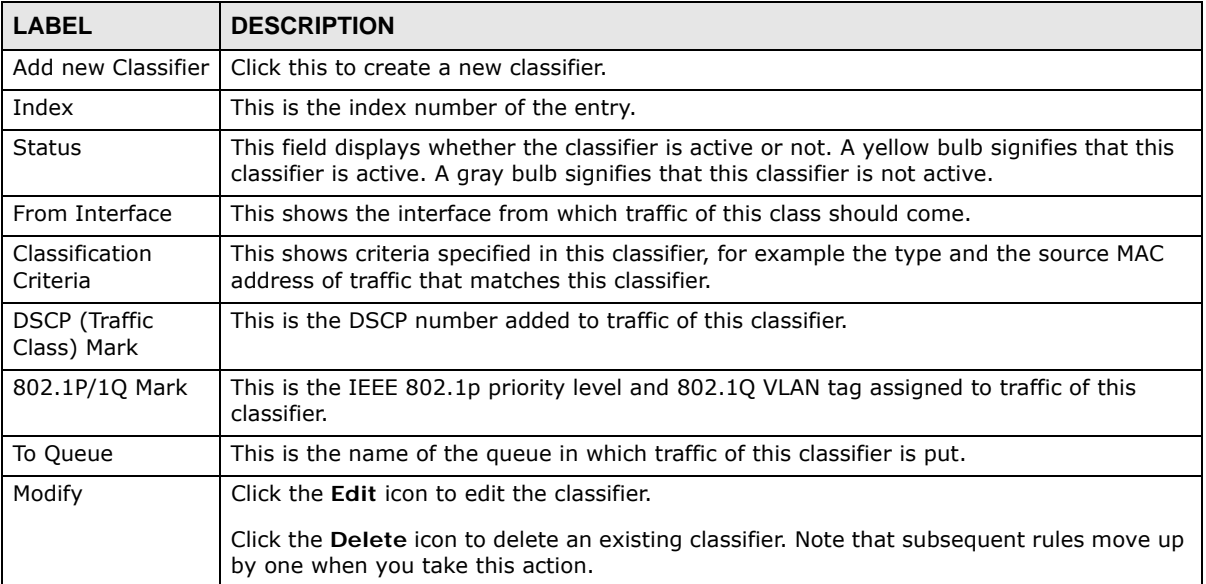

#### **Table 37** Network Setting > QoS > Class Setup

#### **8.4.1 Class Setup Add/Edit**

Click **Add new Classifier** in the **Network Setting > QoS > Class Setup** screen or click the **Edit**  icon next to a class, the screen appears as shown next.

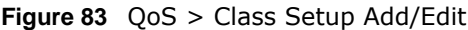

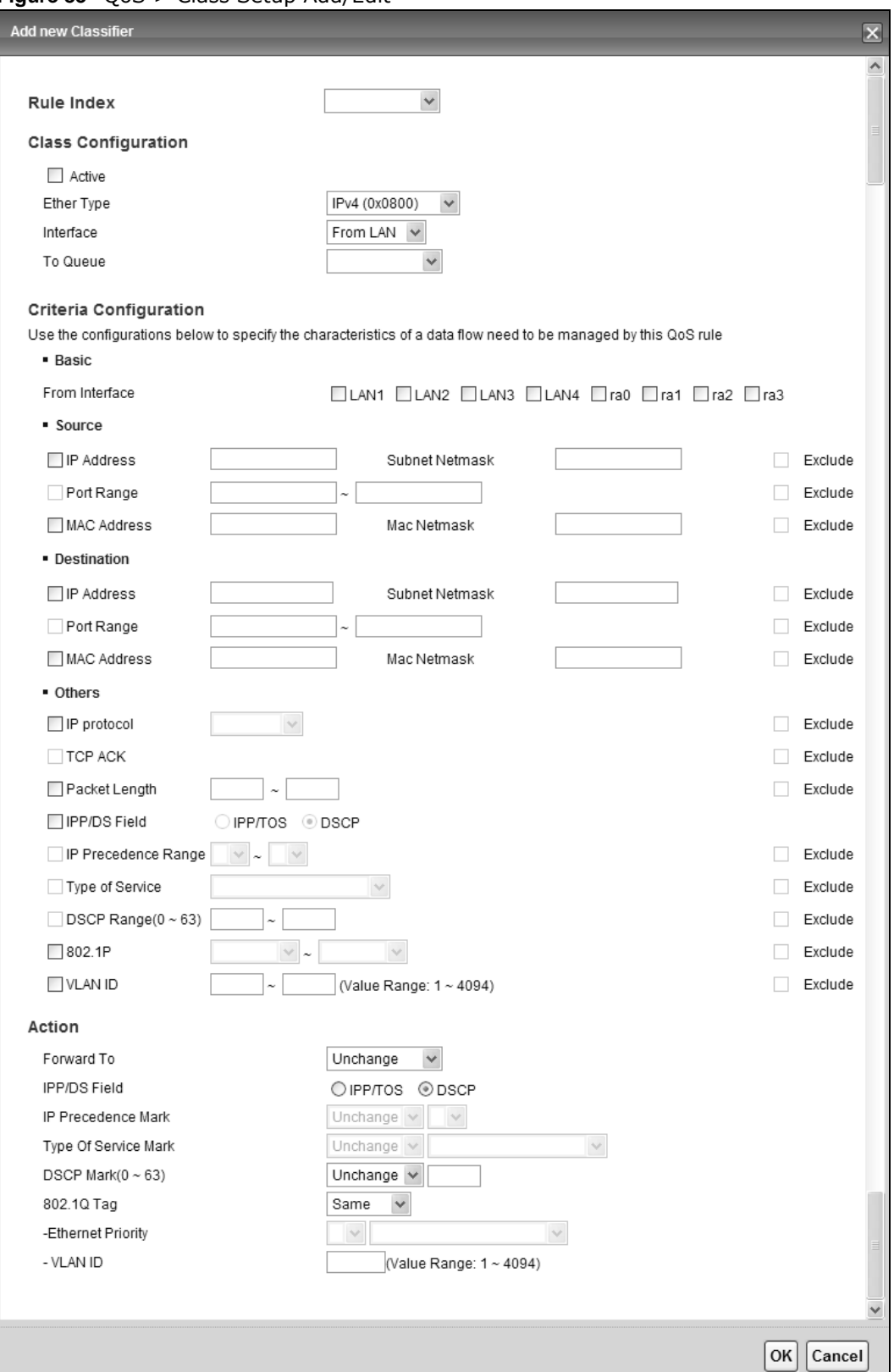

| <b>LABEL</b>                                                                                                    | <b>DESCRIPTION</b>                                                                                                    |  |  |  |
|----------------------------------------------------------------------------------------------------|----------------------------------------------------------------------------------------------------|--|--|--|
| Rule Index                                                                                                    | Select the rule's index number from the drop-down list box. This field is available only<br>when you are adding a new QoS class.                                                                                                    |  |  |  |
| Class Configuration                                                                                                    |                                                                                                    |  |  |  |
| Active                                                                                                    | Use this field to enable or disable the QoS class rule.                                                                                                    |  |  |  |
| Ether Type                                                                                                    | Select a predefined application to configure a class for the matched traffic.                                                                                                    |  |  |  |
|                                                                                                    | If you select IPv4 or IPv6, you also need to configure source or destination IP address,<br>MAC address, DHCP options, DSCP value or the protocol type.                                                                                                    |  |  |  |
|                                                                                                    | If you select ARP, you also need to configure source or destination MAC address.                                                                                                    |  |  |  |
|                                                                                                    | If you select 802.10, you can configure an 802.1p priority level and VLAN ID.                                                                                                    |  |  |  |
| Interface                                                                                                    | Select an interface if you want to classify the traffic received by it.                                                                                                    |  |  |  |
| To Queue                                                                                                    | Select a queue that applies to this class.                                                                                                    |  |  |  |
|                                                                                                    | You should have configured a queue in the Queue Setup screen already.                                                                                                    |  |  |  |
| Criteria Configuration                                                                                                    |                                                                                                    |  |  |  |
| Basic                                                                                                    |                                                                                                    |  |  |  |
| From<br>Interface                                                                                                    | If you select From LAN in the Interface field, you can select specific interface(s) from<br>which traffic is received. $\text{ra0} \sim \text{ra3}$ means wireless interfaces WLAN0 to WLAN3.                                                                                                    |  |  |  |
|                                                                                                    | If you select From WAN in the Interface field, you can select a specific WAN connection<br>(PVC0~PVC2) from which traffic is received.                                                                                                    |  |  |  |
| Source                                                                                                    |                                                                                                    |  |  |  |
| IP Address                                                                                                    | Select the check box and enter the source IP address in dotted decimal notation. A blank<br>IP address means any source IP address.                                                                                                    |  |  |  |
| Subnet                                                                                                    | Enter the source subnet mask if you select IPv4 as the Ether Type.                                                                                                    |  |  |  |
| Netmask/<br>Source Prefix<br>Length                                                                                                    | Enter the source prefix length if you select IPv6 as the Ether Type.                                                                                                    |  |  |  |
| If you select TCP/UDP, TCP or UDP in the IP protocol field, select the check box and<br>Port Range<br>enter the port number(s) of the source. |                                                                                                    |  |  |  |
| <b>MAC Address</b>                                                                                                    | Select the check box and enter the source MAC address of the packet.                                                                                                    |  |  |  |
| Mac Netmask                                                                                                    | Type the mask for the specified MAC address to determine which bits a packet's MAC<br>address should match.                                                                                                    |  |  |  |
|                                                                                                    | Enter "f" for each bit of the specified source MAC address that the traffic's MAC address<br>should match. Enter "0" for the bit(s) of the matched traffic's MAC address, which can be<br>of any hexadecimal character(s). For example, if you set the MAC address to<br>00:13:49:00:00:00 and the mask to ff:ff:ff:00:00:00, a packet with a MAC address of<br>00:13:49:12:34:56 matches this criteria. |  |  |  |
| Exclude                                                                                                    | Select this option to exclude the packets that match the specified criteria from this<br>classifier.                                                                                                    |  |  |  |
| Destination                                                                                                    |                                                                                                    |  |  |  |
| IP Address                                                                                                    | Select the check box and enter the source IP address in dotted decimal notation. A blank<br>IP address means any destination IP address.                                                                                                    |  |  |  |
| Subnet<br>Netmask/                                                                                                    | Enter the destination subnet mask if you select IPv4 as the Ether Type.                                                                                                    |  |  |  |
| Destination<br>Prefix Length                                                                                                    | Enter the destination prefix length if you select IPv6 as the Ether Type.                                                                                                    |  |  |  |
| Port Range                                                                                                    | If you select TCP/UDP, TCP or UDP in the IP Protocol field, select the check box and<br>enter the port number(s) of the source.                                                                                                    |  |  |  |

**Table 38** QoS > Class Setup Add/Edit

| Table 38<br><b>LABEL</b> | QOS > Class Setup Add/Edit (continued)<br><b>DESCRIPTION</b>                                                                                                    |
|--------------------------|----------------------------------------------------------------------------------------------------|
| <b>MAC Address</b>       | Select the check box and enter the destination MAC address of the packet.                                                                                                    |
| Mac Netmask              | Type the mask for the specified MAC address to determine which bits a packet's MAC<br>address should match.                                                                                                    |
|                          | Enter "f" for each bit of the specified source MAC address that the traffic's MAC address<br>should match. Enter "0" for the bit(s) of the matched traffic's MAC address, which can be<br>of any hexadecimal character(s). For example, if you set the MAC address to<br>00:13:49:00:00:00 and the mask to ff:ff:ff:00:00:00, a packet with a MAC address of<br>00:13:49:12:34:56 matches this criteria. |
| Exclude                  | Select this option to exclude the packets that match the specified criteria from this<br>classifier.                                                                                                    |
| Others                   |                                                                                                    |
| IP Protocol              | This field is available only when you select IPv4 or IPv6 in the Ether Type field.                                                                                                    |
|                          | If you select IPv4, select this option and select the protocol (service type) from TCP/<br>UDP, TCP, UDP or ICMP. If you select IPv6, select this option and select the protocol<br>(service type) from TCP/UDP, TCP, UDP or ICMPv6.                                                                                                    |
| <b>TCP ACK</b>           | This field is available only when you select TCP in the IP protocol field.                                                                                                    |
|                          | If you select this option, the matched TCP packets must contain the ACK (Acknowledge)<br>flag.                                                                                                    |
| Packet Length            | This field is available only when you select IPv4 or IPv6 in the Ether Type field.                                                                                                    |
|                          | Select this option and enter the minimum and maximum packet length (from 46 to 1500)<br>in the fields provided.                                                                                                    |
| IPP/DS Field             | Select IPP/TOS to specify an IP precedence range and type of services.                                                                                                    |
|                          | Select DSCP to specify a DiffServ Code Point (DSCP) range.                                                                                                    |
| IP Precedence<br>Range   | Enter a range from 0 to 7 for IP precedence. 0 is the lowest priority and 7 is the highest.                                                                                                    |
| Type of<br>Service       | Select a type of service from the drop-down list box.                                                                                                    |
|                          | Available options are: Normal service, Minimize delay, Maximize throughput,<br>Maximize reliability and Minimize monetary cost.                                                                                                    |
| <b>DSCP Range</b>        | Select this option and specify a DSCP (DiffServ Code Point) number between 0 and 63 in<br>the field provided.                                                                                                    |
| 802.1P                   | Select this option and select a priority level (between 0 and 7) from the drop-down list<br>box.                                                                                                    |
|                          | "0" is the lowest priority level and "7" is the highest.                                                                                                    |
| <b>VLAN ID</b>           | Select this option and enter the source VLAN ID in this field.                                                                                                    |
| Exclude                  | Select this option to exclude the packets that match the specified criteria from this<br>classifier.                                                                                                    |
| Action                   |                                                                                                    |
| Forward To               | Select the interface through which traffic that matches the rule is forwarded out. If you<br>select Unchange, the Device forwards traffic of this class according to the default routing<br>table.                                                                                                    |
|                          | If traffic of this class comes from a WAN interface and is in a queue that forwards traffic<br>through the LAN/WLAN interface, the Device ignores the setting here.                                                                                                    |
| IPP/DS Field             | Select <b>IPP/TOS</b> to specify an IP precedence range and type of services.                                                                                                    |
|                          | Select DSCP to specify a DiffServ Code Point (DSCP) range.                                                                                                    |

**Table 38** QoS > Class Setup Add/Edit (continued)

| <b>LABEL</b>                                               | <b>DESCRIPTION</b>                                                                                                    |  |  |
|------------------------------------------------------------|----------------------------------------------------------------------------------------------------|--|--|
| IP Precedence<br>Mark                                      | Enter a range from 0 to 7 to re-assign IP precedence to matched traffic. 0 is the lowest<br>priority and 7 is the highest.                                                                                                    |  |  |
| Type Of<br>Service Mark                                    | Select a type of service to re-assign the priority level to matched traffic.                                                                                                    |  |  |
|                                                            | Available options are: Normal service, Minimize delay, Maximize throughput,<br>Maximize reliability and Minimize monetary cost.                                                                                                    |  |  |
| <b>DSCP</b><br>Mark $(0 \sim 63)$                          | This field is available only when you select IP in the Ether Type field.                                                                                                    |  |  |
|                                                            | If you select Mark, enter a DSCP value with which the Device replaces the DSCP field in<br>the packets.                                                                                                    |  |  |
|                                                            | If you select Unchange, the Device keep the DSCP field in the packets.                                                                                                    |  |  |
| 802.10 Tag                                                 | If you select Remark, select a priority level (in the Ethernet Priority field) and enter a<br>VLAN ID number (in the VLAN ID field) with which the Device replaces the IEEE 802.1p<br>priority field and VLAN ID of the frames.                                                                                                    |  |  |
|                                                            | If you select Remove, the Device deletes the VLAN ID of the frames before forwarding<br>them out.                                                                                                    |  |  |
|                                                            | If you select Add, the Device treat all matched traffic untagged and add a second priority<br>level and VLAN ID that you specify in the Ethernet Priority and VLAN ID fields.                                                                                                    |  |  |
|                                                            | If you select Same, the Device keep the Ethernet Priority and VLAN ID in the packets.                                                                                                    |  |  |
|                                                            | To configure the Ethernet Priority, you can either select a priority number in the first<br>drop-down list box (7 is the highest and 0 is the lowest priority) or select an application<br>from the second drop-down list box which automatically maps to the corresponding<br>priority number. (Key Net Traffic: 7; Voice: 6; Video: 5; IGMP: 4; Key Data: 3) |  |  |
| <b>OK</b>                                                  | Click OK to save your changes.                                                                                                    |  |  |
| Cancel<br>Click Cancel to exit this screen without saving. |                                                                                                    |  |  |

**Table 38** QoS > Class Setup Add/Edit (continued)

# <span id="page-120-0"></span>**8.5 The QoS Game List Screen**

Use this screen to give priority to traffic for specific games. Click **Network Setting > QoS > Game List** to open the screen as shown next.

**Figure 84** Network Setting > QoS > Game List

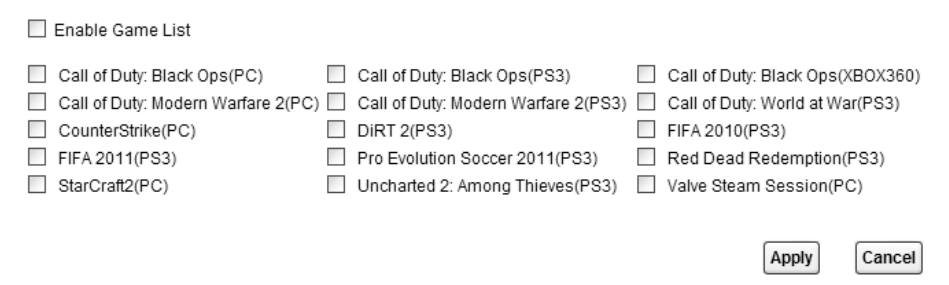

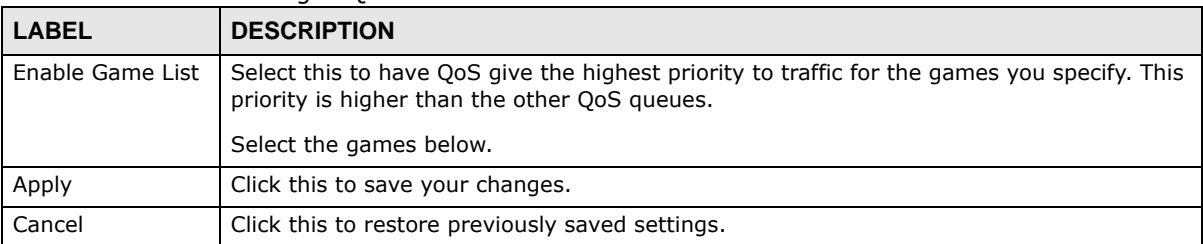

**Table 39** Network Setting > QoS > Game List

# <span id="page-121-0"></span>**8.6 QoS Technical Reference**

This section provides some technical background information about the topics covered in this chapter.

#### **8.6.1 IEEE 802.1p**

IEEE 802.1p specifies the user priority field and defines up to eight separate traffic types. The following table describes the traffic types defined in the IEEE 802.1d standard (which incorporates the 802.1p).

| <b>PRIORITY</b><br><b>LEVEL</b> | <b>TRAFFIC TYPE</b>                                                                                                    |
|---------------------------------|----------------------------------------------------------------------------------------------------|
| Level 7                         | Typically used for network control traffic such as router configuration messages.                                                                                |
| Level 6                         | Typically used for voice traffic that is especially sensitive to jitter (jitter is the variations in<br>delay).                                                  |
| Level 5                         | Typically used for video that consumes high bandwidth and is sensitive to jitter.                                                                                |
| Level 4                         | Typically used for controlled load, latency-sensitive traffic such as SNA (Systems Network<br>Architecture) transactions.                                        |
| Level 3                         | Typically used for "excellent effort" or better than best effort and would include important<br>business traffic that can tolerate some delay.                   |
| Level 2                         | This is for "spare bandwidth".                                                                                                    |
| Level 1                         | This is typically used for non-critical "background" traffic such as bulk transfers that are allowed<br>but that should not affect other applications and users. |
| Level 0                         | Typically used for best-effort traffic.                                                                                                    |

**Table 40** IEEE 802.1p Priority Level and Traffic Type

#### **8.6.2 IP Precedence**

Similar to IEEE 802.1p prioritization at layer-2, you can use IP precedence to prioritize packets in a layer-3 network. IP precedence uses three bits of the eight-bit ToS (Type of Service) field in the IP header. There are eight classes of services (ranging from zero to seven) in IP precedence. Zero is the lowest priority level and seven is the highest.

#### **8.6.3 Automatic Priority Queue Assignment**

If you enable QoS on the Device, the Device can automatically base on the IEEE 802.1p priority level, IP precedence and/or packet length to assign priority to traffic which does not match a class.

The following table shows you the internal layer-2 and layer-3 QoS mapping on the Device. On the Device, traffic assigned to higher priority queues gets through faster while traffic in lower index queues is dropped if the network is congested.

|                                 | <b>LAYER 2</b>                                                | <b>LAYER 3</b>                       |             |                                          |
|---------------------------------|---------------------------------------------------------------|--------------------------------------|-------------|------------------------------------------|
| <b>PRIORITY</b><br><b>QUEUE</b> | IEEE 802.1P USER<br><b>PRIORITY</b><br>(ETHERNET<br>PRIORITY) | <b>TOS (IP</b><br><b>PRECEDENCE)</b> | <b>DSCP</b> | <b>IP PACKET</b><br><b>LENGTH (BYTE)</b> |
| 0                               | $\mathbf{1}$                                                  | $\pmb{0}$                            | 000000      |                                          |
| $\mathbf{1}$                    | $\overline{2}$                                                |                                      |             |                                          |
| $\overline{2}$                  | $\pmb{0}$                                                     | $\mathbf 0$                          | 000000      | >1100                                    |
| 3                               | 3                                                             | $\mathbf 1$                          | 001110      | 250~1100                                 |
|                                 |                                                               |                                      | 001100      |                                          |
|                                 |                                                               |                                      | 001010      |                                          |
|                                 |                                                               |                                      | 001000      |                                          |
| 4                               | $\overline{4}$                                                | $\overline{2}$                       | 010110      |                                          |
|                                 |                                                               |                                      | 010100      |                                          |
|                                 |                                                               |                                      | 010010      |                                          |
|                                 |                                                               |                                      | 010000      |                                          |
| 5                               | 5                                                             | 3                                    | 011110      | $250$                                    |
|                                 |                                                               |                                      | 011100      |                                          |
|                                 |                                                               |                                      | 011010      |                                          |
|                                 |                                                               |                                      | 011000      |                                          |
| 6                               | 6                                                             | $\overline{4}$                       | 100110      |                                          |
|                                 |                                                               |                                      | 100100      |                                          |
|                                 |                                                               |                                      | 100010      |                                          |
|                                 |                                                               |                                      | 100000      |                                          |
|                                 |                                                               | 5                                    | 101110      |                                          |
|                                 |                                                               |                                      | 101000      |                                          |
| $\overline{7}$                  | $\overline{7}$                                                | 6                                    | 110000      |                                          |
|                                 |                                                               | $\overline{7}$                       | 111000      |                                          |

**Table 41** Internal Layer2 and Layer3 QoS Mapping

# **Network Address Translation (NAT)**

# **9.1 Overview**

This chapter discusses how to configure NAT on the Device. NAT (Network Address Translation - NAT, RFC 1631) is the translation of the IP address of a host in a packet, for example, the source address of an outgoing packet, used within one network to a different IP address known within another network.

#### **9.1.1 What You Can Do in the NAT Screens**

- Use the **General** screen ([Section 9.2 on page 126](#page-125-0)) to activate/deactivate NAT for the default WAN connection (PVC0).
- Use the **Port Forwarding** screen ([Section 9.3 on page 127](#page-126-0)) to configure forward incoming service requests to the server(s) on your local network.
- Use the **DMZ** screen to configure a default server [\(Section 9.4 on page 129](#page-128-0)).
- Use the **ALG** screen to enable and disable the SIP (VoIP) ALG in the Device ([Section 9.5 on page](#page-129-0)  [130\)](#page-129-0).

#### **9.1.2 What You Need To Know About NAT**

#### **Inside/Outside**

Inside/outside denotes where a host is located relative to the Device, for example, the computers of your subscribers are the inside hosts, while the web servers on the Internet are the outside hosts.

#### **Global/Local**

Global/local denotes the IP address of a host in a packet as the packet traverses a router, for example, the local address refers to the IP address of a host when the packet is in the local network, while the global address refers to the IP address of the host when the same packet is traveling in the WAN side.

#### **NAT**

In the simplest form, NAT changes the source IP address in a packet received from a subscriber (the inside local address) to another (the inside global address) before forwarding the packet to the WAN side. When the response comes back, NAT translates the destination address (the inside global address) back to the inside local address before forwarding it to the original inside host.

#### **Port Forwarding**

A port forwarding set is a list of inside (behind NAT on the LAN) servers, for example, web or FTP, that you can make visible to the outside world even though NAT makes your whole inside network appear as a single computer to the outside world.

#### **Finding Out More**

See [Section 9.6 on page 130](#page-129-1) for advanced technical information on NAT.

## <span id="page-125-0"></span>**9.2 The NAT General Screen**

Use this screen to activate NAT for the default WAN connection (PVC0). Click **Network Setting > NAT** to open the following screen.

Note: You must create an IP filter rule in addition to setting up NAT, to allow traffic from the WAN to be forwarded through the Device.

**Figure 85** Network Setting > NAT > General

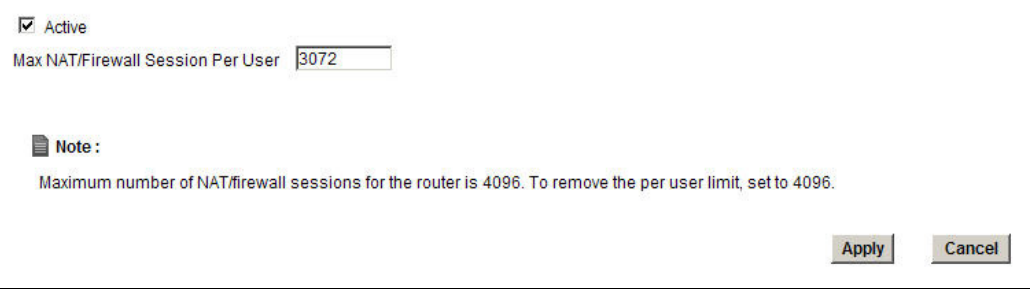

| <b>LABEL</b>                         | <b>DESCRIPTION</b>                                                                                                    |
|--------------------------------------|----------------------------------------------------------------------------------------------------|
| Active                               | Select this check box to enable NAT.                                                                                                    |
| Max NAT/Firewall<br>Session Per User | When computers use peer to peer applications, such as file sharing applications, they<br>need to establish NAT sessions. If you do not limit the number of NAT sessions a single<br>client can establish, this can result in all of the available NAT sessions being used. In<br>this case, no additional NAT sessions can be established, and users may not be able to<br>access the Internet.            |
|                                      | Each NAT session establishes a corresponding firewall session. Use this field to limit the<br>number of NAT/Firewall sessions client computers can establish through the Device.                                                                                                    |
|                                      | If your network has a small number of clients using peer to peer applications, you can<br>raise this number to ensure that their performance is not degraded by the number of<br>NAT sessions they can establish. If your network has a large number of users using peer<br>to peer applications, you can lower this number to ensure no single client is exhausting<br>all of the available NAT sessions. |
| Apply                                | Click this to save your changes.                                                                                                    |
| Cancel                               | Click this to restore your previously saved settings.                                                                                                    |

**Table 42** Network Setting > NAT > General

### <span id="page-126-0"></span>**9.3 The Port Forwarding Screen**

Use this screen to forward incoming service requests to the server(s) on your local network.

You may enter a single port number or a range of port numbers to be forwarded, and the local IP address of the desired server. The port number identifies a service; for example, web service is on port 80 and FTP on port 21. In some cases, such as for unknown services or where one server can support more than one service (for example both FTP and web service), it might be better to specify a range of port numbers. You can allocate a server IP address that corresponds to a port or a range of ports.

Please refer to RFC 1700 for further information about port numbers.

Note: Many residential broadband ISP accounts do not allow you to run any server processes (such as a Web or FTP server) from your location. Your ISP may periodically check for servers and may suspend your account if it discovers any active services at your location. If you are unsure, refer to your ISP.

#### **Default Server IP Address**

In addition to the servers for specified services, NAT supports a default server IP address. A default server receives packets from ports that are not specified in this screen.

Note: If you do not assign a **Default Server** IP address, the Device discards all packets received for ports that are not specified here or in the remote management setup.

#### **9.3.1 Configuring the Port Forwarding Screen**

Click **Network Setting > NAT > Port Forwarding** to open the following screen.

Note: Make sure NAT is activated on the WAN connection before you configure a port forwarding rule for it. For the default WAN connection (PVC0), activate NAT in the **Network Setting > NAT > General** screen. For other WAN connections (PVC1~PVC7), activate NAT for an individual WAN connection in the **Broadband** > **More Connections** > **Edit** screen.

WAN Interface: PVC0 -Add new rule **External Start Internal Start** Server IP **External End Service Name Internal End Port Modify** Active Note: 1. When creating port forwarding rules you must also set the Firewall to Low or Custom. 2. The TCP port 7547 is reserved.

**Figure 86** Network Setting > NAT > Port Forwarding

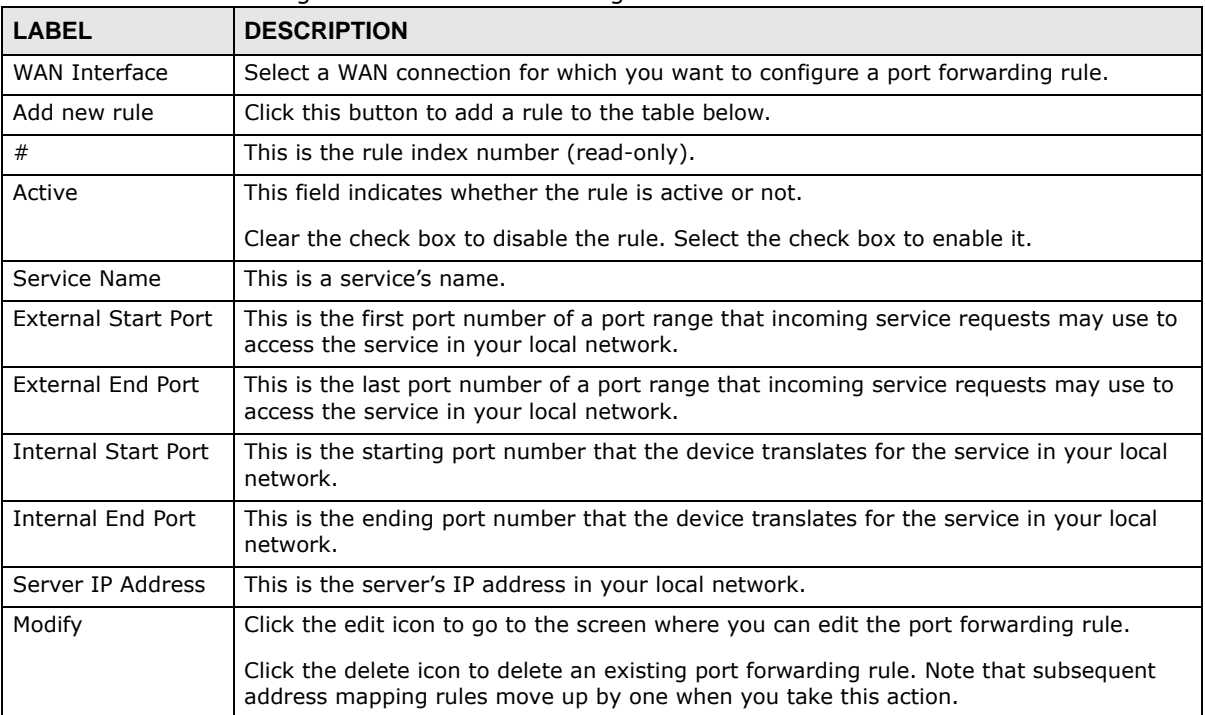

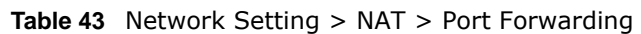

#### **9.3.2 Port Forwarding Rule Add/Edit**

Use this screen to add or edit a port forwarding rule. Click the **Add new rule** button or a rule's edit icon in the **Port Forwarding** screen to display the screen as shown next.

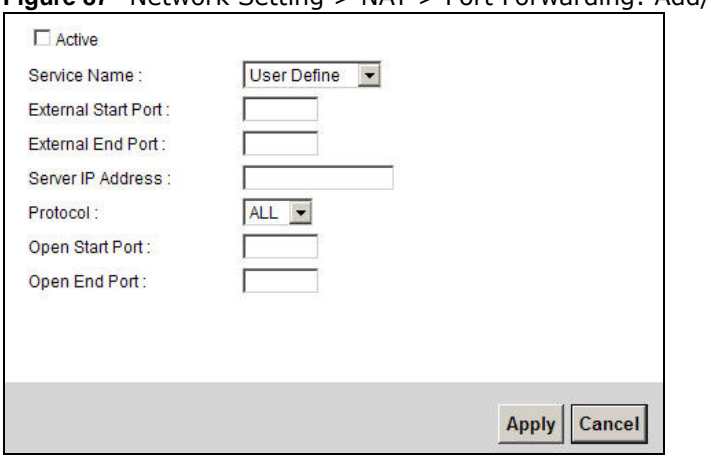

**Figure 87** Network Setting > NAT > Port Forwarding: Add/Edit

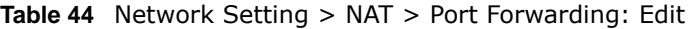

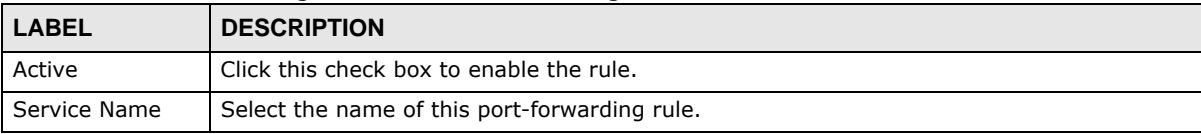

| <b>LABEL</b>             | <b>DESCRIPTION</b>                                                                                                    |
|--------------------------|----------------------------------------------------------------------------------------------------|
| <b>External Start</b>    | Enter a port number in this field.                                                                                                    |
| Port                     | To forward only one port, enter the port number again in the End Port field.                                                                                                    |
|                          | To forward a series of ports, enter the start port number here and the end port number in<br>the End Port field.                                                                                                    |
| <b>External End Port</b> | Enter a port number in this field.                                                                                                    |
|                          | To forward only one port, enter the port number in the Start Port field above and then<br>enter it again in this field.                                                                                                    |
|                          | To forward a series of ports, enter the last port number in a series that begins with the<br>port number in the Start Port field above.                                                                                                    |
| Server IP<br>Address     | Enter the IP address of the server in your local network.                                                                                                    |
| Protocol                 | Select the protocol of the service, TCP, UDP or ALL (TCP+UDP).                                                                                                    |
| Open Start Port          | Enter the first port number here to which you want the device to translate the incoming<br>port. For a range of ports, you only need to enter the first number of the range to which<br>you want the incoming ports translated, the device automatically calculates the last port of<br>the translated port range. |
| Open End Port            | Enter the last port number here to which you want the device to translate the incoming<br>port. For a range of ports, you only need to enter the first number of the range to which<br>you want the incoming ports translated, the device automatically calculates the last port of<br>the translated port range.  |
| Apply                    | Click this to save your changes.                                                                                                    |
| Cancel                   | Click this to restore your previously saved settings.                                                                                                    |

**Table 44** Network Setting > NAT > Port Forwarding: Edit (continued)

## <span id="page-128-0"></span>**9.4 The DMZ Screen**

If you need to allow packets from a specific WAN connection to your local network, NAT supports a default server IP address. A default server receives packets from the specified WAN connection and the ports that are not specified in the **NAT Port Forwarding Setup** screen.

**Figure 88** Network Setting > NAT > DMZ

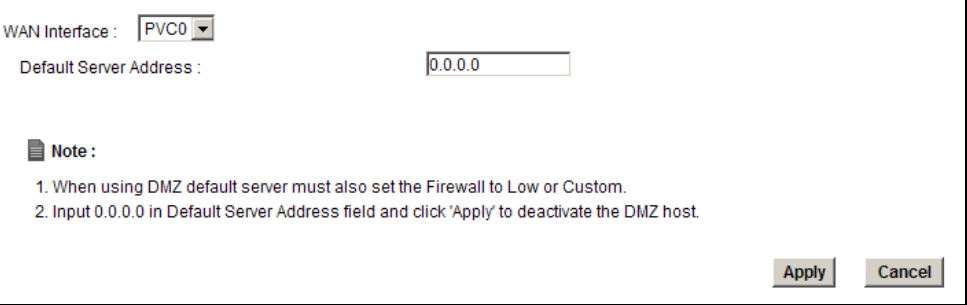

| <b>LABEL</b>              | <b>DESCRIPTION</b>                                                                                                    |
|---------------------------|----------------------------------------------------------------------------------------------------|
| <b>WAN Interface</b>      | Select a WAN PVC connection (PVCO~PVC7) from which you want to forward the traffic<br>to the specified default server.                                               |
| Default Server<br>Address | Enter the IP address of the default server which receives packets from ports that are not<br>specified in the $NAT >$ Port Forwarding screen.                        |
|                           | Note: If you do not assign a Default Server Address, the Device discards all packets<br>received for ports that are not specified in the NAT Port Forwarding screen. |
| Apply                     | Click Apply to save your changes.                                                                                                    |
| Cancel                    | Click Cancel to restore your previously saved settings.                                                                                                    |

**Table 45** Network Setting > NAT > DMZ

## <span id="page-129-0"></span>**9.5 The ALG Screen**

Some NAT routers may include a SIP Application Layer Gateway (ALG). A SIP ALG allows SIP calls to pass through NAT by examining and translating IP addresses embedded in the data stream. When the Device registers with the SIP register server, the SIP ALG translates the Device's private IP address inside the SIP data stream to a public IP address. You do not need to use STUN or an outbound proxy if you enable this Device's SIP ALG.

Use the **ALG** screen to enable and disable the SIP (VoIP) ALG in the Device. To access this screen, click **Network Setting** > **NAT** > **ALG**.

**Figure 89** Network Setting > NAT > ALG

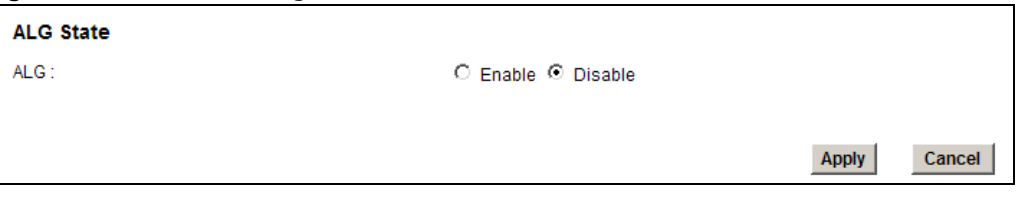

The following table describes the fields in this screen.

| <b>LABEL</b> | <b>DESCRIPTION</b>                                              |
|--------------|-----------------------------------------------------------------|
| <b>ALG</b>   | Select Enable to make sure SIP (VoIP) works correctly with NAT. |
| Apply        | Click Apply to save your changes.                               |
| Cancel       | Click Cancel to restore your previously saved settings.         |

**Table 46** Network Setting > NAT > ALG

# <span id="page-129-1"></span>**9.6 NAT Technical Reference**

This chapter contains more information regarding NAT.

#### **9.6.1 NAT Definitions**

Inside/outside denotes where a host is located relative to the Device, for example, the computers of your subscribers are the inside hosts, while the web servers on the Internet are the outside hosts.

Global/local denotes the IP address of a host in a packet as the packet traverses a router, for example, the local address refers to the IP address of a host when the packet is in the local network, while the global address refers to the IP address of the host when the same packet is traveling in the WAN side.

Note that inside/outside refers to the location of a host, while global/local refers to the IP address of a host used in a packet. Thus, an inside local address (ILA) is the IP address of an inside host in a packet when the packet is still in the local network, while an inside global address (IGA) is the IP address of the same inside host when the packet is on the WAN side. The following table summarizes this information.

| <b>ITEM</b> | <b>DESCRIPTION</b>                                                                          |
|-------------|---------------------------------------------------------------------------------------------|
| Inside      | This refers to the host on the LAN.                                                         |
| Outside     | This refers to the host on the WAN.                                                         |
| Local       | This refers to the packet address (source or destination) as the packet travels on the LAN. |
| Global      | This refers to the packet address (source or destination) as the packet travels on the WAN. |

**Table 47** NAT Definitions

NAT never changes the IP address (either local or global) of an outside host.

#### **9.6.2 What NAT Does**

In the simplest form, NAT changes the source IP address in a packet received from a subscriber (the inside local address) to another (the inside global address) before forwarding the packet to the WAN side. When the response comes back, NAT translates the destination address (the inside global address) back to the inside local address before forwarding it to the original inside host. Note that the IP address (either local or global) of an outside host is never changed.

The global IP addresses for the inside hosts can be either static or dynamically assigned by the ISP. In addition, you can designate servers, for example, a web server and a telnet server, on your local network and make them accessible to the outside world. If you do not define any servers (for Manyto-One and Many-to-Many Overload mapping – see *[Table 48 on page 133](#page-132-0)*), NAT offers the additional benefit of firewall protection. With no servers defined, your Device filters out all incoming inquiries, thus preventing intruders from probing your network. For more information on IP address translation, refer to *RFC 1631*, *The IP Network Address Translator (NAT)*.

#### **9.6.3 How NAT Works**

Each packet has two addresses – a source address and a destination address. For outgoing packets, the ILA (Inside Local Address) is the source address on the LAN, and the IGA (Inside Global Address) is the source address on the WAN. For incoming packets, the ILA is the destination address on the LAN, and the IGA is the destination address on the WAN. NAT maps private (local) IP addresses to globally unique ones required for communication with hosts on other networks. It replaces the original IP source address (and TCP or UDP source port numbers for Many-to-One and Many-to-Many Overload NAT mapping) in each packet and then forwards it to the Internet. The

Device keeps track of the original addresses and port numbers so incoming reply packets can have their original values restored. The following figure illustrates this.

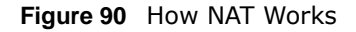

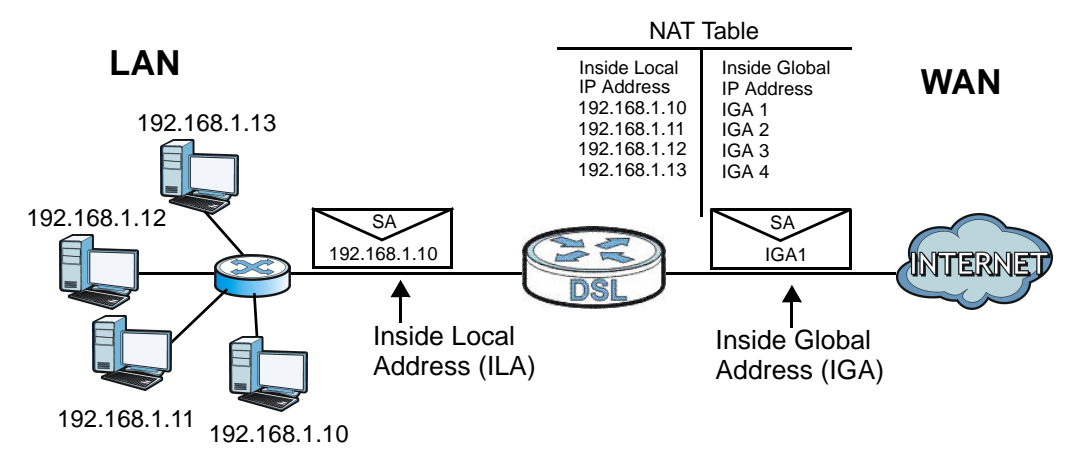

#### **9.6.4 NAT Application**

The following figure illustrates a possible NAT application, where three inside LANs (logical LANs using IP alias) behind the Device can communicate with three distinct WAN networks.

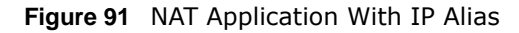

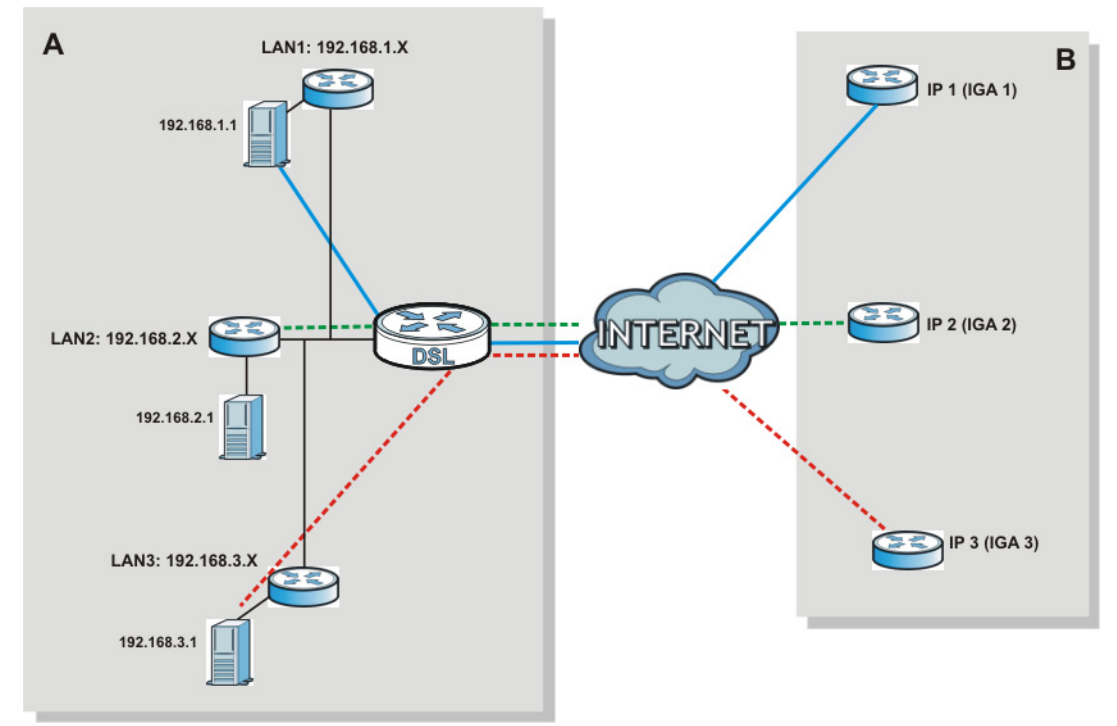

#### **9.6.5 NAT Mapping Types**

NAT supports five types of IP/port mapping. They are:

- **One to One**: In One-to-One mode, the Device maps one local IP address to one global IP address.
- **Many to One**: In Many-to-One mode, the Device maps multiple local IP addresses to one global IP address.
- **Many to Many Overload**: In Many-to-Many Overload mode, the Device maps the multiple local IP addresses to shared global IP addresses.
- **Many-to-Many No Overload**: In Many-to-Many No Overload mode, the Device maps each local IP address to a unique global IP address.
- **Server**: This type allows you to specify inside servers of different services behind the NAT to be accessible to the outside world.

Port numbers do NOT change for **One-to-One** and **Many-to-Many No Overload** NAT mapping types.

The following table summarizes these types.

| <b>TYPE</b>              | <b>IP MAPPING</b>                                    |
|--------------------------|------------------------------------------------------|
| One-to-One               | ILA1 $\leftrightarrow$ IGA1                          |
| Many-to-One (SUA/PAT)    | $ILA1 \leftrightarrow IGA1$                          |
|                          | $ILA2 \leftrightarrow IGA1$                          |
|                          |                                                      |
| Many-to-Many Overload    | $ILA1 \leftrightarrow IGA1$                          |
|                          | $ILA2 \leftrightarrow IGA2$                          |
|                          | $ILA3 \leftrightarrow IGA1$                          |
|                          | $ILA4 \leftrightarrow IGA2$                          |
|                          |                                                      |
| Many-to-Many No Overload | $ILA1 \leftrightarrow IGA1$                          |
|                          | II A <sub>2</sub> $\leftrightarrow$ IGA <sub>2</sub> |
|                          | ILA3 $\leftrightarrow$ IGA3                          |
|                          | $\cdots$                                             |
| Server                   | Server 1 IP←→ IGA1                                   |
|                          | Server 2 IP←→ IGA1                                   |
|                          | Server 3 IP  ← → IGA1                                |

<span id="page-132-0"></span>**Table 48** NAT Mapping Types

# **Port Isolation**

# **10.1 Overview**

This chapter describes how to configure the port isolation settings.

Port isolation allows you to aggregate port connections into logical groups. You may bind WAN PVCs to Ethernet ports and WLANs to specify how traffic is forwarded. Different ATM QoS settings can be specified for each WAN PVC to meet bandwidth requirements for the type of traffic to be transferred.

For example, three port isolation groups could be created on the device (R1) for three different WAN PVC connections. The first PVC (PVC0) is for non time-sensitive data traffic. The second and third PVCs (PVC1 and PVC2) are for time sensitive Media-On-Demand (MOD) video traffic and VoIP traffic, respectively.

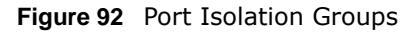

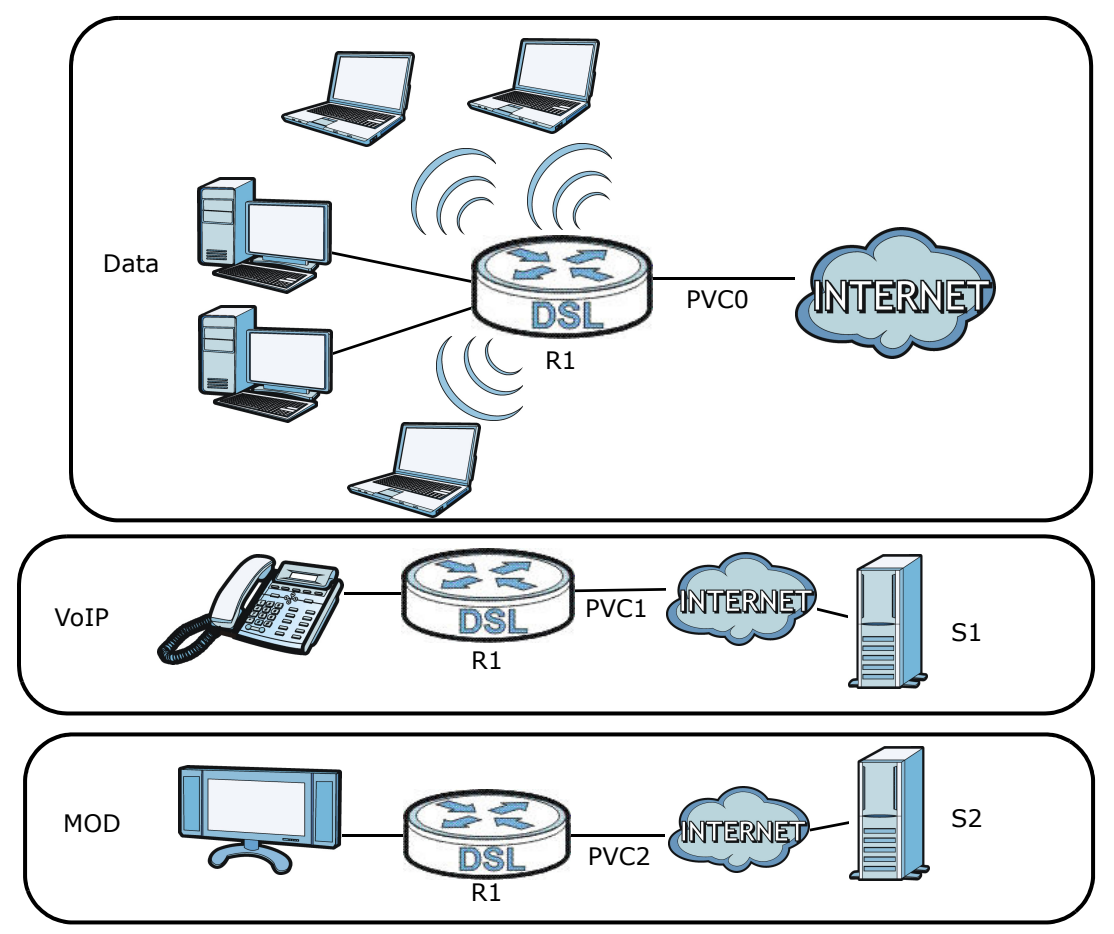

If a WAN PVC is bound to an Ethernet port, traffic from the Ethernet port will only be forwarded through the specified WAN PVC and vice versa. If a port is not in a port isolation group, traffic to and from the port will be forwarded according to the routing table.

#### **10.1.1 What You Can Do in the Port Isolation Screens**

- Use the **General** screen ([Section 10.3 on page 136](#page-135-0)) to activate port isolation.
- Use the **Port Isolation** screen [\(Section 10.3 on page 136\)](#page-135-0) to set up port isolation groups.
- Use the **Port Isolation Summary** screen [\(Section 10.3.1 on page 137\)](#page-136-0) to view configured port isolation groups.

## **10.2 The Port Isolation General Screen**

Use this screen to activate port isolation and set up port isolation groups. Click **Network Setting > Port Isolation** to display the following screen.

**Figure 93** Network Setting > Isolation

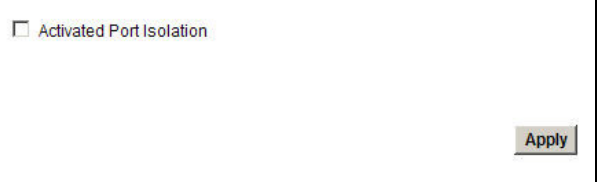

The following table describes the labels in this screen.

**Table 49** Network Setting > Port Isolation

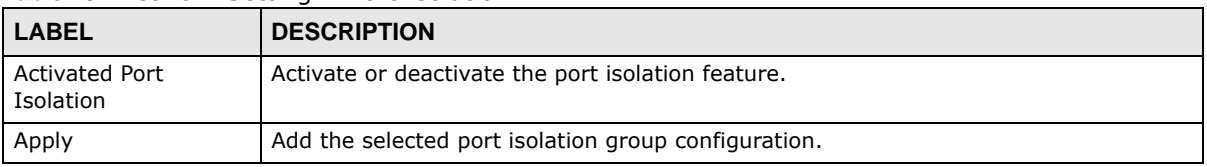

# <span id="page-135-0"></span>**10.3 The Port Isolation Screen**

Use this screen to set up port isolation groups. Click **Network Setting > Port Isolation > Port Isolation** to display the following screen.

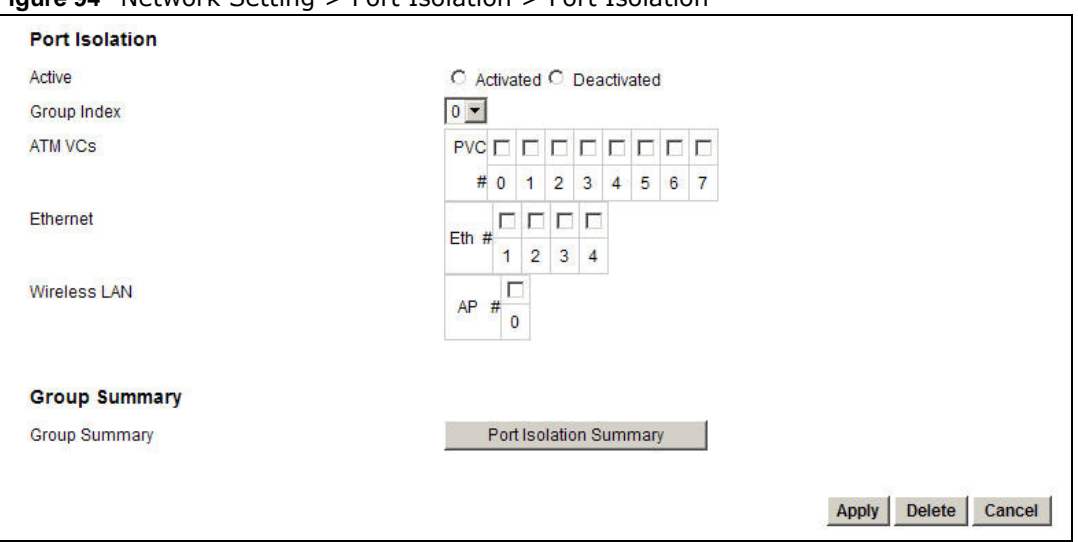

**Figure 94** Network Setting > Port Isolation > Port Isolation

The following table describes the labels in this screen.

| <b>LABEL</b>              | <b>DESCRIPTION</b>                                                                                                    |
|---------------------------|----------------------------------------------------------------------------------------------------|
| Port Isolation            |                                                                                                    |
| Active                    | Activate or deactivate port isolation for the port isolation group.                                                                                                    |
| Group Index               | Select the index number for the port isolation group.                                                                                                    |
|                           | When a port is assigned to a port isolation group, traffic will be forwarded to the other<br>ports in the group, but not to ports in other groups. If a port is not included in any<br>groups, traffic will be forwarded according to the routing table. |
| ATM VCs                   | Select the ATM VC (PVC) to include in the port isolation group. Each ATM VC can only<br>be bound to one group.                                                                                                    |
| Ethernet                  | Select the Ethernet (Eth) ports to include in the port isolation group. Each Ethernet<br>port can only be bound to one group.                                                                                                    |
| Wireless LAN              | Select the WLAN (AP) connection to include in the port isolation group. Additional APs<br>can be enabled on the <b>More AP</b> screen (Section 5.3 on page 54).                                                                                          |
| <b>Group Summary</b>      |                                                                                                    |
| Port Isolation<br>Summary | Click this to view a summary of configured port isolation groups.                                                                                                    |
| Apply                     | Add the selected port isolation group configuration.                                                                                                    |
| Delete                    | Delete the selected port isolation group configuration.                                                                                                    |
| Cancel                    | Click this to restore your previously saved settings.                                                                                                    |

**Table 50** Network Setting > Port Isolation > Port Isolation

#### <span id="page-136-0"></span>**10.3.1 Port Isolation Summary Screen**

Use this screen to view configured port isolation groups.

In the **Port Isolation** screen, click the **Port Isolation Summary** button in the **Group Summary** section to display the following screen.

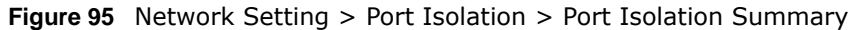

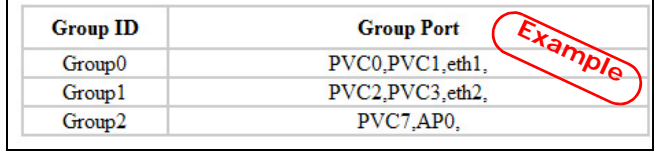

#### **Table 51** Network Setting > Port Isolation > Port Isolation Summary

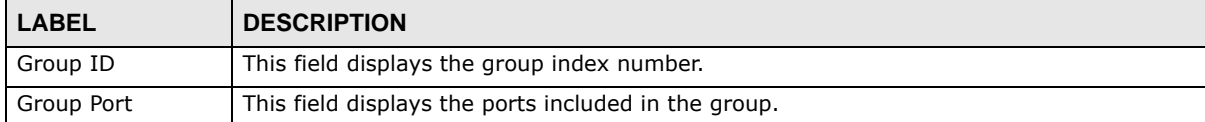

# **Dynamic DNS Setup**

# **11.1 Overview**

Dynamic DNS allows you to update your current dynamic IP address with one or many dynamic DNS services so that anyone can contact you (in NetMeeting, CU-SeeMe, etc.). You can also access your FTP server or Web site on your own computer using a domain name (for instance myhost.dhs.org, where myhost is a name of your choice) that will never change instead of using an IP address that changes each time you reconnect. Your friends or relatives will always be able to call you even if they don't know your IP address.

First of all, you need to have registered a dynamic DNS account with www.dyndns.org. This is for people with a dynamic IP from their ISP or DHCP server that would still like to have a domain name. The Dynamic DNS service provider will give you a password or key.

#### **11.1.1 What You Can Do in the DDNS Screen**

Use the **Dynamic DNS** screen ([Section 11.2 on page 139](#page-138-0)) to enable DDNS and configure the DDNS settings on the Device.

#### **11.1.2 What You Need To Know About DDNS**

#### **DYNDNS Wildcard**

Enabling the wildcard feature for your host causes \*.yourhost.dyndns.org to be aliased to the same IP address as yourhost.dyndns.org. This feature is useful if you want to be able to use, for example, www.yourhost.dyndns.org and still reach your hostname.

If you have a private WAN IP address, then you cannot use Dynamic DNS.

# <span id="page-138-0"></span>**11.2 The Dynamic DNS Screen**

Use this screen to change your Device's DDNS. Click **Network Setting > Dynamic DNS**. The screen appears as shown.

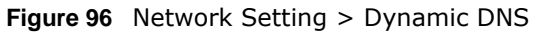

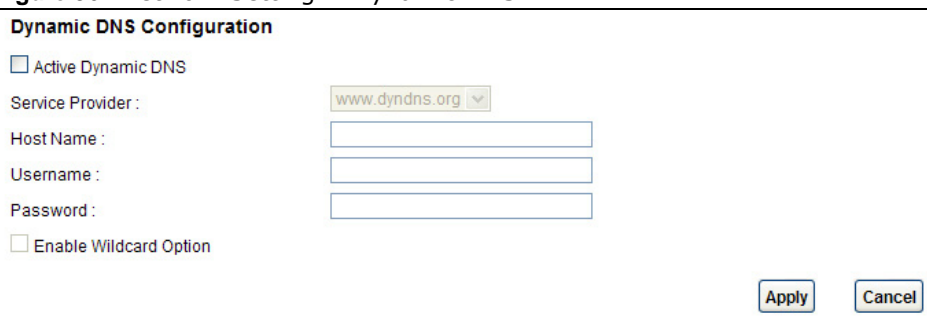

| <b>LABEL</b>                 | <b>DESCRIPTION</b>                                                            |  |
|------------------------------|-------------------------------------------------------------------------------|--|
| Dynamic DNS Setup            |                                                                               |  |
| Active Dynamic<br><b>DNS</b> | Select this check box to use dynamic DNS.                                     |  |
| Service Provider             | This is the website of your Dynamic DNS service p                             |  |
|                              | rovider.                                                                      |  |
| Host Name                    | Type the domain name assigned to your Device by your Dynamic DNS provider.    |  |
|                              | You can specify up to two host names in the field separated by a comma (","). |  |
| Username                     | Type your user name.                                                          |  |
| Password                     | Type the password assigned to you.                                            |  |
| Enable Wildcard<br>Option    | Select the check box to enable DynDNS Wildcard.                               |  |
| Apply                        | Click this to save your changes.                                              |  |
| Cancel                       | Click this to restore your previously saved settings.                         |  |

**Table 52** Network Setting > Dynamic DNS

# **CHAPTER 12**

# **Filter**

# **12.1 Overview**

This chapter introduces the filters supported by the Device. You can configure rules to restrict traffic by IP addresses, MAC addresses, and/or IPv6 addresses.

#### **12.1.1 What You Can Do in the Filter Screens**

- Use the **IP/MAC Filter** screen ([Section 12.2 on page 14](#page-140-0)[1\) t](#page-142-0)o create IP and MAC filter rules.
- Use the **IPv6/MAC Filter** screen (Section 12.3 on page 143) to create IPv6 and MAC filter rules.

#### **12.1.2 What You Need to Know About Filtering**

#### **URL**

The URL (Uniform Resource Locator) identifies and helps locates resources on a network. On the Internet the URL is the web address that you type in the address bar of your Internet browser.

#### **URL and IP Filter Structure**

The URL, IP and IPv6 filters have individual rule indexes. The Device allows you to configure each type of filter with its own respective set of rules.

# <span id="page-140-0"></span>**12.2 The IP/MAC Filter Screen**

Use this screen to create and apply IP and MAC filters. Click **Security** > **Filter** > **IP/MAC Filter**. The screen appears as shown.

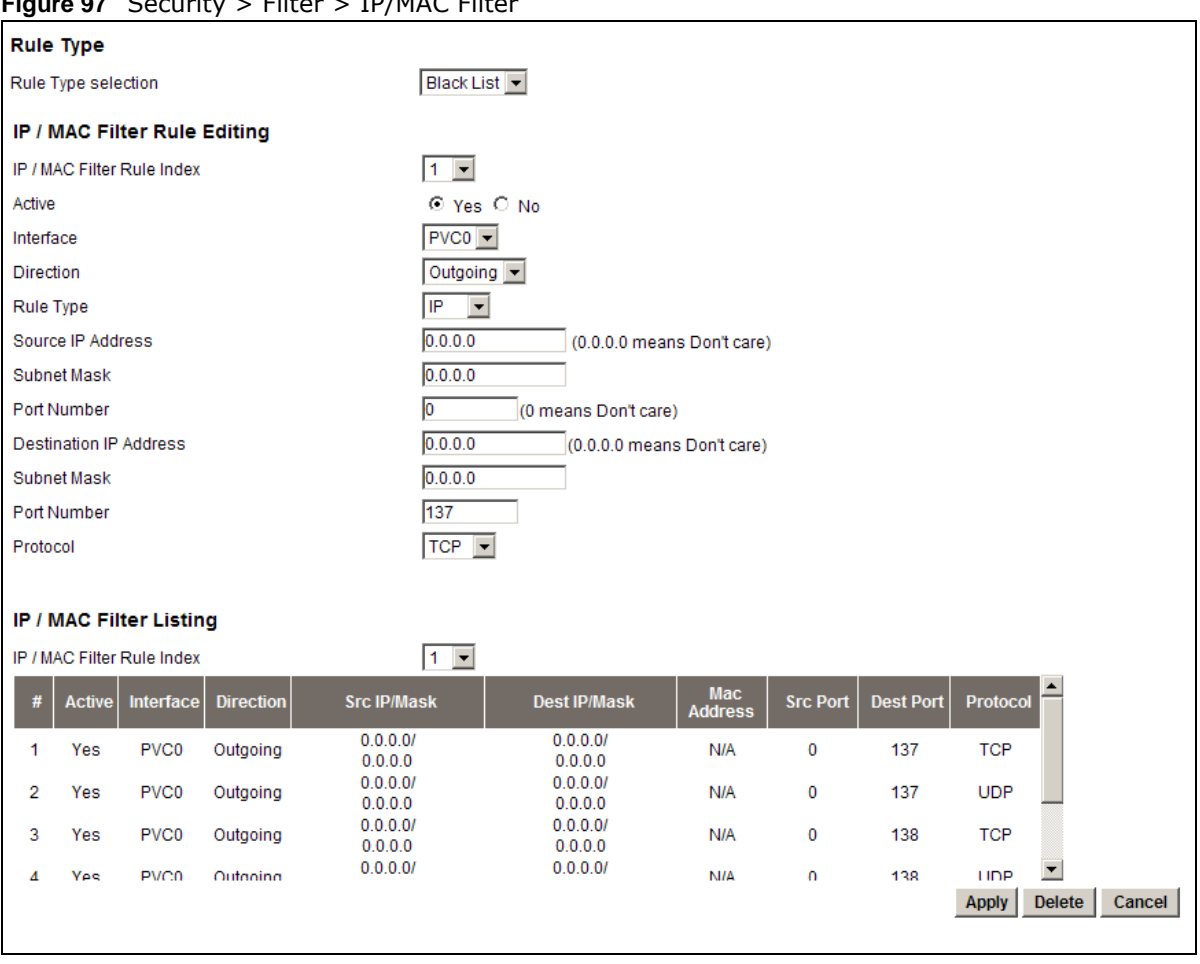

#### **Table 53** Security > Filter > IP/MAC Filter

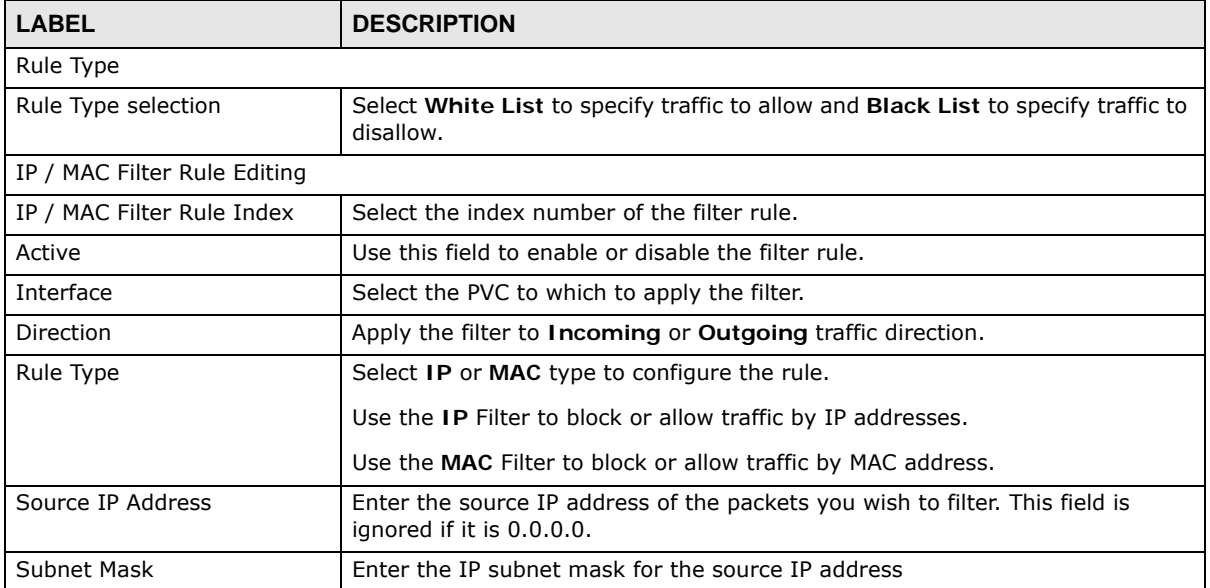

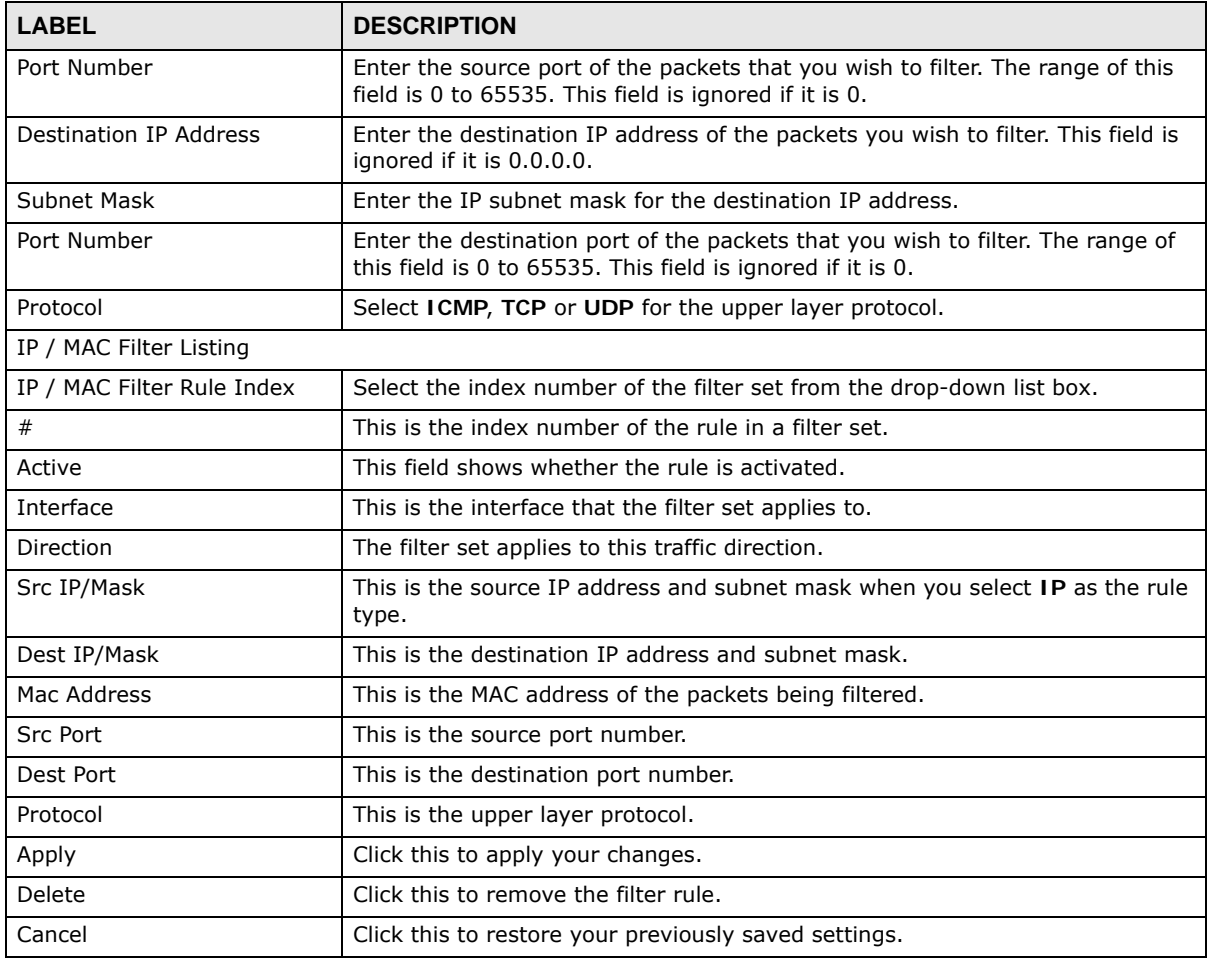

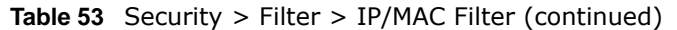

# <span id="page-142-0"></span>**12.3 IPv6/MAC Filter**

Use this screen to create and apply IPv6 filters. Click **Security** > **Filter** > **IPv6/MAC Filter**. The screen appears as shown.

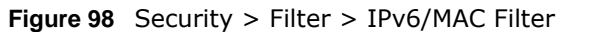

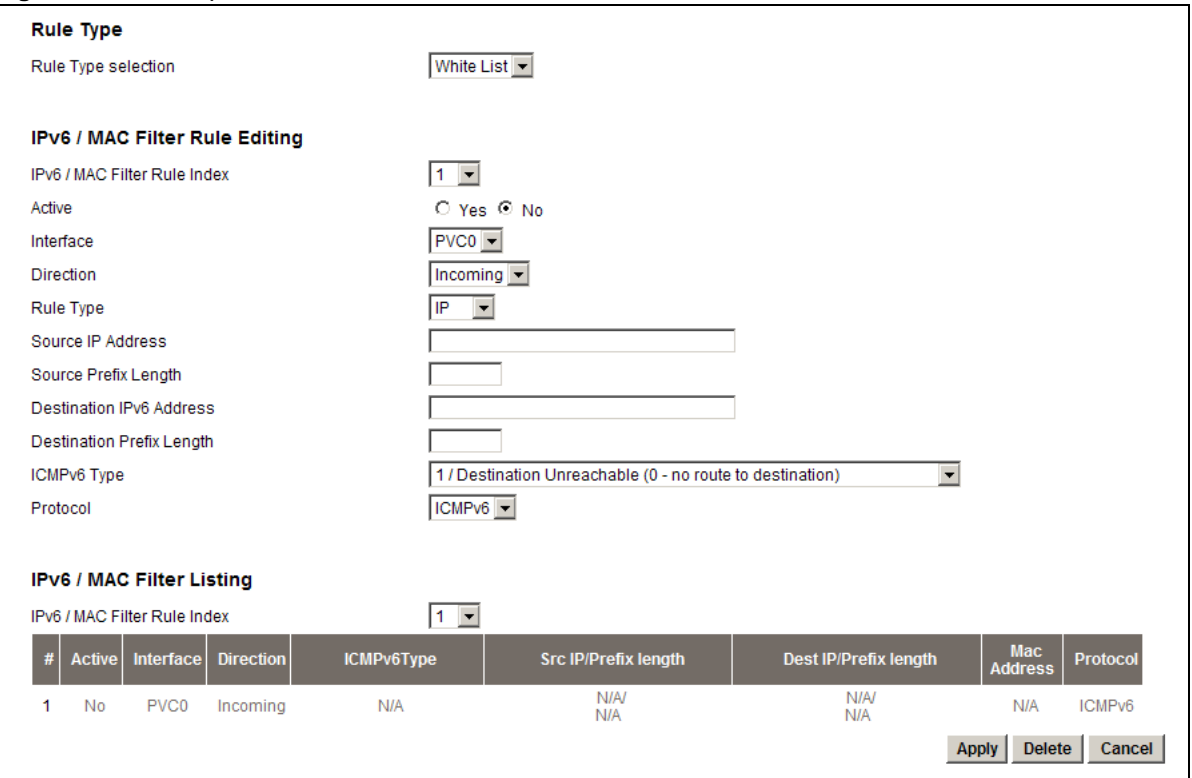

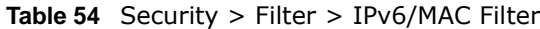

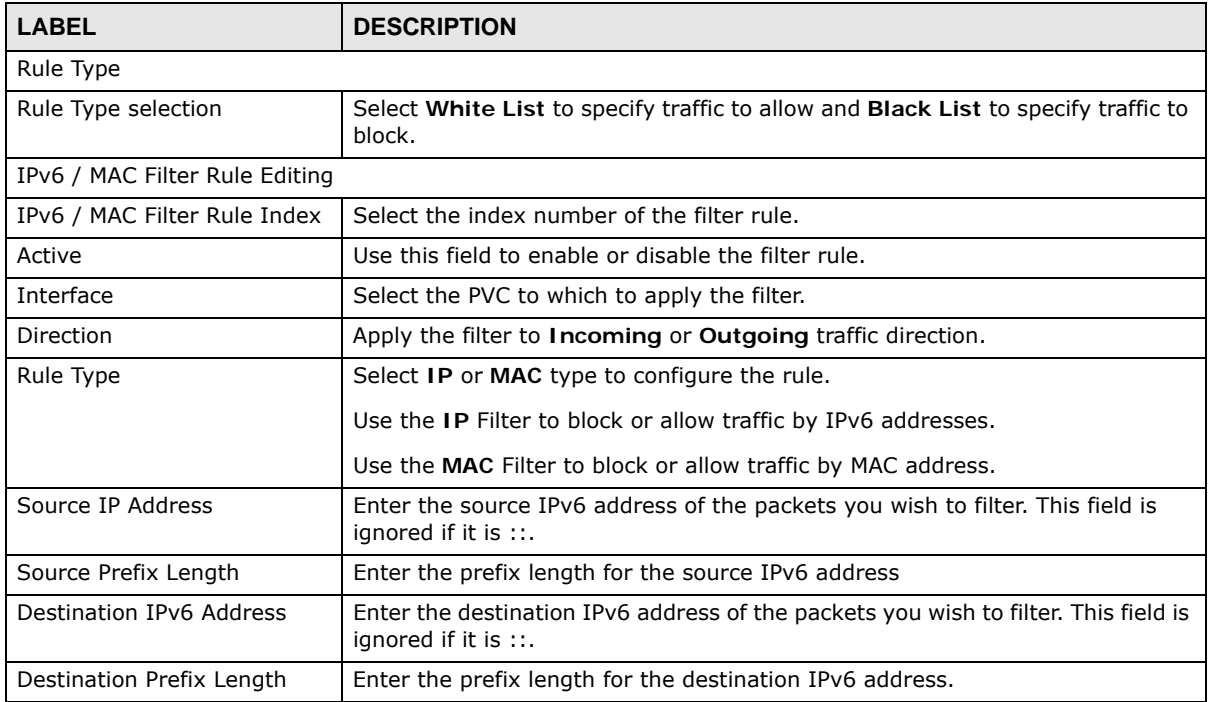
| <b>LABEL</b>                 | <b>DESCRIPTION</b>                                                                                                    |
|------------------------------|----------------------------------------------------------------------------------------------------|
| ICMPv6 Type                  | Select the ICMPv6 message type to filter. The following message types can be<br>selected:                                                                                     |
|                              | 1 / Destination Unreachable: 0 - no route to destination; 1 -<br>communication with destination administratively prohibited; 3 - address<br>unreachable; 4 - port unreachable |
|                              | 2 / Packet Too Big                                                                                                    |
|                              | 3 / Time Exceeded: 0 - hop limit exceeded in transit; 1 - fragment<br>reassembly time exceeded                                                                                |
|                              | 4 / Parameter Problem: 0 - erroneous header field encountered; 1 -<br>unrecognized Next Header type encountered; 2 - unrecognized IPv6 option<br>encountered                  |
|                              | 128 / Echo Request                                                                                                    |
|                              | 129 / Echo Response                                                                                                    |
|                              | 130 / Listener Query - Multicast listener query                                                                                                    |
|                              | 131 / Listener Report - Multicast listener report                                                                                                    |
|                              | 132 / Listener Done - Multicast listener done                                                                                                    |
|                              | 143 / Listener Report v2 - Multicast listener report v2                                                                                                    |
|                              | 133 / Router Solicitation                                                                                                    |
|                              | 134 / Router Advertisement                                                                                                    |
|                              | 135 / Neighbor Solicitation                                                                                                    |
|                              | 136 / Neighbor Advertisement                                                                                                    |
|                              | 137 / Redirect - Redirect message                                                                                                    |
| Protocol                     | This is the (upper layer) protocol that defines the service to which this rule<br>applies. By default it is ICMPv6.                                                           |
| IPv6 / MAC Filter Listing    |                                                                                                    |
| IPv6 / MAC Filter Rule Index | Select the index number of the filter set from the drop-down list box.                                                                                                    |
| #                            | This is the index number of the rule in a filter set.                                                                                                    |
| Active                       | This field shows whether the rule is activated.                                                                                                    |
| Interface                    | This is the interface that the rule applies to.                                                                                                    |
| Direction                    | The filter set applies to this traffic direction.                                                                                                    |
| Rule Type                    | The ICMPv6 message type to filter.                                                                                                    |
| Src IP/PrefixLength          | This displays the source IPv6 address and prefix length.                                                                                                    |
| Dest IP/PrefixLength         | This displays the destination IPv6 address and prefix length.                                                                                                    |
| Mac Address                  | This is the MAC address of the packets being filtered.                                                                                                    |
| Protocol                     | This is the (upper layer) protocol that defines the service to which this rule<br>applies. By default it is ICMPv6.                                                           |
| Apply                        | Click this to apply your changes.                                                                                                    |
| Delete                       | Click this to remove the filter rule.                                                                                                    |
| Cancel                       | Click this to restore your previously saved settings.                                                                                                    |

**Table 54** Security > Filter > IPv6/MAC Filter (continued)

# **Firewall**

# **13.1 Overview**

This chapter shows you how to enable the Device firewall. Use the firewall to protect your Device and network from attacks by hackers on the Internet and control access to it. The firewall:

- allows traffic that originates from your LAN computers to go to all other networks.
- blocks traffic that originates on other networks from going to the LAN.
- blocks SYN and port scanner attacks.

By default, the Device blocks DDOS, LAND and Ping of Death attacks whether the firewall is enabled or disabled.

The following figure illustrates the firewall action. User **A** can initiate an IM (Instant Messaging) session from the LAN to the WAN (1). Return traffic for this session is also allowed (2). However other traffic initiated from the WAN is blocked (3 and 4).

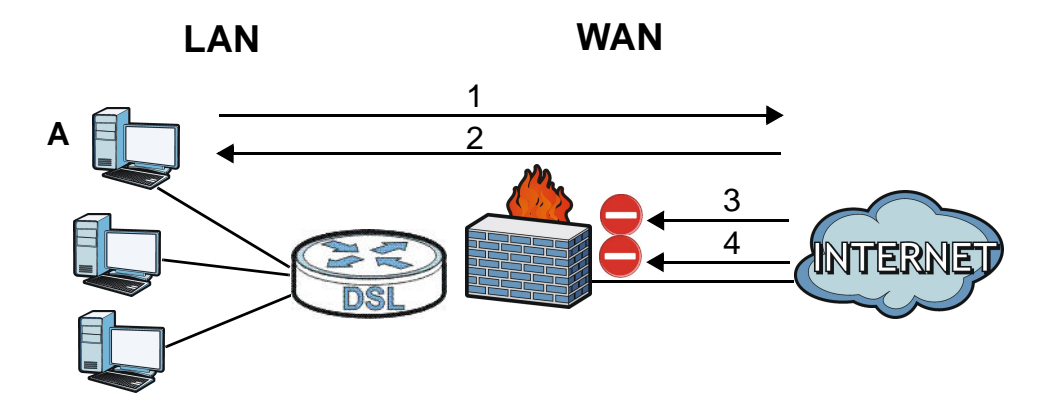

**Figure 99** Default Firewall Action

#### **13.1.1 What You Can Do in the Firewall Screens**

- Use the **General** screen [\(Section 13.2 on page 149\)](#page-148-0) to select the firewall protection level on the Device.
- Use the **Default Action** screen [\(Section 13.3 on page 150\)](#page-149-0) to set the default action that the firewall takes on packets that do not match any of the firewall rules.
- Use the **Rules** screen [\(Section 13.4 on page 151\)](#page-150-0) to view the configured firewall rules and add, edit or remove a firewall rule.
- Use the **DoS** screen [\(Section 13.5 on page 156](#page-155-0)) to set the thresholds that the Device uses to determine when to start dropping sessions that do not become fully established (half-open sessions).

## **13.1.2 What You Need to Know About Firewall**

#### **SYN Attack**

A SYN attack floods a targeted system with a series of SYN packets. Each packet causes the targeted system to issue a SYN-ACK response. While the targeted system waits for the ACK that follows the SYN-ACK, it queues up all outstanding SYN-ACK responses on a backlog queue. SYN-ACKs are moved off the queue only when an ACK comes back or when an internal timer terminates the three-way handshake. Once the queue is full, the system will ignore all incoming SYN requests, making the system unavailable for legitimate users.

#### **DoS**

Denials of Service (DoS) attacks are aimed at devices and networks with a connection to the Internet. Their goal is not to steal information, but to disable a device or network so users no longer have access to network resources. The Device is pre-configured to automatically detect and thwart all known DoS attacks.

#### **DDoS**

A Distributed DoS (DDoS) attack is one in which multiple compromised systems attack a single target, thereby causing denial of service for users of the targeted system.

#### **LAND Attack**

In a Local Area Network Denial (LAND) attack, hackers flood SYN packets into the network with a spoofed source IP address of the target system. This makes it appear as if the host computer sent the packets to itself, making the system unavailable while the target system tries to respond to itself.

#### **Ping of Death**

Ping of Death uses a "ping" utility to create and send an IP packet that exceeds the maximum 65,536 bytes of data allowed by the IP specification. This may cause systems to crash, hang or reboot.

#### **SPI**

Stateful Packet Inspection (SPI) tracks each connection crossing the firewall and makes sure it is valid. Filtering decisions are based not only on rules but also context. For example, traffic from the WAN may only be allowed to cross the firewall in response to a request from the LAN.

#### **RFC 4890 SPEC Traffic**

RFC 4890 specifies the filtering policies for ICMPv6 messages. This is important for protecting against security threats including DoS, probing, redirection attacks and renumbering attacks that can be carried out through ICMPv6. Since ICMPv6 error messages are critical for establishing and maintaining communications, filtering policy focuses on ICMPv6 informational messages.

#### **Anti-Probing**

If an outside user attempts to probe an unsupported port on your Device, an ICMP response packet is automatically returned. This allows the outside user to know the Device exists. The Device supports anti-probing, which prevents the ICMP response packet from being sent. This keeps outsiders from discovering your Device when unsupported ports are probed.

#### **ICMP**

Internet Control Message Protocol (ICMP) is a message control and error-reporting protocol between a host server and a gateway to the Internet. ICMP uses Internet Protocol (IP) datagrams, but the messages are processed by the TCP/IP software and directly apparent to the application user.

#### **DoS Thresholds**

For DoS attacks, the Device uses thresholds to determine when to drop sessions that do not become fully established. These thresholds apply globally to all sessions. You can use the default threshold values, or you can change them to values more suitable to your security requirements.

# <span id="page-148-0"></span>**13.2 The Firewall General Screen**

Use this screen to select the firewall protection level on the Device. Click **Security > Firewall > General** to display the following screen.

#### **Figure 100** Security > Firewall > General

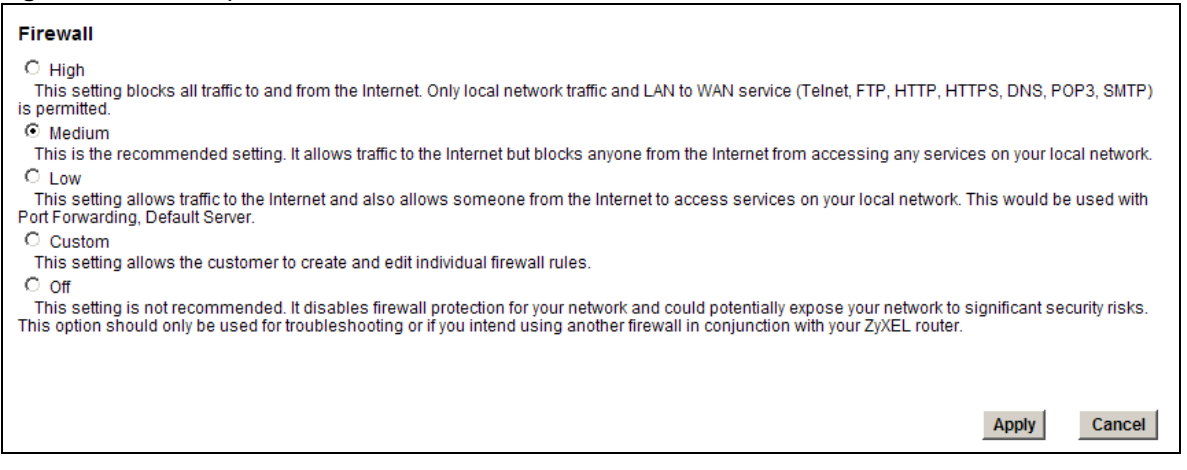

The following table describes the labels in this screen.

#### **Table 55** Security > Firewall > General

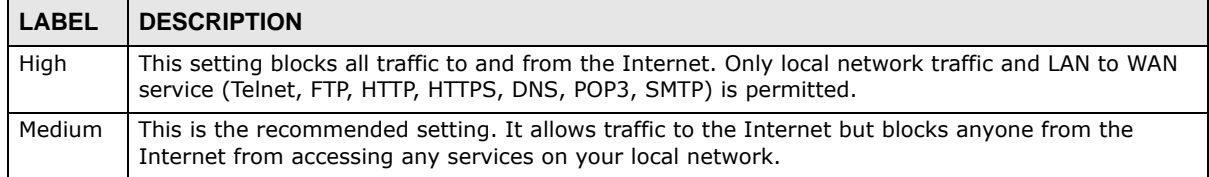

| <b>LABEL</b> | <b>DESCRIPTION</b>                                                                                                    |
|--------------|----------------------------------------------------------------------------------------------------|
| Low          | This setting allows traffic to the Internet and also allows someone from the Internet to access<br>services on your local network. This would be used with Port Forwarding, Default Server.                                                                                                   |
| Custom       | This setting allows the customer to create and edit individual firewall rules.                                                                                                    |
|              | Firewall rules can be created in the Default Action screen (Section 13.3 on page 150) and Rules<br>screen (Section 13.4 on page 151).                                                                                                    |
| Off          | This setting is not recommended. It disables firewall protection for your network and could<br>potentially expose your network to significant security risks. This option should only be used for<br>troubleshooting or if you intend using another firewall in conjunction with your router. |
| Apply        | Click this to save your changes.                                                                                                    |
| Cancel       | Click this to restore your previously saved settings.                                                                                                    |

**Table 55** Security > Firewall > General (continued)

## <span id="page-149-0"></span>**13.3 The Default Action Screen**

Use this screen to set the default action that the firewall takes on packets that do not match any of the firewall rules. Click **Security > Firewall > Default Action** to display the following screen.

**Figure 101** Security > Firewall > Default Action

| <b>Packet Direction</b> | <b>Default Action</b>  |
|-------------------------|------------------------|
| WAN to LAN              | Drop<br>▼              |
| <b>LAN to WAN</b>       | Permit –               |
|                         | Cancel<br><b>Apply</b> |

| <b>LABEL</b>     | <b>DESCRIPTION</b>                                                                                                    |
|------------------|----------------------------------------------------------------------------------------------------|
| Packet Direction | This is the direction of travel of packets (WAN to LAN, LAN to WAN).                                                                                                    |
|                  | Firewall rules are grouped based on the direction of travel of packets to which they apply.                                                                                                    |
| Default Action   | Use the drop-down list boxes to select the default action that the firewall is to take on<br>packets that are traveling in the selected direction and do not match any of the firewall<br>rules. |
|                  | Select <b>Drop</b> to silently discard the packets without sending a TCP reset packet or an ICMP<br>destination-unreachable message to the sender.                                               |
|                  | Select Reject to deny the packets and send a TCP reset packet (for a TCP packet) or an<br>ICMP destination-unreachable message (for a UDP packet) to the sender.                                 |
|                  | Select <b>Permit</b> to allow the passage of the packets.                                                                                                    |
| Apply            | Click this to save your changes.                                                                                                    |
| Cancel           | Click this to restore your previously saved settings.                                                                                                    |

**Table 56** Security > Firewall > Default Action

## <span id="page-150-0"></span>**13.4 The Rules Screen**

Click **Security > Firewall > Rules** to display the following screen. This screen displays a list of the configured firewall rules. Note the order in which the rules are listed.

Note: The firewall configuration screen shown in this section is specific to the following devices: P-The ordering of your rules is very important as rules are applied in turn.

**Figure 102** Security > Firewall > Rules

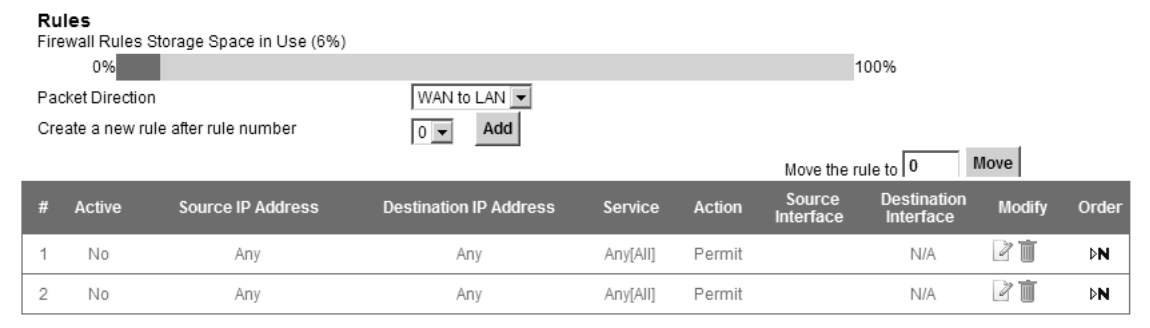

| <b>LABEL</b>                           | <b>DESCRIPTION</b>                                                                                                    |
|----------------------------------------|----------------------------------------------------------------------------------------------------|
| Firewall Rules Storage<br>Space in Use | This read-only bar shows how much of the Device's memory for recording firewall<br>rules it is currently using. When you are using 80% or less of the storage space, the<br>bar is green. When the amount of space used is over 80%, the bar is red.                                   |
| Packet Direction                       | Use the drop-down list box to select a direction of travel of packets for which you<br>want to configure firewall rules.                                                                                                    |
| Create a new rule<br>after rule number | Select an index number and click Add to add a new firewall rule after the selected<br>index number. For example, if you select "6", your new rule becomes number 7 and<br>the previous rule 7 (if there is one) becomes rule 8.                                                        |
|                                        | The following read-only fields summarize the rules you have created that apply to<br>traffic traveling in the selected packet direction. The firewall rules that you configure<br>(summarized below) take priority over the general firewall action settings in the<br>General screen. |
| #                                      | This is your firewall rule number. The ordering of your rules is important as rules are<br>applied in turn.                                                                                                    |
| Active                                 | This field displays whether a firewall is turned on or not. Select the check box to<br>enable the rule. Clear the check box to disable the rule.                                                                                                    |
| Source IP Address                      | This column displays the source addresses or ranges of addresses to which this<br>firewall rule applies. Please note that a blank source or destination address is<br>equivalent to Any.                                                                                               |
| Destination IP Address                 | This column displays the destination addresses or ranges of addresses to which this<br>firewall rule applies. Please note that a blank source or destination address is<br>equivalent to Any.                                                                                          |
| Service                                | This column displays the services to which this firewall rule applies.                                                                                                    |
| Action                                 | This field displays whether the firewall silently discards packets (Drop), discards<br>packets and sends a TCP reset packet or an ICMP destination-unreachable message<br>to the sender (Reject) or allows the passage of packets (Permit).                                            |

**Table 57** Security > Firewall > Rules

| <b>LABEL</b>          | <b>DESCRIPTION</b>                                                                                                    |
|-----------------------|----------------------------------------------------------------------------------------------------|
| Source Interface      | This column displays the source interface to which this firewall rule applies. This is<br>the interface through which the traffic entered the Device. Please note that a blank<br>source interface is equivalent to Any.                                                                         |
| Destination Interface | This column displays the destination interface to which this firewall rule applies. This<br>is the interface through which the traffic is destined to leave the Device. Please note<br>that a blank source interface is equivalent to Any.                                                       |
| Modify                | Click the Edit icon to go to the screen where you can edit the rule.                                                                                                    |
|                       | Click the <b>Remove</b> icon to delete an existing firewall rule. A window displays asking<br>you to confirm that you want to delete the firewall rule. Note that subsequent firewall<br>rules move up by one when you take this action.                                                         |
| Order                 | Click the <b>Order</b> icon to display the <b>Move the rule to</b> field. Type a number in the<br>Move the rule to field and click the Move button to move the rule to the number<br>that you typed. The ordering of your rules is important as they are applied in order of<br>their numbering. |
| Apply                 | Click this to save your changes.                                                                                                    |
| Cancel                | Click this to restore your previously saved settings.                                                                                                    |

**Table 57** Security > Firewall > Rules (continued)

## **13.4.1 The Rules Add Screen**

Use this screen to configure firewall rules. In the **Rules** screen, select an index number and click **Add** or click a rule's **Edit** icon to display this screen and refer to the following table for information on the labels.

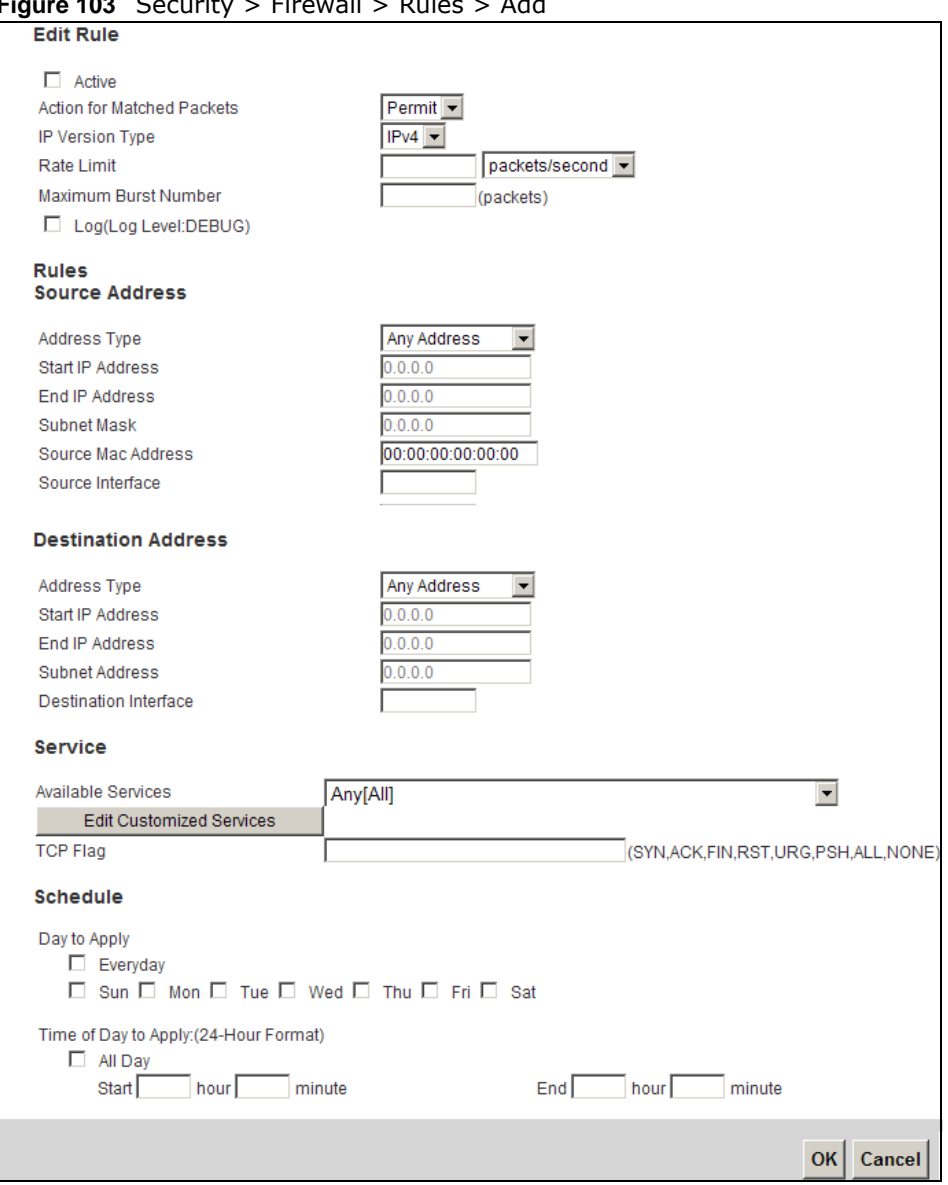

**Figure 103** Security > Firewall > Rules > Add

| <b>LABEL</b>                  | <b>DESCRIPTION</b>                                                                                                    |
|-------------------------------|----------------------------------------------------------------------------------------------------|
| Active                        | Select this option to enable this firewall rule.                                                                                                    |
| Action for Matched<br>Packets | Use the drop-down list box to select whether to discard (Drop), deny and send an<br>ICMP destination-unreachable message to the sender of (Reject) or allow the<br>passage of (Permit) packets that match this rule. |
| IP Version Type               | Select the IP version, IPv4 or IPv6, to apply this firewall rule to.                                                                                                    |
| Rate Limit                    | Set a maximum number of packets per second, minute, or hour to limit the<br>throughput of traffic that matches this rule.                                                                                            |
| Maximum Burst<br>Number       | Set the maximum number of packets that can be sent at the peak rate.                                                                                                    |
| Log                           | This field determines if a log for packets that match the rule is created or not.                                                                                                    |

**Table 58** Security > Firewall > Rules > Add

| <b>LABEL</b>                            | <b>DESCRIPTION</b>                                                                                                    |  |
|-----------------------------------------|----------------------------------------------------------------------------------------------------|--|
| <b>Rules Source/Destination Address</b> |                                                                                                    |  |
| Address Type                            | Do you want your rule to apply to packets with a particular (single) IP, a range of IP<br>addresses (for instance, 192.168.1.10 to 192.169.1.50), a subnet or any IP address?<br>Select an option from the drop-down list box that includes: Single Address, Range<br>Address, Subnet Address and Any Address. |  |
| Start IP Address                        | Enter the single IP address or the starting IP address in a range here.                                                                                                    |  |
| End IP Address                          | Enter the ending IP address in a range here.                                                                                                    |  |
| Subnet Mask                             | Enter the subnet mask here, if applicable.                                                                                                    |  |
| Source Mac Address                      | Specify a source MAC address of traffic to which to apply this firewall rule applies.<br>Please note that a blank source MAC address is equivalent to any.                                                                                                    |  |
| Source Interface                        | Specify a source interface to which this firewall rule applies. This is the interface<br>through which the traffic entered the Device. Please note that a blank source<br>interface is equivalent to any.                                                                                                    |  |
| Destination Interface                   | Specify a destination interface to which this firewall rule applies. This is the interface<br>through which the traffic is destined to leave the Device. Please note that a blank<br>source interface is equivalent to any.                                                                                    |  |
| Services                                |                                                                                                    |  |
| Available Services                      | Select a service from the Available Services box.                                                                                                    |  |
| <b>Edit Customized</b><br>Service       | Click the Edit Customized Service button to bring up the screen that you use to<br>configure a new custom service that is not in the predefined list of services.                                                                                                    |  |
| <b>TCP Flag</b>                         | Specify any TCP flag bits the firewall rule is to check for.                                                                                                    |  |
| Schedule                                | Select the days and time during which to apply the rule. Select Everyday and All<br>Day to always apply the rule.                                                                                                    |  |
| OK                                      | Click this to save your changes.                                                                                                    |  |
| Cancel                                  | Click this to restore your previously saved settings.                                                                                                    |  |

**Table 58** Security > Firewall > Rules > Add (continued)

### **13.4.2 Customized Services**

Configure customized services and port numbers not predefined by the Device. For a comprehensive list of port numbers and services, visit the IANA (Internet Assigned Number Authority) website. Click the **Edit Customized Services** button while editing a firewall rule to configure a custom service port. This displays the following screen.

**Figure 104** Security > Firewall > Rules: Edit: Edit Customized Services

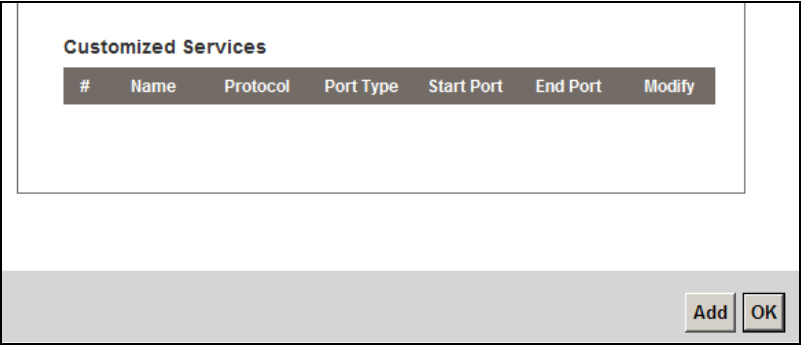

The following table describes the labels in this screen.

| <b>LABEL</b> | <b>DESCRIPTION</b>                                                                                           |
|--------------|----------------------------------------------------------------------------------------------------|
| #            | This is the number of your customized port.                                                                  |
| Name         | This is the name of your customized service.                                                                 |
| Protocol     | This shows the IP protocol (TCP or UDP) that defines your customized service.                                |
| Port Type    | This is the port number or range that defines your customized service.                                       |
| Start Port   | This is a single port number or the starting port number of a range that defines your<br>customized service. |
| End Port     | This is a single port number or the ending port number of a range that defines your customized<br>service.   |
| Modify       | Click this to edit a customized service.                                                                     |
| Add          | Click this to configure a customized service.                                                                |
| OK.          | Click this to confirm and save your settings.                                                                |

**Table 59** Security > Firewall > Rules: Edit: Edit Customized Services

## **13.4.3 Customized Service Add/Edit**

Use this screen to add a customized rule or edit an existing rule. Click **Add** or the **Edit** icon next to a rule number in the **Firewall Customized Services** screen to display the following screen.

**Figure 105** Security > Firewall > Rules: Edit: Edit Customized Services: Add/Edit

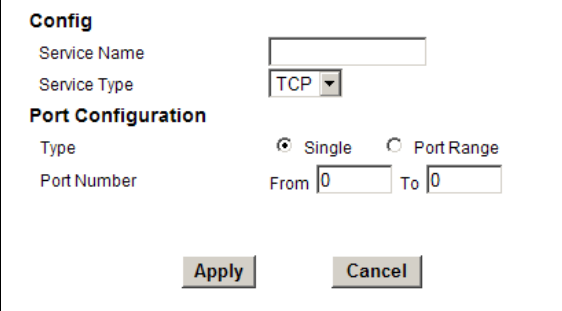

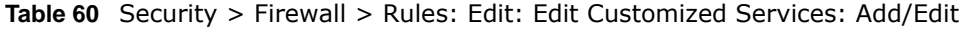

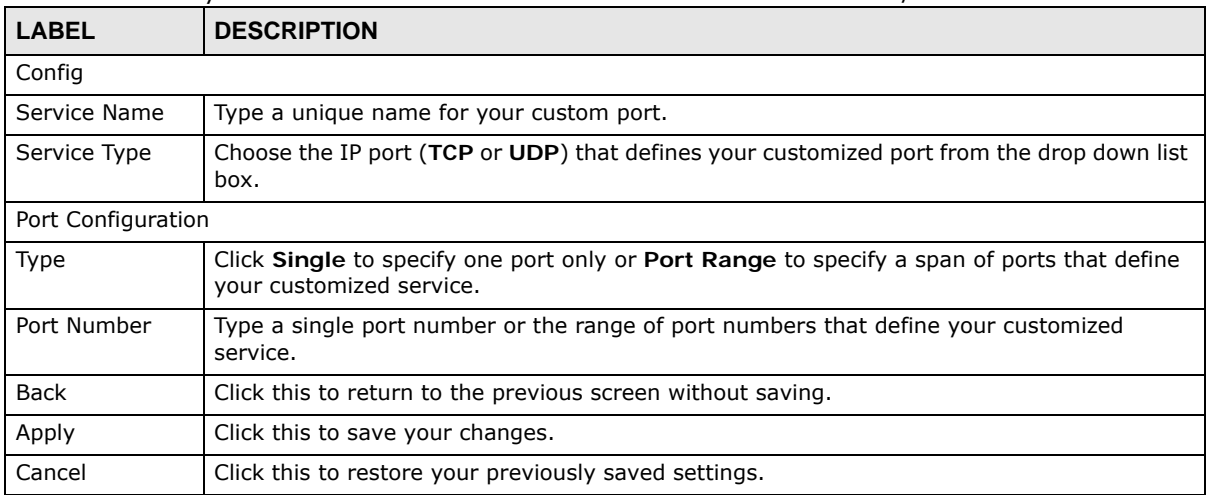

# <span id="page-155-0"></span>**13.5 The DoS Screen**

Use this screen to enable DoS protection. Click **Security > Firewall > Dos** to display the following screen.

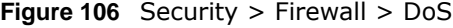

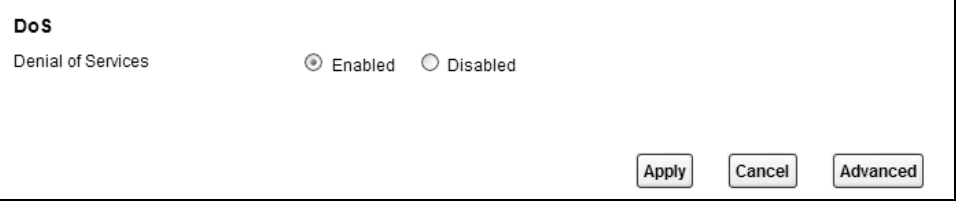

The following table describes the labels in this screen.

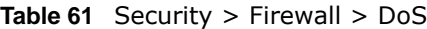

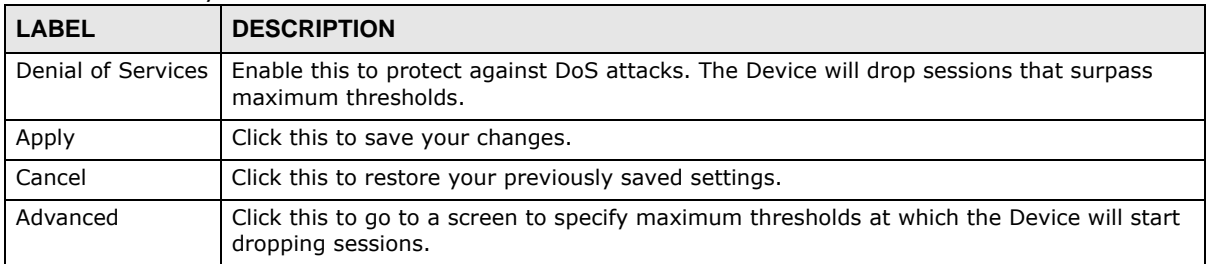

## **13.5.1 The DoS Advanced Screen**

For DoS attacks, the Device uses thresholds to determine when to start dropping sessions that do not become fully established (half-open sessions). These thresholds apply globally to all sessions.

For TCP, half-open means that the session has not reached the established state-the TCP three-way handshake has not yet been completed. Under normal circumstances, the application that initiates a session sends a SYN (synchronize) packet to the receiving server. The receiver sends back an ACK (acknowledgment) packet and its own SYN, and then the initiator responds with an ACK (acknowledgment). After this handshake, a connection is established.

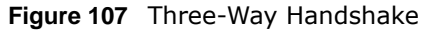

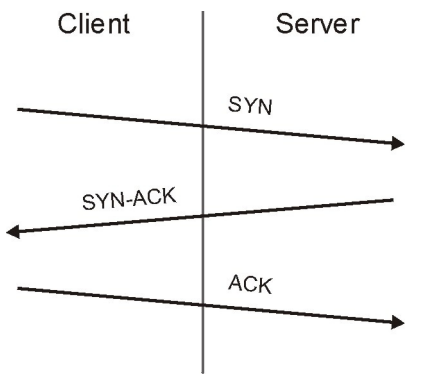

For UDP, half-open means that the firewall has detected no return traffic. An unusually high number (or arrival rate) of half-open sessions could indicate a DOS attack.

#### **13.5.1.1 Threshold Values**

If everything is working properly, you probably do not need to change the threshold settings as the default threshold values should work for most small offices. Tune these parameters when you believe the Device has been receiving DoS attacks that are not recorded in the logs or the logs show that the Device is classifying normal traffic as DoS attacks. Factors influencing choices for threshold values are:

- **1** The maximum number of opened sessions.
- **2** The minimum capacity of server backlog in your LAN network.
- **3** The CPU power of servers in your LAN network.
- **4** Network bandwidth.
- **5** Type of traffic for certain servers.

Reduce the threshold values if your network is slower than average for any of these factors (especially if you have servers that are slow or handle many tasks and are often busy).

• If you often use P2P applications such as file sharing with eMule or eDonkey, it's recommended that you increase the threshold values since lots of sessions will be established during a small period of time and the Device may classify them as DoS attacks.

### **13.5.2 Configuring Firewall Thresholds**

Click **Security > Firewall > DoS > Advanced** to display the following screen.

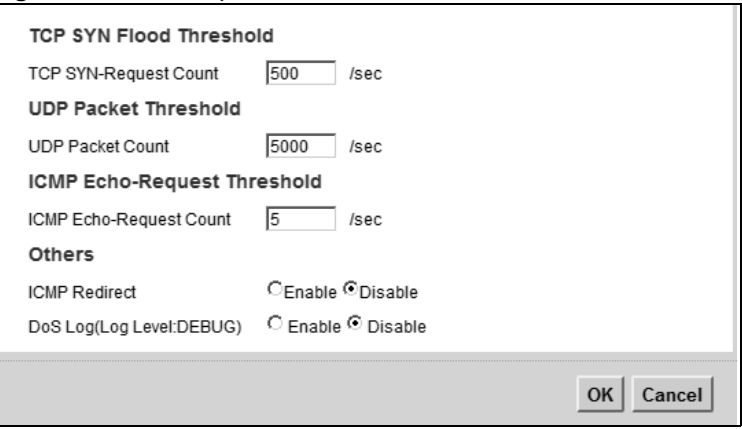

**Figure 108** Security > Firewall > DoS > Advanced

The following table describes the labels in this screen.

| <b>LABEL</b>                    | <b>DESCRIPTION</b>                                                                                                    |
|---------------------------------|----------------------------------------------------------------------------------------------------|
| <b>TCP SYN-Request</b><br>Count | This is the rate of new TCP half-open sessions per second that causes the firewall to<br>start deleting half-open sessions. When the rate of new connection attempts rises<br>above this number, the Device deletes half-open sessions as required to<br>accommodate new connection attempts.               |
| <b>UDP Packet Count</b>         | This is the rate of new UDP half-open sessions per second that causes the firewall to<br>start deleting half-open sessions. When the rate of new connection attempts rises<br>above this number, the Device deletes half-open sessions as required to<br>accommodate new connection attempts.               |
| ICMP Echo-Request<br>Count      | This is the rate of new ICMP Echo-Request half-open sessions per second that causes<br>the firewall to start deleting half-open sessions. When the rate of new connection<br>attempts rises above this number, the Device deletes half-open sessions as required<br>to accommodate new connection attempts. |
| <b>ICMP Redirect</b>            | Select Enable to monitor for and block ICMP redirect attacks.<br>An ICMP redirect attack is one where forged ICMP redirect messages can force the<br>client device to route packets for certain connections through an attacker's host.                                                                     |
| DoS Log(Log Level:<br>DEBUG)    | Select Enable to log DoS attacks. See Chapter 16 on page 173 for information on<br>viewing logs.                                                                                                    |
| <b>Back</b>                     | Click this button to return to the previous screen.                                                                                                    |
| Apply                           | Click this to save your changes.                                                                                                    |
| Cancel                          | Click this to restore your previously saved settings.                                                                                                    |

**Table 62** Security > Firewall > DoS > Advanced

## **13.6 Firewall Technical Reference**

This section provides some technical background information about the topics covered in this chapter.

### **13.6.1 Firewall Rules Overview**

Your customized rules take precedence and override the Device's default settings. The Device checks the source IP address, destination IP address and IP protocol type of network traffic against the firewall rules (in the order you list them). When the traffic matches a rule, the Device takes the action specified in the rule.

Firewall rules are grouped based on the direction of travel of packets to which they apply:

- LAN to Router WAN to LAN
- LAN to WAN WAN to Router

Note: The LAN includes both the LAN port and the WLAN.

By default, the Device's stateful packet inspection allows packets traveling in the following directions:

• LAN to Router

These rules specify which computers on the LAN can manage the Device (remote management).

Note: You can also configure the remote management settings to allow only a specific computer to manage the Device.

• LAN to WAN

These rules specify which computers on the LAN can access which computers or services on the WAN.

By default, the Device's stateful packet inspection drops packets traveling in the following directions:

• WAN to LAN

These rules specify which computers on the WAN can access which computers or services on the LAN.

Note: You also need to configure NAT port forwarding (or full featured NAT address mapping rules) to allow computers on the WAN to access devices on the LAN.

• WAN to Router

By default the Device stops computers on the WAN from managing the Device. You could configure one of these rules to allow a WAN computer to manage the Device.

Note: You also need to configure the remote management settings to allow a WAN computer to manage the Device.

You may define additional rules and sets or modify existing ones but please exercise extreme caution in doing so.

For example, you may create rules to:

- Block certain types of traffic, such as IRC (Internet Relay Chat), from the LAN to the Internet.
- Allow certain types of traffic, such as Lotus Notes database synchronization, from specific hosts on the Internet to specific hosts on the LAN.
- Allow everyone except your competitors to access a web server.
- Restrict use of certain protocols, such as Telnet, to authorized users on the LAN.

These custom rules work by comparing the source IP address, destination IP address and IP protocol type of network traffic to rules set by the administrator. Your customized rules take precedence and override the Device's default rules.

### **13.6.2 Guidelines For Enhancing Security With Your Firewall**

- **6** Change the default password via web configurator.
- **7** Think about access control before you connect to the network in any way.
- **8** Limit who can access your router.
- **9** Don't enable any local service (such as telnet or FTP) that you don't use. Any enabled service could present a potential security risk. A determined hacker might be able to find creative ways to misuse the enabled services to access the firewall or the network.
- **10** For local services that are enabled, protect against misuse. Protect by configuring the services to communicate only with specific peers, and protect by configuring rules to block packets for the services at specific interfaces.
- **11** Protect against IP spoofing by making sure the firewall is active.
- **12** Keep the firewall in a secured (locked) room.

#### **13.6.3 Security Considerations**

Note: Incorrectly configuring the firewall may block valid access or introduce security risks to the Device and your protected network. Use caution when creating or deleting firewall rules and test your rules after you configure them.

Consider these security ramifications before creating a rule:

- **1** Does this rule stop LAN users from accessing critical resources on the Internet? For example, if IRC is blocked, are there users that require this service?
- **2** Is it possible to modify the rule to be more specific? For example, if IRC is blocked for all users, will a rule that blocks just certain users be more effective?
- **3** Does a rule that allows Internet users access to resources on the LAN create a security vulnerability? For example, if FTP ports (TCP 20, 21) are allowed from the Internet to the LAN, Internet users may be able to connect to computers with running FTP servers.
- **4** Does this rule conflict with any existing rules?

Once these questions have been answered, adding rules is simply a matter of entering the information into the correct fields in the web configurator screens.

#### **13.6.4 Triangle Route**

When the firewall is on, your Device acts as a secure gateway between your LAN and the Internet. In an ideal network topology, all incoming and outgoing network traffic passes through the Device to protect your LAN against attacks.

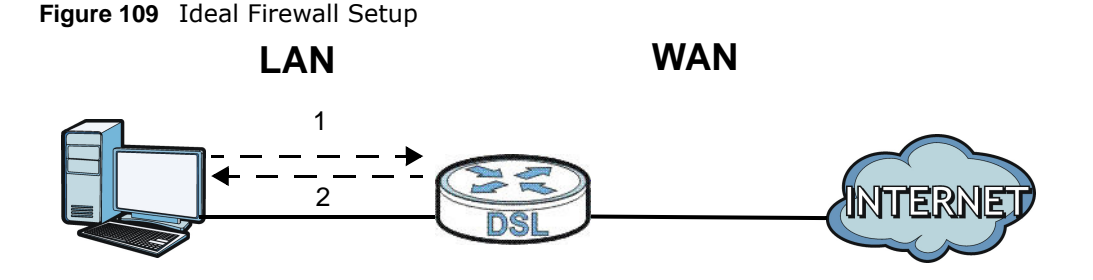

#### **13.6.4.1 The "Triangle Route" Problem**

A traffic route is a path for sending or receiving data packets between two Ethernet devices. You may have more than one connection to the Internet (through one or more ISPs). If an alternate gateway is on the LAN (and its IP address is in the same subnet as the Device's LAN IP address),

the "triangle route" (also called asymmetrical route) problem may occur. The steps below describe the "triangle route" problem.

- **1** A computer on the LAN initiates a connection by sending out a SYN packet to a receiving server on the WAN.
- **2** The Device reroutes the SYN packet through Gateway **A** on the LAN to the WAN.
- **3** The reply from the WAN goes directly to the computer on the LAN without going through the Device.

As a result, the Device resets the connection, as the connection has not been acknowledged.

**Figure 110** "Triangle Route" Problem

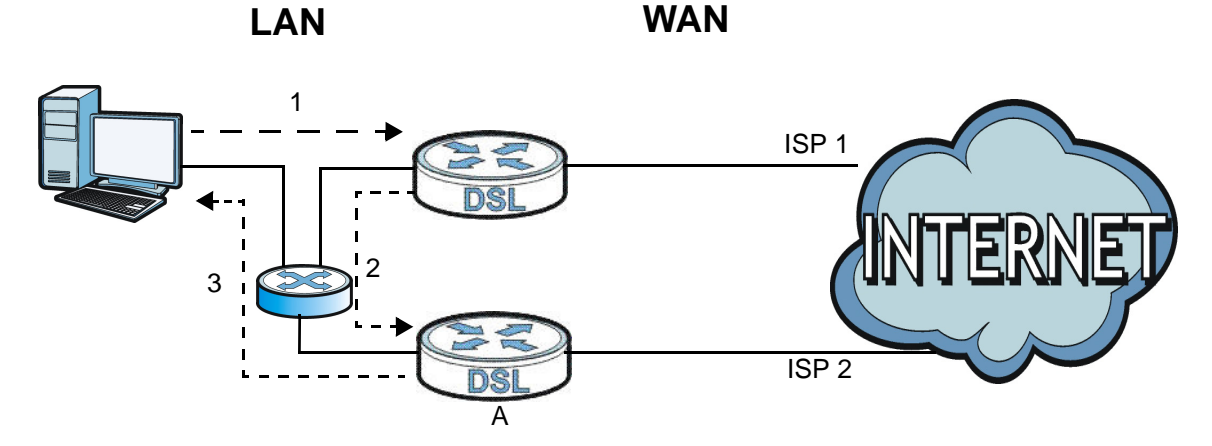

#### **13.6.4.2 Solving the "Triangle Route" Problem**

If you have the Device allow triangle route sessions, traffic from the WAN can go directly to a LAN computer without passing through the Device and its firewall protection.

Another solution is to use IP alias. IP alias allows you to partition your network into logical sections over the same Ethernet interface. Your Device supports up to three logical LAN interfaces with the Device being the gateway for each logical network.

It's like having multiple LAN networks that actually use the same physical cables and ports. By putting your LAN and Gateway **A** in different subnets, all returning network traffic must pass through the Device to your LAN. The following steps describe such a scenario.

- **1** A computer on the LAN initiates a connection by sending a SYN packet to a receiving server on the WAN.
- **2** The Device reroutes the packet to Gateway A, which is in Subnet 2.
- **3** The reply from the WAN goes to the Device.
- **4** The Device then sends it to the computer on the LAN in Subnet 1.

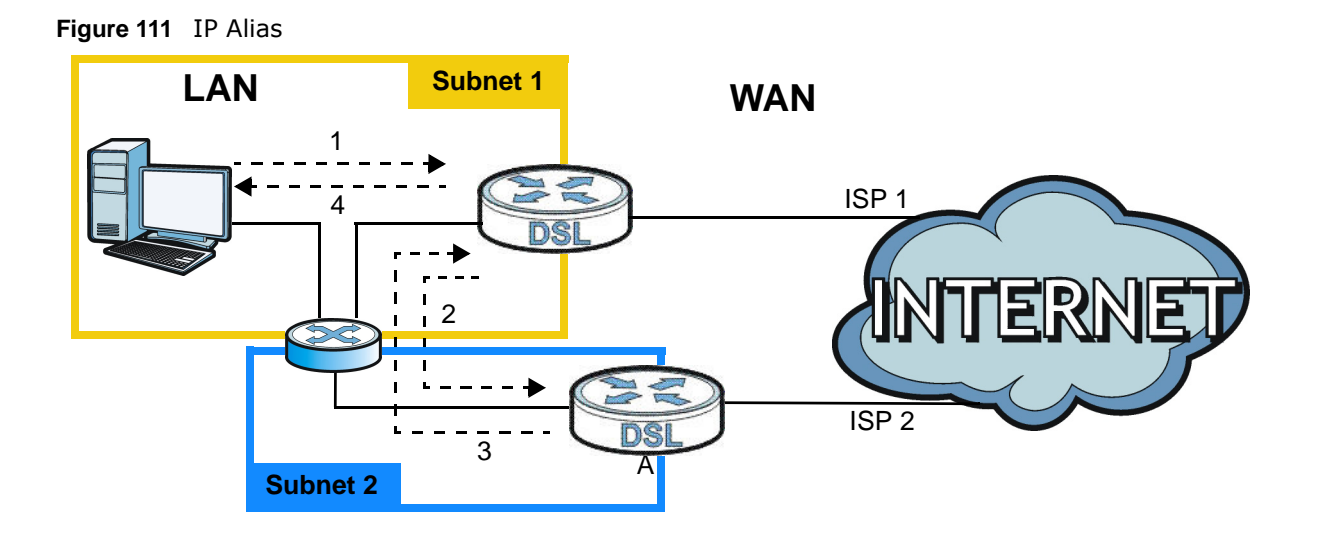

#### **162 ericom D1000 modem User's Guide**

# **Parental Control**

## **14.1 Overview**

Parental control allows you to block web sites with the specific URL. You can also define time periods and days during which the Device performs parental control on a specific user.

## **14.2 The Parental Control Screen**

Use this screen to enable parental control, view the parental control rules and schedules.

Click **Security > Parental Control** to open the following screen.

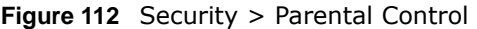

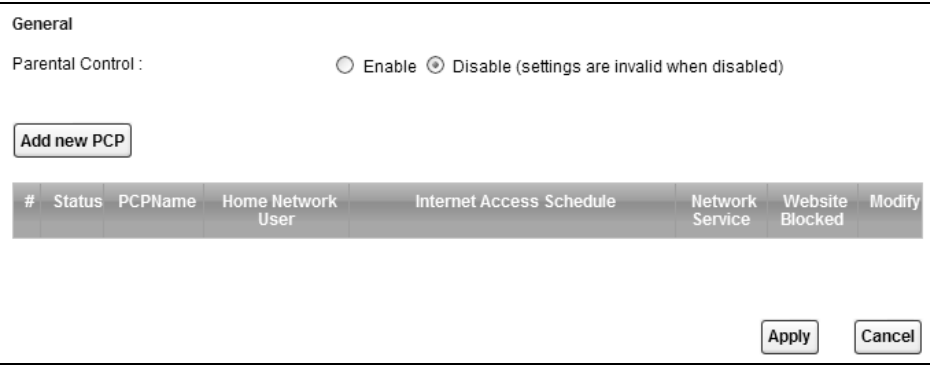

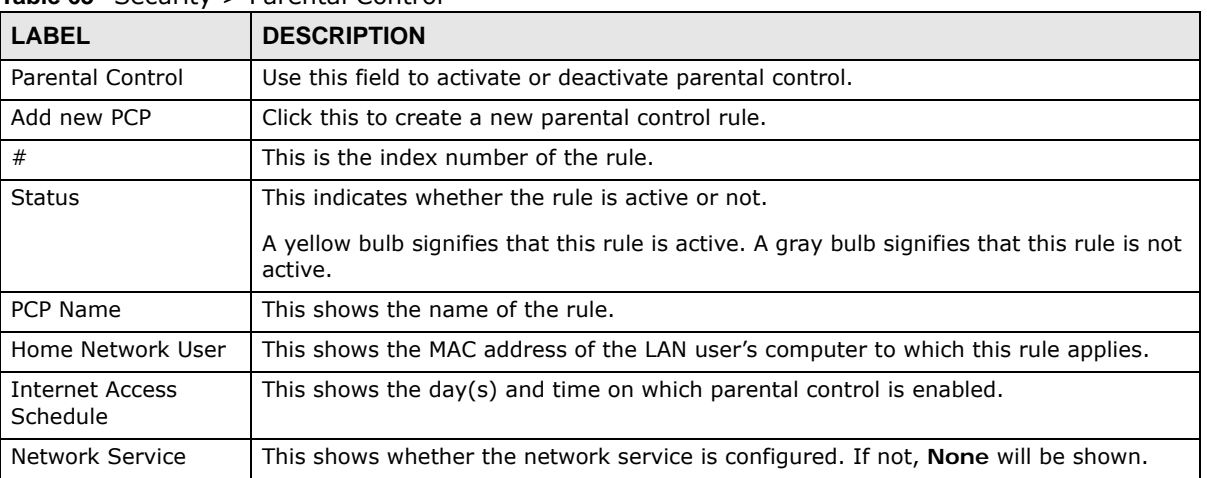

**Table 63** Security > Parental Control

| <b>LABEL</b>    | <b>DESCRIPTION</b>                                                              |
|-----------------|---------------------------------------------------------------------------------|
| Website Blocked | This shows whether the website block is configured. If not, None will be shown. |
| Modify          | Click the <b>Edit</b> icon to go to the screen where you can edit the rule.     |
|                 | Click the Delete icon to delete an existing rule.                               |
| Apply           | Click Apply to save your changes.                                               |
| Cancel          | Click Cancel to restore your previously saved settings.                         |

**Table 63** Security > Parental Control (continued)

### **14.2.1 Add/Edit Parental Control Rule**

Click **Add new PCP** in the **Parental Control** screen to add a new rule or click the **Edit** icon next to an existing rule to edit it. Use this screen to configure a restricted access schedule and/or URL filtering settings to block the users on your network from accessing certain web sites.

**Figure 113** Add/Edit Parental Control Rule

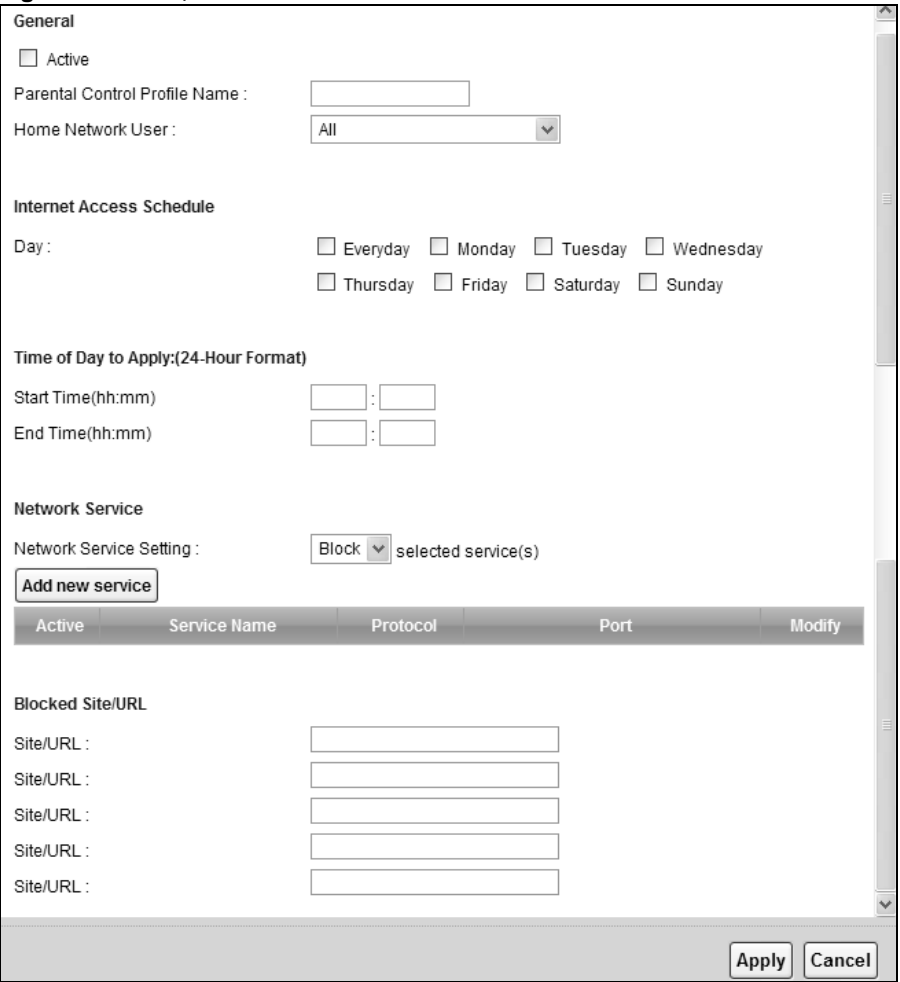

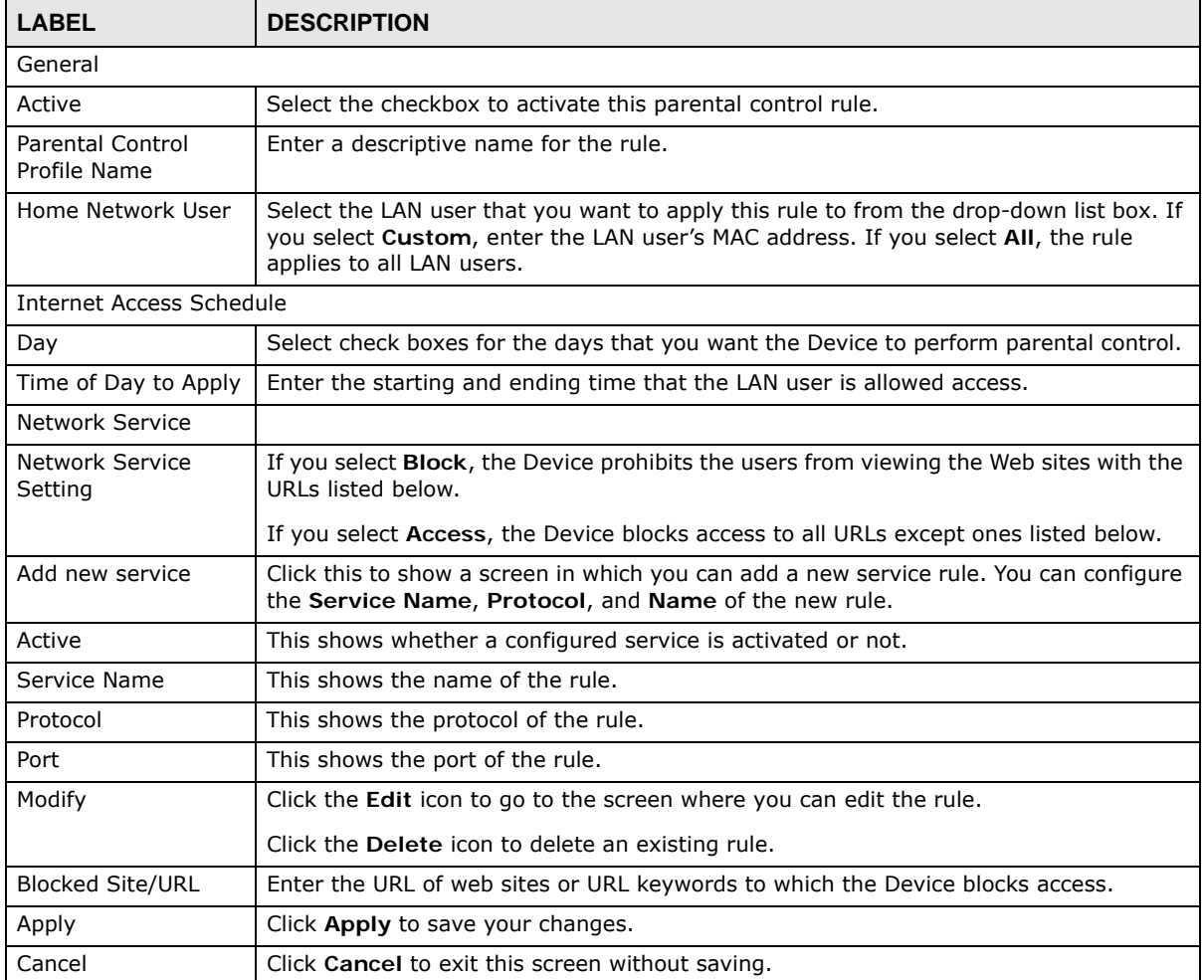

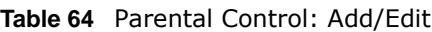

# **Certificates**

## **15.1 Overview**

The Device can use certificates (also called digital IDs) to authenticate users. Certificates are based on public-private key pairs. A certificate contains the certificate owner's identity and public key. Certificates provide a way to exchange public keys for use in authentication.

#### **15.1.1 What You Can Do in this Chapter**

- Use the **Local Certificates** screen to view and import the Device's CA-signed certificates ([Section 15.3 on page 167\)](#page-166-0).
- The **Trusted CA** screen lets you save the certificates of trusted CAs to the Device [\(Section 15.4](#page-168-0)  [on page 169](#page-168-0)).

## **15.2 What You Need to Know**

The following terms and concepts may help as you read through this chapter.

#### **Certification Authority**

A Certification Authority (CA) issues certificates and guarantees the identity of each certificate owner. There are commercial certification authorities like CyberTrust or VeriSign and government certification authorities. The certification authority uses its private key to sign certificates. Anyone can then use the certification authority's public key to verify the certificates. You can use the Device to generate certification requests that contain identifying information and public keys and then send the certification requests to a certification authority.

#### **Certificate File Format**

The certification authority certificate that you want to import has to be in one of these file formats:

• PEM (Base-64) encoded X.509: This Privacy Enhanced Mail format uses 64 ASCII characters to convert a binary X.509 certificate into a printable form.

## <span id="page-166-0"></span>**15.3 Local Certificates**

Use this screen to view the Device's summary list of certificates and certification requests. You can import the following certificates to your Device:

- Web Server This certificate secures HTTP connections.
- SSH This certificate secures remote connections.

#### Click **Security > Certificates** to open the **Local Certificates** screen.

#### **Figure 114** Security > Certificates > Local Certificates

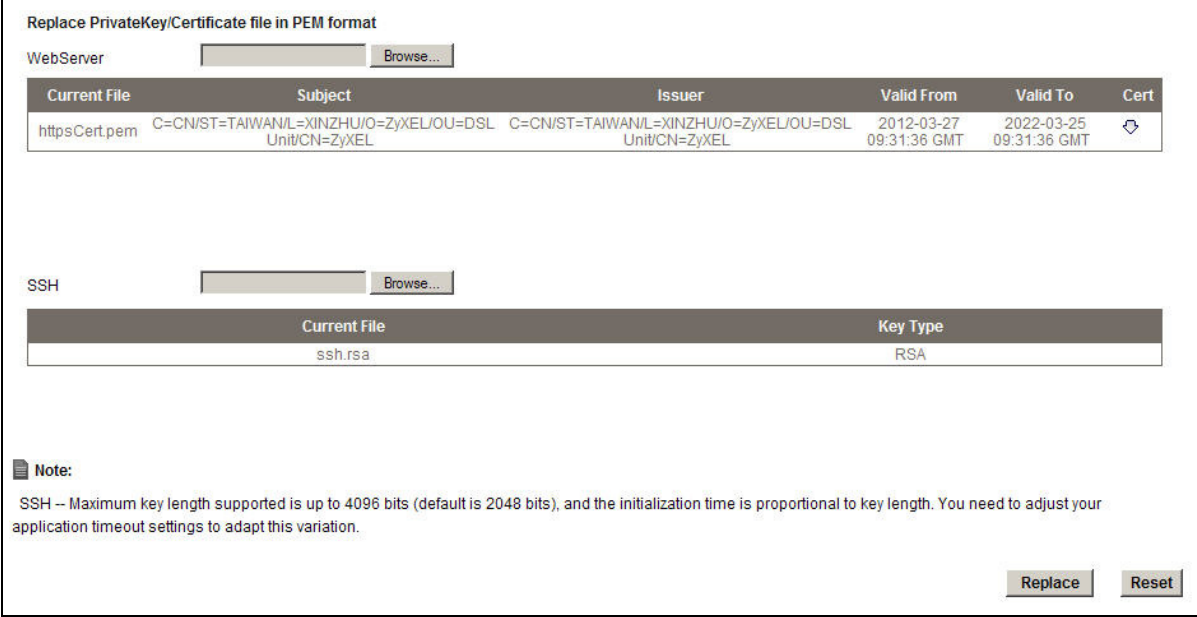

The following table describes the labels in this screen.

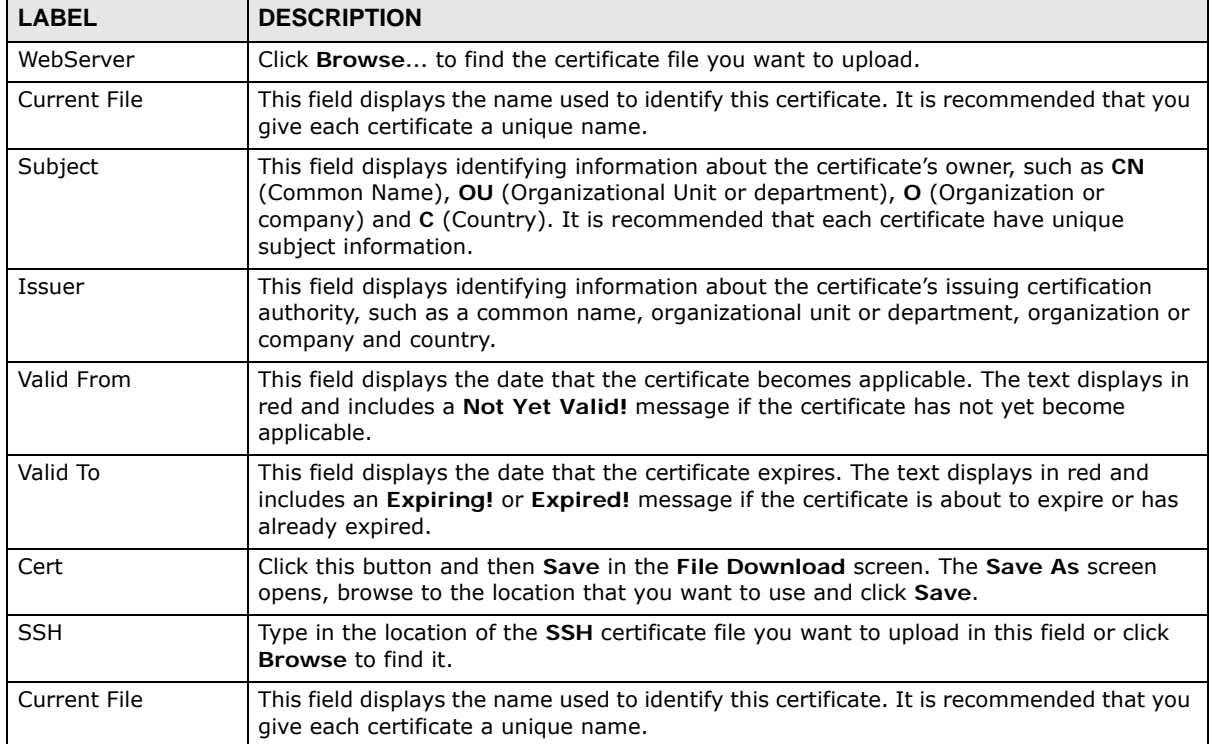

#### **Table 65** Security > Certificates > Local Certificates

| <b>LABEL</b> | <b>DESCRIPTION</b>                                                                 |
|--------------|------------------------------------------------------------------------------------|
| Key Type     | This field applies to the SSH certificate.                                         |
|              | This shows the file format of the current certificate.                             |
| Replace      | Click this to replace the certificate(s) and save your changes back to the Device. |
| Reset        | Click this to clear your settings.                                                 |

**Table 65** Security > Certificates > Local Certificates (continued)

## <span id="page-168-0"></span>**15.4 The Trusted CA Screen**

Use this screen to view a summary list of certificates of the certification authorities that you have set the Device to accept as trusted. The Device accepts any valid certificate signed by a certification authority on this list as being trustworthy; thus you do not need to import any certificate that is signed by one of these certification authorities.

Click **Security > Certificates > Trusted CA** to open the **Trusted CA** screen.

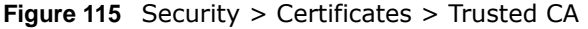

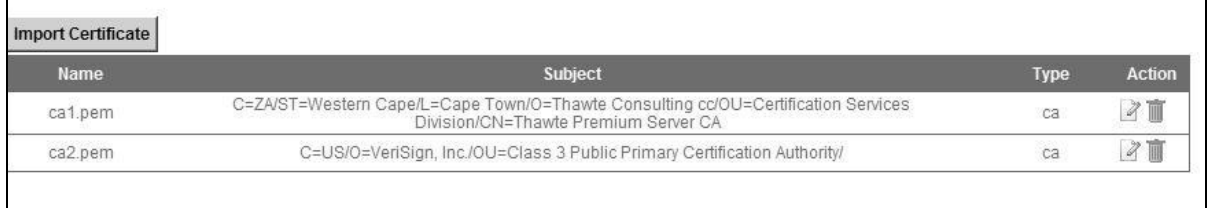

The following table describes the fields in this screen.

| <b>LABEL</b>       | <b>DESCRIPTION</b>                                                                                                    |
|--------------------|----------------------------------------------------------------------------------------------------|
| Import Certificate | Click this button to open a screen where you can save the certificate of a certification<br>authority that you trust to the Device.                                                                                                    |
| Name               | This field displays the name used to identify this certificate.                                                                                                    |
| Subject            | This field displays information that identifies the owner of the certificate, such as<br>Common Name (CN), OU (Organizational Unit or department), Organization (O), State<br>(ST) and Country (C). It is recommended that each certificate have unique subject<br>information. |
| Type               | This field displays general information about the certificate. ca means that a<br>Certification Authority signed the certificate.                                                                                                    |
| Action             | Click View to open a screen with an in-depth list of information about the certificate.                                                                                                    |
|                    | Click Remove to delete the certificate.                                                                                                    |

**Table 66** Security > Certificates > Trusted CA

## **15.5 Trusted CA Import**

Click **Import Certificate** in the **Trusted CA** screen to open the **Import Certificate** screen. You can save a trusted certification authority's certificate to the Device.

Note: You must remove any spaces from the certificate's filename before you can import the certificate.

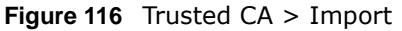

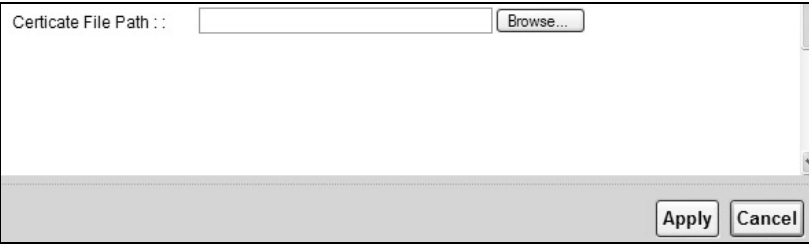

The following table describes the labels in this screen.

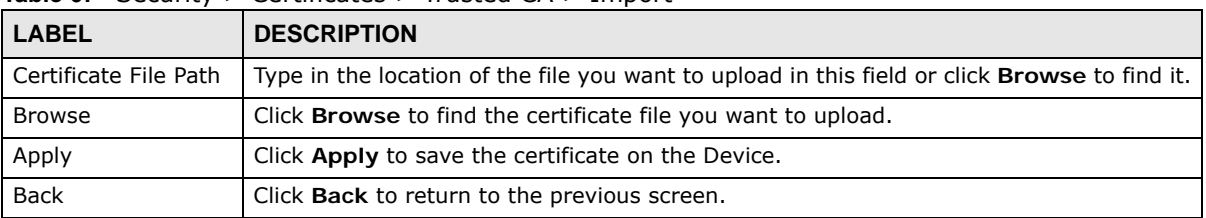

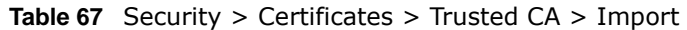

## **15.6 View Certificate**

Use this screen to view in-depth information about the certification authority's certificate, change the certificate's name and set whether or not you want the Device to check a certification authority's list of revoked certificates before trusting a certificate issued by the certification authority.

Click **Security** > **Certificates** > **Trusted CA** to open the **Trusted CA** screen. Click the **View** icon to open the **View Certificate** screen.

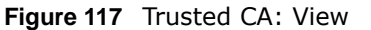

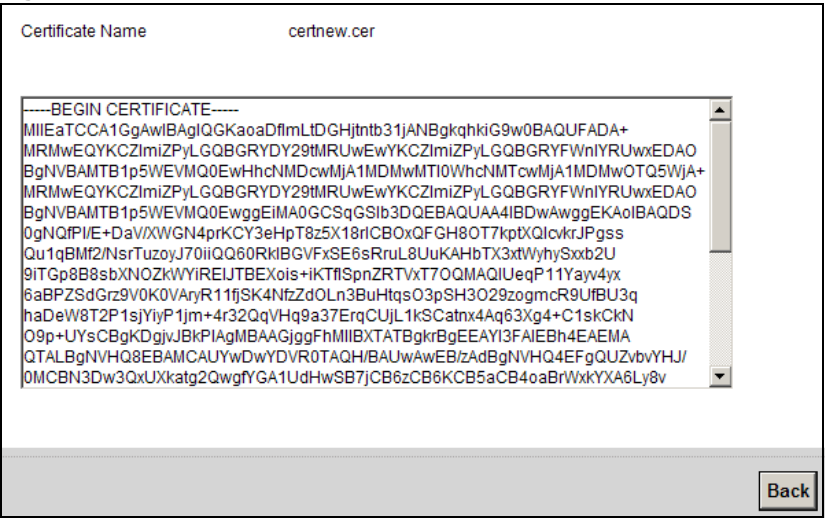

| <b>LABEL</b>       | <b>DESCRIPTION</b>                                                                                                    |
|--------------------|----------------------------------------------------------------------------------------------------|
| Certificate Name   | This field displays the identifying name of this certificate. If you want to change the<br>name, type up to 31 characters to identify this key certificate. You may use any<br>character (not including spaces).                                           |
| Certificate Detail | This read-only text box displays the certificate or certification request in Privacy<br>Enhanced Mail (PEM) format. PEM uses 64 ASCII characters to convert the binary<br>certificate into a printable form.                                               |
|                    | You can copy and paste the certificate into an e-mail to send to friends or colleagues or<br>you can copy and paste the certificate into a text editor and save the file on a<br>management computer for later distribution (via floppy disk for example). |
| <b>Back</b>        | Click this to return to the previous screen.                                                                                                    |

**Table 68** Trusted CA: View

# <span id="page-172-0"></span>**Log**

# **16.1 Overview**

The web configurator allows you to choose which categories of events and/or alerts to have the Device log and then display the logs or have the Device send them to an administrator (as e-mail) or to a syslog server.

## **16.1.1 What You Can Do in this Chapter**

• Use the **Log** screen to see the system logs for the categories that you select [\(Section 16.2 on](#page-173-0)  [page 174](#page-173-0)).

### **16.1.2 What You Need To Know**

The following terms and concepts may help as you read this chapter.

#### **Alerts and Logs**

An alert is a type of log that warrants more serious attention. They include system errors, attacks (access control) and attempted access to blocked web sites. Some categories such as **System Errors** consist of both logs and alerts. You may differentiate them by their color in the **View Log**  screen. Alerts display in red and logs display in black.

#### **Syslog Overview**

The syslog protocol allows devices to send event notification messages across an IP network to syslog servers that collect the event messages. A syslog-enabled device can generate a syslog message and send it to a syslog server.

Syslog is defined in RFC 3164. The RFC defines the packet format, content and system log related information of syslog messages. Each syslog message has a facility and severity level. The syslog facility identifies a file in the syslog server. Refer to the documentation of your syslog program for details. The following table describes the syslog severity levels.

| <b>CODE</b> | <b>SEVERITY</b>                                                    |
|-------------|--------------------------------------------------------------------|
| 0           | Emergency: The system is unusable.                                 |
|             | Alert: Action must be taken immediately.                           |
|             | Critical: The system condition is critical.                        |
| 3           | Error: There is an error condition on the system.                  |
|             | Warning: There is a warning condition on the system.               |
|             | Notice: There is a normal but significant condition on the system. |

**Table 69** Syslog Severity Levels

| <b>CODE</b> | <b>SEVERITY</b>                                              |
|-------------|--------------------------------------------------------------|
| 6           | Informational: The syslog contains an informational message. |
|             | Debug: The message is intended for debug-level purposes.     |

**Table 69** Syslog Severity Levels

## <span id="page-173-0"></span>**16.2 The System Log Screen**

Click **System Monitor > Log** to open the **System Log** screen. Use the **System Log** screen to see the system logs for the categories that you select in the upper left drop-down list box.

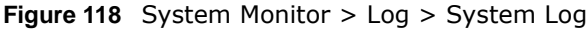

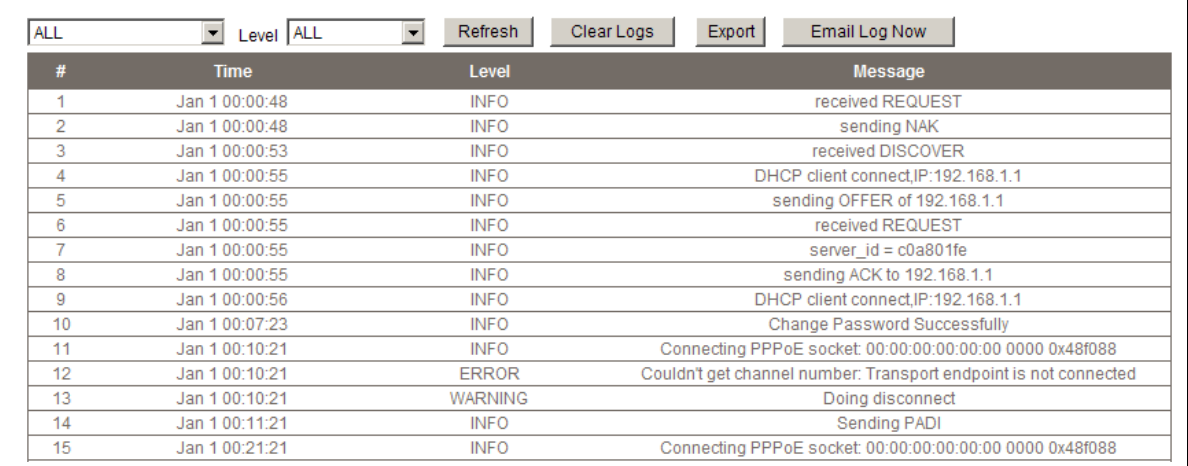

| <b>LABEL</b>  | <b>DESCRIPTION</b>                                                                                                    |
|---------------|----------------------------------------------------------------------------------------------------|
| Level         | Select a severity level from the drop-down list box. This filters search results according to<br>the severity level you have selected. When you select a severity, the Device searches<br>through all logs of that severity or higher. |
| Refresh       | Click this to renew the log screen.                                                                                                    |
| Clear Logs    | Click this to delete all the logs.                                                                                                    |
| Export        | Click this to download logs to a file on your computer.                                                                                                    |
| Email Log Now | Click this to send logs to a specified e-mail address.                                                                                                    |
| #             | This field is a sequential value and is not associated with a specific entry.                                                                                                    |
| Time          | This field displays the time the log was recorded.                                                                                                    |
| Level         | This field displays the severity level of the logs that the device is to send to this syslog<br>server.                                                                                                    |
| Message       | This field states the reason for the log.                                                                                                    |

**Table 70** System Monitor > Log > System Log

# **Traffic Status**

# **17.1 Overview**

Use the **Traffic Status** screens to look at network traffic status and statistics of the WAN, LAN interfaces and NAT.

#### **17.1.1 What You Can Do in this Chapter**

- Use the **WAN** screen to view the WAN traffic statistics [\(Section 17.2 on page 175](#page-174-0)) .
- Use the **LAN** screen to view the LAN traffic statistics [\(Section 17.3 on page 176\)](#page-175-0).
- Use the **NAT** screen to view the NAT status of the Device's client(s) [\(Section 17.4 on page 177\)](#page-176-0).

## <span id="page-174-0"></span>**17.2 The WAN Status Screen**

Click **System Monitor > Traffic Status** to open the **WAN** screen. You can view the WAN traffic statistics in this screen.

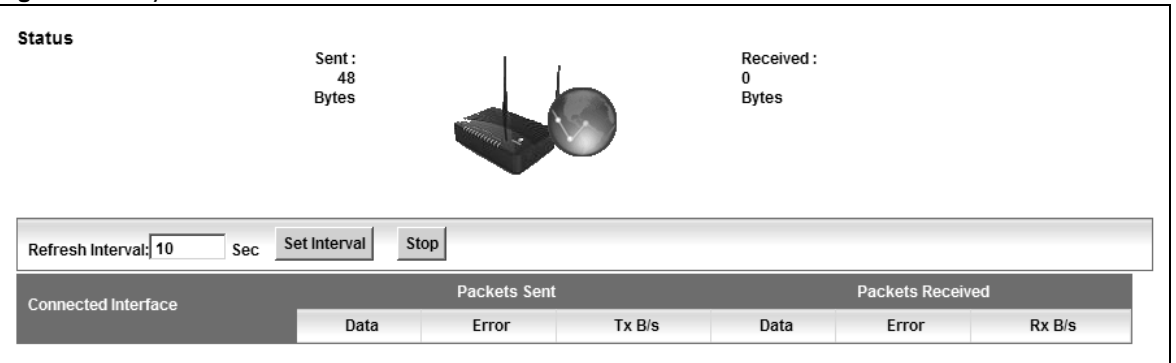

**Figure 119** System Monitor > Traffic Status > WAN

| <b>LABEL</b>           | <b>DESCRIPTION</b>                                                                                 |
|------------------------|----------------------------------------------------------------------------------------------------|
| <b>Status</b>          | This shows the number of bytes received and sent through the WAN interface of the Device.          |
| Refresh Interval       | Enter how often you want the Device to update this screen from the drop-down list box.             |
| Set Interval           | Click this button to apply the new poll interval you entered in the <b>Refresh Interval</b> field. |
| Stop                   | Click Stop to stop refreshing statistics.                                                          |
| Connected<br>Interface | This shows the name of the WAN interface that is currently connected.                              |

**Table 71** System Monitor > Traffic Status > WAN

| <b>LABEL</b>     | <b>DESCRIPTION</b>                                                             |
|------------------|--------------------------------------------------------------------------------|
| Packets Sent     |                                                                                |
| Data             | This indicates the number of transmitted packets on this interface.            |
| Error            | This indicates the number of frames with errors transmitted on this interface. |
| Drop             | This indicates the number of outgoing packets dropped on this interface.       |
| Packets Received |                                                                                |
| Data             | This indicates the number of received packets on this interface.               |
| Error            | This indicates the number of frames with errors received on this interface.    |
| Drop             | This indicates the number of received packets dropped on this interface.       |

**Table 71** System Monitor > Traffic Status > WAN (continued)

## <span id="page-175-0"></span>**17.3 The LAN Status Screen**

Click **System Monitor > Traffic Status > LAN** to open the following screen. You can view the LAN traffic statistics in this screen.

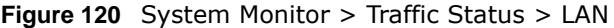

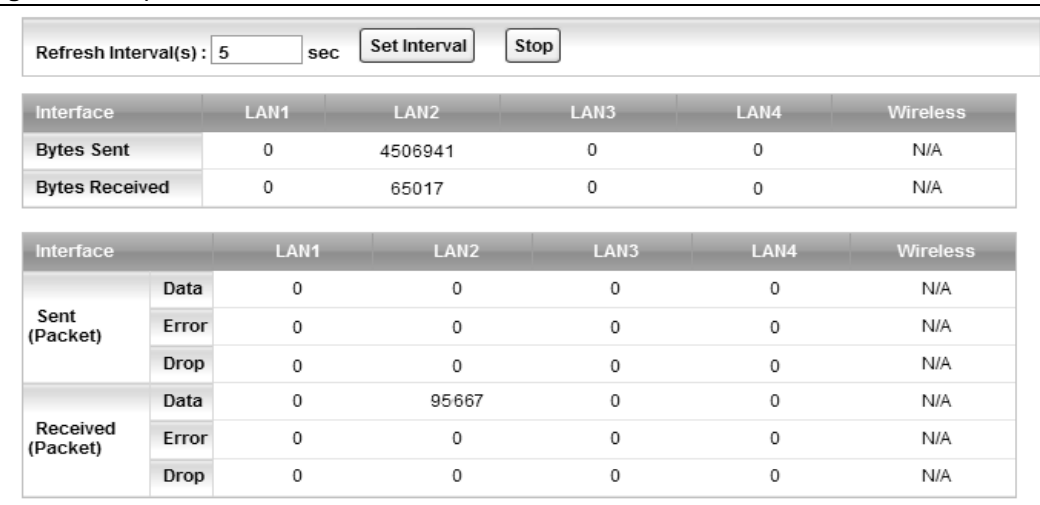

**Table 72** System Monitor > Traffic Status > LAN

| <b>LABEL</b>          | <b>DESCRIPTION</b>                                                                             |
|-----------------------|------------------------------------------------------------------------------------------------|
| Refresh Interval(s)   | Select how often you want the Device to update this screen from the drop-down list<br>box.     |
| Set Interval          | Click this button to apply the new poll interval you entered in the Refresh Interval<br>field. |
| Stop                  | Click Stop to stop refreshing statistics.                                                      |
| Interface             | This shows the LAN or WLAN interface.                                                          |
| <b>Bytes Sent</b>     | This indicates the number of bytes transmitted on this interface.                              |
| <b>Bytes Received</b> | This indicates the number of bytes received on this interface.                                 |
| Interface             | This shows the LAN or WLAN interface.                                                          |

| LABEL             | <b>DESCRIPTION</b>                                                             |
|-------------------|--------------------------------------------------------------------------------|
| Sent (Packet)     |                                                                                |
| Data              | This indicates the number of transmitted packets on this interface.            |
| Error             | This indicates the number of frames with errors transmitted on this interface. |
| Drop              | This indicates the number of outgoing packets dropped on this interface.       |
| Received (Packet) |                                                                                |
| Data              | This indicates the number of received packets on this interface.               |
| Error             | This indicates the number of frames with errors received on this interface.    |
| Drop              | This indicates the number of received packets dropped on this interface.       |

**Table 72** System Monitor > Traffic Status > LAN (continued)

## <span id="page-176-0"></span>**17.4 The NAT Screen**

Click **System Monitor > Traffic Status > NAT** to open the following screen. You can view the NAT status of the Device's client(s) in this screen.

**Figure 121** System Monitor > Traffic Status > NAT

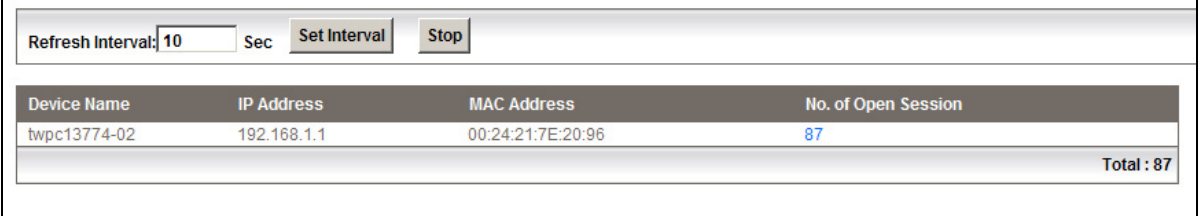

| <b>LABEL</b>           | <b>DESCRIPTION</b>                                                                          |
|------------------------|---------------------------------------------------------------------------------------------|
| Refresh Interval       | Select how often you want the Device to update this screen from the drop-down list box.     |
| Set Interval           | Click this button to apply the new poll interval you entered in the Refresh Interval field. |
| Stop                   | Click Stop to stop refreshing statistics.                                                   |
| Device Name            | This shows the name of the client.                                                          |
| IP Address             | This shows the IP address of the client.                                                    |
| MAC Address            | This shows the MAC address of the client.                                                   |
| No. of Open<br>Session | This shows the number of NAT sessions used by the client.                                   |

**Table 73** System Monitor > Traffic Status > NAT

# **User Account**

## **18.1 Overview**

You can configure system password for different user accounts in the **User Account** screen.

# **18.2 The User Account Screen**

Use the **User Account** screen to configure system password.

Click **Maintenance > User Account** to open the following screen.

#### **Figure 122** Maintenance > User Account

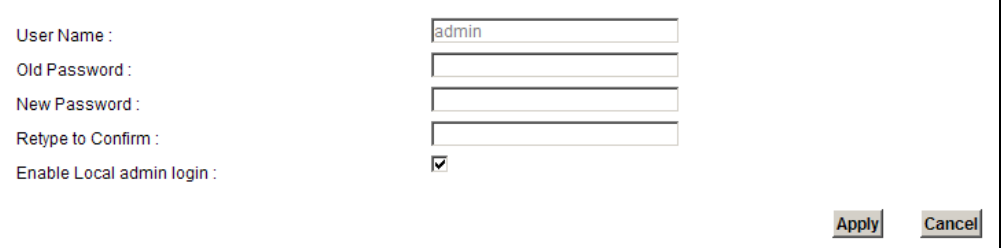

| <b>LABEL</b>                | <b>DESCRIPTION</b>                                                                                                    |
|-----------------------------|----------------------------------------------------------------------------------------------------|
| User Name                   | You can configure the password for the Power User and Admin accounts.                                                                                                    |
| Old Password                | Type the default password or the existing password you use to access the system in this<br>field.                                                                                                    |
| New Password                | Type your new system password (up to 30 characters). Note that as you type a password,<br>the screen displays a (*) for each character you type. After you change the password, use<br>the new password to access the Device. |
| Retype to<br>Confirm        | Type the new password again for confirmation.                                                                                                    |
| Enable Local<br>admin login | Select this to enable local adminstrator login.                                                                                                    |
| Apply                       | Click Apply to save your changes.                                                                                                    |
| Cancel                      | Click Cancel to restore your previously saved settings.                                                                                                    |

**Table 74** Maintenance > User Account
# **System Setting**

## **19.1 Overview**

This chapter shows you how to configure the inactivity timeout interval.

## **19.2 The System Screen**

Use this screen to configure system admin password.

Click **Maintenance > System** to open the screen as shown.

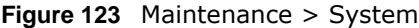

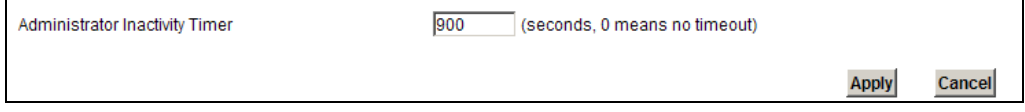

The following table describes the labels in this screen.

#### **Table 75** Maintenance > System

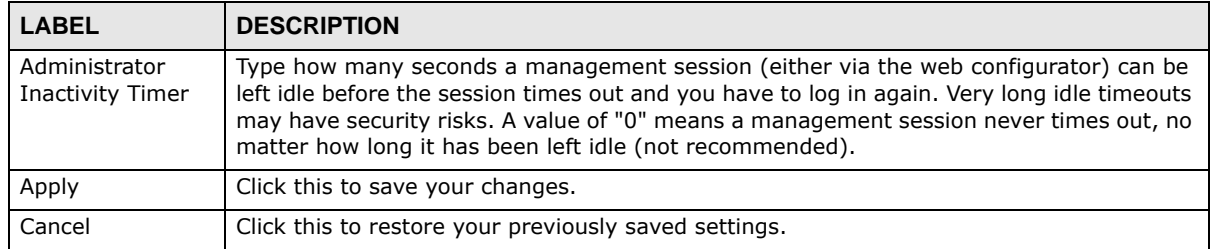

# **Time Setting**

## **20.1 Overview**

This chapter shows you how to configure the system time.

## **20.2 The Time Setting Screen**

Use this screen to configure the Device's time based on your local time zone. To change your Device's time and date, click **Maintenance > System > Time**. The screen appears as shown.

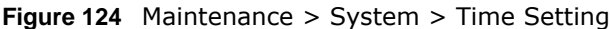

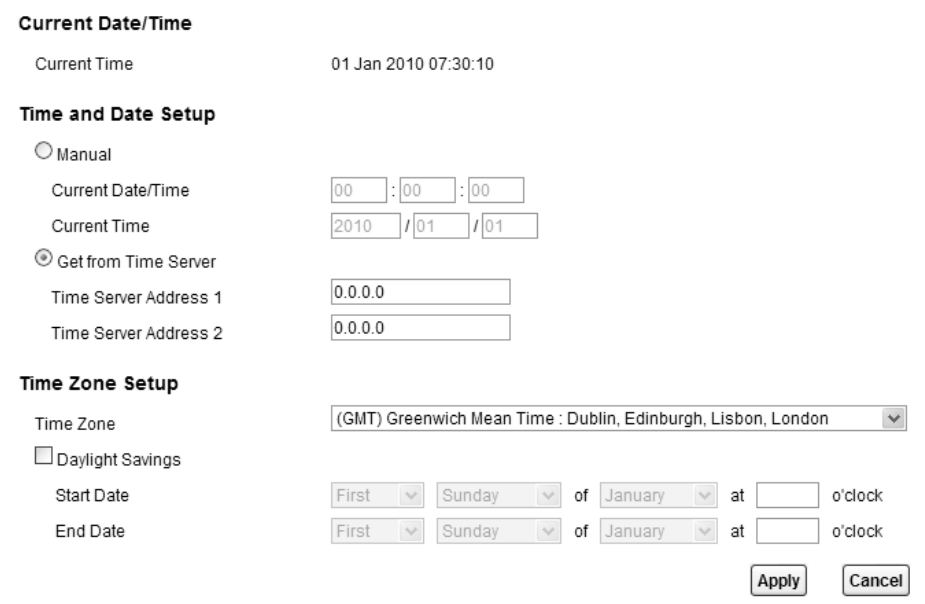

The following table describes the fields in this screen.

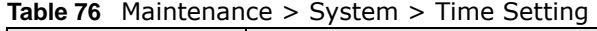

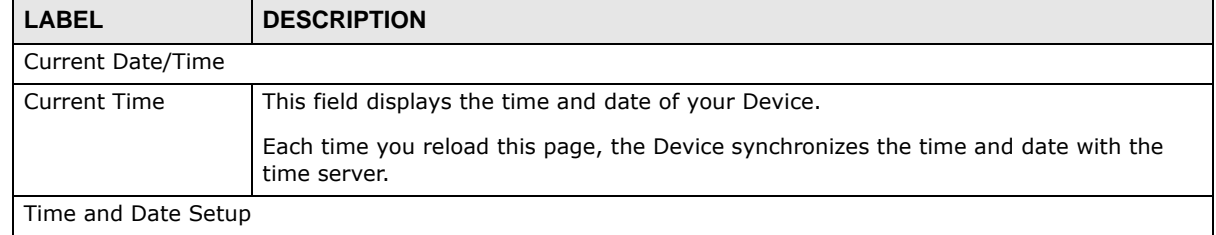

| <b>LABEL</b>                      | <b>DESCRIPTION</b>                                                                                                    |
|-----------------------------------|----------------------------------------------------------------------------------------------------|
| Manual                            | Select this radio button to enter the time and date manually. If you configure a new<br>time and date, Time Zone and Daylight Saving at the same time, the new time and date<br>you entered has priority and the Time Zone and Daylight Saving settings do not affect<br>it.                                                                                                    |
| <b>Current Date/Time</b>          | This field displays the last updated time (in hh:mm:ss format) from the time server or<br>the last time configured manually.                                                                                                    |
|                                   | When you set Time and Date Setup to Manual, enter the new time in this field and<br>then click Apply.                                                                                                    |
| <b>Current Time</b>               | This field displays the last updated date (in yyyy/mm/dd format) from the time server<br>or the last date configured manually.                                                                                                    |
|                                   | When you set Time and Date Setup to Manual, enter the new date in this field and<br>then click Apply.                                                                                                    |
| Get from Time<br>Server           | Select this radio button to have the Device get the time and date from the time server<br>you specified below.                                                                                                    |
| <b>Time Server</b><br>Address 1/2 | Enter the IP address or URL (up to 20 extended ASCII characters in length) of your time<br>server. Check with your ISP/network administrator if you are unsure of this information.                                                                                                    |
| Time Zone Setup                   |                                                                                                    |
| Time Zone                         | Choose the time zone of your location. This will set the time difference between your<br>time zone and Greenwich Mean Time (GMT).                                                                                                    |
| Daylight Savings                  | Daylight saving is a period from late spring to early fall when many countries set their<br>clocks ahead of normal local time by one hour to give more daytime light in the<br>evening.                                                                                                    |
|                                   | Select this option if you use Daylight Saving Time.                                                                                                    |
| <b>Start Date</b>                 | Configure the day and time when Daylight Saving Time starts if you selected Enable<br>Daylight Saving. The o'clock field uses the 24 hour format. Here are a couple of<br>examples:                                                                                                    |
|                                   | Daylight Saving Time starts in most parts of the United States on the second Sunday of<br>March. Each time zone in the United States starts using Daylight Saving Time at 2 A.M.<br>local time. So in the United States you would select Second, Sunday, March and type<br>2 in the o'clock field.                                                                                                    |
|                                   | Daylight Saving Time starts in the European Union on the last Sunday of March. All of<br>the time zones in the European Union start using Daylight Saving Time at the same<br>moment (1 A.M. GMT or UTC). So in the European Union you would select Last,<br>Sunday, March. The time you type in the o'clock field depends on your time zone. In<br>Germany for instance, you would type 2 because Germany's time zone is one hour<br>ahead of GMT or UTC (GMT+1).  |
| End Date                          | Configure the day and time when Daylight Saving Time ends if you selected Enable<br>Daylight Saving. The o'clock field uses the 24 hour format. Here are a couple of<br>examples:                                                                                                    |
|                                   | Daylight Saving Time ends in the United States on the first Sunday of November. Each<br>time zone in the United States stops using Daylight Saving Time at 2 A.M. local time. So<br>in the United States you would select First, Sunday, November and type 2 in the<br>o'clock field.                                                                                                    |
|                                   | Daylight Saving Time ends in the European Union on the last Sunday of October. All of<br>the time zones in the European Union stop using Daylight Saving Time at the same<br>moment (1 A.M. GMT or UTC). So in the European Union you would select Last,<br>Sunday, October. The time you type in the o'clock field depends on your time zone.<br>In Germany for instance, you would type 2 because Germany's time zone is one hour<br>ahead of GMT or UTC (GMT+1). |
| Apply                             | Click this to save your changes.                                                                                                    |
| Cancel                            | Click this to restore your previously saved settings.                                                                                                    |

**Table 76** Maintenance > System > Time Setting (continued)

# **Log Setting**

# **21.1 Overview**

You can configure where the Device sends logs the Device records in the **Log Setting** screen.

# **21.2 The Log Setting Screen**

To change your Device's log settings, click **Maintenance > Log Setting**. The screen appears as shown.

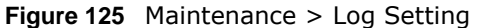

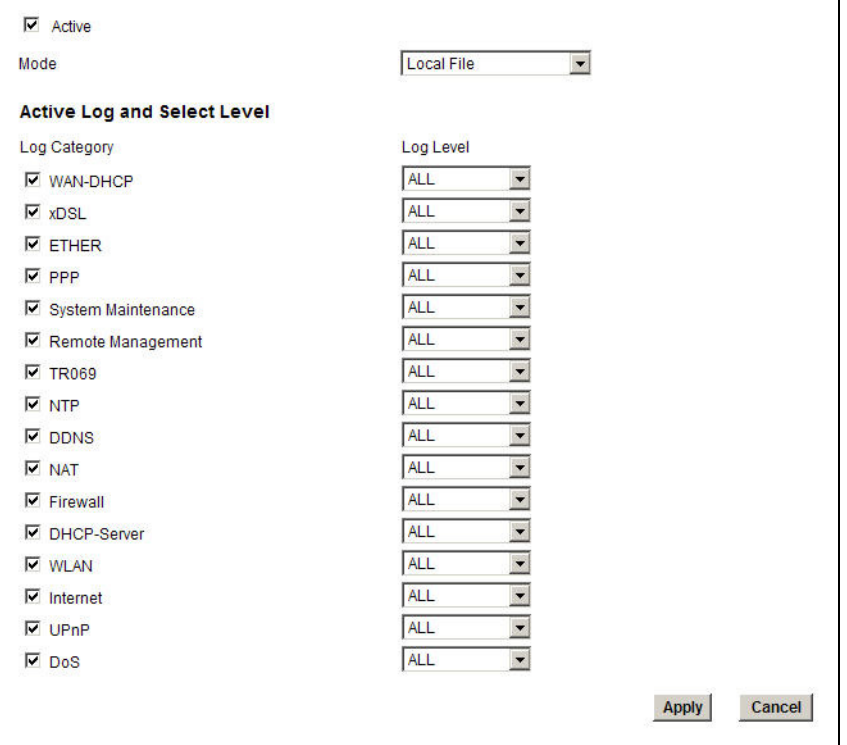

The following table describes the fields in this screen.

| <b>LABEL</b>                    | <b>DESCRIPTION</b>                                                                                                    |
|---------------------------------|----------------------------------------------------------------------------------------------------|
| Active                          | Select the <b>Active</b> check box to enable logging.                                                                                                    |
| Mode                            | Select the syslog destination from the drop-down list box.                                                                                                    |
|                                 | If you select Local File, the log(s) will be saved in a local file. If you want to send the<br>log(s) to a remote syslog server and save it in a local file, select Local File and<br>Remote. |
|                                 | E-mail Log Settings (The following fields will display if you select Local File and Remote in the Mode field.)                                                                                |
| <b>SMTP</b><br>Authentication   | SMTP (Simple Mail Transfer Protocol) is the message-exchange standard for the<br>Internet. SMTP enables you to move messages from one E-mail server to another.                               |
|                                 | Select the check box to activate SMTP authentication. If mail server authentication is<br>needed but this feature is disabled, you will not receive the E-mail logs.                          |
| Mail Server                     | Enter the server name or the IP address of the mail server for the e-mail addresses<br>specified below. If this field is left blank, logs and alert messages will not be sent via E-<br>mail. |
| Mail Subject                    | Type a title that you want to be in the subject line of the system log e-mail message<br>that the Device sends.                                                                               |
| From                            | Specify where the logs are sent from.                                                                                                    |
| To                              | The Device sends logs to the e-mail address specified in this field. If this field is left<br>blank, the Device does not send logs via E-mail.                                                |
| User Name                       | Enter the user name (up to 32 characters) (usually the user name of a mail account).                                                                                                    |
| Password                        | Enter the password associated with the user name above.                                                                                                    |
| Log Schedule                    | Specify the schedule for sending log. Specify days and times for sending logs in the<br>following fields.                                                                                     |
| Day For Sending<br>Log          | Specify the day for sending log.                                                                                                    |
| Time for Sending<br>Log         | Specify the time for sending log.                                                                                                    |
| Clear log after<br>sending mail | Select this to delete all the logs after the Device sends an E-mail of the logs.                                                                                                    |
|                                 | Syslog Settings (The following fields will display if you select Local File and Remote in the Mode field.)                                                                                    |
| Syslog Server IP<br>Address     | Enter the server name or IP address of the syslog server that will log the selected<br>categories of logs.                                                                                    |
| Syslog Server UDP<br>Port       | Enter the port number used by the syslog server.                                                                                                    |
| Active Log and Alert            |                                                                                                    |
| Log Category                    | Select the categories of logs that you want to record.                                                                                                    |
| Log Level                       | Select the log level. See Chapter 16 on page 173 for descriptions of log levels.                                                                                                    |
| Apply                           | Click <b>Apply</b> to save your changes.                                                                                                    |
| Cancel                          | Click Cancel to restore your previously saved settings.                                                                                                    |

**Table 77** Maintenance > Log Setting

# **Firmware Upgrade**

## **22.1 Overview**

This chapter explains how to upload new firmware to your Device. You can download new firmware releases from your nearest ZyXEL FTP site (or www.zyxel.com) to use to upgrade your device's performance.

**Only use firmware for your device's specific model. Refer to the label on the bottom of your Device.**

### **22.2 The Firmware Screen**

Click **Maintenance > Firmware Upgrade** to open the following screen. The upload process uses HTTP (Hypertext Transfer Protocol) and may take up to two minutes. After a successful upload, the system will reboot.

### **Do NOT turn off the Device while firmware upload is in progress!**

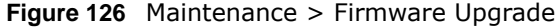

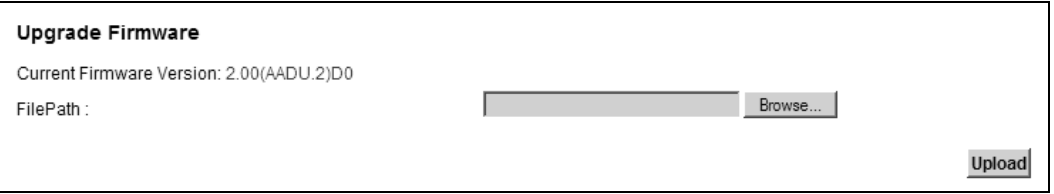

The following table describes the labels in this screen.

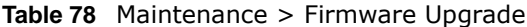

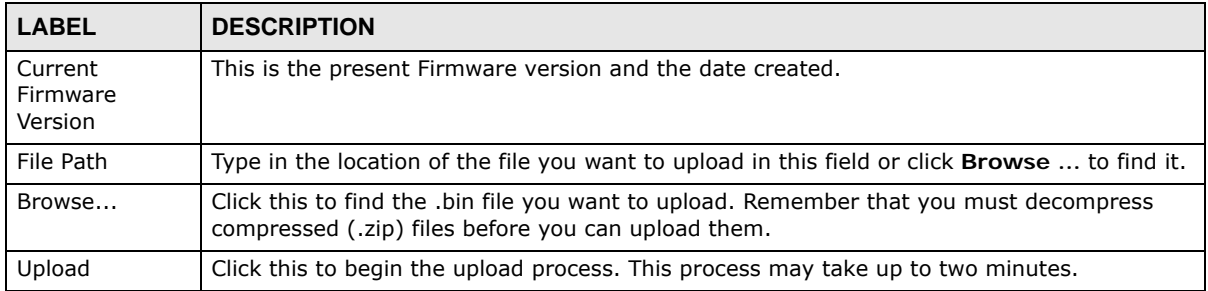

After you see the firmware updating screen, wait two minutes before logging into the Device again.

#### **Figure 127** Firmware Uploading

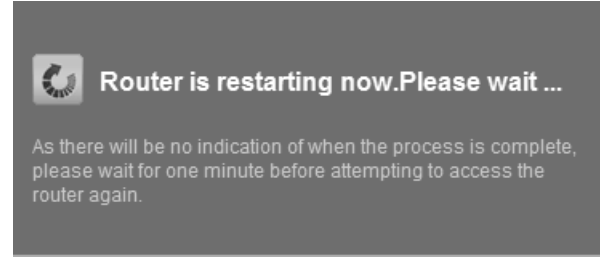

The Device automatically restarts in this time causing a temporary network disconnect. In some operating systems, you may see the following icon on your desktop.

#### **Figure 128** Network Temporarily Disconnected

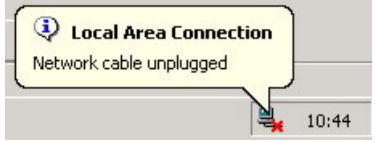

After two minutes, log in again and check your new firmware version in the **Status** screen.

If the upload was not successful, the following screen will appear. Click **OK** to go back to the **Firmware Upgrade** screen.

#### **Figure 129** Error Message

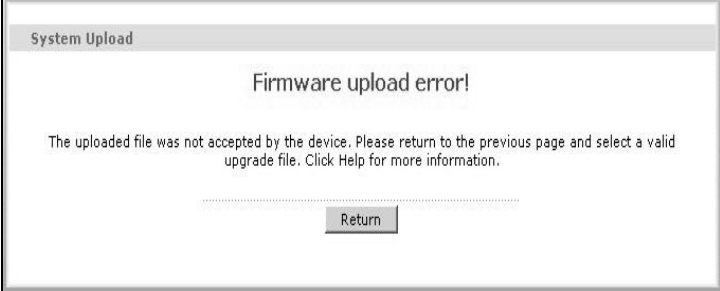

# **Backup/Restore**

## **23.1 Overview**

The **Backup/Restore** screen allows you to backup and restore device configurations. You can also reset your device settings back to the factory default.

### **23.2 The Backup/Restore Screen**

Click **Maintenance > Backup/Restore**. Information related to factory defaults, backup configuration, and restoring configuration appears in this screen, as shown next.

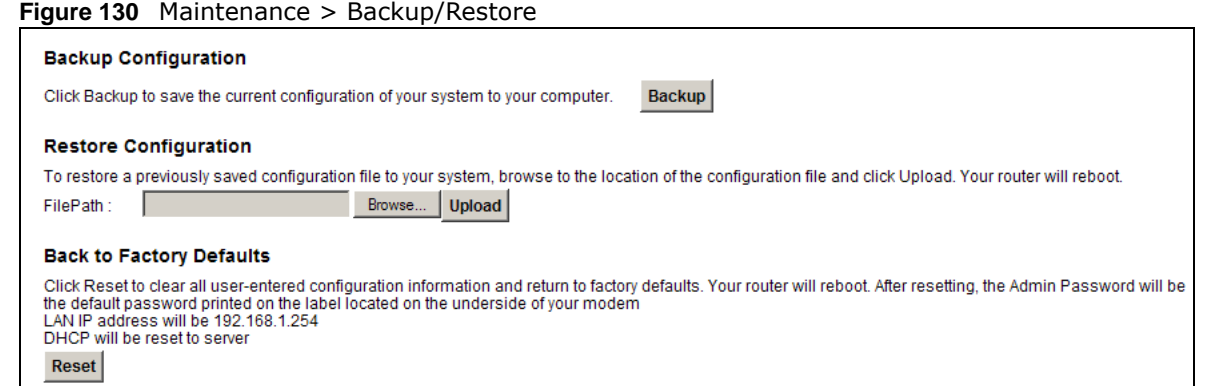

### **Backup Configuration**

Backup Configuration allows you to back up (save) the Device's current configuration to a file on your computer. Once your Device is configured and functioning properly, it is highly recommended that you back up your configuration file before making configuration changes. The backup configuration file will be useful in case you need to return to your previous settings.

Click **Backup** to save the Device's current configuration to your computer.

### **Restore Configuration**

Restore Configuration allows you to upload a new or previously saved configuration file from your computer to your Device.

| <b>LABEL</b> | <b>DESCRIPTION</b>                                                                                                    |
|--------------|----------------------------------------------------------------------------------------------------|
| File Path    | Type in the location of the file you want to upload in this field or click <b>Browse</b> to find it.                                     |
| Browse       | Click this to find the file you want to upload. Remember that you must decompress<br>compressed (.ZIP) files before you can upload them. |
| Upload       | Click this to begin the upload process.                                                                                                  |
| Reset        | Click this to reset your device settings back to the factory default.                                                                    |

**Table 79** Restore Configuration

#### **Do not turn off the Device while configuration file upload is in progress.**

After the Device configuration has been restored successfully, the login screen appears. Login again to restart the Device.

The Device automatically restarts in this time causing a temporary network disconnect. In some operating systems, you may see the following icon on your desktop.

**Figure 131** Network Temporarily Disconnected

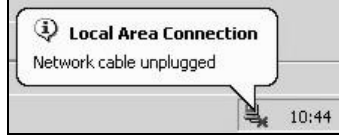

If you restore the default configuration, you may need to change the IP address of your computer to be in the same subnet as that of the default device IP address (192.168.1.254).

If the upload was not successful, an error screen will appear. Click **OK** to go back to the **Configuration** screen.

#### **Reset to Factory Defaults**

Click the **Reset** button to clear all user-entered configuration information and return the Device to its factory defaults. The following warning screen appears.

**Figure 132** Reset Warning Message

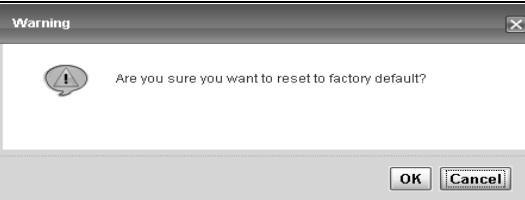

Wait until the Device's login screen appears. You can also press the **RESET** button on the rear panel to reset the factory defaults of your Device. Refer to [Section 1.5 on page 15](#page-14-0) for more information on the **RESET** button.

## **23.3 The Reboot Screen**

System restart allows you to reboot the Device remotely without turning the power off. You may need to do this if the Device hangs, for example.

Click **Maintenance > Reboot**. Click the **Reboot** button to have the Device reboot. This does not affect the Device's configuration.

# **Remote Management**

# **24.1 Overview**

Remote management allows you to determine which services/protocols can access which Device interface (if any) from which computers.

The following figure shows remote management of the Device coming in from the WAN.

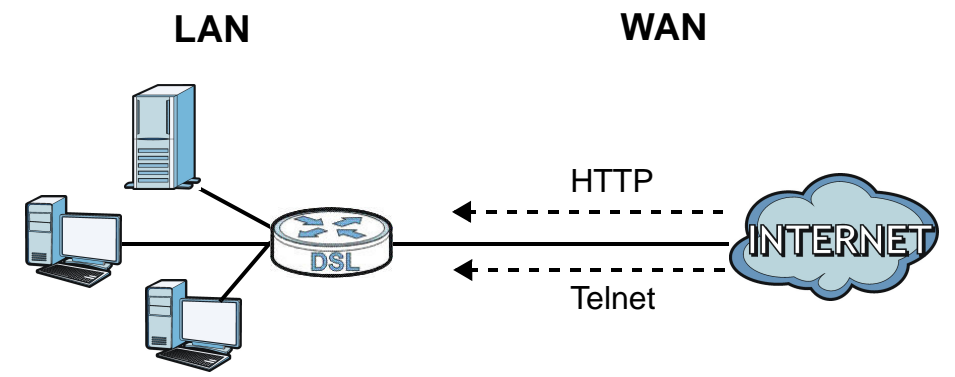

**Figure 133** Remote Management From the WAN

Note: When you configure remote management to allow management from the WAN, you still need to configure a IP filter rule to allow access.

You may manage your Device from a remote location via:

- Internet (WAN only)
- LAN only
- LAN and WAN
- None (Disable)

To disable remote management of a service, select **Disable** in the corresponding **Service Access**  field.

### **24.1.1 What You Can Do in the Remote Management Screens**

- Use the **WWW** screen ([Section 24.2 on page 196](#page-195-0)) to configure through which interface(s) and from which IP address(es) users can use HTTP to manage the Device.
- Use the **Telnet** screen ([Section 24.3 on page 198\)](#page-197-0) to configure through which interface(s) and from which IP address(es) users can use Telnet to manage the Device.
- Use the **FTP** screen ([Section 24.4 on page 199\)](#page-198-0) to configure through which interface(s) and from which IP address(es) users can use FTP to access the Device.
- Your Device can act as an SNMP agent, which allows a manager station to manage and monitor the Device through the network. Use the **SNMP** screen (see [Section 24.5 on page 199](#page-198-1)) to configure through which interface(s) and from which IP address(es) users can use SNMP to access the Device.
- Use the **DNS** screen ([Section 24.6 on page 201](#page-200-0)) to configure through which interface(s) and from which IP address(es) users can send DNS queries to the Device.
- Use the **ICMP** screen [\(Section 24.7 on page 202\)](#page-201-0) to set whether or not your Device will respond to pings and probes for services that you have not made available.
- Use the **SSH** screen ([Section 24.8 on page 203\)](#page-202-0) to configure through which interface(s) and from which IP address(es) users can use SSH to manage the Device.

### **24.1.2 What You Need to Know About Remote Management**

#### **Remote Management Limitations**

- Remote management does not work when:
- You have not enabled that service on the interface in the corresponding remote management screen.
- You have disabled that service in one of the remote management screens.
- The IP address in the **Secured Client IP Address** field does not match the client IP address. If it does not match, the Device will disconnect the session immediately.
- There is a firewall rule that blocks it.

#### **Remote Management and NAT**

When NAT is enabled:

- Use the Device's WAN IP address when configuring from the WAN.
- Use the Device's LAN IP address when configuring from the LAN.

### <span id="page-195-0"></span>**24.2 The WWW Screen**

Use this screen to specify how to connect to the Device from a web browser, such as Internet Explorer.

### **24.2.1 Configuring the WWW Screen**

Click **Maintenance > RemoteMGMT** to display the **WWW** screen.

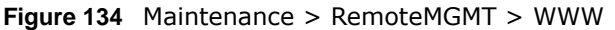

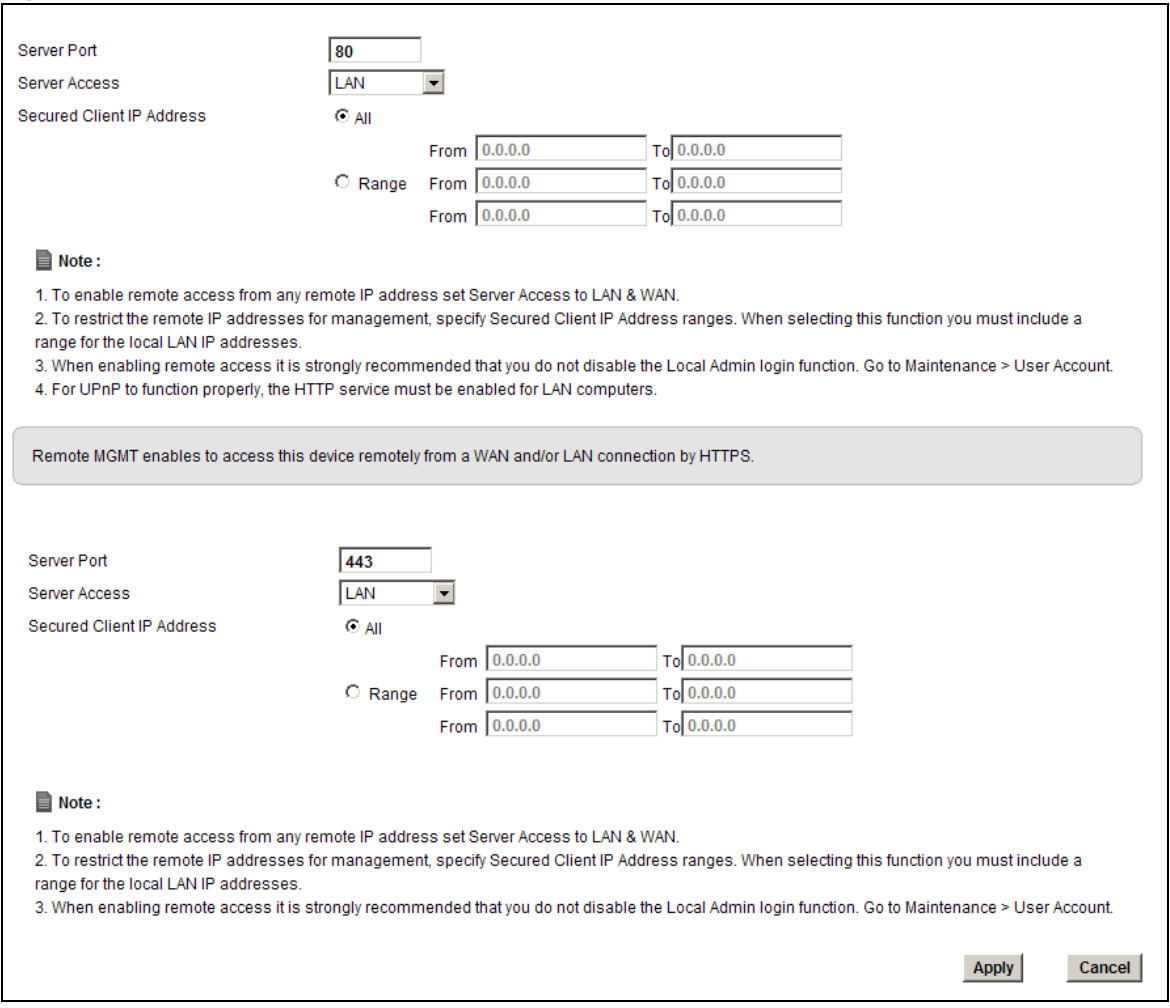

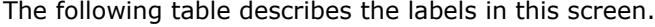

#### **Table 80** Maintenance > RemoteMGMT > WWW

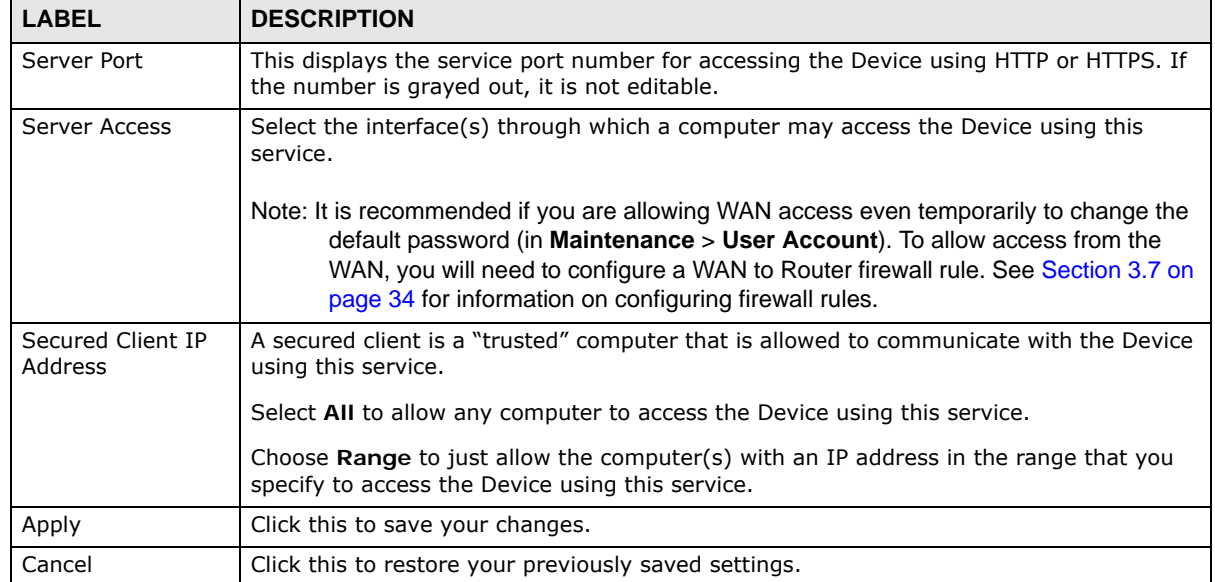

## <span id="page-197-0"></span>**24.3 The Telnet Screen**

You can use Telnet to access the Device's command line interface. Specify which interfaces allow Telnet access and from which IP address the access can come.

Click **Maintenance > RemoteMGMT** > **Telnet** tab to display the screen as shown.

**Figure 135** Maintenance > RemoteMGMT > Telnet

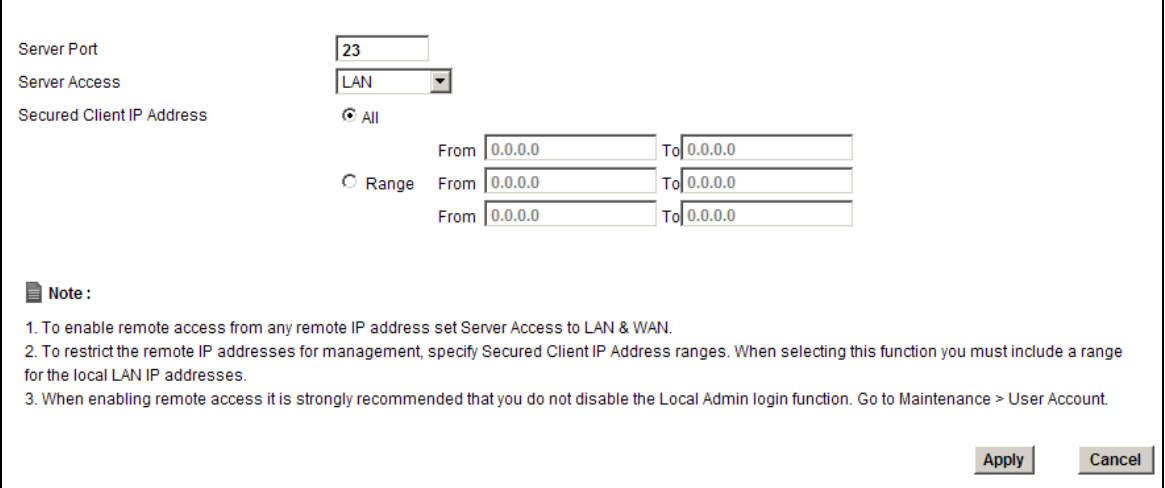

The following table describes the labels in this screen.

| <b>LABEL</b>                 | <b>DESCRIPTION</b>                                                                                                    |
|------------------------------|----------------------------------------------------------------------------------------------------|
| Server Port                  | This displays the service port number for accessing the Device. If the number is grayed<br>out, it is not editable.                                                                                                    |
| Server Access                | Select the interface(s) through which a computer may access the Device using this<br>service.                                                                                                    |
|                              | Note: It is recommended if you are allowing WAN access even temporarily to change the<br>default password (in Maintenance > User Account). To allow access from the<br>WAN, you will need to configure a WAN to Router firewall rule. See Section 3.7 on<br>page 34 for information on configuring firewall rules. |
| Secured Client IP<br>Address | A secured client is a "trusted" computer that is allowed to communicate with the Device<br>using this service.                                                                                                    |
|                              | Select AII to allow any computer to access the Device using this service.                                                                                                    |
|                              | Choose <b>Range</b> to just allow the computer(s) with an IP address in the range that you<br>specify to access the Device using this service.                                                                                                    |
| Apply                        | Click this to save your changes.                                                                                                    |
| Cancel                       | Click this to restore your previously saved settings.                                                                                                    |

**Table 81** Maintenance > RemoteMGMT > Telnet

### <span id="page-198-0"></span>**24.4 The FTP Screen**

You can use FTP (File Transfer Protocol) to upload and download the Device's firmware and configuration files. Please see the User's Guide chapter on firmware and configuration file maintenance for details. To use this feature, your computer must have an FTP client.

Use this screen to specify which interfaces allow FTP access and from which IP address the access can come. To change your Device's FTP settings, click **Maintenance > RemoteMGMT** > **FTP**. The screen appears as shown.

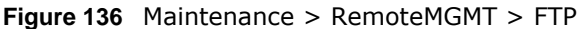

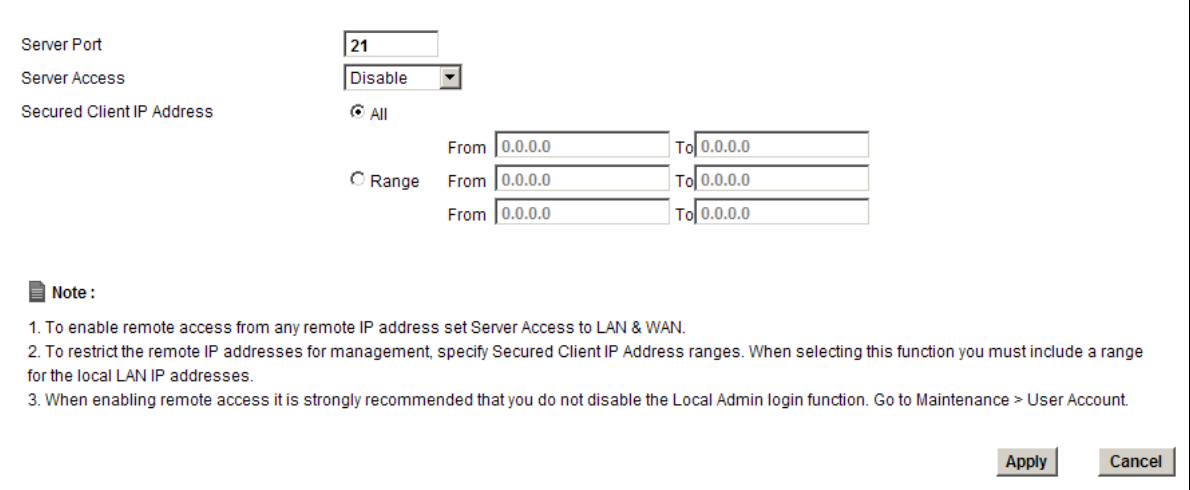

The following table describes the labels in this screen.

| <b>LABEL</b>                 | <b>DESCRIPTION</b>                                                                                                    |
|------------------------------|----------------------------------------------------------------------------------------------------|
| Server Port                  | This displays the service port number for accessing the Device. If the number is grayed<br>out, it is not editable.                     |
| Server Access                | Select the interface(s) through which a computer may access the Device using this<br>service.                                           |
| Secured Client IP<br>Address | A secured client is a "trusted" computer that is allowed to communicate with the Device<br>using this service.                          |
|                              | Select AII to allow any computer to access the Device using this service.                                                               |
|                              | Choose Range to just allow the computer(s) with an IP address in the range that you<br>specify to access the Device using this service. |
| Apply                        | Click this to save your changes.                                                                                                    |
| Cancel                       | Click this to restore your previously saved settings.                                                                                   |

**Table 82** Maintenance > RemoteMGMT > FTP

### <span id="page-198-1"></span>**24.5 The SNMP Screen**

Simple Network Management Protocol is a protocol used for exchanging management information between network devices. Your Device supports SNMP agent functionality, which allows a manager station to manage and monitor the Device through the network. The Device supports SNMP version

one (SNMPv1) and version two (SNMPv2c). The next figure illustrates an SNMP management operation.

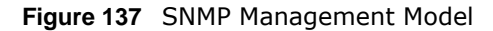

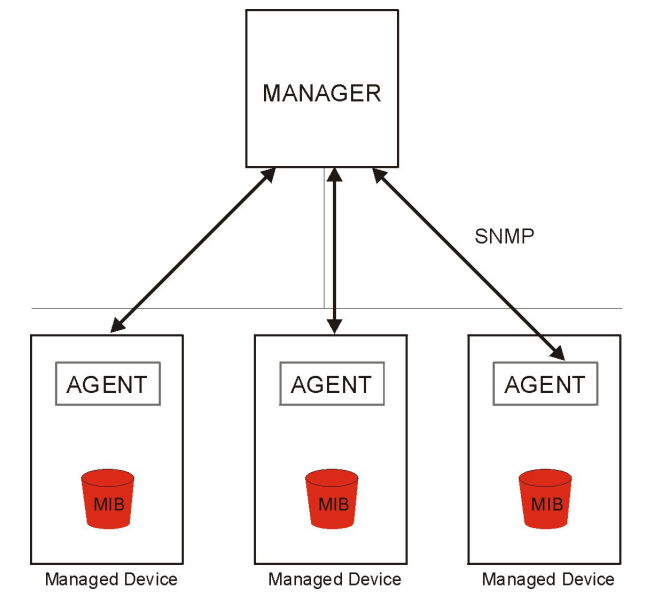

An SNMP managed network consists of two main types of component: agents and a manager.

An agent is a management software module that resides in a managed device (the Device). An agent translates the local management information from the managed device into a form compatible with SNMP. The manager is the console through which network administrators perform network management functions. It executes applications that control and monitor managed devices.

The managed devices contain object variables/managed objects that define each piece of information to be collected about a device. Examples of variables include such as number of packets received, node port status etc. A Management Information Base (MIB) is a collection of managed objects. SNMP allows a manager and agents to communicate for the purpose of accessing these objects.

### **24.5.1 Configuring SNMP**

To change your Device's SNMP settings, click **Maintenance > RemoteMGMT** > **SNMP** tab. The screen appears as shown.

**Figure 138** Maintenance > RemoteMGMT > SNMP

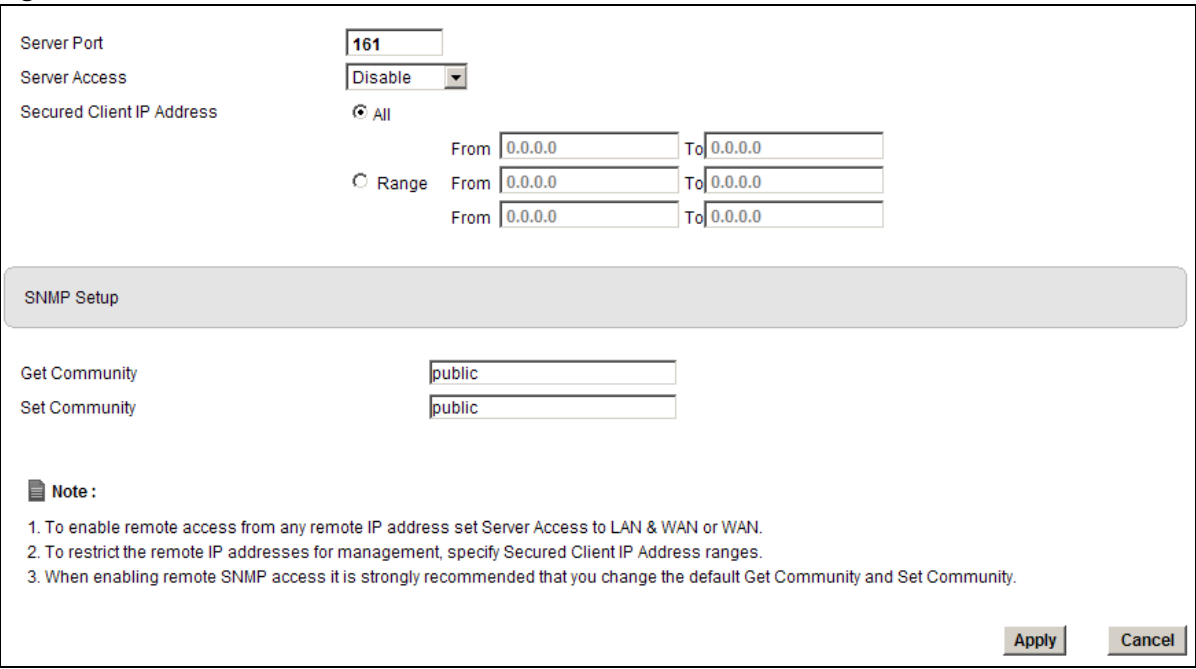

The following table describes the labels in this screen.

| <b>LABEL</b>                 | <b>DESCRIPTION</b>                                                                                                    |
|------------------------------|----------------------------------------------------------------------------------------------------|
| Server Port                  | This displays the port the SNMP agent listens on. If the number is grayed out, it is not<br>editable.                                                                   |
| Server Access                | Select the interface(s) through which a computer may access the Device using this<br>service.                                                                           |
| Secured Client IP<br>Address | A secured client is a "trusted" computer that is allowed to access the SNMP agent on the<br>Device.                                                                     |
|                              | Select AII to allow any computer to access the SNMP agent.                                                                                                    |
|                              | Choose <b>Range</b> to just allow the computer(s) with an IP address in the range that you<br>specify to access the Device using this service.                          |
| <b>Get Community</b>         | Enter the Get Community, which is the password for the incoming Get and GetNext<br>requests from the management station. The default is public and allows all requests. |
| Set Community                | Enter the <b>Set community</b> , which is the password for incoming Set requests from the<br>management station. The default is public and allows all requests.         |
| Apply                        | Click <b>Apply</b> to save your changes back to the Device.                                                                                                    |
| Cancel                       | Click Cancel to begin configuring this screen afresh.                                                                                                    |

**Table 83** Maintenance > RemoteMGMT > SNMP

## <span id="page-200-0"></span>**24.6 The DNS Screen**

Use DNS (Domain Name System) to map a domain name to its corresponding IP address and vice versa.

Use this screen to set from which IP address the Device will accept DNS queries and on which interface it can send them your Device's DNS settings. This feature is not available when the Device is set to bridge mode. Click **Maintenance > RemoteMGMT** > **DNS** to change your Device's DNS settings.

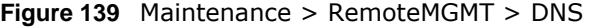

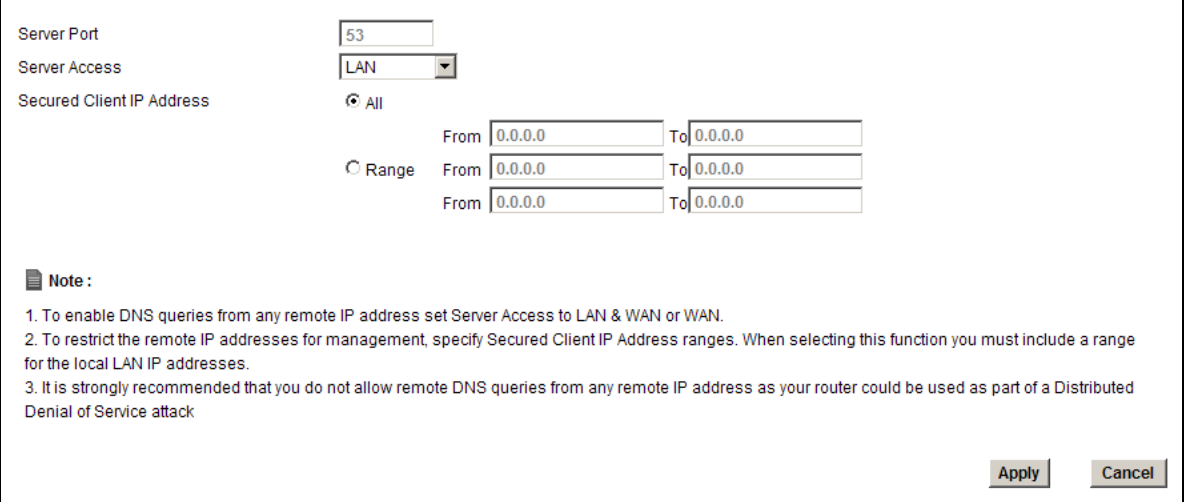

The following table describes the labels in this screen.

| <b>LABEL</b>                 | <b>DESCRIPTION</b>                                                                                                    |
|------------------------------|----------------------------------------------------------------------------------------------------|
| Server Port                  | This displays the service port number for accessing the Device. If the number is grayed<br>out, it is not editable.               |
| Access Status                | Select the interface(s) through which a computer may send DNS queries to the Device.                                              |
| Secured Client IP<br>Address | A secured client is a "trusted" computer that is allowed to send DNS queries to the<br>Device.                                    |
|                              | Select All to allow any computer to send DNS queries to the Device.                                                               |
|                              | Choose Range to just allow the computer(s) with an IP address in the range that you<br>specify to send DNS queries to the Device. |
| Apply                        | Click this to save your changes.                                                                                                  |
| Cancel                       | Click this to restore your previously saved settings.                                                                             |

**Table 84** Maintenance > RemoteMGMT > DNS

### <span id="page-201-0"></span>**24.7 The ICMP Screen**

To change your Device's security settings, click **Maintenance > RemoteMGMT** > **ICMP**. The screen appears as shown.

If an outside user attempts to probe an unsupported port on your Device, an ICMP response packet is automatically returned. This allows the outside user to know the Device exists. Your Device supports anti-probing, which prevents the ICMP response packet from being sent. This keeps outsiders from discovering your Device when unsupported ports are probed.

Note: If you want your device to respond to pings and requests for unauthorized services, you will also need to configure the firewall accordingly by disabling SPI.

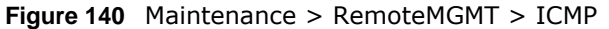

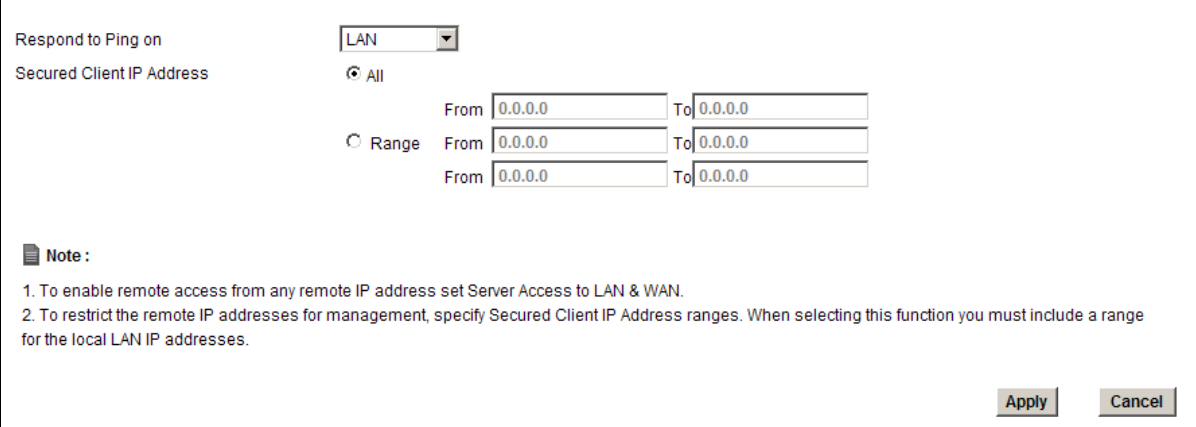

The following table describes the labels in this screen.

| <b>LABEL</b>                 | <b>DESCRIPTION</b>                                                                                                    |
|------------------------------|----------------------------------------------------------------------------------------------------|
| Respond to Ping on           | The Device will not respond to any incoming Ping requests when <b>Disable</b> is selected.<br>Select LAN to reply to incoming LAN Ping requests. Select WAN to reply to incoming<br>WAN Ping requests. Otherwise select LAN & WAN to reply to both incoming LAN and<br>WAN Ping requests. |
| Secured Client IP<br>Address | A secured client is a "trusted" computer that is allowed to send Ping requests to the<br>Device.                                                                                                    |
|                              | Select All to allow any computer to send Ping requests to the Device.                                                                                                    |
|                              | Choose Range to just allow the computer(s) with an IP address in the range that you<br>specify to send Ping requests to the Device.                                                                                                    |
| Apply                        | Click this to save your changes.                                                                                                    |
| Cancel                       | Click this to restore your previously saved settings.                                                                                                    |

**Table 85** Maintenance > RemoteMGMT > ICMP

# <span id="page-202-0"></span>**24.8 The SSH Screen**

You can use Secure SHell (SSH) to securely access the Device's command line interface. Specify which interfaces allow SSH access and from which IP address the access can come. SSH is a secure communication protocol that combines authentication and data encryption to provide secure encrypted communication between two hosts over an unsecured network.

Click **Maintenance > RemoteMGMT** > **SSH** tab to display the screen as shown.

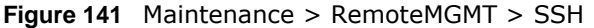

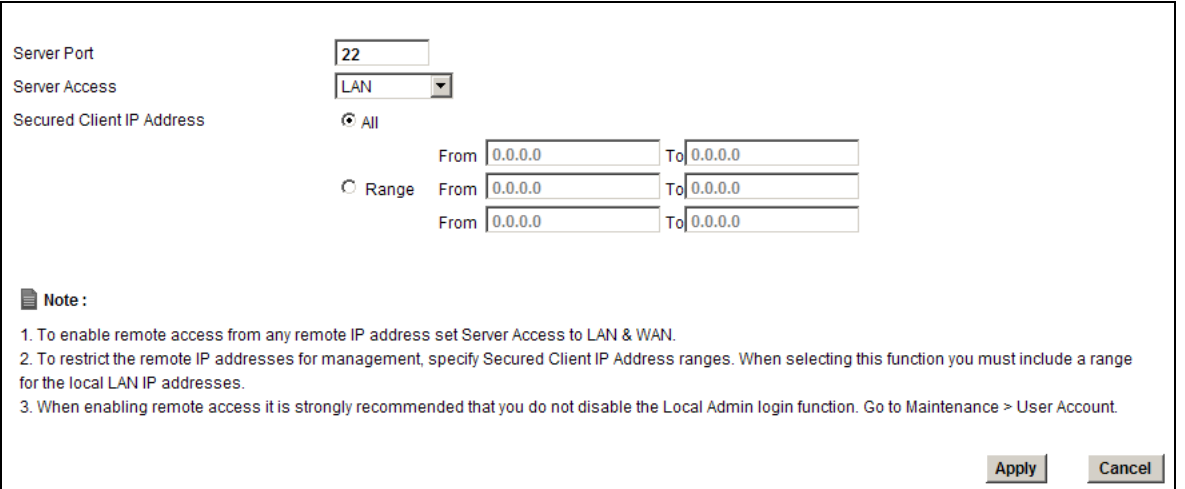

The following table describes the labels in this screen.

| <b>LABEL</b>                 | <b>DESCRIPTION</b>                                                                                                    |
|------------------------------|----------------------------------------------------------------------------------------------------|
| Server Port                  | This displays the service port number for accessing the Device. If the number is grayed<br>out, it is not editable.                                                                                                    |
| Server Access                | Select the interface(s) through which a computer may access the Device using this<br>service.                                                                                                    |
|                              | Note: It is recommended if you are allowing WAN access even temporarily to change the<br>default password (in Maintenance > User Account). To allow access from the<br>WAN, you will need to configure a WAN to Router firewall rule. See Section 3.7 on<br>page 34 for information on configuring firewall rules. |
| Secured Client IP<br>Address | A secured client is a "trusted" computer that is allowed to communicate with the Device<br>using this service.                                                                                                    |
|                              | Select AII to allow any computer to access the Device using this service.                                                                                                    |
|                              | Choose <b>Range</b> to just allow the computer(s) with an IP address in the range that you<br>specify to access the Device using this service.                                                                                                    |
| Apply                        | Click this to save your changes.                                                                                                    |
| Cancel                       | Click this to restore your previously saved settings.                                                                                                    |

**Table 86** Maintenance > RemoteMGMT > SSH

# **Diagnostic**

## **25.1 Overview**

These read-only screens display information to help you identify problems with the Device.

### **25.1.1 What You Can Do in the Diagnostic Screens**

- Use the **Ping** screen ([Section 25.2 on page 205](#page-204-0)) to ping an IP address.
- Use the **DSL Line** screen [\(Section 25.3 on page 206\)](#page-205-0) to view the DSL line statistics and reset the ADSL line.

## <span id="page-204-0"></span>**25.2 The General Screen**

Use this screen to ping an IP address. Click **Maintenance > Diagnostic > Ping** to open the screen shown next.

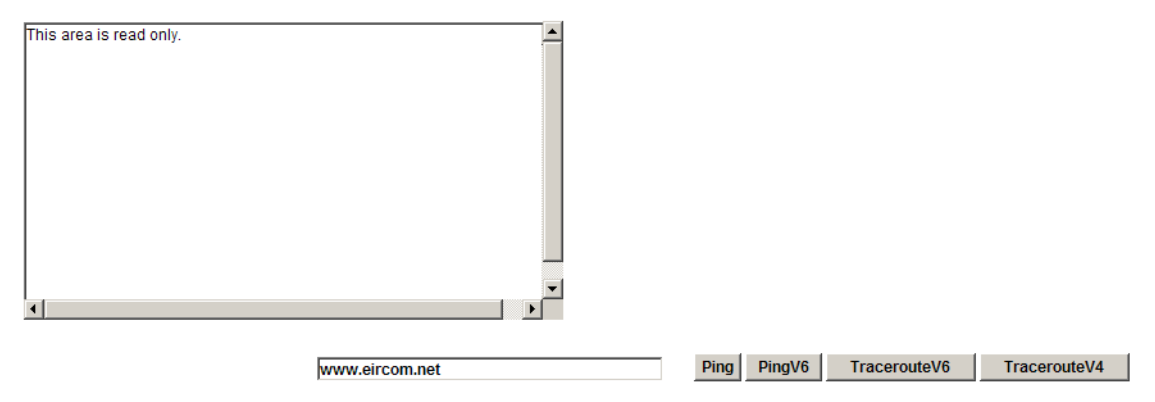

**Figure 142** Maintenance > Diagnostic > Ping

The following table describes the fields in this screen.

| <b>LABEL</b> | <b>DESCRIPTION</b>                                                                     |
|--------------|----------------------------------------------------------------------------------------|
|              | Type the IP address of a computer that you want to ping in order to test a connection. |
| Ping         | Click this to ping the IP address that you entered.                                    |
| PingV6       | Click this to ping the IPv6 address that you entered.                                  |

**Table 87** Maintenance > Diagnostic > Ping

| <b>LABEL</b> | <b>DESCRIPTION</b>                                                                                                    |
|--------------|----------------------------------------------------------------------------------------------------|
| TracerouteV6 | Click this to display the route path and transmission delays between the Device to the IPv6<br>address that you entered. |
| TracerouteV4 | Click this to display the route path and transmission delays between the Device to the IPv4<br>address that you entered. |

**Table 87** Maintenance > Diagnostic > Ping (continued)

# <span id="page-205-0"></span>**25.3 The DSL Line Screen**

Use this screen to view the DSL line statistics and reset the ADSL line. Click **Maintenance > Diagnostic** > **DSL Line** to open the screen shown next.

**Figure 143** Maintenance > Diagnostic > DSL Line

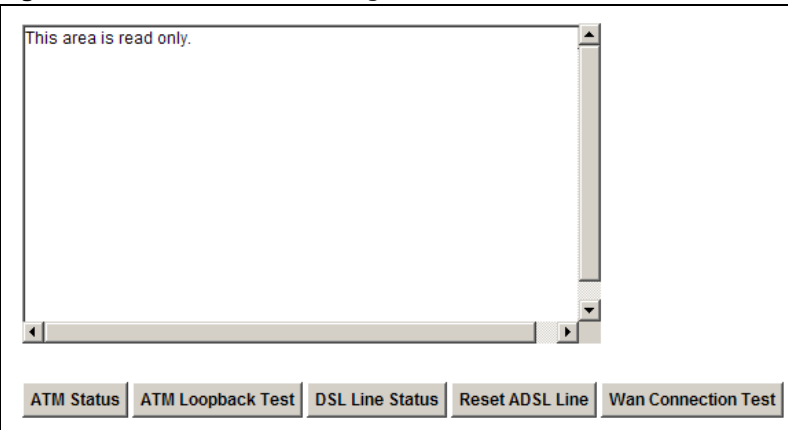

The following table describes the fields in this screen.

| <b>LABEL</b>                  | <b>DESCRIPTION</b>                                                                                                    |
|-------------------------------|----------------------------------------------------------------------------------------------------|
| ATM Status                    | Click this to view your DSL connection's Asynchronous Transfer Mode (ATM) statistics.<br>ATM is a networking technology that provides high-speed data transfer. ATM uses fixed-<br>size packets of information called cells. With ATM, a high QoS (Quality of Service) can be<br>quaranteed.                                                                                                    |
|                               | The (Segmentation and Reassembly) SAR driver translates packets into ATM cells. It also<br>receives ATM cells and reassembles them into packets.                                                                                                    |
|                               | These counters are set back to zero whenever the device starts up.                                                                                                    |
|                               | in Pkts is the number of good ATM cells that have been received.                                                                                                    |
|                               | inDiscards is the number of received ATM cells that were rejected.                                                                                                    |
|                               | inF4Pkts is the number of ATM Operations, Administration, and Management (OAM) F4<br>cells that have been received. See ITU recommendation I.610 for more on OAM for ATM.                                                                                                    |
|                               | <b>inF5Pkts</b> is the number of ATM OAM F5 cells that have been received.                                                                                                    |
|                               | <b>outPkts</b> is the number of ATM cells that have been sent.                                                                                                    |
|                               | out Discards is the number of ATM cells sent that were rejected.                                                                                                    |
|                               | outF4Pkts is the number of ATM OAM F4 cells that have been sent.                                                                                                    |
|                               | outF5Pkts is the number of ATM OAM F5 cells that have been sent.                                                                                                    |
| ATM Loopback<br>Test          | Click this to start the ATM loopback test. Make sure you have configured at least one PVC<br>with proper VPIs/VCIs before you begin this test. The Device sends an OAM F5 packet to<br>the DSLAM/ATM switch and then returns it (loops it back) to the Device. The ATM<br>loopback test is useful for troubleshooting problems with the DSLAM and ATM network.                                                                                                    |
| <b>DSL Line Status</b>        | Click this to view statistics about the DSL connections.                                                                                                    |
|                               | noise margin downstream is the signal to noise ratio for the downstream part of the<br>connection (coming into the Device from the ISP). It is measured in decibels. The higher<br>the number the more signal and less noise there is.                                                                                                    |
|                               | output power upstream is the amount of power (in decibels) that the Device is using to<br>transmit to the ISP.                                                                                                    |
|                               | attenuation downstream is the reduction in amplitude (in decibels) of the DSL signal<br>coming into the Device from the ISP.                                                                                                    |
|                               | Discrete Multi-Tone (DMT) modulation divides up a line's bandwidth into sub-carriers<br>(sub-channels) of 4.3125 KHz each called tones. The rest of the display is the line's bit<br>allocation. This is displayed as the number (in hexadecimal format) of bits transmitted for<br>each tone. This can be used to determine the quality of the connection, whether a given<br>sub-carrier loop has sufficient margins to support certain ADSL transmission rates, and<br>possibly to determine whether particular specific types of interference or line attenuation<br>exist. Refer to the ITU-T G.992.1 recommendation for more information on DMT. |
|                               | The better (or shorter) the line, the higher the number of bits transmitted for a DMT tone.<br>The maximum number of bits that can be transmitted per DMT tone is 15. There will be<br>some tones without any bits as there has to be space between the upstream and<br>downstream channels.                                                                                                    |
| Reset ADSL Line               | Click this to reinitialize the ADSL line. The large text box above then displays the progress<br>and results of this operation, for example:                                                                                                    |
|                               | "Start to reset ADSL<br>Loading ADSL modem F/W<br>Reset ADSL Line Successfully!"                                                                                                    |
| <b>WAN Connection</b><br>Test | Click this to check your WAN connection status of DSL, ATM, Ethernet PPPoE, IP, and<br>Pinging.                                                                                                    |

**Table 88** Maintenance > Diagnostic > DSL Line

# **Troubleshooting**

This chapter offers some suggestions to solve problems you might encounter. The potential problems are divided into the following categories.

- [Power, Hardware Connections, and LEDs](#page-208-0)
- [Device Access and Login](#page-209-0)
- [Internet Access](#page-210-0)

### <span id="page-208-0"></span>**26.1 Power, Hardware Connections, and LEDs**

The Device does not turn on. None of the LEDs turn on.

- **1** Make sure the Device is turned on.
- **2** Make sure you are using the power adaptor or cord included with the Device.
- **3** Make sure the power adaptor or cord is connected to the Device and plugged in to an appropriate power source. Make sure the power source is turned on.
- **4** Turn the Device off and on.
- **5** If the problem continues, contact the vendor.

One of the LEDs does not behave as expected.

- **1** Make sure you understand the normal behavior of the LED. See [Section 27.1 on page 213.](#page-212-0)
- **2** Check the hardware connections.
- **3** Inspect your cables for damage. Contact the vendor to replace any damaged cables.
- **4** Turn the Device off and on.
- **5** If the problem continues, contact the vendor.

# <span id="page-209-0"></span>**26.2 Device Access and Login**

#### <span id="page-209-1"></span>I forgot the IP address for the Device.

- **1** The default IP address is **192.168.1.254**.
- **2** If you changed the IP address and have forgotten it, you might get the IP address of the Device by looking up the IP address of the default gateway for your computer. To do this in most Windows computers, click **Start > Run**, enter **cmd**, and then enter **ipconfig**. The IP address of the **Default Gateway** might be the IP address of the Device (it depends on the network), so enter this IP address in your Internet browser.
- **3** If this does not work, you have to reset the device to its factory defaults. See [Section 1.5 on page](#page-14-0)  [15](#page-14-0).

#### I forgot the password.

- **1** The default admin user name and password can be found on the cover of this User's Guide.
- **2** If this does not work, you have to reset the device to its factory defaults. See [Section 1.5 on page](#page-14-0)  [15](#page-14-0).

#### <span id="page-209-2"></span>I cannot see or access the **Login** screen for the web configurator.

- **1** Make sure you are using the correct IP address.
	- The default IP address is 192.168.1.254.
	- If you changed the IP address [\(Section 6.2 on page 79](#page-78-0)), use the new IP address.
	- If you changed the IP address and have forgotten it, see the troubleshooting suggestions for I [forgot the IP address for the Device.](#page-209-1)
- **2** Check the hardware connections, and make sure the LEDs are behaving as expected.
- **3** Make sure your Internet browser does not block pop-up windows and has JavaScripts and Java enabled.
- **4** Reset the device to its factory defaults, and try to access the Device with the default IP address. See [Section 1.5 on page 15](#page-14-0).
- **5** If the problem continues, contact the network administrator or vendor, or try one of the advanced suggestions.

#### **Advanced Suggestions**

- Try to access the Device using another service, such as Telnet. If you can access the Device, check the remote management settings and firewall rules to find out why the Device does not respond to HTTP.
- If your computer is connected to the **DSL** port or is connected wirelessly, use a computer that is connected to a **ETHERNET** port.

I can see the **Login** screen, but I cannot log in to the Device.

- **1** Make sure you have entered the password correctly. The default user and default admin password can be found on the cover page of this User's Guide. The field is case-sensitive, so make sure [Caps Lock] is not on.
- **2** You cannot log in to the web configurator while someone is using Telnet to access the Device. Log out of the Device in the other session, or ask the person who is logged in to log out.
- **3** Turn the Device off and on.
- **4** If this does not work, you have to reset the device to its factory defaults. See [Section 1.5 on page](#page-14-0)  [15](#page-14-0).

I cannot Telnet to the Device.

See the troubleshooting suggestions for I cannot see or access the Login screen for the web [configurator.](#page-209-2) Ignore the suggestions about your browser.

I cannot use FTP to upload / download the configuration file. / I cannot use FTP to upload new firmware.

See the troubleshooting suggestions for I cannot see or access the Login screen for the web [configurator.](#page-209-2) Ignore the suggestions about your browser.

# <span id="page-210-0"></span>**26.3 Internet Access**

I cannot access the Internet.

- **1** Check the hardware connections, and make sure the LEDs are behaving as expected. See the Quick Start Guide and [Section 27.1 on page 213](#page-212-0).
- **2** Make sure you entered your ISP account information correctly in the wizard. These fields are casesensitive, so make sure [Caps Lock] is not on.
- **3** If you are trying to access the Internet wirelessly, make sure the wireless settings in the wireless client are the same as the settings in the AP.
- **4** If you are trying to access the Internet wirelessly, make sure you enabled the wireless LAN and have selected the correct country and channel in which your Device operates in the **Wireless LAN > AP** screen.
- **5** Disconnect all the cables from your device, and follow the directions in the Quick Start Guide again.
- **6** If the problem continues, contact your ISP.

I cannot access the Internet anymore. I had access to the Internet (with the Device), but my Internet connection is not available anymore.

- **1** Check the hardware connections, and make sure the LEDs are behaving as expected.
- **2** Turn the Device off and on.
- **3** If the problem continues, contact your ISP.

The Internet connection is slow or intermittent.

- **1** There might be a lot of traffic on the network. Look at the LEDs, and check [Section 27.1 on page](#page-212-0)  [213](#page-212-0). If the Device is sending or receiving a lot of information, try closing some programs that use the Internet, especially peer-to-peer applications.
- **2** Check the signal strength. If the signal strength is low, try moving your computer closer to the Device if possible, and look around to see if there are any devices that might be interfering with the wireless network (for example, microwaves, other wireless networks, and so on).
- **3** Turn the Device off and on.
- **4** If the problem continues, contact the network administrator or vendor, or try one of the advanced suggestions.

#### **Advanced Suggestions**

• Check the settings for QoS. If it is disabled, you might consider activating it. If it is enabled, you might consider raising or lowering the priority for some applications.

# **LED Descriptions**

# <span id="page-212-0"></span>**27.1 LED Descriptions**

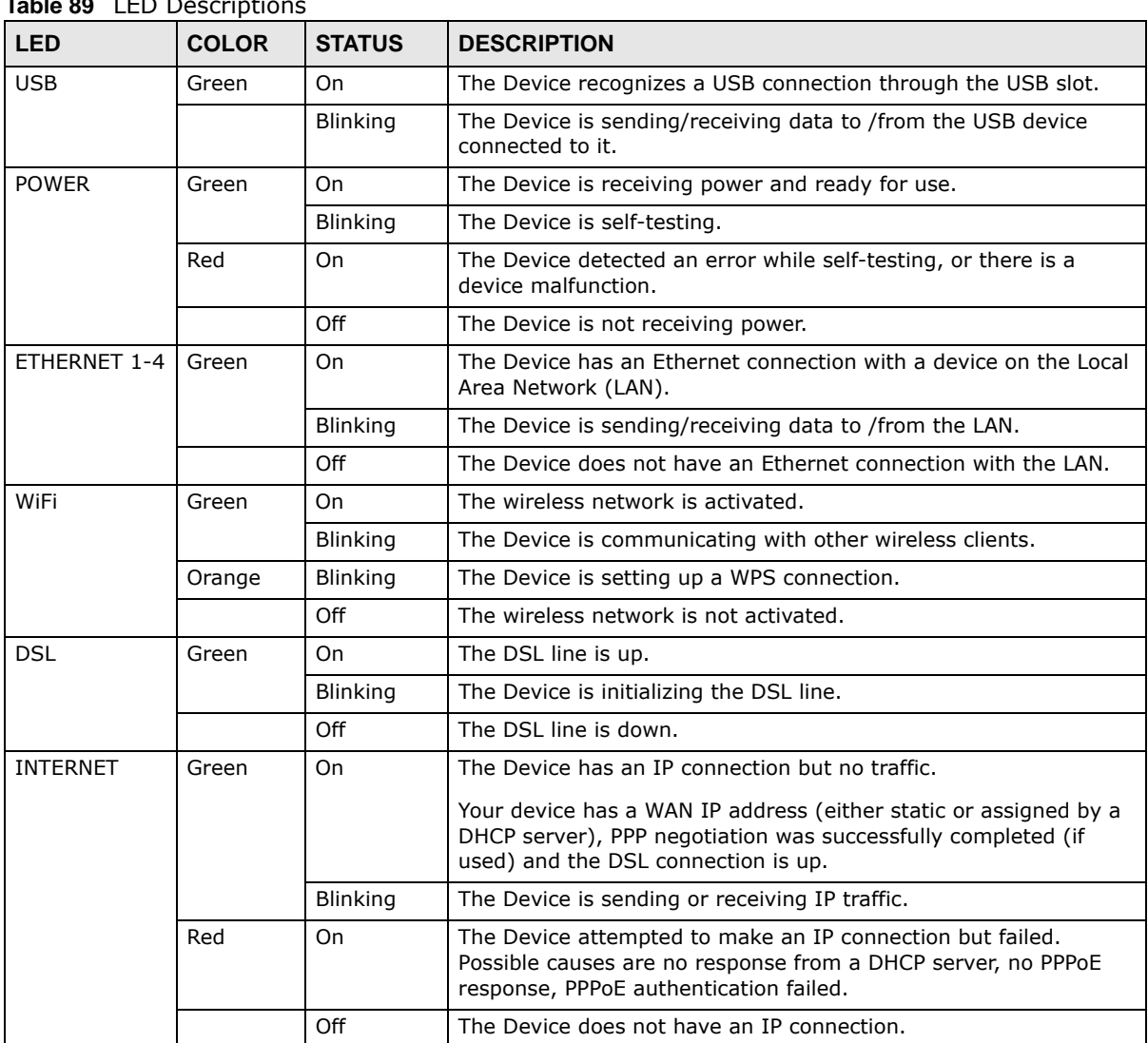

**Table 80** LED Description

# **Legal Information**

#### **Copyright**

Copyright © 2013 by ZyXEL Communications Corporation.

The contents of this publication may not be reproduced in any part or as a whole, transcribed, stored in a retrieval system, translated into<br>any language, or transmitted in any form or by any means, electronic, mechanical, otherwise, without the prior written permission of ZyXEL Communications Corporation.

Published by ZyXEL Communications Corporation. All rights reserved.

#### **Disclaimer**

ZyXEL does not assume any liability arising out of the application or use of any products, or software described herein. Neither does it convey any license under its patent rights nor the patent rights of others. ZyXEL further reserves the right to make changes in any products described herein without notice. This publication is subject to change without notice.

#### **Trademarks**

Trademarks mentioned in this publication are used for identification purposes only and may be properties of their respective owners.

#### **Viewing Certifications**

Go to http://www.zyxel.com to view this product's documentation and certifications.

#### **ZyXEL Limited Warranty**

ZyXEL warrants to the original end user (purchaser) that this product is free from any defects in material or workmanship for a specific<br>period (the Warranty Period) from the date of purchase. The Warranty Period varies by replace the defective products or components without charge for either parts or labor, and to whatever extent it shall deem necessary to restore the product or components to proper operating condition. Any replacement will consist of a new or re-manufactured functionally equivalent product of equal or higher value, and will be solely at the discretion of ZyXEL. This warranty shall not apply if the product has been modified, misused, tampered with, damaged by an act of God, or subjected to abnormal working conditions.

#### **Note**

Repair or replacement, as provided under this warranty, is the exclusive remedy of the purchaser. This warranty is in lieu of all other warranties, express or implied, including any implied warranty of merchantability or fitness for a particular use or purpose. ZyXEL shall in no event be held liable for indirect or consequential damages of any kind to the purchaser.

To obtain the services of this warranty, contact your vendor. You may also refer to the warranty policy for the region in which you bought the device at http://www.zyxel.com/web/support\_warranty\_info.php.

#### **Registration**

Register your product online to receive e-mail notices of firmware upgrades and information at www.zyxel.com for global products, or at www.us.zyxel.com for North American products.

#### **Open Source Licenses**

This product contains in part some free software distributed under GPL license terms and/or GPL like licenses. Open source licenses are provided with the firmware package. You can download the latest firmware at www.zyxel.com. To obtain the source code covered under those Licenses, please contact support@zyxel.com.tw to get it.

#### **Regulatory Information**

#### **European Union**

The following information applies if you use the product within the European Union.

#### **Declaration of Conformity with Regard to EU Directive 1999/5/EC (R&TTE Directive)**

Compliance Information for 2.4GHz and 5GHz Wireless Products Relevant to the EU and Other Countries Following the EU Directive 1999/5/EC (R&TTE Directive)

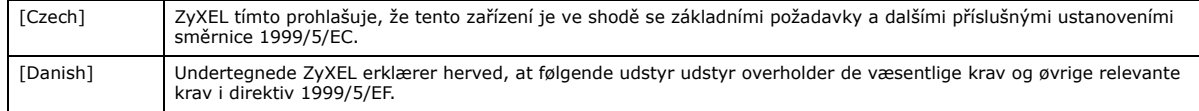

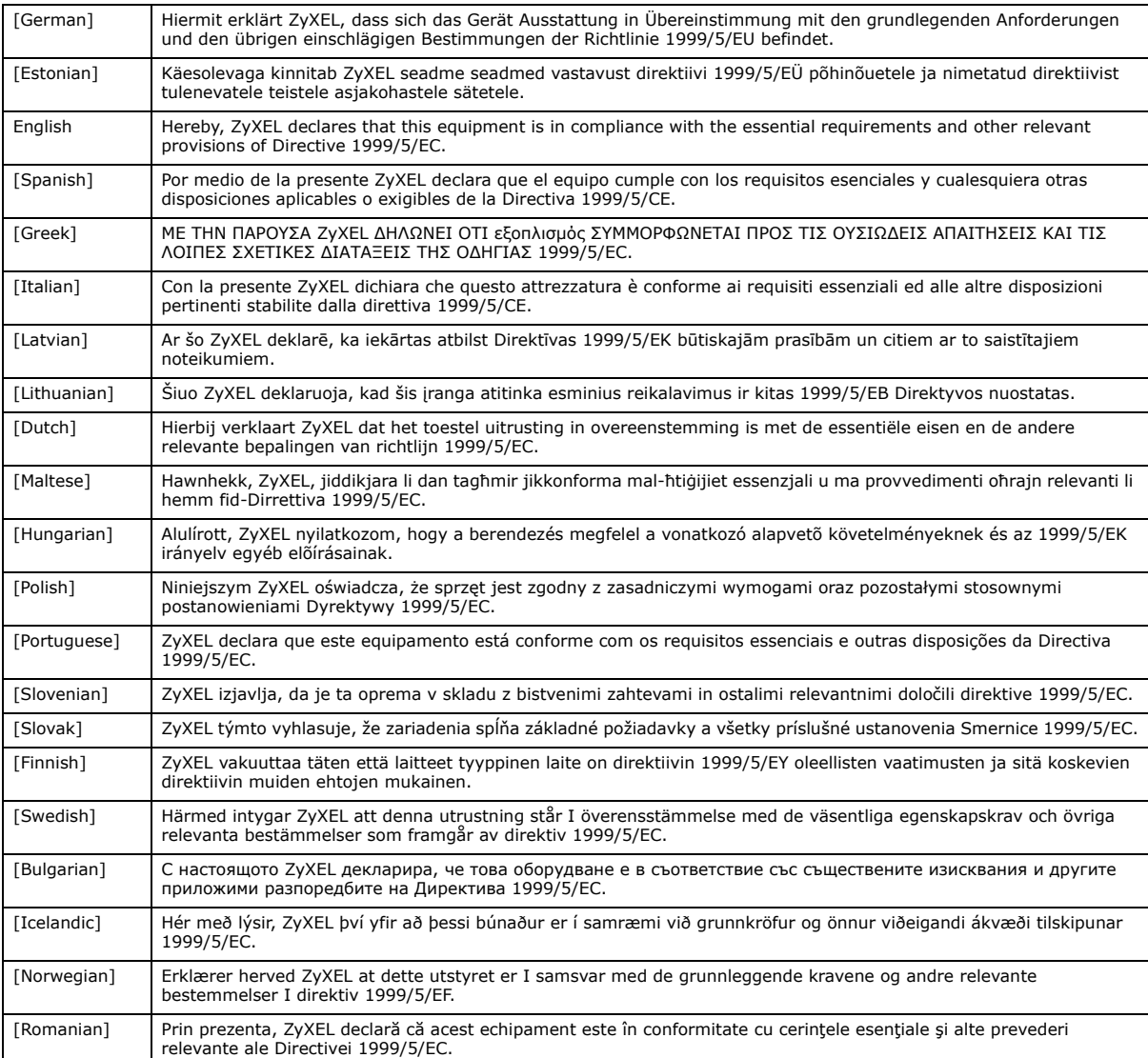

# CEO

#### **National Restrictions**

This product may be used in all EU countries (and other countries following the EU directive 1999/5/EC) without any limitation except for the countries mentioned below:

Ce produit peut être utilisé dans tous les pays de l'UE (et dans tous les pays ayant transposés la directive 1999/5/CE) sans aucune limitation, excepté pour les pays mentionnés ci-dessous:

Questo prodotto è utilizzabile in tutte i paesi EU (ed in tutti gli altri paesi che seguono le direttive EU 1999/5/EC) senza nessuna limitazione, eccetto per i paesii menzionati di seguito:

Das Produkt kann in allen EU Staaten ohne Einschränkungen eingesetzt werden (sowie in anderen Staaten die der EU Direktive 1995/5/CE folgen) mit Außnahme der folgenden aufgeführten Staaten:

In the majority of the EU and other European countries, the 2, 4- and 5-GHz bands have been made available for the use of wireless local area networks (LANs). Later in this document you will find an overview of countries inwhich additional restrictions or requirements or both are applicable.

The requirements for any country may evolve. ZyXEL recommends that you check with the local authorities for the latest status of their national regulations for both the 2,4- and 5-GHz wireless LANs.
The following countries have restrictions and/or requirements in addition to those given in the table labeled "*Overview of Regulatory Requirements for Wireless LANs*":.

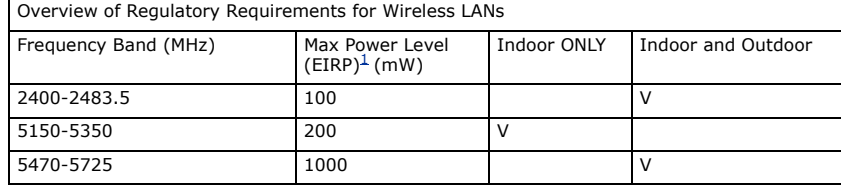

#### Belgium

The Belgian Institute for Postal Services and Telecommunications (BIPT) must be notified of any outdoor wireless link having a range exceeding 300 meters. Please check http://www.bipt.be for more details.

Draadloze verbindingen voor buitengebruik en met een reikwijdte van meer dan 300 meter dienen aangemeld te worden bij het Belgisch Instituut voor postdiensten en telecommunicatie (BIPT). Zie http://www.bipt.be voor meer gegevens.

Les liaisons sans fil pour une utilisation en extérieur d'une distance supérieure à 300 mètres doivent être notifiées à l'Institut Belge des services Postaux et des Télécommunications (IBPT). Visitez http://www.ibpt.be pour de plus amples détails.

Denmark

In Denmark, the band 5150 - 5350 MHz is also allowed for outdoor usage.

I Danmark må frekvensbåndet 5150 - 5350 også anvendes udendørs.

France

For 2.4 GHz, the output power is restricted to 10 mW EIRP when the product is used outdoors in the band 2454 - 2483.5 MHz. There are no restrictions when used indoors or in other parts of the 2.4 GHz band. Check http://www.arcep.fr/ for more details.

Pour la bande 2.4 GHz, la puissance est limitée à 10 mW en p.i.r.e. pour les équipements utilisés en extérieur dans la bande 2454 - 2483.5 MHz. Il n'y a pas de restrictions pour des utilisations en intérieur ou dans d'autres parties de la bande 2.4 GHz. Consultez http:// www.arcep.fr/ pour de plus amples détails.

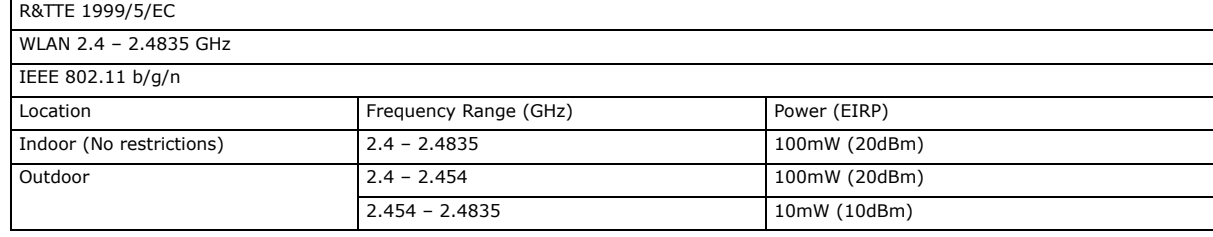

Italy

This product meets the National Radio Interface and the requirements specified in the National Frequency Allocation Table for Italy. Unless<br>this wireless LAN product is operating within the boundaries of the owner's proper check http://www.sviluppoeconomico.gov.it/ for more details.

Questo prodotto è conforme alla specifiche di Interfaccia Radio Nazionali e rispetta il Piano Nazionale di ripartizione delle frequenze in Italia. Se non viene installato all 'interno del proprio fondo, l'utilizzo di prodotti Wireless LAN richiede una "Autorizzazione Generale". Consultare http://www.sviluppoeconomico.gov.it/ per maggiori dettagli.

Latvia

The outdoor usage of the 2.4 GHz band requires an authorization from the Electronic Communications Office. Please check http:// www.esd.lv for more details.

2.4 GHz frekvenèu joslas izmantoðanai ârpus telpâm nepiecieðama atïauja no Elektronisko sakaru direkcijas. Vairâk informâcijas: http://www.esd.lv. Notes:

1. Although Norway, Switzerland and Liechtenstein are not EU member states, the EU Directive 1999/5/EC has also been implemented in those countries.

2. The regulatory limits for maximum output power are specified in EIRP. The EIRP level (in dBm) of a device can be calculated by adding the gain of the antenna used(specified in dBi) to the output power available at the connector (specified in dBm).

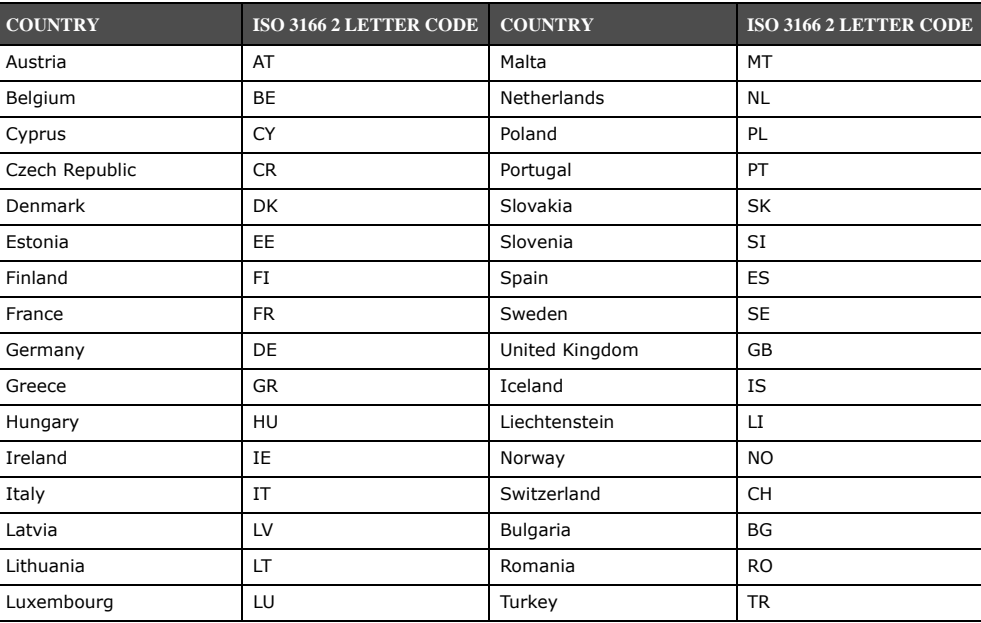

#### **List of national codes**

#### **Safety Warnings**

- Do NOT use this product near water, for example, in a wet basement or near a swimming pool.
- Do NOT expose your device to dampness, dust or corrosive liquids.
- Do NOT store things on the device.
- Do NOT install, use, or service this device during a thunderstorm. There is a remote risk of electric shock from lightning. Connect ONLY suitable accessories to the device.
- Do NOT open the device or unit. Opening or removing covers can expose you to dangerous high voltage points or other risks. ONLY qualified service personnel should service or disassemble this device. Please contact your vendor for further information.Make sure to connect the cables to the correct ports.
- Place connecting cables carefully so that no one will step on them or stumble over them.
- Always disconnect all cables from this device before servicing or disassembling.
- Use ONLY an appropriate power adaptor or cord for your device. Connect it to the right supply voltage (for example, 110V AC in North America or 230V AC in Europe).
- Do NOT allow anything to rest on the power adaptor or cord and do NOT place the product where anyone can walk on the power adaptor or cord.
- Do NOT use the device if the power adaptor or cord is damaged as it might cause electrocution.
- If the power adaptor or cord is damaged, remove it from the device and the power source. Do NOT attempt to repair the power adaptor or cord. Contact your local vendor to order a new one.
- 
- Do not use the device outside, and make sure all the connections are indoors. There is a remote risk of electric shock from lightning.
- Do NOT obstruct the device ventilation slots, as insufficient airflow may harm your device.
- Use only No. 26 AWG (American Wire Gauge) or larger telecommunication line cord. • Antenna Warning! This device meets ETSI and FCC certification requirements when using the included antenna(s). Only use the included antenna(s).
- 
- If you wall mount your device, make sure that no electrical lines, gas or water pipes will be damaged. This product is for indoor use only (utilisation intérieure exclusivement).

Your product is marked with this symbol, which is known as the WEEE mark. WEEE stands for Waste Electronics and Electrical Equipment. It means that used electrical and electronic products should not be mixed with general waste. Used electrical and electronic equipment should be treated separately.

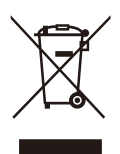

# **Index**

#### **Numbers**

802.1p **[122](#page-121-0)**

# **A**

activation dynamic DNS **[140](#page-139-0)** DYNDNS wildcard **[140](#page-139-1)** NAT **[126](#page-125-0)** port binding **[136](#page-135-0)** port forwarding **[128](#page-127-0)** QoS **[115](#page-114-0)** SSID **[54](#page-53-0)** wireless LAN scheduling **[61](#page-60-0)** WPS **[58](#page-57-0)** adding a printer example **[93](#page-92-0)** address mapping types **[132](#page-131-0)** administrator password **[17](#page-16-0)** anti-probing **[149](#page-148-0)** applications, NAT **[132](#page-131-1)** [Asynchronous Transfer Mode, see ATM](#page-206-0) ATM **[207](#page-206-0)** MBS **[36](#page-35-0)**, **[40](#page-39-0)** PCR **[36](#page-35-1)**, **[40](#page-39-1)** QoS **[36](#page-35-2)**, **[40](#page-39-2)**, **[45](#page-44-0)** SCR **[36](#page-35-3)**, **[40](#page-39-3)** status **[207](#page-206-0)** authentication **[64](#page-63-0)**, **[66](#page-65-0)** RADIUS server **[66](#page-65-1)** automatic logout **[17](#page-16-1)**

#### **B**

backup configuration **[191](#page-190-0)** [Basic Service Set, see BSS](#page-66-0) broadcast **[32](#page-31-0)** BSS **[67](#page-66-0)** example **[67](#page-66-1)**

# **C**

CA **[167](#page-166-0)** CBR **[36](#page-35-2)**, **[40](#page-39-2)**, **[46](#page-45-0)** certificate factory default **[168](#page-167-0)** certificates **[167](#page-166-1)** authentication **[167](#page-166-1)** [CA](#page-166-0) public key **[167](#page-166-1)** replacing **[168](#page-167-0)** storage space **[168](#page-167-0)** trusted CAs **[169](#page-168-0)** Certification Authority **[167](#page-166-0)** [Certification Authority. see CA](#page-166-0) certifications **[215](#page-214-0)** viewing **[215](#page-214-1)** channel, wireless LAN **[64](#page-63-1)** CIFS **[88](#page-87-0)** CIFS (Common Internet File System) **[88](#page-87-1)** CLI **[13](#page-12-0)** client list **[81](#page-80-0)** [Command Line Interface, see CLI](#page-12-0) Common Internet File System (CIFS) **[88](#page-87-1)** [Common Internet File System, see CIFS](#page-87-0) compatibility, WDS **[59](#page-58-0)** configuration backup **[191](#page-190-0)** DHCP **[81](#page-80-1)** IP alias **[83](#page-82-0)** IP precedence **[120](#page-119-0)** IP/MAC filter **[142](#page-141-0)** port forwarding **[127](#page-126-0)** reset **[192](#page-191-0)** restoring **[192](#page-191-1)** static route **[110](#page-109-0)**, **[112](#page-111-0)**

WAN **[32](#page-31-1)** connection nailed-up **[44](#page-43-0)** copyright **[215](#page-214-2)** customized services **[154](#page-153-0)**, **[155](#page-154-0)**

## **D**

data fragment threshold **[62](#page-61-0)**, **[64](#page-63-2)** DDoS **[148](#page-147-0)** default LAN IP address **[17](#page-16-2)** default server address **[130](#page-129-0)** default server, NAT **[127](#page-126-1)** [Denials of Service, see DoS](#page-147-1) DHCP **[29](#page-28-0)**, **[78](#page-77-0)**, **[81](#page-80-1)**, **[104](#page-103-0)** diagnostic **[205](#page-204-0)** [DiffServ Code Point, see DSCP](#page-119-1) digital IDs **[167](#page-166-1)** disclaimer **[215](#page-214-3)** DMZ **[129](#page-128-0)**, **[130](#page-129-1)** DNS **[78](#page-77-1)**, **[104](#page-103-1)**, **[201](#page-200-0)** [Domain Name System, see DNS](#page-77-1) DoS **[148](#page-147-1)** three-way handshake **[156](#page-155-0)** thresholds **[149](#page-148-1)**, **[156](#page-155-1)**, **[157](#page-156-0)** DSCP **[120](#page-119-1)** DSL connections, status **[207](#page-206-1)** dynamic DNS **[139](#page-138-0)** activation **[140](#page-139-0)** wildcard **[139](#page-138-1)** activation **[140](#page-139-1)** [Dynamic Host Configuration Protocol, see DHCP](#page-77-0) DYNDNS wildcard **[139](#page-138-1)** activation **[140](#page-139-1)**

#### **E**

encapsulation **[31](#page-30-0)**, **[33](#page-32-0)**, **[39](#page-38-0)** ENET ENCAP **[42](#page-41-0)** PPPoA **[43](#page-42-0)** PPPoE **[43](#page-42-1)** RFC 1483 **[43](#page-42-2)**

encryption **[66](#page-65-2)** ENET ENCAP **[33](#page-32-0)**, **[39](#page-38-0)**, **[42](#page-41-0)** Extended Service Set IDentification **[49](#page-48-0)**, **[55](#page-54-0)**

# **F**

file sharing **[88](#page-87-1)** filters **[141](#page-140-0)** IP/MAC **[141](#page-140-1)** structure **[141](#page-140-2)** IP/MAC filter configuration **[142](#page-141-0)** MAC address **[56](#page-55-0)**, **[65](#page-64-0)** URL **[141](#page-140-3)** firewalls **[147](#page-146-0)** actions **[153](#page-152-0)** address types **[154](#page-153-1)** anti-probing **[149](#page-148-0)** customized services **[154](#page-153-0)**, **[155](#page-154-0)** DDoS **[148](#page-147-0)** default action **[150](#page-149-0)** DoS **[148](#page-147-1)** thresholds **[149](#page-148-1)**, **[156](#page-155-1)**, **[157](#page-156-0)** ICMP **[149](#page-148-2)** LAND attack **[148](#page-147-2)** logs **[153](#page-152-1)** P2P **[157](#page-156-1)** packet direction **[150](#page-149-1)** Ping of Death **[148](#page-147-3)** rules **[158](#page-157-0)** security **[159](#page-158-0)** SYN attack **[148](#page-147-4)** three-way handshake **[156](#page-155-0)** triangle route **[160](#page-159-0)** solutions **[161](#page-160-0)** firmware **[189](#page-188-0)** forwarding ports **[126](#page-125-1)**, **[127](#page-126-2)** activation **[128](#page-127-0)** configuration **[127](#page-126-0)** rules **[128](#page-127-1)** fragmentation threshold **[62](#page-61-0)**, **[64](#page-63-2)** FTP **[199](#page-198-0)**

### **H**

host **[179](#page-178-0)**

# **I**

ICMP **[149](#page-148-2)**, **[202](#page-201-0)** IGA **[131](#page-130-0)** IGMP **[32](#page-31-2)**, **[80](#page-79-0)**, **[106](#page-105-0)** ILA **[131](#page-130-0)** importing trusted CAs **[169](#page-168-1)** [Inside Global Address, see IGA](#page-130-0) [Inside Local Address, see ILA](#page-130-0) [Internet Control Message Protocol, see ICMP](#page-148-2) IP address **[29](#page-28-1)**, **[32](#page-31-3)**, **[34](#page-33-0)**, **[39](#page-38-1)**, **[44](#page-43-1)**, **[78](#page-77-2)**, **[105](#page-104-0)** default **[17](#page-16-2)** default server **[127](#page-126-1)** ping **[205](#page-204-1)** private **[105](#page-104-1)** IP alias **[83](#page-82-1)** configuration **[83](#page-82-0)** NAT applications **[132](#page-131-2)** IP precedence **[121](#page-120-0)**, **[122](#page-121-1)** configuration **[120](#page-119-0)** IP/MAC filter **[141](#page-140-1)** configuration **[142](#page-141-0)** structure **[141](#page-140-2)**

#### **L**

```
LAN 77
  and USB printer 93
  client list 81
  DHCP 78, 81, 104
  DNS 78, 104
  IGMP 106
  IP address 78, 79, 105
  IP alias 83
    configuration 83
  MAC address 82
  multicast 80, 106
  RIP 106
  subnet mask 78, 105
LAND attack 148
```
limitations wireless LAN **[67](#page-66-2)** WPS **[74](#page-73-0)** [Local Area Network, see LAN](#page-30-1) login passwords **[17](#page-16-0)** logout **[17](#page-16-3)** automatic **[17](#page-16-1)** logs **[173](#page-172-0)** firewalls **[153](#page-152-1)**

#### **M**

MAC **[28](#page-27-0)** MAC address **[56](#page-55-1)**, **[82](#page-81-0)** filter **[56](#page-55-0)**, **[65](#page-64-0)** MAC authentication **[56](#page-55-0)** Management Information Base (MIB) **[200](#page-199-0)** mapping address types **[132](#page-131-0)** [Maximum Burst Size, see MBS](#page-35-0) [Maximum Transmission Unit, see MTU](#page-35-4) MBS **[36](#page-35-0)**, **[40](#page-39-0)**, **[45](#page-44-1)** MBSSID **[68](#page-67-0)** [Media Access Control, see MAC Address](#page-27-0) MLD proxy **[36](#page-35-5)** model name **[28](#page-27-1)** MTU **[36](#page-35-4)**, **[40](#page-39-4)** multicast **[32](#page-31-0)**, **[80](#page-79-0)**, **[106](#page-105-1)** [IGMPInternet Group Multicast Protocol, see IGMP](#page-31-2) [Multiple BSS, see MBSSID](#page-67-0) multiplexing **[34](#page-33-1)**, **[39](#page-38-2)**, **[43](#page-42-3)** LLC-based **[44](#page-43-2)** VC-based **[43](#page-42-4)**

#### **N**

nailed-up connection **[35](#page-34-0)**, **[44](#page-43-0)** NAT **[39](#page-38-3)**, **[125](#page-124-0)**, **[131](#page-130-1)** activation **[126](#page-125-0)** address mapping types **[132](#page-131-0)** applications **[132](#page-131-1)**

IP alias **[132](#page-131-2)** default server IP address **[127](#page-126-1)** example **[132](#page-131-3)** global **[131](#page-130-2)** IGA **[131](#page-130-0)** ILA **[131](#page-130-0)** inside **[131](#page-130-3)** local **[131](#page-130-4)** outside **[131](#page-130-5)** P2P **[126](#page-125-2)** port forwarding **[126](#page-125-1)**, **[127](#page-126-2)** activation **[128](#page-127-0)** configuration **[127](#page-126-0)** rules **[128](#page-127-1)** remote management **[196](#page-195-0)** [Network Address Translation, see NAT](#page-124-0) network map **[21](#page-20-0)**

#### **P**

P2P **[126](#page-125-2)**, **[157](#page-156-1)** packet direction **[150](#page-149-1)** passwords **[17](#page-16-0)** PBC **[69](#page-68-0)** PCR **[36](#page-35-1)**, **[40](#page-39-1)**, **[45](#page-44-2)** [Peak Cell Rate, see PCR](#page-35-1) PIN, WPS **[69](#page-68-1)** example **[71](#page-70-0)** Ping of Death **[148](#page-147-3)** port binding activation **[136](#page-135-0)** summary screen **[137](#page-136-0)** port forwarding **[126](#page-125-1)**, **[127](#page-126-2)** activation **[128](#page-127-0)** configuration **[127](#page-126-0)** rules **[128](#page-127-1)** port isolation **[135](#page-134-0)** PPPoA **[33](#page-32-0)**, **[39](#page-38-0)**, **[43](#page-42-0)** PPPoE **[33](#page-32-0)**, **[39](#page-38-0)**, **[43](#page-42-1)** preamble **[62](#page-61-1)**, **[64](#page-63-3)** printer sharing **[91](#page-90-0)** and LAN **[93](#page-92-1)** requirements **[92](#page-91-0)** private IP address **[105](#page-104-1)** probing, firewalls **[149](#page-148-0)**

product registration **[215](#page-214-4)** push button **[15](#page-14-0)** [Push Button Configuration, see PBC](#page-68-0) push button, WPS **[69](#page-68-0)**

# **Q**

QoS **[113](#page-112-0)** 802.1p **[122](#page-121-0)** activation **[115](#page-114-0)** DSCP **[120](#page-119-1)** example **[113](#page-112-1)** IP precedence **[121](#page-120-0)**, **[122](#page-121-1)** priority queue **[123](#page-122-0)** [Quality of Service, see QoS](#page-112-0)

### **R**

RADIUS server **[66](#page-65-1)** registration product **[215](#page-214-4)** remote management **[195](#page-194-0)** DNS **[201](#page-200-0)** FTP **[199](#page-198-0)** ICMP **[202](#page-201-0)** NAT **[196](#page-195-0)** WWW **[196](#page-195-1)** reset **[15](#page-14-1)**, **[192](#page-191-0)** restart **[193](#page-192-0)** restoring configuration **[192](#page-191-1)** RFC 1483 **[33](#page-32-0)**, **[39](#page-38-0)**, **[43](#page-42-2)** RFC 3164 **[173](#page-172-1)** RIP **[106](#page-105-2)** rules, port forwarding **[128](#page-127-1)**

## **S**

schedules wireless LAN **[61](#page-60-0)** SCR **[36](#page-35-3)**, **[40](#page-39-3)**, **[45](#page-44-3)** security network **[159](#page-158-0)**

wireless LAN **[64](#page-63-4)** [Security Parameter Index, see SPI](#page-147-5) Service Set **[49](#page-48-1)**, **[55](#page-54-1)** setup DHCP **[81](#page-80-1)** IP alias **[83](#page-82-0)** IP precedenceQoS IP precedence **[120](#page-119-0)** IP/MAC filter **[142](#page-141-0)** port forwarding **[127](#page-126-0)** static route **[110](#page-109-0)**, **[112](#page-111-0)** WAN **[32](#page-31-1)** shaping traffic **[45](#page-44-4)** sharing files **[88](#page-87-1)** [Simple Network Management Protocol, see SNMP](#page-198-1) SNMP **[199](#page-198-1)** agents **[200](#page-199-1)** Manager **[200](#page-199-2)** managers **[200](#page-199-1)** MIB **[200](#page-199-0)** network components **[200](#page-199-3)** versions **[199](#page-198-1)** SPI **[148](#page-147-5)** SSID **[65](#page-64-1)** activation **[54](#page-53-0)** MBSSID **[68](#page-67-0)** static route **[109](#page-108-0)** configuration **[110](#page-109-0)**, **[112](#page-111-0)** example **[109](#page-108-1)** status **[27](#page-26-0)** ATM **[207](#page-206-0)** DSL connections **[207](#page-206-1)** WPS **[58](#page-57-1)** subnet mask **[78](#page-77-3)**, **[105](#page-104-0)** [Sustain Cell Rate, see SCR](#page-35-3) SYN attack **[148](#page-147-4)** syslog protocol **[173](#page-172-1)** severity levels **[173](#page-172-1)** system **[181](#page-180-0)** firmware **[189](#page-188-0)** passwords **[17](#page-16-0)** reset **[15](#page-14-1)** status **[27](#page-26-0)** time **[183](#page-182-0)**

#### System Info **[27](#page-26-1)**

#### **T**

three-way handshake **[156](#page-155-0)** thresholds data fragment **[62](#page-61-0)**, **[64](#page-63-2)** DoS **[149](#page-148-1)**, **[156](#page-155-1)**, **[157](#page-156-0)** P2P **[157](#page-156-1)** time **[183](#page-182-0)** TR-069 **[13](#page-12-1)** trademarks **[215](#page-214-5)** traffic shaping **[45](#page-44-4)** example **[45](#page-44-5)** triangle route **[160](#page-159-0)** solutions **[161](#page-160-0)** trusted CAs, and certificates **[169](#page-168-0)**

## **U**

UBR **[36](#page-35-2)**, **[40](#page-39-2)**, **[46](#page-45-1)** unicast **[32](#page-31-0)** [Universal Plug and Play, see UPnP](#page-82-2) upgrading firmware **[189](#page-188-0)** UPnP **[83](#page-82-2)** cautions **[79](#page-78-1)** NAT traversal **[78](#page-77-4)** URL **[141](#page-140-3)** URL filter URL **[141](#page-140-3)** USB printer sharing **[91](#page-90-0)**

#### **V**

VBR **[46](#page-45-2)** VBR-nRT **[36](#page-35-2)**, **[40](#page-39-2)**, **[46](#page-45-3)** VBR-RT **[36](#page-35-2)**, **[40](#page-39-2)**, **[46](#page-45-4)** VCI **[34](#page-33-2)**, **[39](#page-38-4)**, **[44](#page-43-3)** version firmware version **[28](#page-27-2)** [Virtual Channel Identifier, see VCI](#page-33-2) [Virtual Path Identifier, see VPI](#page-33-2)

VPI **[34](#page-33-2)**, **[39](#page-38-5)**, **[44](#page-43-3)**

#### **W**

WAN **[31](#page-30-2)** ATM QoS **[36](#page-35-2)**, **[40](#page-39-2)**, **[45](#page-44-0)** encapsulation **[31](#page-30-0)**, **[33](#page-32-0)**, **[39](#page-38-0)** IGMP **[32](#page-31-2)** IP address **[32](#page-31-3)**, **[34](#page-33-0)**, **[39](#page-38-1)**, **[44](#page-43-1)** mode **[33](#page-32-1)**, **[39](#page-38-6)** MTU **[36](#page-35-4)**, **[40](#page-39-4)** multicast **[32](#page-31-0)** multiplexing **[34](#page-33-1)**, **[39](#page-38-2)**, **[43](#page-42-3)** nailed-up connection **[35](#page-34-0)**, **[44](#page-43-0)** NAT **[39](#page-38-3)** setup **[32](#page-31-1)** traffic shaping **[45](#page-44-4)** example **[45](#page-44-5)** VCI **[34](#page-33-2)**, **[39](#page-38-4)**, **[44](#page-43-3)** VPI **[34](#page-33-2)**, **[39](#page-38-5)**, **[44](#page-43-3)** warranty **[215](#page-214-6)** note **[215](#page-214-7)** WDS **[59](#page-58-1)**, **[68](#page-67-1)** compatibility **[59](#page-58-0)** example **[68](#page-67-2)** Web Configurator **[17](#page-16-4)** web configurator **[13](#page-12-2)** passwords **[17](#page-16-0)** WEP **[66](#page-65-3)** WEP Encryption **[51](#page-50-0)**, **[52](#page-51-0)** WEP encryption **[50](#page-49-0)** WEP key **[50](#page-49-0)** [Wide Area Network, see WAN](#page-30-1) [WiFi Protected Setup, see WPS](#page-56-0) [Wireless Distribution System, see WDS](#page-58-1) wireless LAN **[47](#page-46-0)**, **[63](#page-62-0)** authentication **[64](#page-63-0)**, **[66](#page-65-0)** BSS **[67](#page-66-0)** example **[67](#page-66-1)** channel **[64](#page-63-1)** encryption **[66](#page-65-2)** example **[63](#page-62-1)** fragmentation threshold **[62](#page-61-0)**, **[64](#page-63-2)** limitations **[67](#page-66-2)** MAC address filter **[56](#page-55-0)**, **[65](#page-64-0)** MBSSID **[68](#page-67-0)**

preamble **[62](#page-61-1)**, **[64](#page-63-3)** RADIUS server **[66](#page-65-1)** scheduling **[61](#page-60-0)** security **[64](#page-63-4)** SSID **[65](#page-64-1)** activation **[54](#page-53-0)** WDS **[59](#page-58-1)**, **[68](#page-67-1)** compatibility **[59](#page-58-0)** example **[68](#page-67-2)** WEP **[66](#page-65-3)** WPA **[66](#page-65-4)** WPA-PSK **[66](#page-65-4)** WPS **[57](#page-56-0)**, **[68](#page-67-3)**, **[71](#page-70-1)** activation **[58](#page-57-0)** example **[72](#page-71-0)** limitations **[74](#page-73-0)** PIN **[69](#page-68-1)** push button **[15](#page-14-0)**, **[69](#page-68-0)** status **[58](#page-57-1)** WPA **[66](#page-65-4)** WPA-PSK **[66](#page-65-4)** WPS **[57](#page-56-0)**, **[68](#page-67-3)**, **[71](#page-70-1)** activation **[58](#page-57-0)** example **[72](#page-71-0)** limitations **[74](#page-73-0)** PIN **[69](#page-68-1)** example **[71](#page-70-0)** push button **[15](#page-14-0)**, **[69](#page-68-0)** status **[58](#page-57-1)**